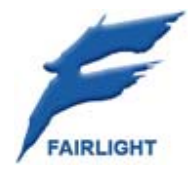

# **Satellite-AV**

# **Operator Reference Manual**

5 April 2007 Rev C Issue 001

## Important Notice

## COPYRIGHT

The material in this document is copyright to Fairlight.AU Pty Ltd, and may not be quoted or reproduced in any form without written permission from the company.

Fairlight is a trademark of Fairlight.AU Pty Ltd. All other trademarks are the property of their respective owners.

# LIMITED WARRANTY POLICY

All the software and hardware provided with, or purchased especially for, Fairlight products has been tested for functionality. Fairlight.AU Pty Ltd will make its best efforts to correct reported defects for future releases subject to technical practicalities. Fairlight.AU will also replace any defective media on which software has been delivered provided that the item to be replaced is returned to the dealer who supported the product within 90 days of purchase.

Fairlight.AU Pty Ltd makes no warranty or representation either expressed or implied with respect to the system's performance or fitness for a particular purpose.

In no event will Fairlight.AU Pty Ltd be liable for direct or indirect damages arising from any defect in the product or its documentation. Further, Fairlight.AU Pty Ltd will not accept any liability for any programs, sounds, audio recording or sequences stored in or used with Fairlight products, including the cost of recovery of such data.

Product features and specifications are subject to change without notice. Fairlight.AU reserves the right to change any part of this document without notice.

The warranties, remedies and disclaimers above are exclusive and take precedence over all others, oral or written, express or implied, to the extent permitted by law in the geographical area of the product's use. No employee of Fairlight.AU, agent, distributor or employee of an agent or distributor is authorized to offer any variation from this policy.

Copyright © 2007 Fairlight.AU Pty Ltd, Unit 3, 15 Rodborough Rd, Frenchs Forest, NSW 2086, AUSTRALIA. Telephone +61 2 9975 1777 Fax +61 2 9975 1999

# END USER LICENSE AGREEMENT

You have acquired a device ("DEVICE") which includes software licensed by Fairlight.AU from one or more software licensors ("Fairlight.AU's Software Suppliers"). Such software products, as well as associated media, printed materials, and "online" or electronic documentation ("SOFTWARE") are protected by international intellectual property laws and treaties. The SOFTWARE is licensed, not sold. All rights reserved.

IF YOU DO NOT AGREE TO THIS END USER LICENSE AGREEMENT ("EULA"), DO NOT USE THE DEVICE OR COPY THE SOFTWARE. INSTEAD, PROMPTLY CONTACT Fairlight.AU FOR INSTRUCTIONS ON RETURN OF THE UNUSED DEVICE(S) FOR A REFUND. ANY USE OF THE SOFTWARE, INCLUDING BUT NOT LIMITED TO USE ON THE DEVICE, WILL CONSTITUTE YOUR AGREEMENT TO THIS EULA (OR RATIFICATION OF ANY PREVIOUS CONSENT).

GRANT OF SOFTWARE LICENSE. This EULA grants you the following license:

- You may use the SOFTWARE only on the DEVICE.
- NOT FAULT TOLERANT. THE SOFTWARE IS NOT FAULT TOLERANT. Fairlight.AU HAS INDEPENDENTLY DETERMINED HOW TO USE THE SOFTWARE IN THE DEVICE, AND Fairlight.AU'S SOFTWARE SUPPLIERS HAVE RELIED UPON Fairlight.AU TO CONDUCT SUFFICIENT TESTING TO DETERMINE THAT THE SOFTWARE IS SUITABLE FOR SUCH USE.
- NO WARRANTIES FOR THE SOFTWARE. THE SOFTWARE is provided "AS IS" and with all faults. THE ENTIRE RISK AS TO SATISFACTORY QUALITY, PERFORMANCE, ACCURACY, AND EFFORT (INCLUDING LACK OF NEGLIGENCE) IS WITH YOU. ALSO, THERE IS NO WARRANTY AGAINST INTERFERENCE WITH YOUR ENJOYMENT OF THE SOFTWARE OR AGAINST INFRINGEMENT. IF YOU HAVE RECEIVED ANY WARRANTIES REGARDING THE DEVICE OR THE SOFTWARE, THOSE WARRANTIES DO NOT ORIGINATE FROM, AND ARE NOT BINDING ON, Fairlight.AU'S SOFTWARE SUPPLIERS.
- Note on Java Support. The SOFTWARE may contain support for programs written in Java. Java technology is not fault tolerant and is not designed, manufactured, or intended for use or resale as online control equipment in hazardous environments requiring fail-safe performance, such as in the operation of nuclear facilities, aircraft navigation or communication systems, air traffic control, direct life support machines, or weapons systems, in which the failure of Java technology could lead directly to death, personal injury, or severe physical or environmental damage. Sun Microsystems, Inc. has contractually obligated Fairlight.AU's Software Suppliers to make this disclaimer.
- No Liability for Certain Damages. EXCEPT AS PROHIBITED BY LAW, Fairlight.AU'S SOFTWARE SUPPLIERS SHALL HAVE NO LIABILITY FOR ANY INDIRECT, SPECIAL, CONSEQUENTIAL OR INCIDENTAL DAMAGES ARISING FROM OR IN CONNECTION WITH THE USE OR PERFORMANCE OF THE SOFTWARE. THIS LIMITATION SHALL APPLY EVEN IF ANY REMEDY FAILS OF ITS ESSENTIAL PURPOSE. IN NO EVENT SHALL Fairlight.AU'S SOFTWARE SUPPLIERS BE LIABLE FOR ANY AMOUNT IN EXCESS OF U.S. TWO HUNDRED FIFTY DOLLARS (U.S.\$250.00).
- Limitations on Reverse Engineering, Decompilation, and Disassembly. You may not reverse engineer, decompile, or disassemble the SOFTWARE, except and only to the extent that such activity is expressly permitted by applicable law notwithstanding this limitation.
- SOFTWARE TRANSFER ALLOWED BUT WITH RESTRICTIONS. You may permanently transfer rights under this EULA only as part of a permanent sale or transfer of the Device, and only if the recipient agrees to this EULA. If the SOFTWARE is an upgrade, any transfer must also include all prior versions of the SOFTWARE.

# Obtaining Technical Support

Users requiring technical support should contact their local distributor.

Information can also be found on the world wide web at:

http://www.fairlightau.com

# Manual Errors and Omission

To help ensure that Fairlight provides the most accurate and comprehensive documentation, please report any errors or omissions to:

documentation@fairlightau.com

# Table of Contents

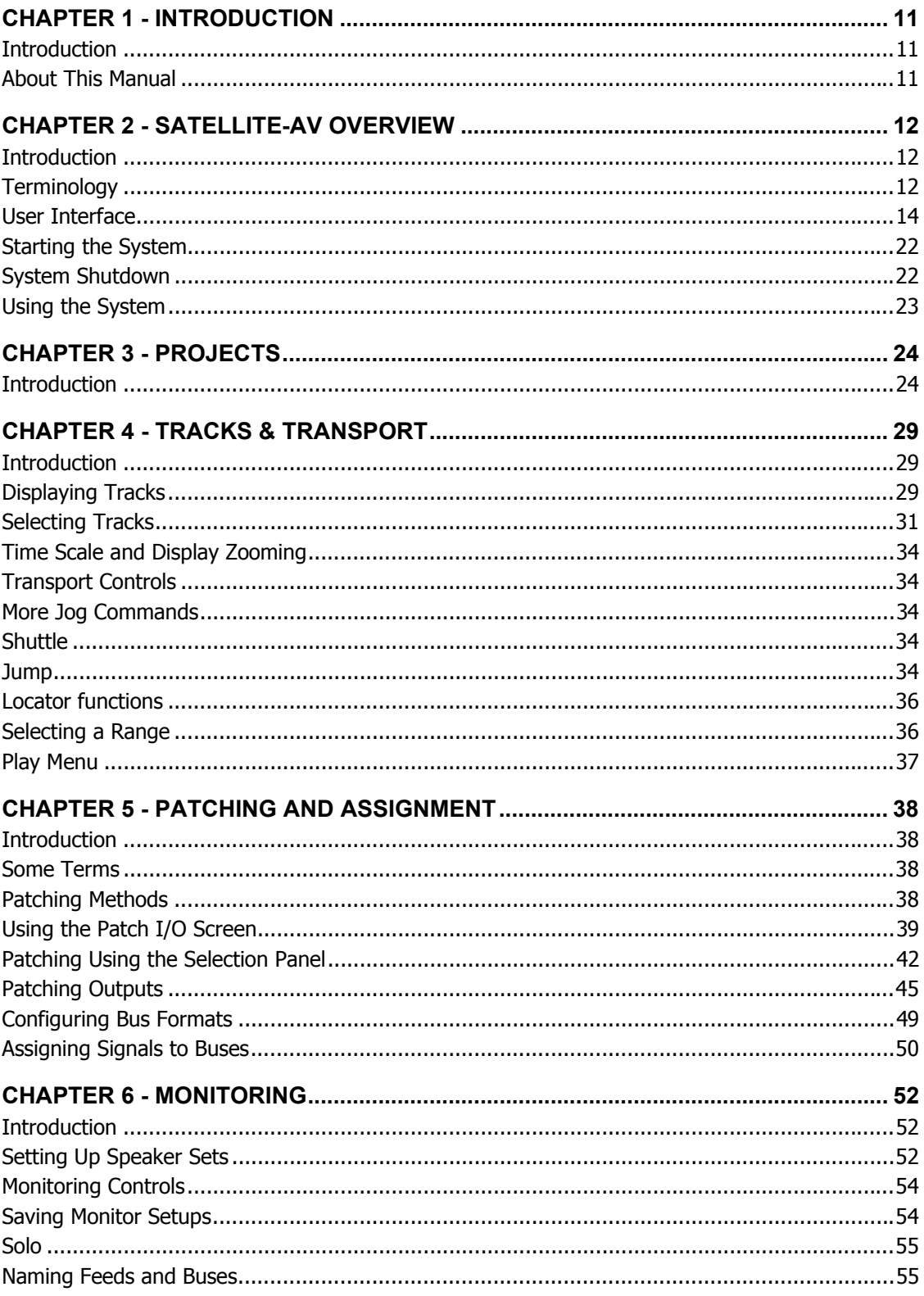

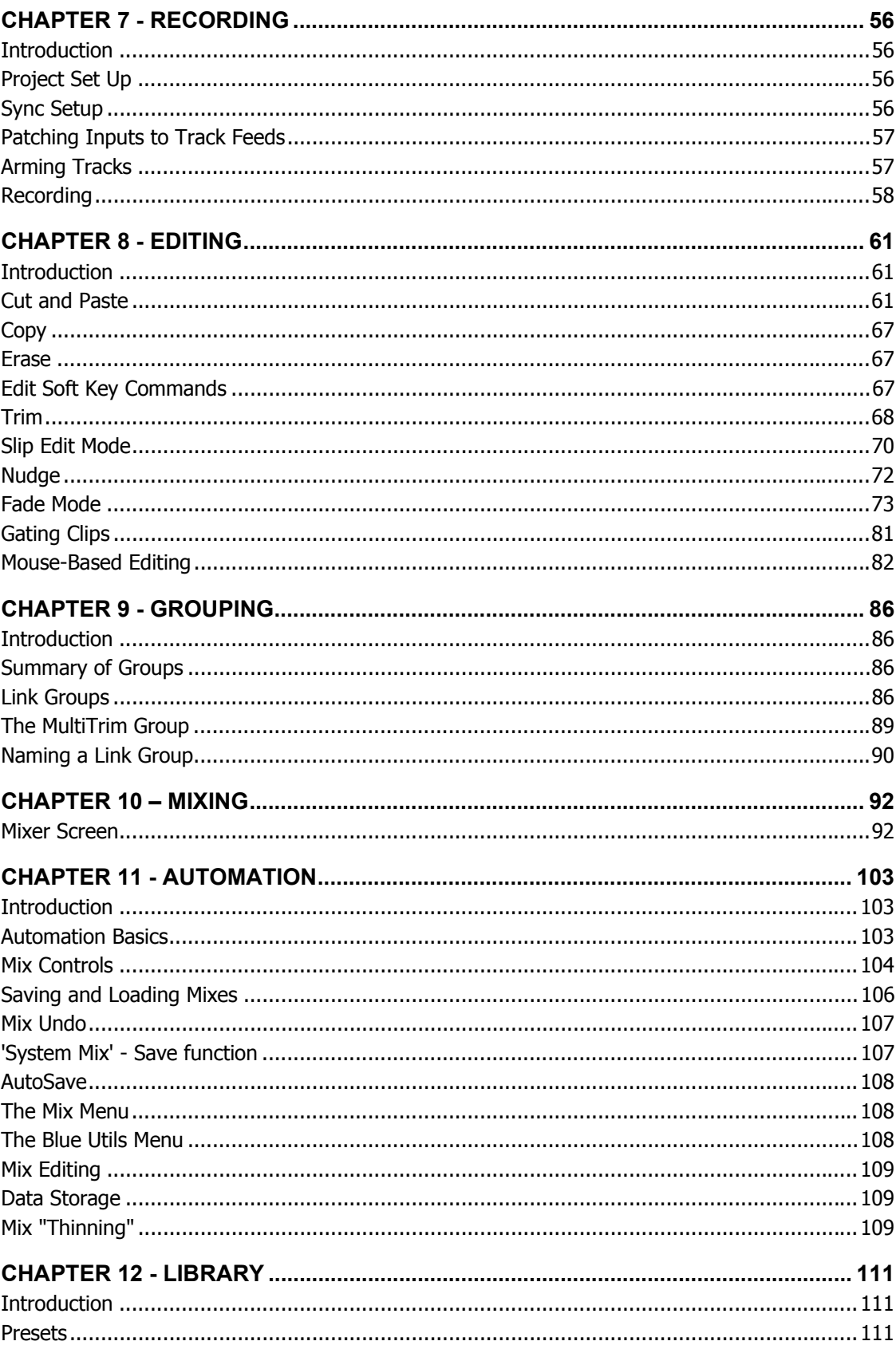

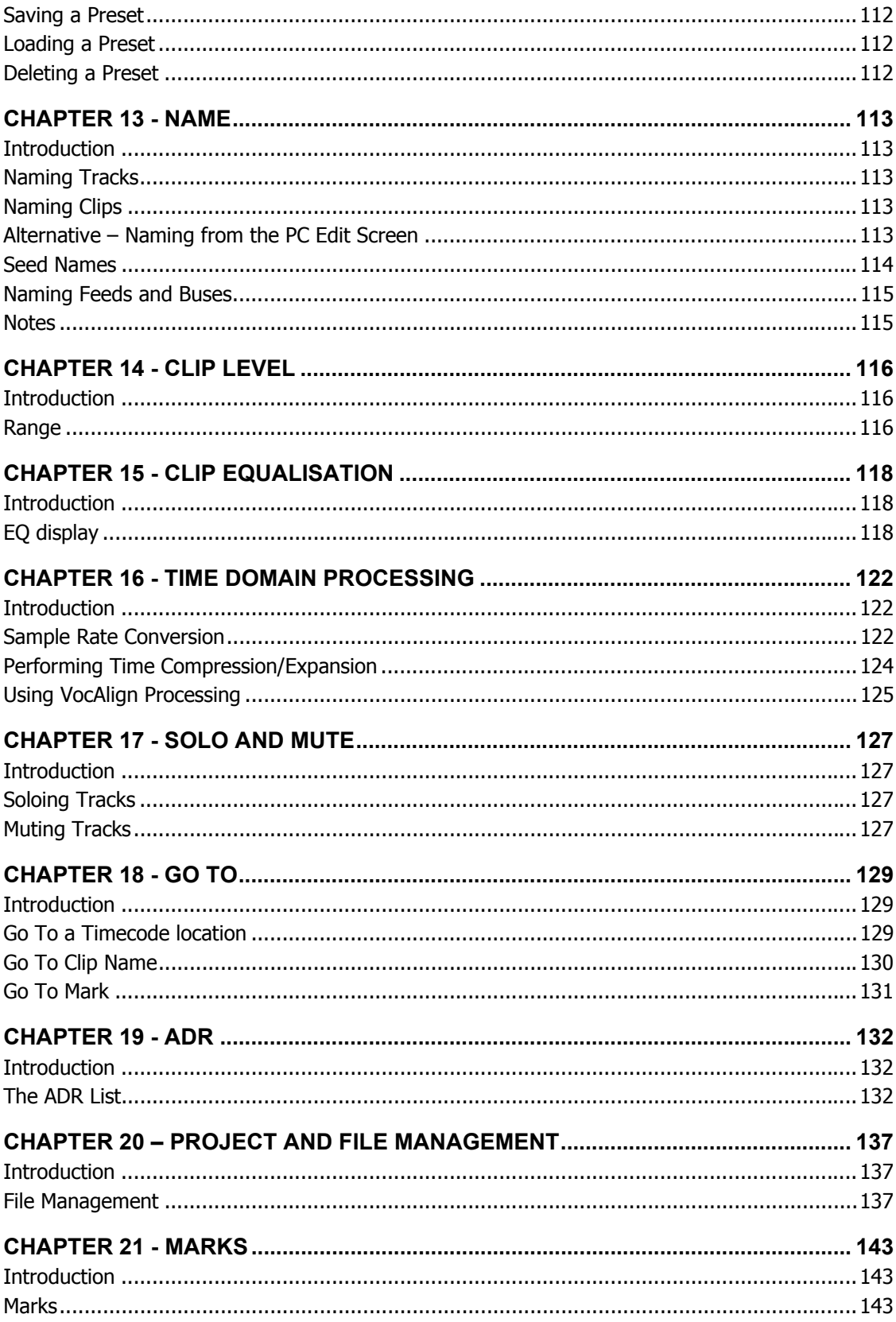

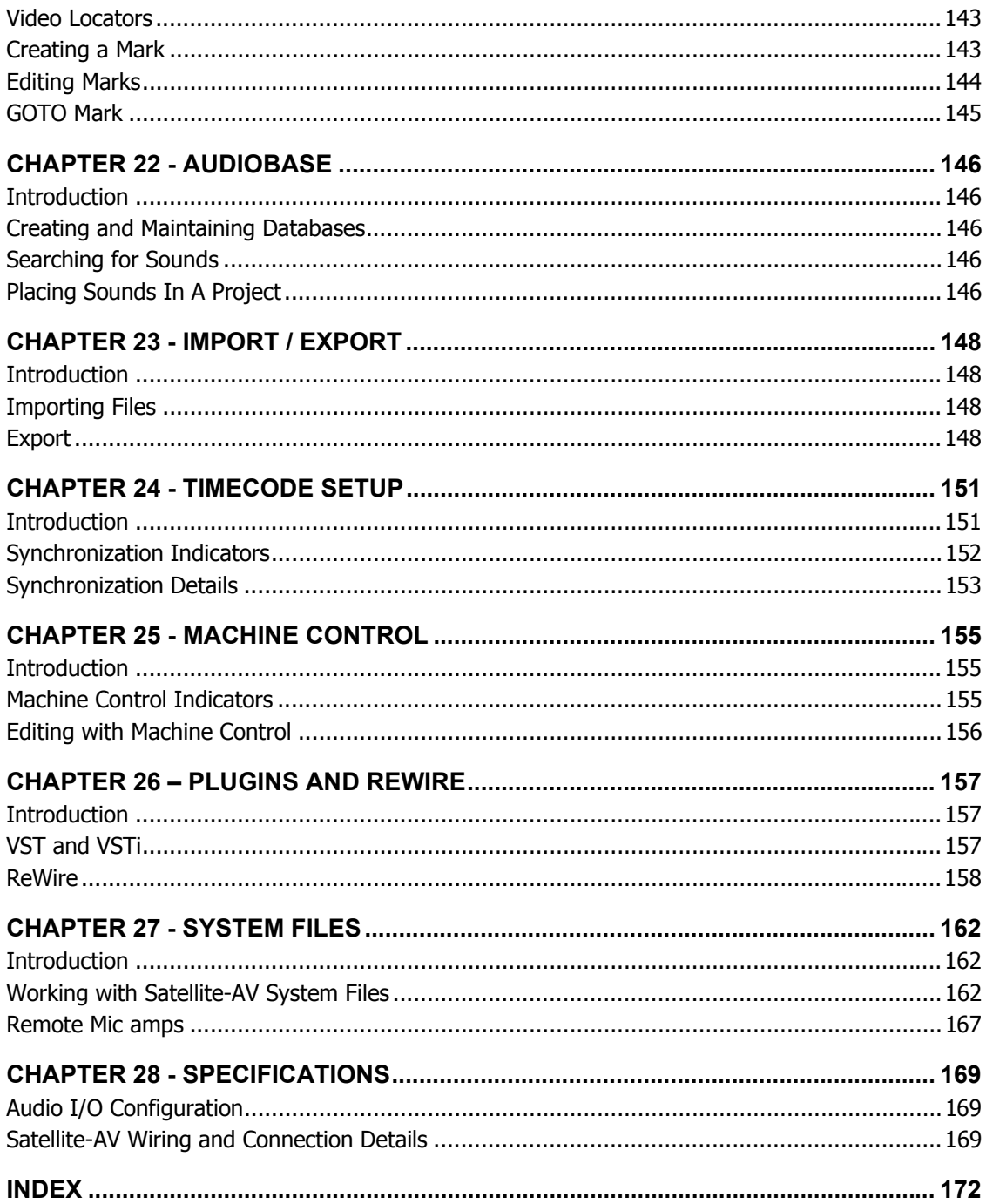

# **Chapter 1 - Introduction**

## Introduction

Satellite-AV is part of a new family of products from Fairlight which marries together CC-1 processing with an ergonomic physical control surface in a combination that has a significant impact on productivity and efficiency.

The Satellite-AV interface incorporates a unique dedicated editing console and an advanced graphical user interface for mixing, plus powerful database capabilities. These tools allow the operator to work quickly and efficiently without impeding the creativity of the digital recording, editing and mixing process.

## About This Manual

The Satellite-AV User Manual provides all the information necessary to rapidly become proficient at operating the system in a professional audio environment.

This manual is designed to familiarize sound editors and engineers with the facilities provided by Satellite-AV. The terminology and concepts used in this manual assume a reasonable knowledge of audio principles and studio procedures.

## **Finding the Information You Need**

Read through the chapters in the order presented to learn all the features of the system or use the Table of Contents or Index to quickly find the specific information you require. The manual is divided into the following chapters, each covering a specific topic:

## **Operational Instructions**

Chapters 2 to 35 describe the procedures used to manage workflow and perform recording, editing, signal processing, playback and mixing operations.

## **Installation Instructions**

Complete installation instructions are included in the DREAM II Installation Manual.

### **Specifications**

Chapter 36 includes complete specifications and connection details for the Satellite-AV System.

# **Chapter 2 - Satellite-AV Overview**

## Introduction

Satellite-AV is the latest generation digital audio system from Fairlight, offering exceptional power and speed for recording, editing and mixing.

Configurable with up to 96 disk recorder tracks and up 212 physical inputs and outputs, Satellite-AV integrates full recording and editing capability with a fully featured, fully automated mixing engine capable of delivering final mixes in any format up to 7.1 surround.

A highly intuitive work surface enables fast, ergonomic access to all of Satellite-AV's many features. These include 8-band EQ, three-stage dynamics processing, and comprehensive grouping of faders and buses. Satellite-AV is also equipped with Fairlight's well-known Binnacle editor. The Binnacle presents the key editing functions in a highly optimised layout centred around the jog wheel. A new set of mouse-based editing functions adds even more convenience and familiarity to Dream II's editing interface.

While Satellite-AV is a complete solution for a studio undertaking full production and mixing of the majority of long form, commercials, film and radio work, it is also part of the Dream II Family of products and is the ideal partner to Constellation-XT, a full-featured mixing system, and Station, an integrated editor and mixer.

## **Terminology**

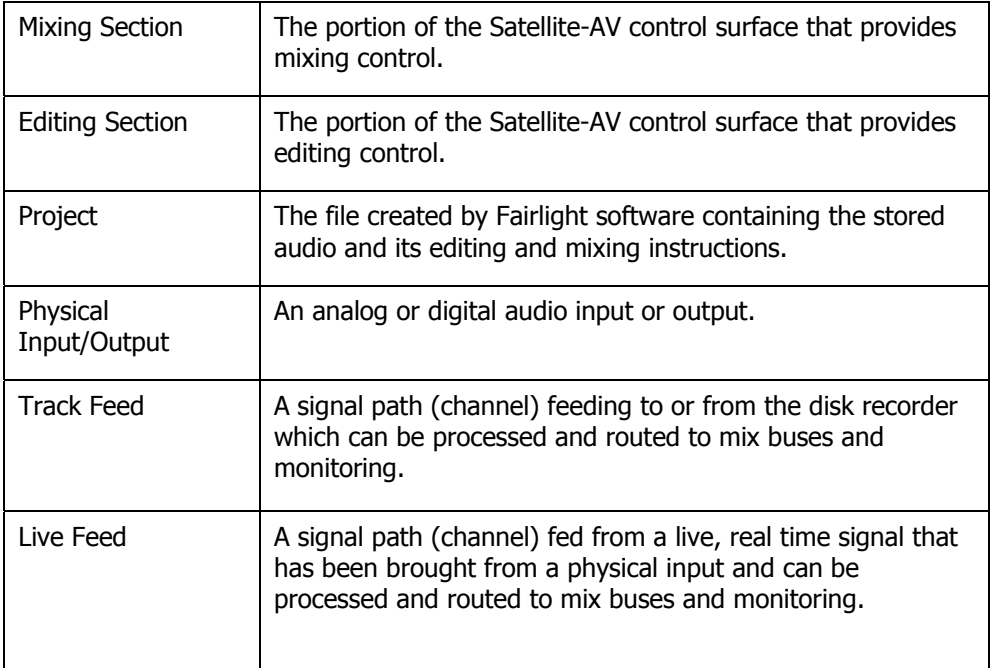

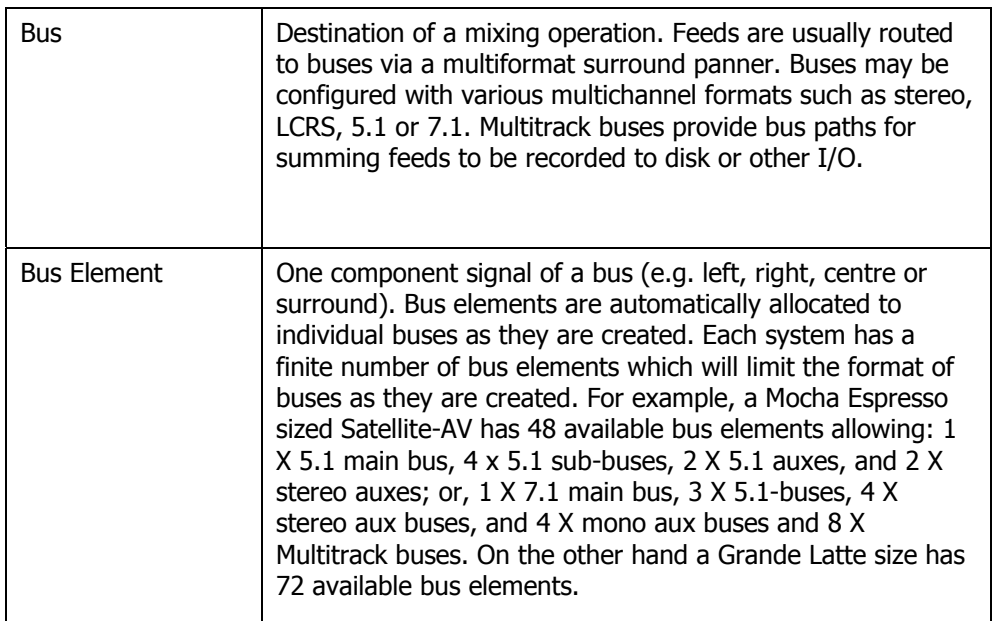

## **Signal Flow**

Signal paths for feeds and buses comprise both fixed and moveable processing blocks. Signal paths may be configured in formats from mono up to 7.1 surround. Individual elements may be controlled together as part of a bus or Link Group, or unfolded and controlled separately. When a track feed is armed for recording, the fader may be switched to control the level at the input to the disk recorder as shown below.

## **Track and Live Feeds**

- Up to 96 Track Feeds
- Up to 48 Live Feeds
- 4 band automated EQ: Bell, Shelf High & Low, Notch
- 2 band automated Filters: High Pass and Low Pass at 12 pr 24 dB per octave
- Compressor plus Limiter plus Expander / Gate
- Insert
- Direct Out
- Track Metering
- Aux Sends: 12, each in any bus format up to 7.1
- Fader and Mute
- Panning: up to 7.1 surround

### **Link Groups**

• Up to 8 members with linked parameter controls and support for advanced surround panning features.

### **Main Bus**

- 1 x Main Bus
- Formats: Mono, Stereo, LCR, LCRS, LCRSS, 5.1, 6.1, 7.1
- Compressor
- Insert
- Direct Out
- Master Fader and Mute

### **Sub-Buses**

- 8 x Sub-Buses
- Formats: Mono, Stereo, LCR, LCRS, LCRSS, 5.1, 6.1, 7.1
- Compressor
- Insert
- Direct Out
- Master Fader and Mute

### **Aux Buses**

- 12 x Aux Buses
- Formats: Mono or Stereo, LCR, LCRS, LCRSS, 5.1, 6.1, 7.1
- Insert
- Master Fader and Mute

## **Multi Track Buses**

- 24 x Multi Track Buses
- Mono Format
- Master Fader and Mute

## User Interface

The Satellite-AV system offers improved ease of use and operator efficiency, achieved through integration and advanced ergonomic design of the user interface.

Satellite-AV is made up of five interconnected hardware devices:

- 1. PC containing CC-1 Engine
- 2. Audio Interface box(es) (one SX-20 and optional SX-48s)
- 3. Satellite-AV console with Mouse
- 4. Recorder/Editor Video Monitor (not supplied)

5. Mixer Video Monitor (not supplied)

Plus additional optional components:

- Main Meter
- Channel Meters
- MADI interface cards

### **"Selection" and "Calling"**

Because Satellite-AV supports various recording, editing and mixing functions, it is useful to refer separately to the way channels are singled out for different functions.

### **Selection**

"Selection" is used when a signal path is to be acted upon by the Editing, Patching or Automation software.

In Editing, Patching and Automation operations, selection is done using the Selection Panel or the Mouse.

### **Calling**

"Calling" is used when a signal path is to be brought to the Fat Channel, where the mixer is controlling a single channel in real time.

Calling a channel is done by pressing the CALL button on any fader, or by mouse-clicking a signal path on the Mix Display.

There is also a Call mode where automatic calling features can be set up.

## **Satellite-AV Features**

The Satellite-AV control surface incorporates the various hardware user interface features indicated below:

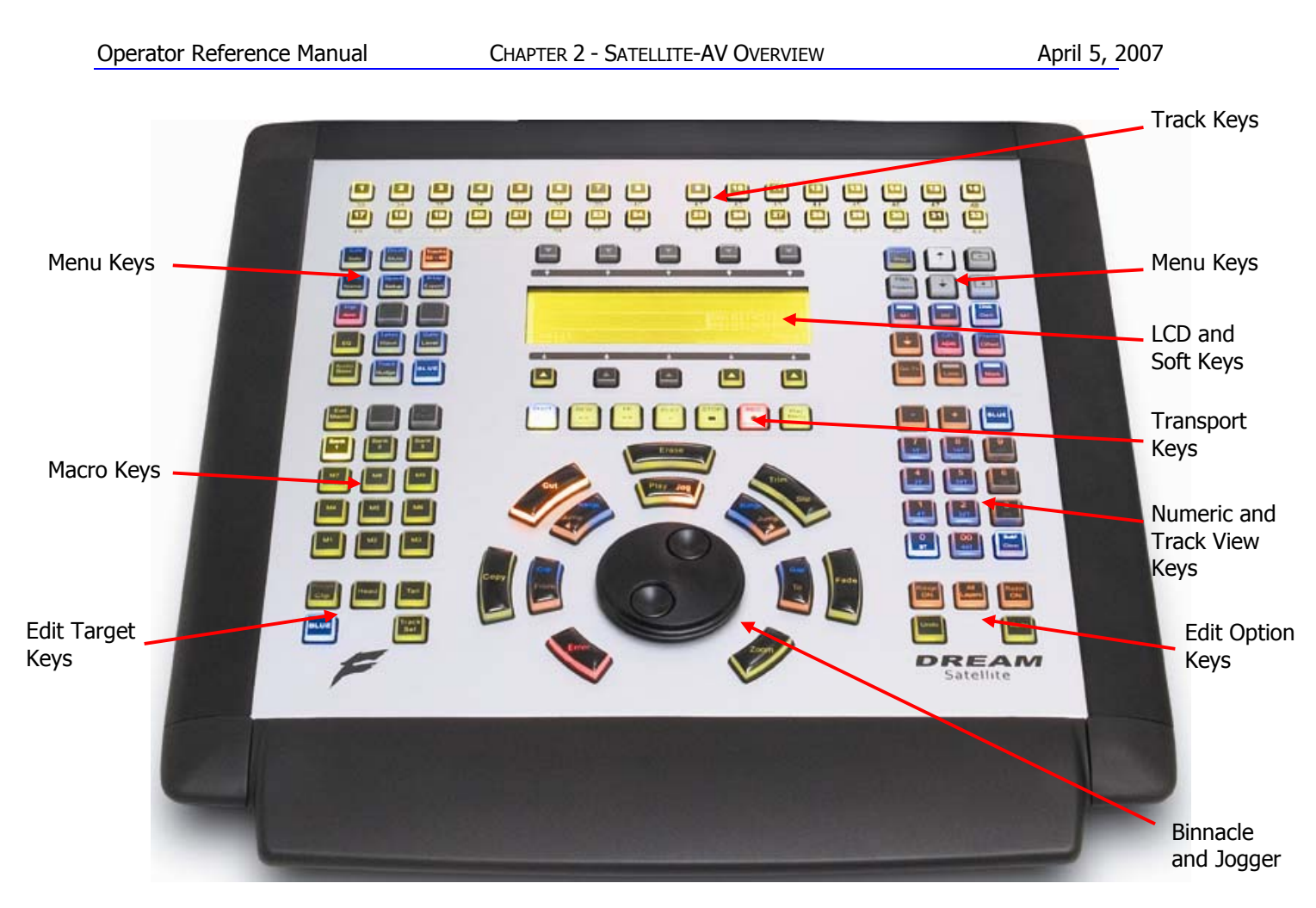

### **Track Selection Keys**

The Track Selection Keys are used for selecting tracks and clips for editing and for arming tracks. Press a track key to add a track to the current selection. Double press a key to select that track only. To select a range, hold down the first key and double press the last track in the range.

The Track/Channel Selection Keys are also used to select analog I/Os and signal paths for patching.

The second and third banks of tracks, numbers 33 to 64 and 65 to 96, are selected using the **Track Bank** key.

A track can also be selected or deselected by clicking its number in the left column of the screen with the mouse. Double-clicking a track's number makes it the only selected track.

### **Menu Keys**

These menu keys provide access to a range of editing, project management and signal processing functions. Many keys have two functions the names of which are displayed in colour on the button cap. To activate the function displayed in blue, press and hold one of the **BLUE** keys while pressing the menu key.

Most functions can also be selected from the screen using the standard Windows menu system.

Satellite-AV Page 16

#### **Soft Keys**

Soft keys provide access to the menu options displayed on the LCD display. There are two rows of soft keys, upper and lower. The soft keys are illuminated to show available menu options, and flash when an operator response is required.

### **LCD Menu Display**

The LCD display provides status information and displays the menu options associated with the Menu Soft Keys. Menu options are displayed immediately above or below the Soft Key used to select the option.

#### **Project and Machine Control Keys**

These Menu Keys provide access to the main project navigation functions, machine control, and autolocation menus. To activate the function displayed in blue, press and hold one of the three **BLUE** keys while pressing the menu key.

### **Edit Target Keys**

These keys modify the effect of each edit. For instance a **Cut** may be performed on a **Range**, a **Clip**, the **Head** of a clip or the **Tail** of a clip.

### **Transport Keys**

The transport keys provide standard tape transport functions plus Jog/Shuttle selection and a range of play options under the **Play Menu**. To enter Record press the **Play** and **Record** keys together. Hold down the **Jog/Shuttle** key for a menu of Jog/Shuttle settings. Hold down the **Record** key for a menu of record options.

The QWERTY keyboard space bar can also be used to Play and Stop the transport, provided that the Editing screen has focus (click anywhere on that screen to give it focus).

### **Macro Keys**

Macro keys can be programmed to play back sequences of keystrokes. There are three banks of nine macro keys.

### **Binnacle Editing Keys and Jog Wheel**

The Binnacle is at the heart of Satellite-AV 's advanced editing interface. Dedicated edit functions are associated with these keys. In addition to normal Jog/Shuttle transport operations, the jog wheel is used for zooming and parameter selection in soft menus.

### **Numeric and Track View Keys**

The Numeric Keys are provided for entering timecode locations or parameter values. By pressing and holding one of the three **BLUE** keys, the Track View Keys select the number of tracks visible on the monitor track display. The **Clear** key can be used to clear numeric and text fields on the LCD menu and also to cancel dialogue box requests.

### **Edit Option Keys**

The edit option keys modify the effect of each edit. An edit can be performed on **All Layers**, on a time **Range**, and can insert or delete time via **Razor** mode.

#### **Mouse**

The mouse (or trackball) is used as a conventional pointing device for the on-screen graphical interface.

Many new mouse-based functions have been added to the user interface in Satellite-AV. All mouse-based functions will be described in context of their appropriate editing chapters.

### **Recorder/Editor Display Features**

The graphical display provides status information, clip and waveform display and visual feedback for editing functions.

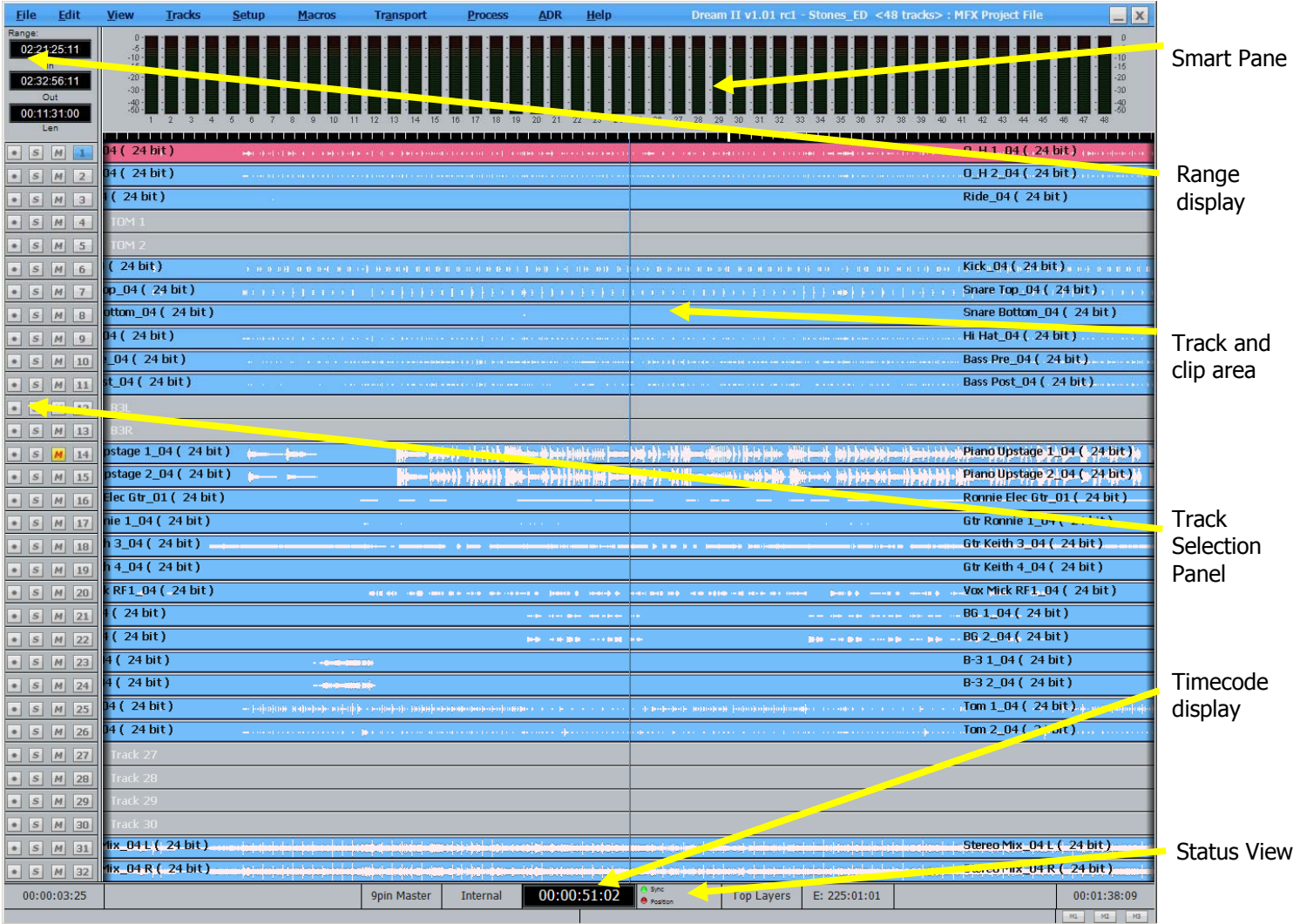

### **Smart Pane**

This area contains a number of different displays at different times. It may show Meters, Clip EQ parameters, Fade parameters, and so on. Each description of editing functions will include details of the Smart Pane display elements.

#### **Range Display**

This area contains three timecode values associated with Editing Ranges. They are, respectively, the Range In time, Range Out time, and Range duration. When Range is switched off, these numbers show the last range that was created, which can be restored by pressing the Range On key, or selecting the Range On command from the Edit Menu.

#### **Track and Clip Area**

This area shows a selection of the available tracks, and the audio clips on them. A complete description of all its functions is contained in the chapter on Editing.

#### **Timecode Display**

This line shows the timecode at the left and right of the screen, and also at the centre line (or Play Cursor position).

To the right of the timecode display are two lights which change colour as follows:

Sync – shows green if the system has a viable sync signal, otherwise red

Position – shows green if the system sees a viable position signal, such as timecode or 9-pin, otherwise red.

### **Status View**

This area shows information such as the Project name, and status and alert messages from the system.

### **Mixer Display Features**

The mixer display shows real-time status of fader levels for all track feeds, live feeds and buses, plus signal levels for the Main bus and the currently called signal path. Also shown is the path configuration for the current path displaying the status of all signal processing parameters. A path may be a single mono feed or a bus or multichannel surround format link group.

- Faders can be clicked and dragged with the mouse to change level.
- Faders can be double-clicked to set them to 0 dB.

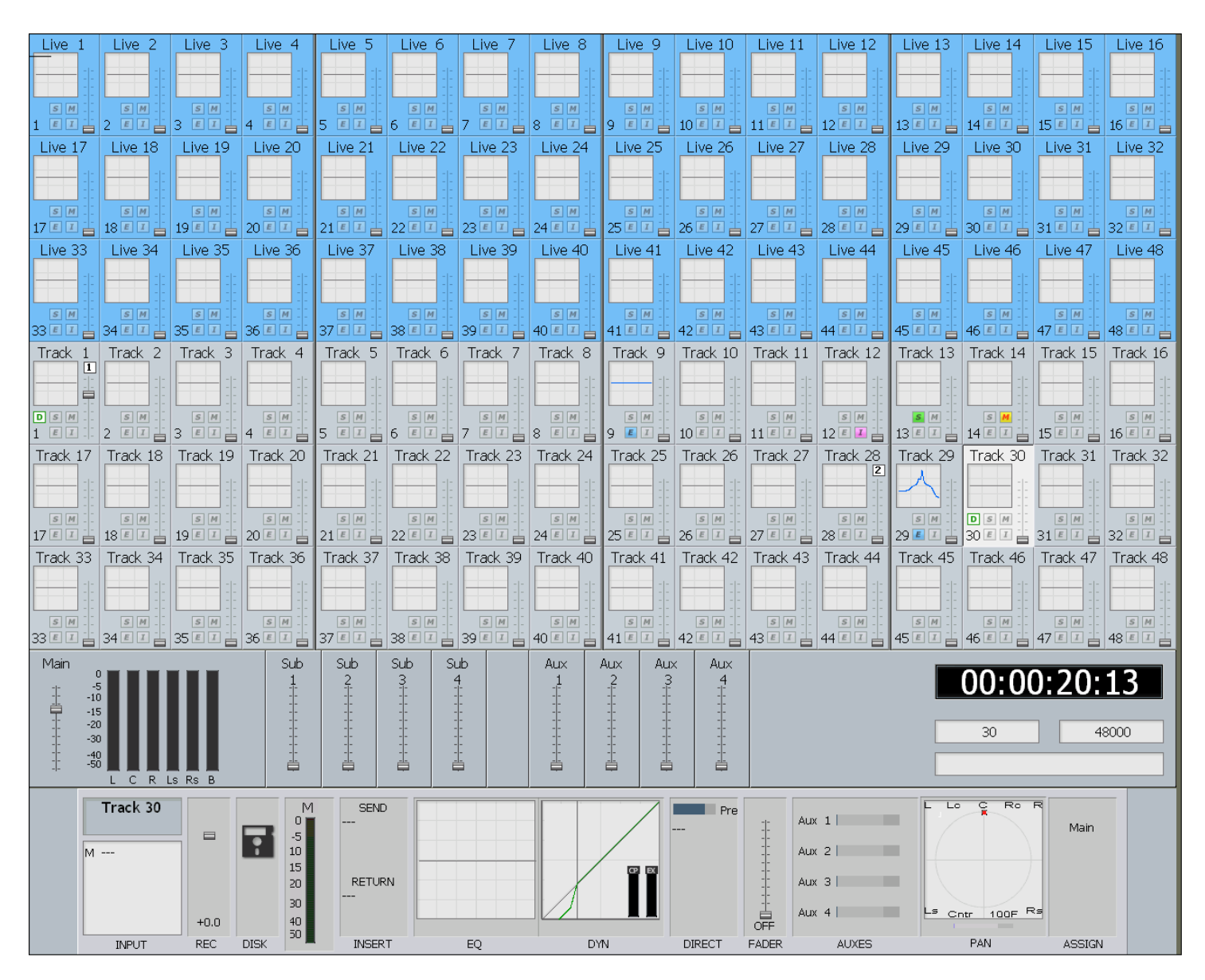

### **Track Feed and Live Feed Channel Tiles**

Each Track and Live Feed is represented with the track name and fader level, plus indicators for EQ, dynamics, insert, solo, solo defeat, and mute.

The parameter window within each channel tile provides a condensed display of the current settings of the Channel Panel for EQ, dynamics or pan.

• EQ – a graph displays the EQ transfer response.

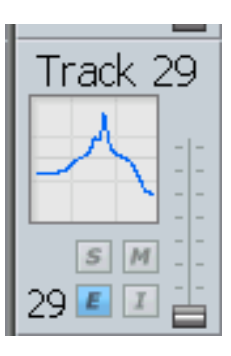

- Dynamics a transfer function for compressor, limiter, expander, gate, and the various combinations of these can be displayed.
- Pan a miniature display of the pan surround field with the red pan position is displayed. The pan position changes in real time.

To select the type of display, click in the parameter window. It will cycle amongst the three types.

### **Buses**

The fader levels of the Main, sub and auxiliary buses are displayed. Signal level meters for the Main bus are also displayed.

### **Signal Path Display**

The signal path display, or Fat Channel, shows a detailed display of the parameters for the currently called signal path. A signal path may be a mono live or track feed, a bus or a multichannel surround format link group which can be selected and modified from a single set of controls.

- The user and system names of the signal path are displayed at the top left. The input box at the left of the signal path, indicates the format or element name of the path and the user name and system name of the physical input from which it is patched
- The input meter shows the signal level at the input of the signal path.
- If a track feed is selected, the input fader level is shown.
- The EQ display shows a graph of the equaliser response. The numeric values of the parameters currently being modified are displayed below the graph. If the equaliser is switched IN the graph is highlighted, if switched OUT the graph is dimmed.
- The dynamics display shows the composite transfer function of the entire dynamics section. The display also includes gain reduction signal meters for all three sections. The numeric values of the parameters currently being modified are displayed below the graph. If the dynamics are switched IN the graph is highlighted, if switched OUT the graph is dimmed.
- The insert send and receive I/O patching is displayed. If the insert is switched IN the insert display is highlighted, if switched OUT the display is dimmed.
- The main fader level for the signal path is displayed with a numeric display of the fader gain.

Satellite-AV Page 21

- The direct out level, pre/post status and output patching is displayed. If the direct out is switched ON the direct out display is highlighted, if switched OFF the display is dimmed. The direct out level is shown with a horizontal bar. If the direct out is switched ON the bar is yellow, if switched OFF the bar is violet. The section of the bar above 0dB of gain is shown in red.
- The Auxiliary bus display shows the status of each aux send. The send level is shown with a horizontal bar. If the send is switched ON the bar is yellow, if switched OFF the bar is violet. The section of the bar above 0dB of gain is shown in red.
- The pan display offers a sophisticated representation of the signal path panner. The display always shows a 7.1 sound field as the panning information for any path can be applied to any format bus to which it is assigned. The red circle indicates the current pan position. The white brackets show the current position of the joystick which must be moved over the red circle to capture control of the pan position. If a link group has be called, the pan display shows a red circle for the pan position of each member and a yellow circle for the position of the virtual link group master. When diverge is applied, a white circle represents the perceived image size.
- When a bus is called, the output box displays the output patching, showing each bus element and the user and system names of the physical outputs to which they are connected.

## Starting the System

- Step 1 Start the host computer (PC) by turning on its power switch. The PC will boot the Windows XP operating system and display your PC desktop. Both video monitors should be powered up and displaying the Windows desktop.
- Step 2 Power on the audio interface box(es) (SX-20 and optional SX-48s). In most installations they can be left powered on all the time, and will "wake up" when the PC starts up and the CC-1 board initialises.
- Step 3 Power on the Satellite-AV mixer surface.
- Step 4 Start the Dream II application by double-clicking its desktop icon, or by selecting it in the Start Menu under the Fairlight group. If the system is correctly configured, the FMC mixer application will also start automatically with Dream II.

## System Shutdown

- Step 1 Exit Dream II by selecting Exit from the File Menu, or by the keystroke combination Alt-F4 when Dream II is in focus (click anywhere on the editing screen to bring it into focus if necessary).
- Step 2 If a project is open, the system will prompt you to save any changes that have occurred since it was opened.

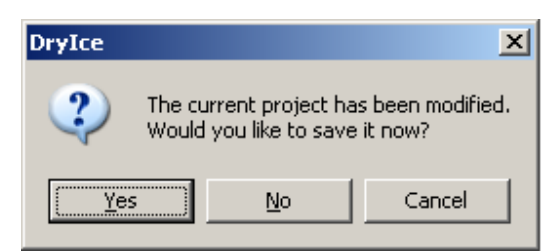

Click Yes if you want to save the changes in the project. This may take a minute or so, during which a progress bar will grow in size.

Step 3 You may now power down the Satellite-AV surface, and shut down your PC if desired. It is recommended that the audio interface boxes remain powered up unless you are dismantling the installation.

## Using the System

Follow the instructions in the following chapters to quickly learn all the operating procedures necessary for completing audio production tasks with Satellite-AV.

# **Chapter 3 - Projects**

## Introduction

DREAM II uses 'Project' files to store your work. All audio recordings, editing and file imports are done within Projects. A project contains all the edit information, mixing, patching and automation data, plus DREAM II settings, as well as links to the audio and/or video files that have been incorporated into the project. Edits performed on the audio and video data are non-destructive and are represented by clips which refer to pieces of audio or video data.

As with other standard Windows applications, Projects must be saved to disk before being closed, or all changes since opening will be lost. Project files are given the .MT filename extension by default.

## **Opening a Project**

- Step 1 Select the Open command from the onscreen File Menu in the Editing screen. Alternatively you may press the **Proj** button in the DREAM II console, then click the {open} soft key from the drop down menu in the Editing screen.
- Step 2 The system displays a list of all the projects in the last folder you visited. If necessary, browse to other folders to see other projects that you may wish to open.

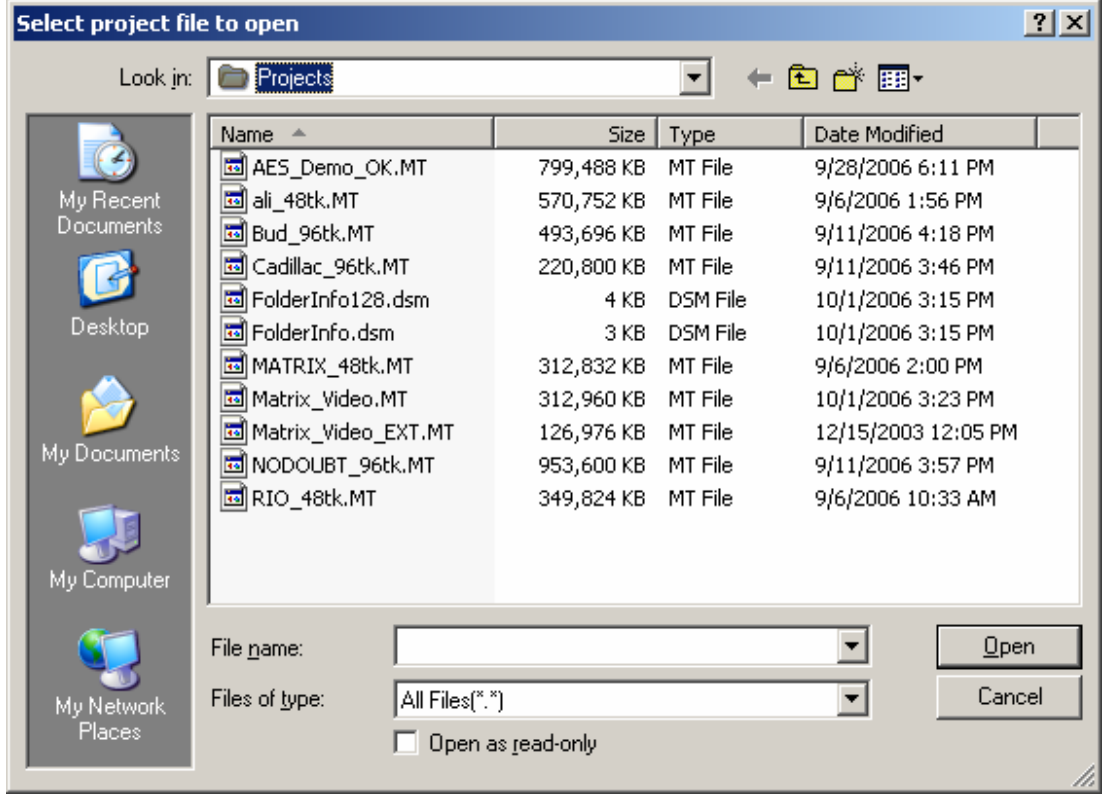

Step 3 Click on the name of the Project you wish to open, then click the Open button. The system will load all of the audio and reconnect to external files that were used last time in the project.

Satellite-AV Page 24

### **Opening a Recent Project**

DREAM II keeps a list of your most recent projects. To open one of these, click the File button, or press the **Proj** key, to display the File Menu.

Your four most recent projects are shown at the bottom of the menu list. Simply click on one of them to open it again.

### **Opening Files Across the Network**

If your DREAM II system is part of a PC network, the system will allow you to open a Project located across that network, for example on a server. In this situation the number of tracks that can be played may be limited, depending on network bandwidth and other traffic. In addition, the response of the system may be slower than usual.

For best performance, it is always best to locate projects on the local hard drive in your DREAM II PC.

### **Creating a New Project**

Step 1 Select the New command from the File Menu in the Editing screen. Alternatively you may press the **Proj** button in the DREAM II console, then click the New command from the drop down menu in the Editing screen.

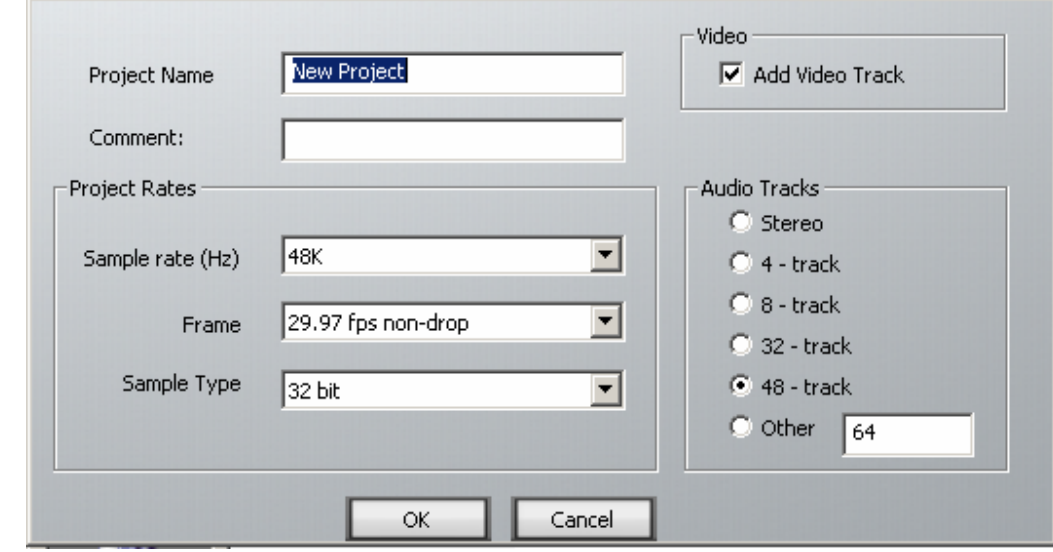

Step 2 The system displays the New Project dialog.

Step 3 Fill in the form presented by the system.

- Project Name The name you enter here cannot be changed before saving the file, though it is possible to Save As under a different name. It is also possible to rename the project, as explained below.
- Comment Put any text in here for your convenience.
- Sample rate The system supports sample rates up to 96 kHz. The number you enter here can be changed in the Sync display up to the time of your first recording, but after that it is fixed for subsequent recordings.

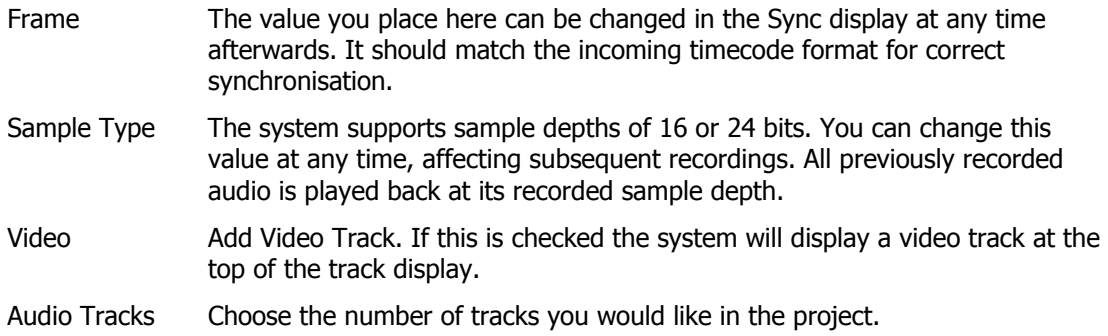

Step 3 Click OK to create the project.

### **Closing a Project**

There is no explicit Close command. You may load or create a new project at any time, or shut down the system. Instructions for shutting down the system can be found in the section System Shutdown in Chapter 2.

Note that, when opening or creating a new project, the system will prompt you to save the one that is already open (if any). This must be done for your recent changes to be saved.

### **Deleting Projects**

A project can be deleted using Windows Explorer, like any other file. It is also possible to delete a file in the Open or Save dialogs, as follows:

- Step 1 Select the Open or Save As command from the File Menu in the Editing screen.
- Step 2 The system displays the appropriate dialog.

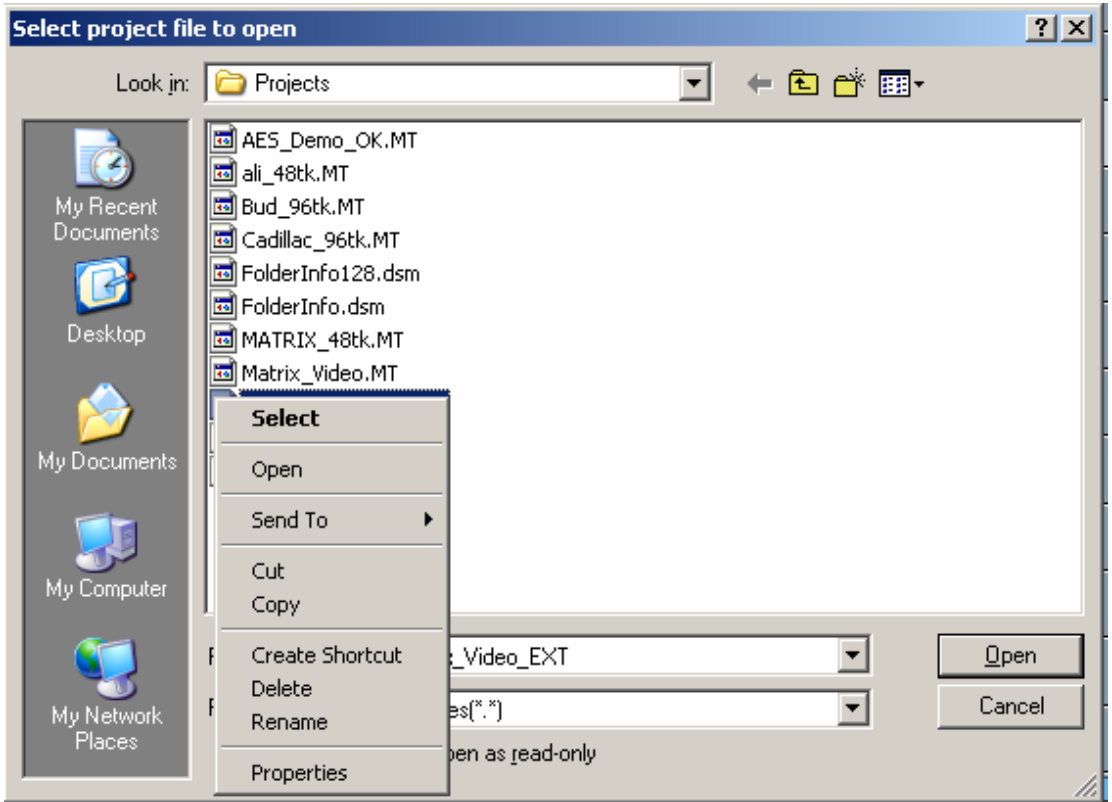

Step 3 Right-click on the file you wish to delete. The system will display a list of commands.

Step 4 Select delete from the list of commands. The system will ask you to confirm that you wish to delete the file.

## **Renaming Projects**

A project can be renamed using Windows Explorer, like any other file. It is also possible to delete a file in the Open or Save dialogs, as follows:

- Step 1 Select the Open or Save As command from the File Menu in the Editing screen.
- Step 2 The system displays the appropriate dialog.

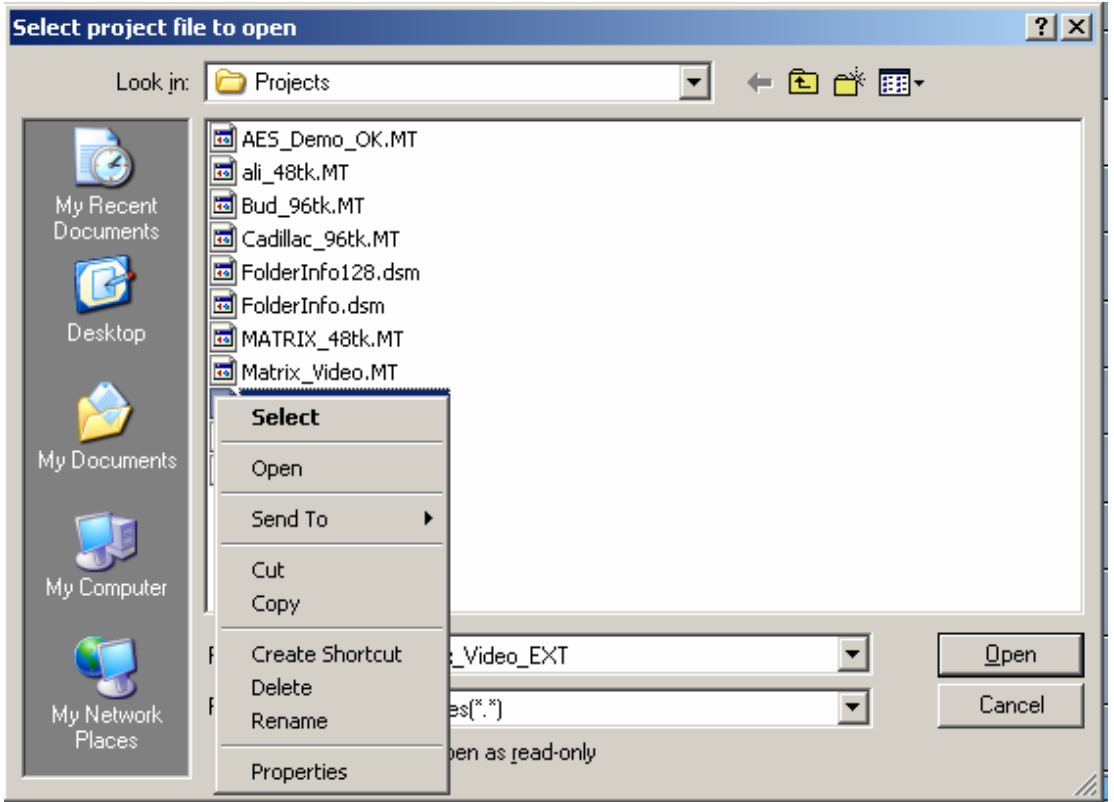

- Step 3 Right-click on the file you wish to rename. The system will display a list of commands.
- Step 4 Select rename from the list of commands. The system will highlight the current name of the file, allowing you to edit it. Press the ENTER key after editing, to confirm your new name for the project.

# **Chapter 4 - Tracks & Transport**

# Introduction

DREAM II provides up to 192 disk recorder tracks routed via dedicated track feeds. In addition to the track feeds DREAM II supports 96 live feeds which may be used for effects returns or any other real-time signal source. DREAM II supports up to 256 analog and digital inputs and outputs which may be patched to track feeds or buses as required (see "Patching and Assignments" on page 38 for more details on patching).

# Displaying Tracks

## **Number of Tracks**

Disk recorder tracks are displayed on the video screen. Select the number of tracks to display by holding down the **BLUE** key, and pressing one of the numeric keys labeled **1T**, **2T**, **4T**, **8T**, **16T**, **24T**, **32T** and **48T**. The most recently selected track always appears in the track display.

Step 1 Hold down the **BLUE** key

Step 2 Press the desired **Track Display** key

You can also select the desired track view in the onscreen View Menu, Tracks Submenu.

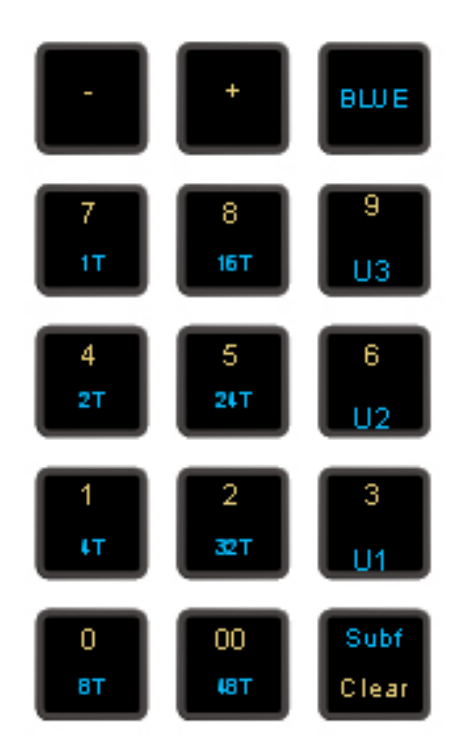

# **User Selection of Tracks**

In addition to the track selections described above, you can display any number and selection of tracks, including discontiguous numbers. There are three User Sets, labelled U1, U2 and U3, which can be set and recalled at any time.

To create a User Set

- Step 1 Hold down the **BLUE** key
- Step 2 Press the **3, 6** or **9** key, and hold it down.
- Step 3 Select the tracks that you want in this set. Deselect tracks that you do not want in this set.
- Step 4 Release the 3, 6 or 9 key.

To access a User Set

- Step 1 Hold down the **BLUE** key
- Step 2 Press and release the **3, 6** or **9** key.

To return to a contiguous track set, simply select one.

**NOTE:** When a user set is displayed, the last-selected track does not automatically appear on screen.

## **The Clip**

When audio is recorded or imported into Satellite-AV it is displayed as a clip. The clip is a reference to the audio data stored on disk. Clips can be cut, copied or moved without affecting the original audio data.

When new clips are recorded or pasted above existing clips, the clips become layered one above the other. Normally only the top clip is seen and heard during play-back. DREAM II now allows all layers to be seen and heard simultaneously. To do this, use the BLUE + Takes key to toggle Display layering on or off, or select/deselect Display Layering in the onscreen View

menu.

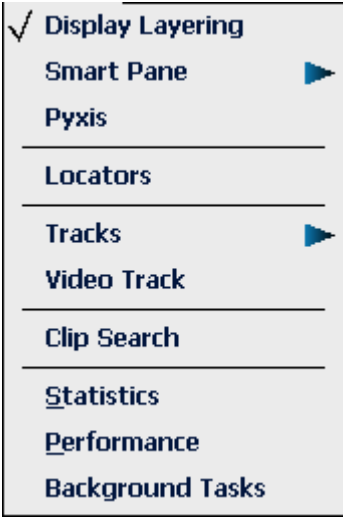

While Display Layering is on, you can drag clips from one layer to another using the mouse. This is described in more detail in Chapter  $11 -$  Editing.

The left end of the clip is known as the head. The right end is the tail.

Clips also contain information about the original timecode location of the audio data when recorded, and the current timecode location of the displayed clip.

If a clip shows only a portion of the associated audio data on disk, it may be trimmed to show more.

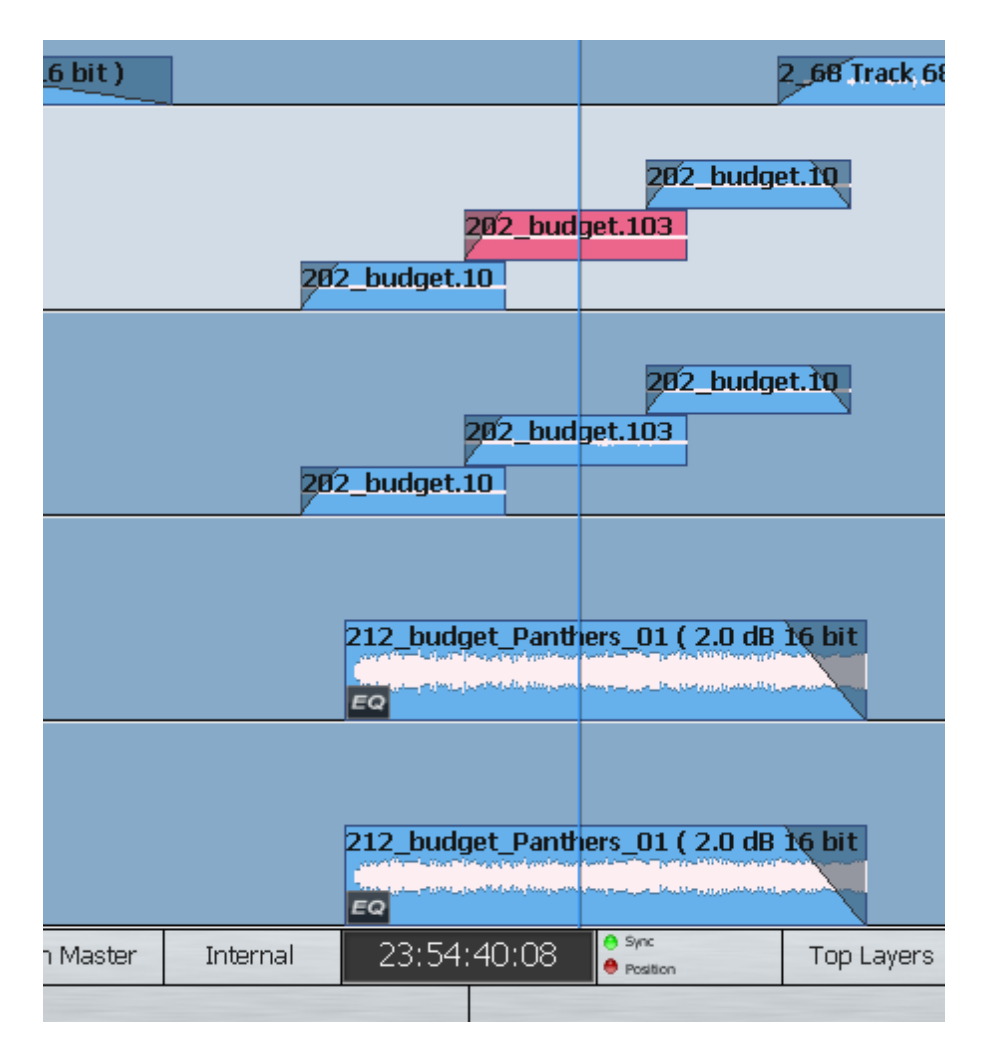

## **Multichannel Clips**

DREAM II adds the concept of 'Multichannel Clips'. Currently Multichannel clips are limited to Stereo for legacy compatibility. Multichannel clips are displayed with a link (chain) icon. You can create multichannel clips in the onscreen Edit menu. Once a clip has been defined as multichannel, operations on one channel of the clip (eg –EQ) affect all other channels. Multichannel status can be toggled on or off, allowing for independent control of each clip channel.

# Selecting Tracks

The Satellite-AV Selection Panel has 32 dedicated Track Feed selection keys.

The feed selection keys perform different functions depending on the current mode of operation. The selection keys are used for selecting tracks for editing or mixing, creating groups, arming tracks and enabling automation.

Feeds may be grouped and linked in various formats. Selecting the Group Master or a member of a Link Group will select all members of the group. See "Grouping" on page 85 for more details on group behaviour.

In FOLLOW mode, the master fader selection follows the most recent edit track selection. FOLLOW is selected from the CALL menu by pressing the **Call** key.

In the edit modes, selected tracks are highlighted on the video display and the track keys are illuminated.

# **Using Track Keys**

Press a dark track selection key to add that track to the selection.

Press a lit track selection to remove that track from the selection.

To select a range of tracks, press and hold down the first track select key and double click the last track selection key you wish to be active. All other selections will be deselected.

To select a single track, double click on the desired track selection key. All other selections will be deselected.

Selecting a track which is a member of a link group will select all tracks in the link group. To select an individual member of a link group, hold down the **BLUE** key and press the track selection key.

The track selection may also be changed by holding the **Track Sel** key, to the left of the jog wheel, and turning the jog wheel or pressing the **+** or **-** keys. This is useful for moving selections from one track to another.

The most recently selected track is always displayed.

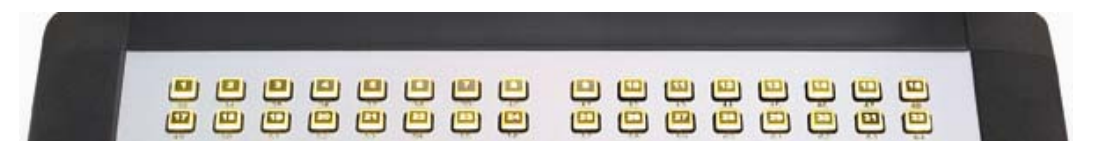

### **TRACK BANK Key**

The TRACK BANK key is used to switch between three banks of 32 tracks, making up the maximum total of 96. It affects both the track selection keys and the tracks displayed on the Edit Screen.

To use it, hold down the TRACK BANK key, then press one of the LCD Soft Keys.

## **Using the Mouse**

Press a dark onscreen track selection key to add that track to the selection.

Press a lit onscreen track selection to remove that track from the selection.

Click and drag your mouse in the onscreen track selection pane to select/deselect multiple tracks.

File Edit **View Tracks** Se Raige:  $\Omega$ 01:01:26:21 .Б  $-10^{-1}$  $\overline{ }$  $-15$  $-20$ 01:01:31:12  $-30$  $\overline{\text{Out}}$  $-40$ 00:00:04:21  $-50$  $\overline{\mathbf{let}}$ VO A ٠ **SIM** п  $|S||M$ ٠  $\overline{2}$  $\overline{B}$ MRdi see  $|S||M$ **DIAA** ٠ з  $FQ$ Click here to deselect  $S \parallel M$  $\overline{4}$  $\overline{B}$ ٠ Track 4 **S** M  $\mathbb{C}$ 5 ۰ S lм  $\overline{D}$ ٠ 6 **Hac Black Toast "Speed** ٠  $S \parallel M$ **EQ** ΞOΙ **H**ac  $S \parallel M$  $\overline{B}$ ٠ EQ **Hack Toast "Speed Dem S** M 9 Click here to ٠ select Track 9 EQ **SM** ۰ lao R

To select a single track, double click its number. All other tracks will be deselected.

Another way of selecting a track is to ctrl-click on a clip. This cannot be used to deselect a track. Ctrl-clicking will also select the clip, and create a range (or extend the current one) to include that clip.

Note: the mouse can also be used to:

- Mute or unmute a track click the M
- Solo or unsolo a track click the S
- Arm or disarm a track click the button at left (the track must have an input patched to it, before it can be armed)

# Time Scale and Display Zooming

The track display represents a 24 hour continuous loop. The timescale can be zoomed from about two frames wide to eight hours wide.

At all times, the cursor position indicates the current play point.

Step 1 Hold down the **Zoom** Binnacle key

Step 2 Turn the jogger wheel to zoom in and out

The Mouse wheel can also be used to zoom the display.

Sub-frames can be toggled on or off by holding down the **BLUE** key and pressing the **SUBF** key on the numeric keypad.

Track display selection and zooming is possible while playing and recording.

## Transport Controls

The **PLAY**, **STOP**, **FF** and **REW** controls work in a similar manner to a tape machine. An additional feature is increasing the fast-forward and rewind speeds by pressing the respective keys multiple times. This accelerates through 8, 24, 60, 150 and 360 times play speed.

To enter record press the **REC** and **PLAY** keys together.

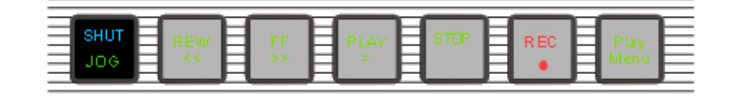

The play command can be accessed also by pressing the **PLAY** key on the Binnacle. See "Editing" on page 61 for more details.

The Space bar on the QWERTY keyboard can also be used to toggle the transport between Play and Stop, while the Track Display is in focus (click anywhere on the Track display to give it focus.)

# More Jog Commands

Pressing the **JOG** key when stopped enters the Jog mode.

Jog mode can also be accessed by pressing the **Play/Jog** key on the Binnacle.

Holding the **BLUE** key while jogging increases the jog speed by four times.

## **Mouse "Jogging"**

The mouse can also be used to move the transport. Simply right-click anywhere and drag horizontally to move the transport. Audio is not heard while this takes place.

## **Shuttle**

To shuttle the transport, hold down the **BLUE** key and press **JOG/SHUT**. The jogger wheel will then increase and decrease the transport velocity in forward and reverse.

Press the **FF** or **REW** keys to reverse the shuttle direction. To play at normal speed in reverse, press **PLAY**, hold down the **BLUE** key and press **JOG/SHUT**, then press **REW**.

## Jump

The **Jump** keys provide a fast method of locating forwards and backwards through a Project.

The **Jump** keys are located on the Binnacle, left and right of the **Play/Jog** key.

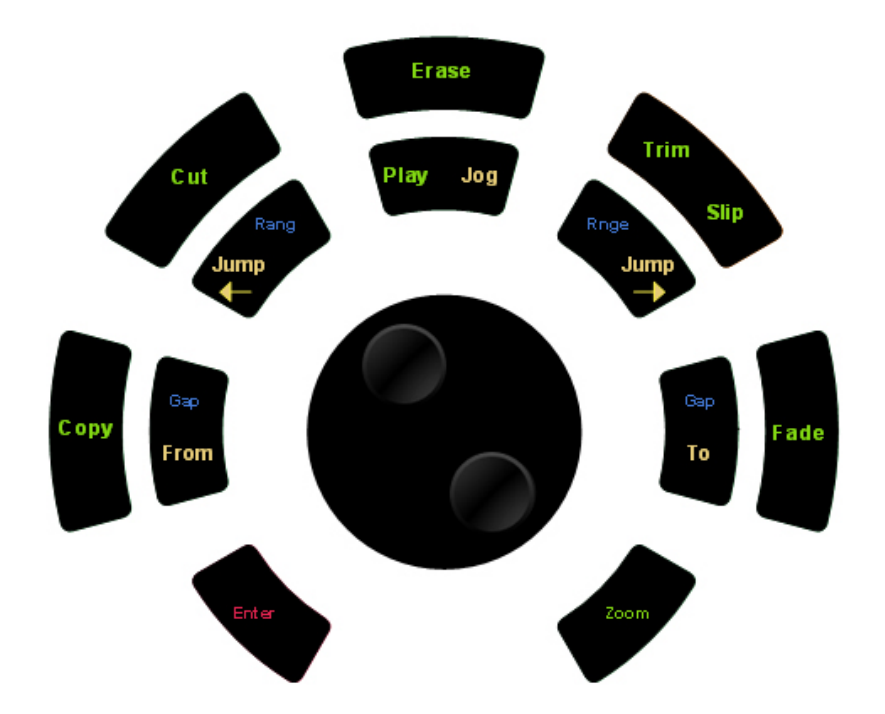

## **Jump Methods**

Holding down one of the **Jump** keys displays the Jump menu in the lower Satellite-AV display.

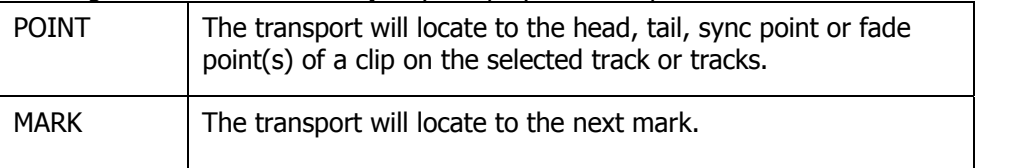

Selecting one or both of these menu items will take effect when the **Jump** key is released, and will remain as the jump method until a different method is selected.

If both Point and Mark are selected, the transport will stop at all the places mentioned above.

### **NOTES**:

- 1. The sync point of a clip defaults to the head of a clip unless changed with the Edit menu, using the Set Sync Point command, or using the {sync point} soft key in the Binnacle Trim mode.
- 2. Jump to point will only work on selected tracks.
- 3. Holding down the Shift key and pressing a Jump key will override the Jump Menu and jump to point. Holding down the Ctrl key and pressing a Jump key will override the Jump Menu and jump to mark.
- 4. Holding down the BLUE key and pressing either Jump key will locate the transport to the start or end of the Range.

### **Keyboard Jumps**

Pressing the Left Arrow and Right Arrow keys on the QWERTY keyboard has the same effect as pressing the left and right Jump keys.

# Locator functions

Rapid navigation through the project is achieved by using the GO TO menu functions and by making MARKS on the time-line. For more information see "Go To" on page 129 and "Marks" on page 143.

# Selecting a Range

A Range allows a group of clips across one (or multiple tracks) to be selected. Many functions provided by Satellite-AV require the use of a Range. Use the **From** and **To** keys on either side of the Jog wheel to set ranges. Range mode may be turned on or off by pressing the **Range ON** key, to the right of the Binnacle.

## **Selecting a Range using Cursor Position**

- Step 1 Locate to the time at which you wish to start the range.
- Step 2 Press the From key. (Some functions start with FROM automatically).
- Step 3 Locate to the time at which you wish to end the range.
- Step 4 Press the **To** key.

The duration of the range is indicated on the screen time display above the track display, and the range is high-lighted on the track display.

Many functions start making a range as soon as you enter the function. To change the FROM point, just press the **From** key at any time.

## **Range Menu**

To access the Range menu options, press and hold either the **From** or **To** key and select the desired menu option by pressing the associated soft key.

| TIME                        | Enter a timecode value using the numeric keypad and press<br>Enter. Alternatively, use the jog wheel or Jump keys to adjust<br>the range independent of the play position.            |
|-----------------------------|----------------------------------------------------------------------------------------------------|
| <b>MARK</b>                 | Select a mark by turning the Jog wheel and pressing Enter, or<br>by pressing one of the flashing selection keys which represent<br>previously entered marks. See "Marks" on page 123. |
| <b>PROJECT</b><br>Begin/End | Sets the FROM or TO points to the Project Head or Project Tail<br>marks which mark the first and last positions at which audio<br>has been recorded, or clips are placed.             |

The following functions operate the same for both **From** and **To**:

### **Jumping to Range ends**

Holding down the **BLUE** key and pressing either **Jump** key will locate the transport to the start or end of the Range.

### **Setting a Range With the Mouse**

The mouse can be used to set a range. To do this, click in a part of a track where there is no clip, then drag the mouse to another timecode and release it. The time swept out by the mouse will become the new range.

To remove a range, click where there is no clip, and the range will disappear.

## **Selecting Clips with the Mouse**

Clicking on a clip while holding down the Ctrl key on the QWERTY or the BLUE key on the DREAM II controller keyboard causes the clip to be selected (or deselected if it was already selected). In addition, a range is created, exactly large enough to contain all clips that were already selected, plus the one just clicked.

The newly created range does not, however, select any clips that were not previously selected, other than the one just clicked. Put more simply, Ctrl-clicking a clip adds to the selection without selecting any other clips.

Similarly, a clip that was already selected can be deselected by Ctrl-clicking, as long as it is within a range.

### **Combining the Mouse and DREAM II Controller**

It is often useful to combine the DREAM II controller and Mouse for fast, complex operations. For example, a range may be selected using the Transport Controls and From and To keys. Then individual clips within the selected range can be deselected using the mouse.

## Play Menu

The Play Menu enables soft key selection of various transport selections.

- Step 1 Press the **Play Menu** transport key.
- Step 2 Press the desired soft key function.

All the Play Menu functions except {again} preroll the transport by one second:

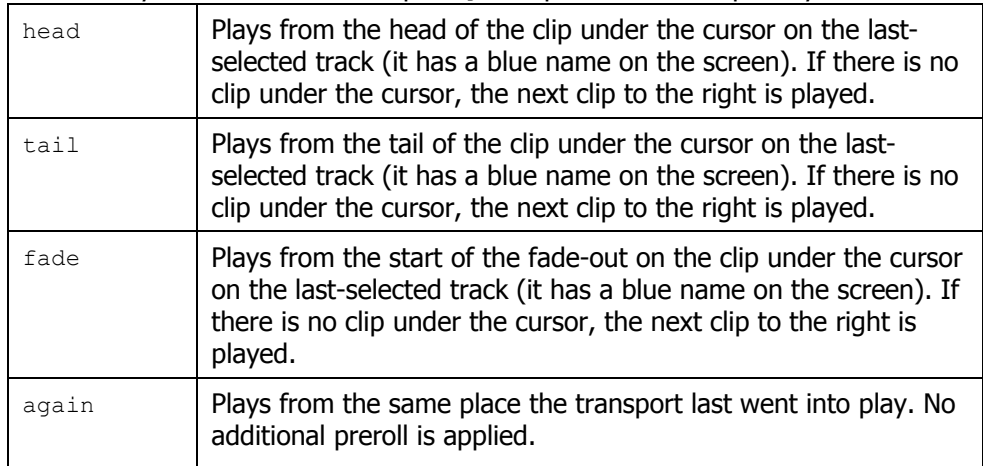

# **Chapter 5 - Patching and Assignment**

# Introduction

Before any recording, editing or mixing can be performed on Satellite-AV, the system must be configured.

## **Setting up Your Control Room Monitors**

If this is the first time your Satellite-AV has been used you will first need to set up and patch your control room monitors. See "Monitoring" on page 52 for instructions on patching and using your monitors with Satellite-AV.

# Some Terms

## **Patching**

Patching means connecting signal paths – the output of one to the input of another. It can be accomplished as follows:

- Use the Patch I/O screen if you are new to the system, don't change patching very often, or don't use the system very often.
- Use the Selection Panel if you are an experienced user or plan to become one. It takes a little time to learn, but it's faster for many operations. Note: it can only be used for patching Tracks, not Live Feeds or Buses.

## **Assignment**

Assignment means sending signals to Buses, where they are collected and mixed. This is accomplished as follows:

- Use the Assign menu to assign a lot of signals to one bus.
- Use the Mixer screen Virtual channel display to see and change all the bus assignments for one feed. To see this display, right-click on a tile in the Mixer Screen.

# Patching Methods

Satellite-AV offers several different patching methods, summarised in the following paragraphs. All methods can be used at the same time.

## **Patching with the I/O screen**

In this method, signal paths and physical inputs are shown on the mixer screen, and can be selected by touch. It has the advantage that the signal path labels, such as "CD Left" or "Reverb Ret 2", can be seen and readily chosen. It also provides exactly the same method for insert sends and returns as for other signal paths.

**NOTE**: Most new users will find this patching method easier.

## **Patching with the Selection Panel**

In this method, signal paths and physical inputs are selected on the Track Keys. It has the advantage of speed, particularly when patching groups of signal paths.
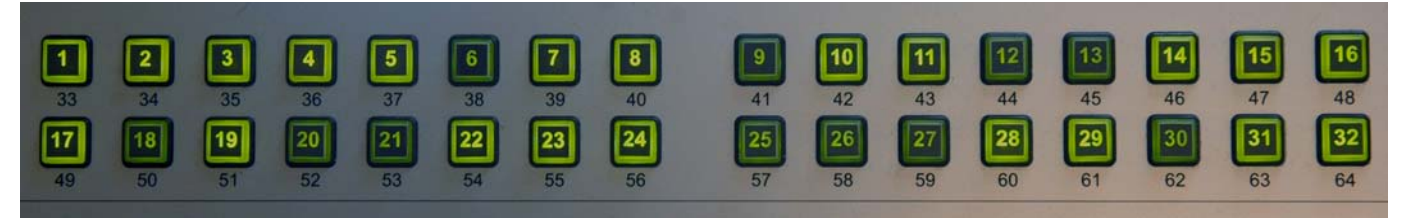

Only Tracks can be patched using this method.

## Using the Patch I/O Screen

The following basic steps are used to patch any signal to any other.

- Step 1 Press the **Patch I/O** key. The system displays the Patch I/O screen.
- Step 2 Select a Source (see below).
- Step 3 Select a destination (see below)
- Step 4 Touch (or click) the **Patch** button on the screen.

## **The Patch I/O Screen**

All patching operations are carried out on the Patch I/O screen, which is used to represent the physical inputs, outputs and signal paths being patched together. This is automatically shown when the Patch I/O button is pressed. You can force its display by typing <SHIFT-Pause Break> and then P. You can make it go away by pressing the **Patch I/O** key again, or the Escape key.

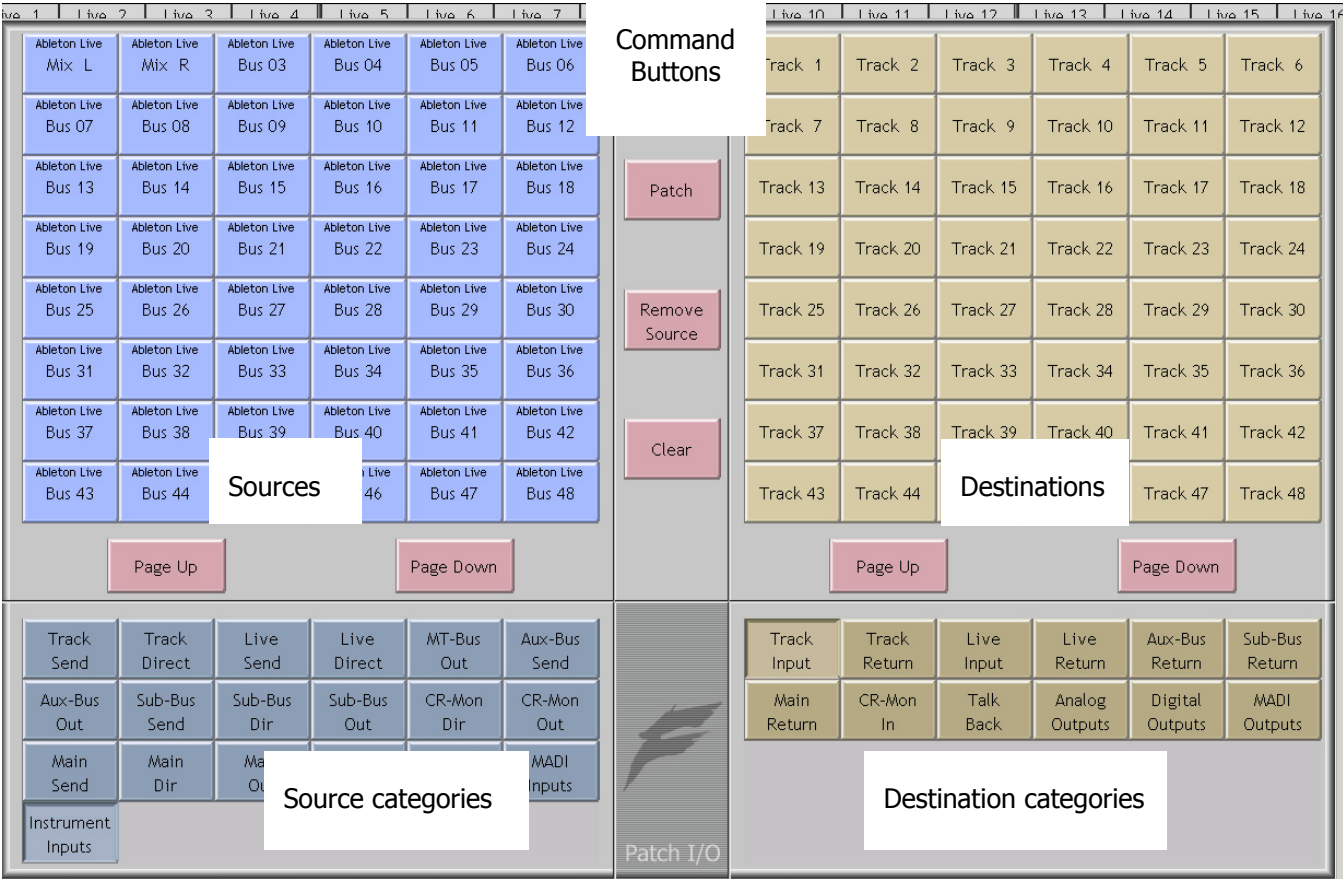

Sources are shown on the left of the screen, while destinations are shown at the right.

#### **Signal Path Categories**

Categories of signal paths are selected in the lower part of the screen.

Satellite-AV Page 39

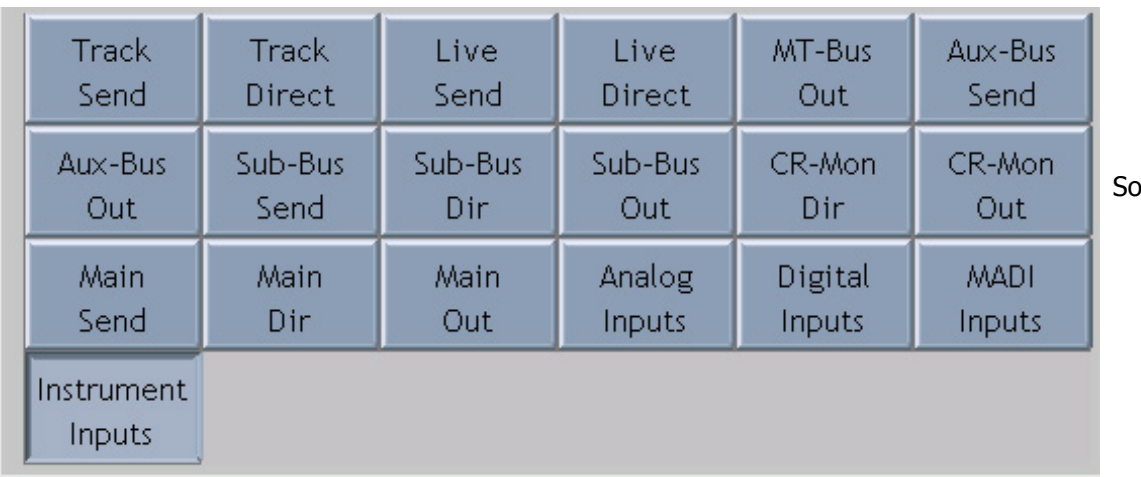

ource categories

Selecting a category of sources expands the category in the upper left of the screen.

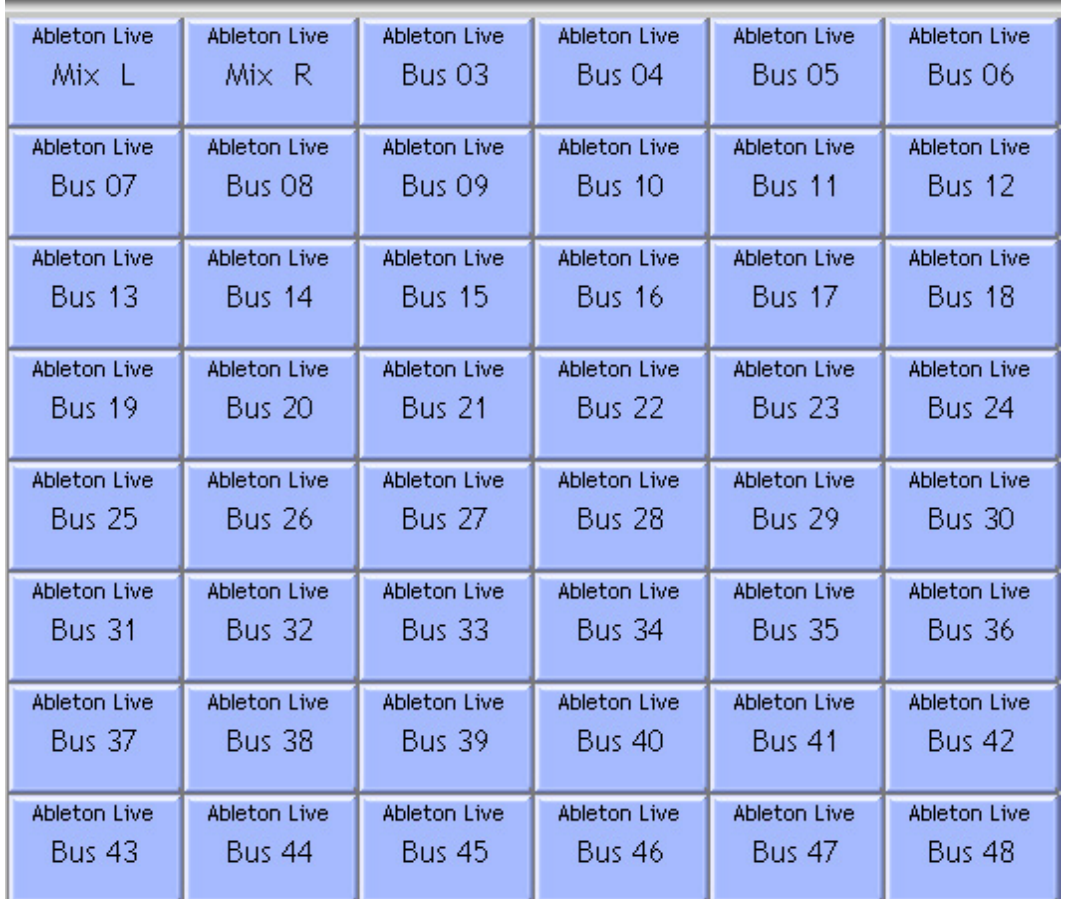

In this case the Rewire outputs have been selected.

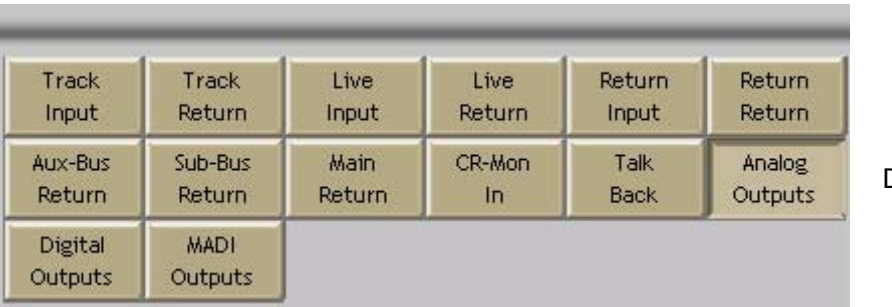

Destination categories

Satellite-AV Page 40

Selecting a category of destinations expands it into the upper right of the screen.

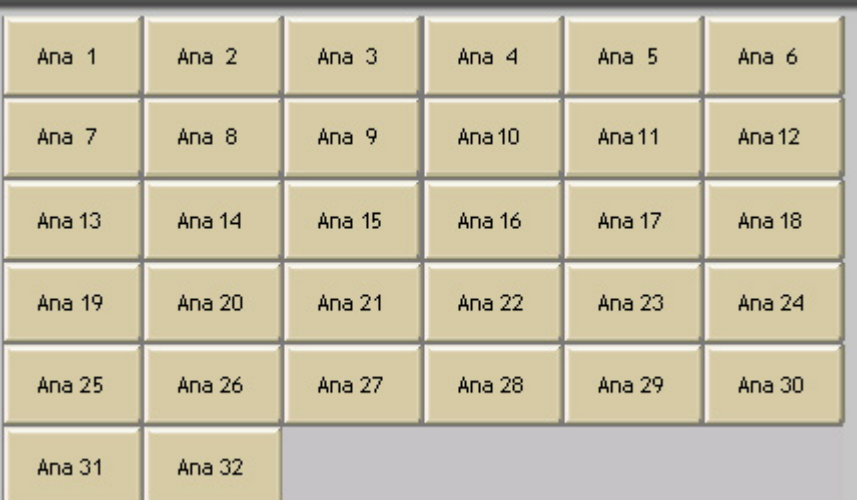

In this case the analog outputs are shown.

#### **Making a Patch**

Select a source and a destination (e.g. Aux 1 C and Ana 3) then touch the Patch button in the center.

# Patch

Afterwards the tiles used in the patch will show the results. Source is always shown above destination.

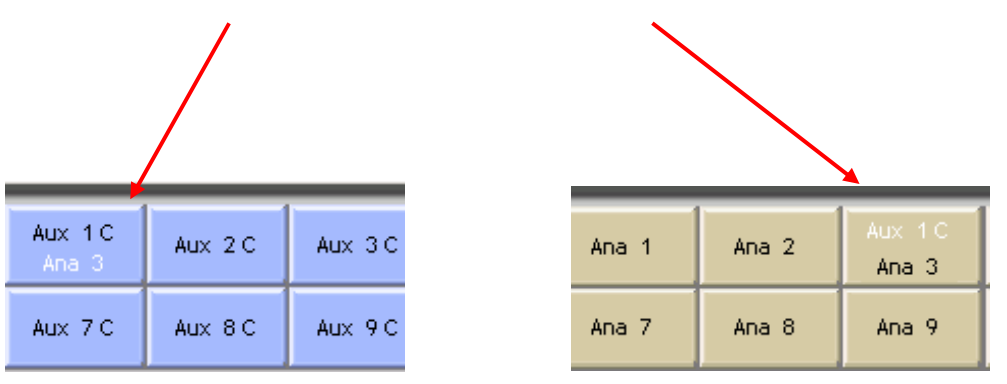

#### Notes:

You can select multiple sources and multiple destinations and patch them all with one command. For example, select Analog Inputs 1 to 8 and Track Inputs 9-16, then click the Patch command once.

Any source can be patched to any destination. For example a Bus Element can be patched to a Track Input, for recording purposes. To illustrate, select the Category Sub-Bus Out (the outputs of all the Sub Busses.) The expanded view will show the Sub-Bus elements separately, and they can be selected and patched to track inputs for recording.

To deselect all the signal paths you have selected, touch the Clear button.

#### **What are the Categories?**

Each category name has two parts. The first part can be Track – a recording track

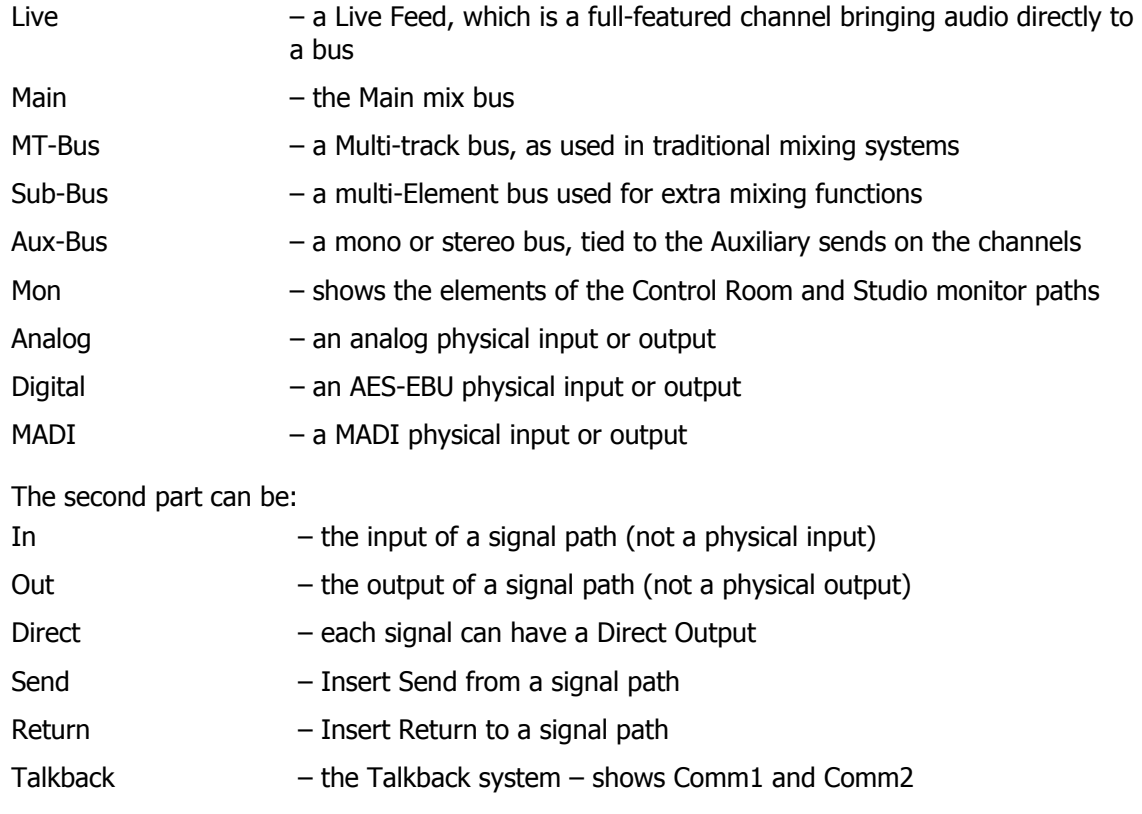

Inputs – physical inputs (analog or digital) Outputs – physical outputs (analog or digital)

So, for example Analog Inputs means the physical analog input ports, while Aux-Bus Send means the Insert Sends from the Aux Busses.

## Patching Using the Selection Panel

When using the Selection Panel, slightly different techniques are used, depending on the type of signal path being patched.

## **Patching Inputs**

Each Track Feed can be fed from a physical input or a Bus Element.

When a disk recorder track is armed an input can be recorded on to the track and monitored through it.

Physical inputs can also be patched to Insert Returns. This is done in the Insert Config Menu, which is described later in this chapter.

## **Analog And Digital Inputs**

Physical inputs are numbered 1 to 64 Analog and 1 to 64 Digital, of which the latter can be further extended to include1 to 64 AES/EBU and 1 to 256 MADI. MADI inputs are only present if your system includes one or more SX-48 units.

 During patching the Inputs are represented by the Track Feed Keys. You can toggle between Analog and Digital inputs, and between AES and MADI inputs when digital is selected.

## **Patching Physical Inputs To Tracks**

The patching procedure requires the operator to first select the destination(s), then select the source(s). To patch physical inputs to Feeds:

#### Step 1 Press the **Patch I/O** key.

- Step 2 Select the destination tracks using the Track Feed keys in the Selection Panel (or you can use the feeds already selected).
- Step 3 Press the {Patch} soft key.
- Step 4 If you want to use digital inputs, toggle the input type using the  ${\frac{\text{Analog}(Digital)}{\text{Analog}(Digital)}}$ soft key. To change the digital input type use the  $\{AES/MAPI\}$  soft key.
- Step 5 Select any number of physical inputs by holding one down, then optionally selecting others, or double pressing the last in a range, before releasing the original.

The physical inputs are patched to the tracks successively until the feeds are all used. If the physical inputs are all used before the tracks are, then patching starts again from the first physical input.

For example, selecting only one input will cause it to be patched to all selected tracks. Selecting two inputs will cause them to be alternately patched to the selected tracks.

If any of the inputs are used elsewhere, you will be asked to share, remove or replace.

## **Input Gain and Phase**

Analog and Digital inputs can have digital gain or attenuation, and phase reversal applied at the input. Inputs are selected by first selecting the signal paths that they are patched to.

There are two ways to set input gain and phase. You can use the mixer screen or the track keys.

#### **Using the Mixer Screen**

Step 1 Right-click the signal path whose input gain and/or phase is to be set.

The DREAM II Virtual Channel is displayed.

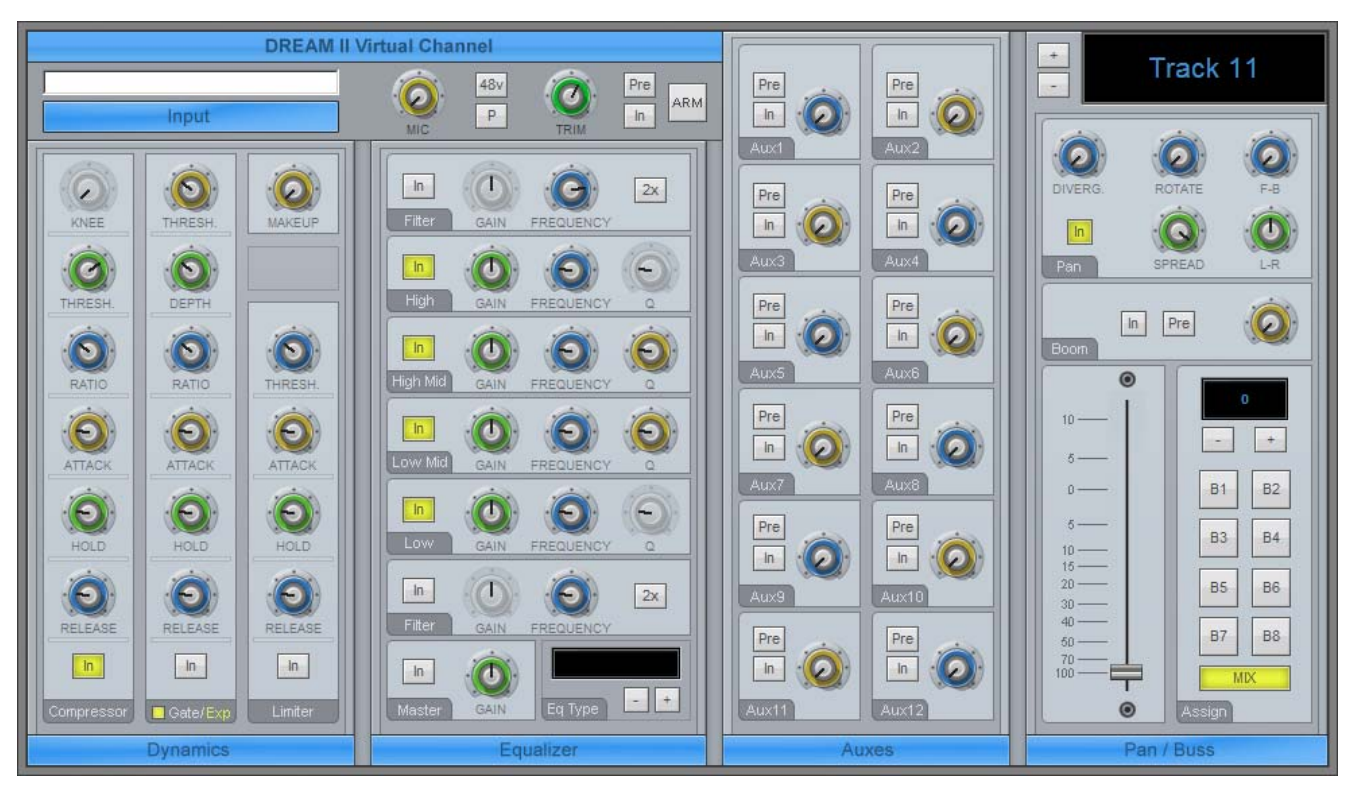

#### The Input section is in the top left.

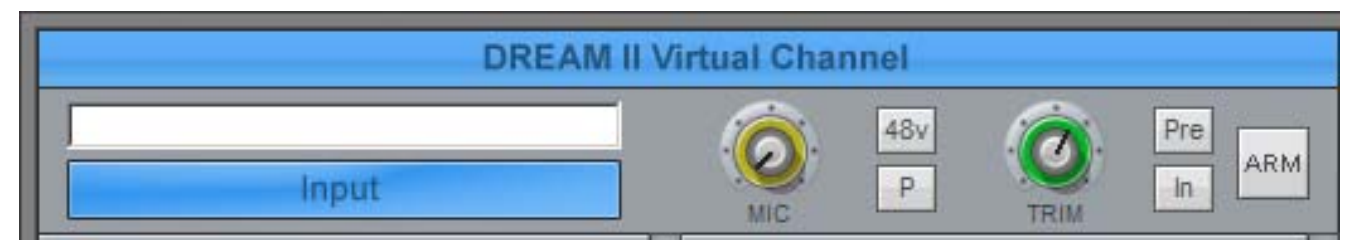

- Step 2 Click on the Trim control and drag the mouse to change input gain.
- Step 3 Click the Phase control (P) to toggle input phase.

You can also adjust Mic gain and switch 48 V phantom power on and off, if using Fairlight mic preamps.

#### **Using the Track Keys**

- Step 1 Press the **Patch I/O** key.
- Step 2 Select the tracks whose inputs you wish to adjust.
- Step 3 Press the  ${Gain}$  soft key.

If all the inputs of the selected tracks have the same gain value, that value is shown in the LCD below the  ${Gain}$  soft key as an absolute value  ${ABS}$ , otherwise this field is initialised to  $0 \text{ dB}$  and is displayed as a relative value {REL}. {ABS} represents the absolute value of all Inputs.  $\{REL\}$  represents a trim or relative offset value applied to all inputs.

- Step 4 Use the Jog wheel or +/- keys to adjust the relative gain in real time or use the numeric keys to enter an absolute value and press **Enter** to complete.
- Step5 Press the {Phase} soft key if you wish to toggle the phase of the selected inputs.

## **Patching One Input To Multiple Signal Paths**

It is possible to patch the same physical input to many different signal paths, and have it heard on many of them at the same time. This includes Live Feeds, Track Feeds, and Insert Returns. The exception is that only one of a group of Track Feeds with the same physical input can be armed at one time.

The user is prompted before sharing of physical inputs takes place. So, when a physical input is selected as part of the patching operations described above, if it is already being used by another signal path, the following warning message appears: {One or more inputs already patched. Do you want to share, replace or remove?} Press the {Share} Or {Replace} soft key to choose the patching option you require. Press the input selection key again to remove it from the selection.

When  $\{Share\}$  is selected, inputs that are already patched to existing destinations remain patched to those destinations, and are also patched to the currently selected destinations.

When  ${[Replace]}$  is selected the input is unpatched from its current destinations and patched to the currently selected destination.

## **Unpatching Inputs**

To remove input patching from a set of one or more feeds, press the **Patch I/O** key, select the feed and press the {unpatch inputs} soft key.

The Remove Patching command on the Patch I/O screen can also be used for this function.

### **Patching Insert Returns**

See the section below: Patching Insert Sends and Returns.

## Patching Outputs

Physical outputs can be patched from buses, insert sends, direct outs and monitor outs.

Using the Patch I/O screen is the same as for inputs, with appropriate selections.

## **Patching Insert Sends and Returns**

Inmost cases, patching is easiest to achieve using the Patch I/O menu. For instructions, please see Using the Patch I/O Screen, page 11.

Alternatively, to select physical outputs for insert sends:

- Step 1 Select the target signal path by clicking on the Mixer screen, or using the CALL menu.
- Step 2 Press the **Insert** key to open the Insert Menu.

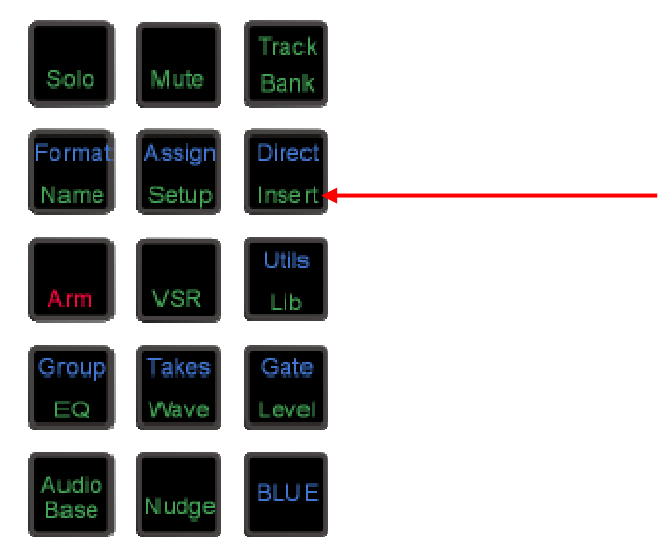

- Step 3 Press the  ${Patch}$  soft key in the LCD menu.
- Step 4 Use the {SENDS/RETURNS} soft key to choose whether you are patching send outputs or return inputs.
- Step 4 Press the  ${_{\text{Analog/Digital}}}$  soft key, and the  ${_{\text{AES/MADI}}}$  soft key to choose a digital input or output, if required.
- Step 5 The track feed keys may now be used to select an input or output for the insert send.

If the selected path is a bus or a link group the inputs or outputs are selected for one element at a time.

- Step 6 Each insert send may be patched to a single output or multiple outputs. Press the {SINGLE/MULTI} soft key to select single or multi mode. In multi mode it is possible to select multiple outputs for one insert send.
- Step 7 In SINGLE mode Press a track key to select the input or output for the current feed.

If the selected path is a bus or link group, in SINGLE mode the current bus or link group element is advanced automatically when an output is selected. Press a track key to

select the input or output for the current bus or link group element.

The bus or link group elements advance in the following order: Left, Left Centre, Centre, Right Centre, Right, Left Surround, Centre Surround, Right Surround, Boom. Elements that are not in the current bus or group format are not displayed.

To skip the current bus or link group element press the  $\{Next\}$  soft key.

To remove patching for the current bus or link group element and leave it with no output, press the  ${Blank}$  soft key.

In MULTI mode outputs for the selected feed, bus or link group element may be toggled ON or OFF by pressing the corresponding **Track** keys. If the key is flashing, pressing the key will remove it from its current source and patch it to the current element. Press a track key to add it to the outputs for the insert send.

To advance to the next bus or link group element press the  $\{Next\}$  soft key.

Press the **Insert** key to return to the previous mode or select another path to patch by clicking on the Mixer screen.

Inserts may be switched in and out of circuit by pressing the  $\{ON/OFF\}$  soft key.

## **Patching Direct Outputs**

In most cases, patching is easiest to achieve using the Patch I/O menu. For instructions, please see Using the Patch I/O Screen, page 11.

Alternatively, any feed or bus may be sent to a Direct Output. Direct Outputs may have one or more physical outputs. To select physical outputs for Direct Outputs:

Step 1 Click in the Mixer screen, to select a feed or bus.

#### Step 2 Press the **Direct** Key.

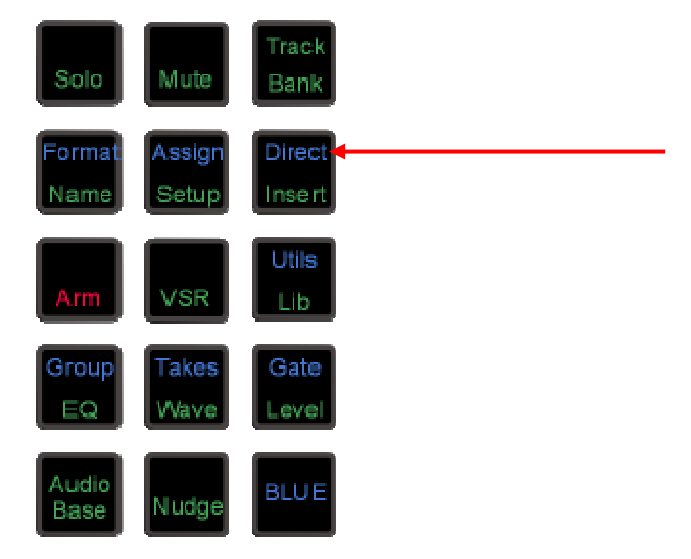

- Step 4 Press the {Patch Outputs} soft key in the LCD menu.
- Step 5 Use the {ANALOG/DIGITAL} and {AES/MADI} soft keys to choose the desired type of output.

The track feed keys may now be used to select outputs for the Direct Out.

Outputs of the selected type (Analog and AES/MADI) currently patched to the selected feed or bus element are brightly lit.

Outputs of the selected type (Analog and AES/MADI) currently patched to other sources flash off to dim.

Outputs of the selected type (Analog and AES/MADI) currently available are dimly lit.

Outputs of the selected type (Analog and AES/MADI) that are not fitted are unlit.

If the selected path is a bus or a link group the outputs are selected for one element at a time.

- Step 6 Each direct out may be patched to a single output or multiple physical outputs. Press the {SINGLE/MULTI} soft key to select single or multi mode.
- Step 7 In SINGLE mode Press a track key to select the output for the current feed direct out.
	- OR

If the selected path is a bus or link group, in SINGLE mode the current bus or link group element is advanced automatically when an output is selected. Press a track key to select the output for the current bus or link group element direct out.

The bus or link group elements advance in the following order: Left, Left Centre, Centre, Right Centre, Right, Left Surround, Centre Surround, Right Surround, Boom. Elements that are not in the current bus or group format are not displayed.

To skip the current bus or link group element press the  $\{Next\}$  soft key.

To remove patching for the current bus or link group element and leave it with no output, press the {Blank} soft key.

In MULTI mode outputs for the selected feed, bus or link group element may be toggled ON or OFF by pressing the corresponding **Track** keys. If the key is flashing, the system will warn you that the output is used by another signal path. Press a track key to add it to the outputs for the direct out.

To advance to the next bus or link group element press the  $\{Next\}$  soft key or press another speaker mute key to select that bus element out of sequence.

Press the **Direct Config** key to return to the previous mode or select another bus to patch by pressing a bus selection key.

For a signal path with ports established for Direct Output, the  $\{Direct\ ON/OFF\}$  soft key is used to turn the direct output on and off.

#### **Direct Out Pre/Post**

Step 1 Click in the Mixer screen, to select a feed or bus.

Step 2 Press the **Direct** Key.

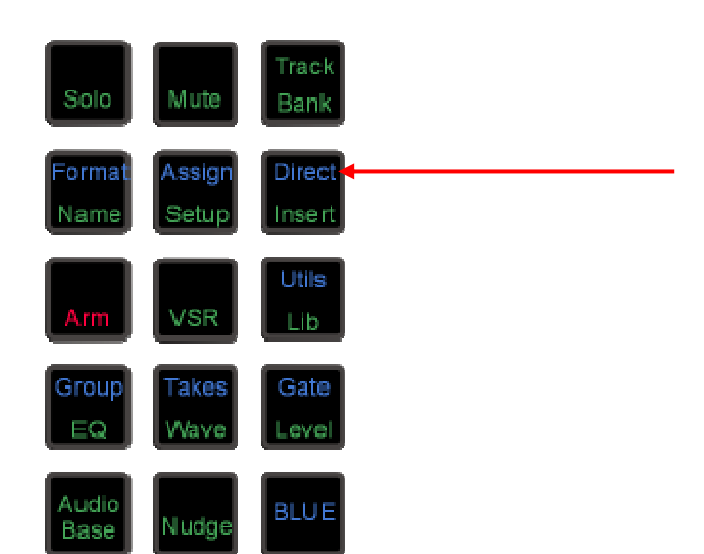

Step 4 Press the {Pre/Post} soft key in the LCD menu to toggle the output between pre and post fader.

The Mixer screen shows the position of the Direct Output in the Fat Channel.

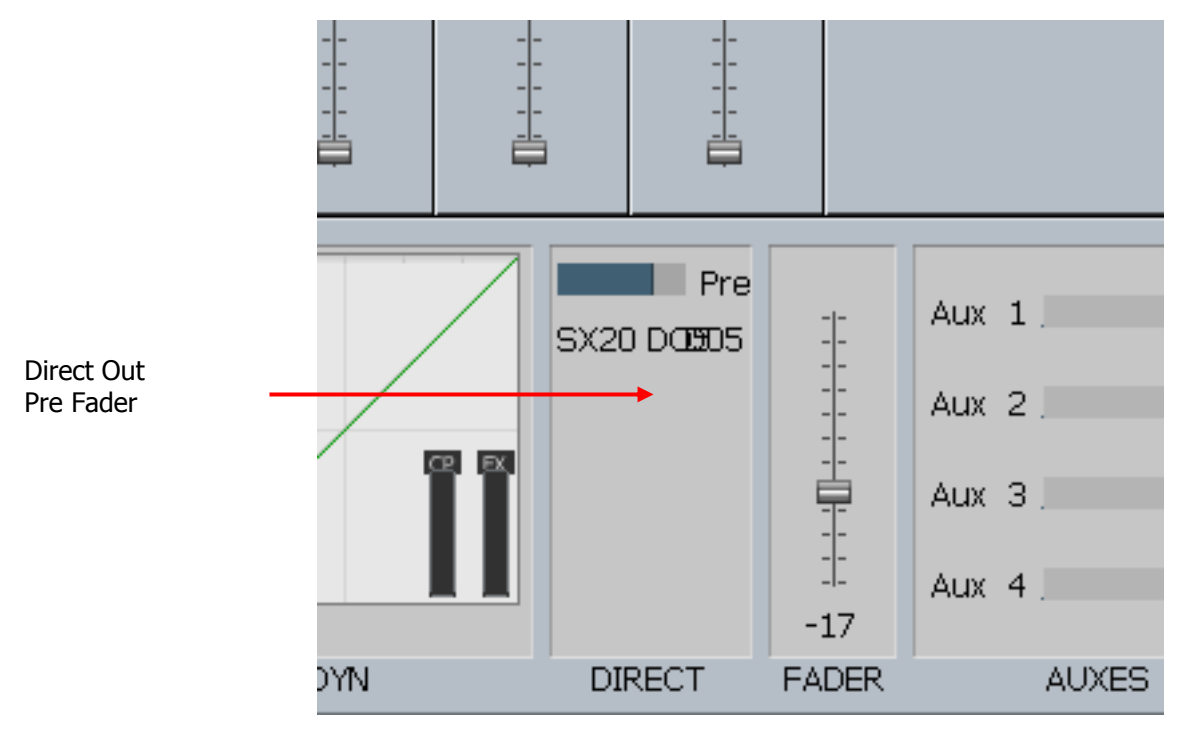

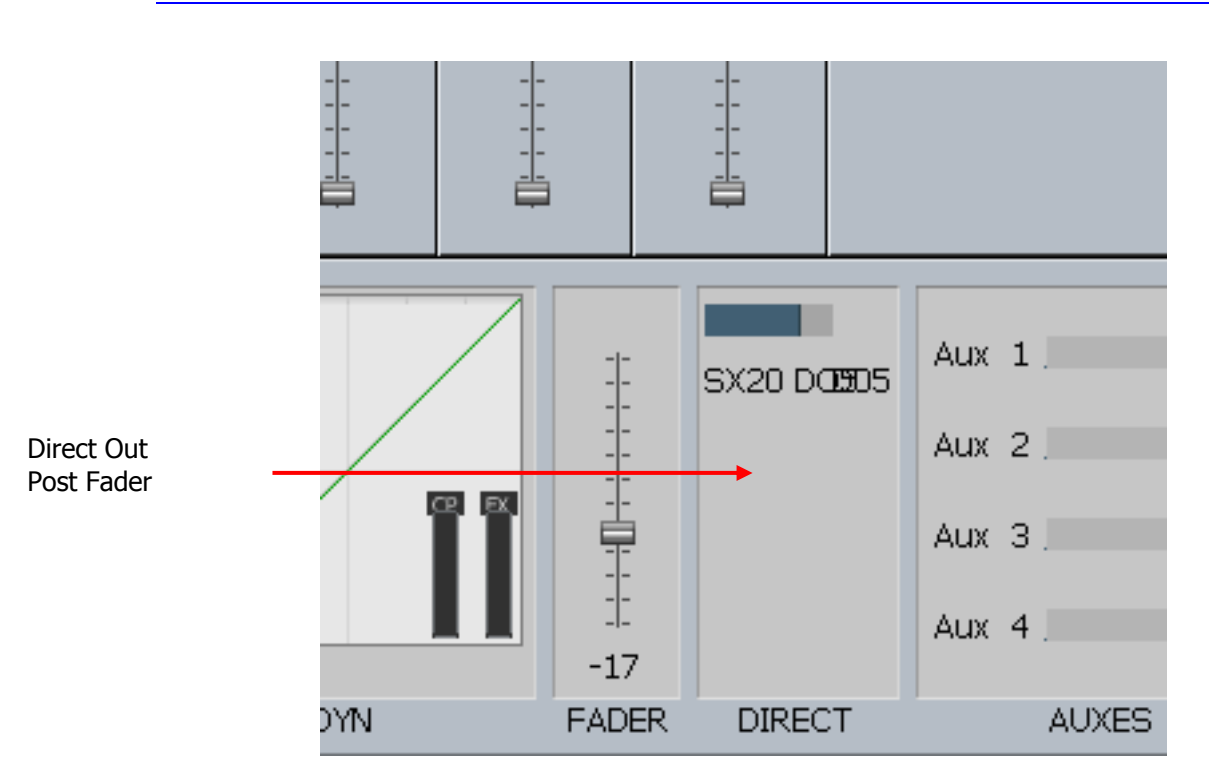

#### **Direct Out Gain**

The direct output signal can have gain or attenuation applied prior to the output. Press the {Gain} soft key and turn the jog wheel or use the numeric keys and press **Enter** to set the gain. If a bus or link group is selected, all bus elements or link group members are set to the same absolute direct output level. To alter the direct out level of a single member of a link group, individually select the member by holding down the **BLUE** key and pressing the selection key.

#### **Monitor Outputs**

Patching monitor outputs is covered in "Monitor Outputs" on page 49.

## Configuring Bus Formats

The Main Bus, Sub-Buses and Aux Buses may be configured in mono, stereo or multi-channel surround formats. Each bus comprises individual bus element signal paths from one up to a maximum of eight, these elements include left, right, centre, etc. Bus formats must be configured prior to use.

#### **The Format Menu**

The Format Menu is used to set the format i.e. the number and type of independent bus elements comprising each bus:

- Step 1 Press the **Format** Key.
- Step 2 The Channel Select page is shown on top of the Mixer screen. Select one of Main, or a Sub Bus, Aux Bus or MT (Multi-Track) Bus by clicking its tile on the screen.

The format of the selected bus is displayed in the LCD.

Step 3 Available formats for the selected buses are displayed on the LCD. Press a soft key to select the format required.

> The formats available for Main and Sub-Buses are: Mono; Stereo; LCR; LCRS; LCRSS; 5.1; 6.1 (L,C,R,LS,CS,RS,B); 7.1; and OFF.

Note that the Main bus can not be set to  ${^{^{(1)}}}$  or  $F_1$  it must have a format of at least {Mono}.

The formats available for Multi - Track Buses are: {Mono} and {OFF}

The formats available for Aux Buses are: {Mono}, {Stereo} and {OFF

Bus elements are assigned automatically from a finite pool of 48. As formats are defined for each bus, the number of available bus elements is reduced. The number of remaining elements available is displayed on the LCD.

## Assigning Signals to Buses

Feed signals are routed to Main, Sub and Aux buses via a panner element in each signal path. Feeds can also be assigned to Multitrack buses which are mono buses used for sub-mixing or recording to disk. Sub-Buses may also be assigned to the Main Bus if they are used for submixing or as separate stems.

## **Assigning Feeds to Buses**

To assign signal paths to buses:

#### **Method 1**

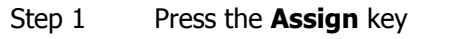

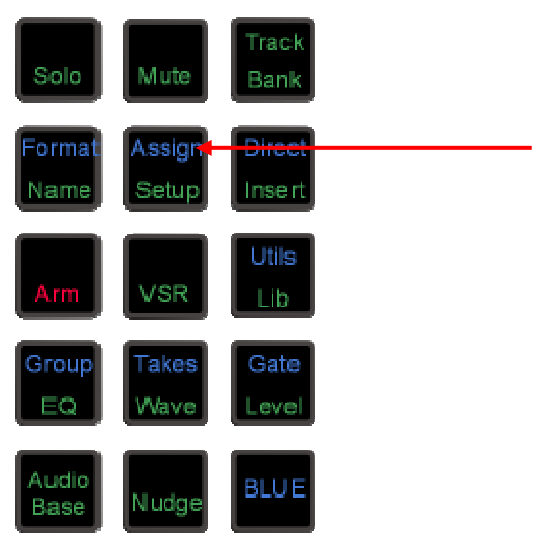

Step 2 The Channel Select Panel is displayed. Click to select the destination bus to which you want to assign signal paths. This can be the Main Bus, any Sub Bus, or any MT bus.

> The selected bus key will be highlighted. The keys of Track Feeds already assigned to that bus will light up.

Step 3 Press any Track key to toggle its assignment on or off. You may use double-clicking and hold-double clicking to select exactly one or a sequence of keys respectively.

> Live Feeds must be assigned from the screen. Click the Lives button on the Channel Select screen and select the Live Feeds to assign to the current bus. **NOTE:** Tracks and all other signal paths can also be assigned from the screen.

Press the All Tracks soft key to assign all tracks to the selected bus.

Press the All Live soft key to assign all Live Feeds to the selected bus.

Press the deassign all soft key to deassign all sources.

Step 4 Press the Bus Assign key to return to the previous mode or select any other mode.

**Note:** once the Main Bus is selected as the destination bus, Sub-buses can be added to the source selection as described below. Press the **Main** key again to de-select the Main bus as the destination before selecting a Sub-bus as a new destination for bus assignment.

#### **Method 2**

- Step 1 Right Click a Track or Live Feed on the Mixer screen.
- Step 2 Use the lower right hand section to toggle assignments to buses.
- Step 3 Use the + and buttons to move to the next/previous channel.
- Step 4 When finished, right-click anywhere in the Virtual Channel to make it disappear, or select an editing mode.

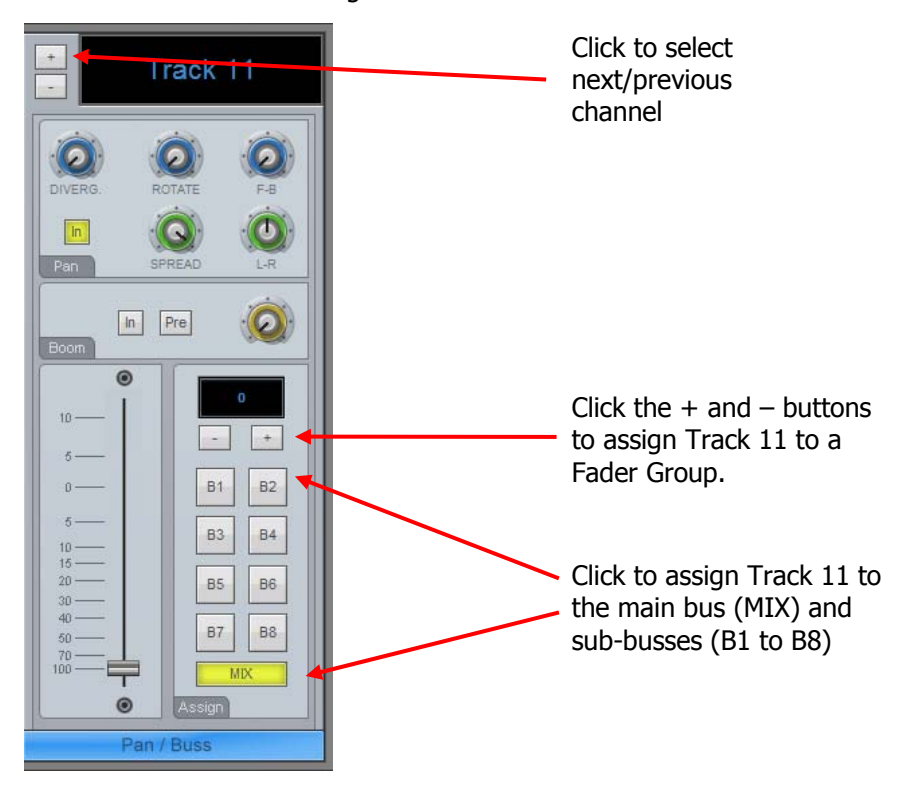

#### **Aux to Main Bus**

Aux buses cannot be assigned to the Main Bus.

# **Chapter 6 - Monitoring**

## **Introduction**

Satellite-AV provides flexible choices of monitor sources, formats and speaker destinations. It also supports automatic fold down or up into narrower or wider formats, allowing, for example, a 5.1 mix to be checked in stereo monitors.

#### **Monitor Sources**

You can choose between three sources for the monitoring in Satellite-AV. They are: Main Bus, Sub-Bus 1 or Aux 1.

To choose amongst these sources:

- Step 1 Press the **Monitor** key.
- Step 2 Choose one of the three sources in the upper row of soft keys.
- Step 3 To exit, choose another mode.

#### **Monitor Speaker Sets**

Satellite-AV supports three sets of speakers, called MAIN, Near and SpkSet2. Each of these can be set up with its own surround format and physical outputs from the system to its amplifiers. One set of monitors can be switched on at a time.

Where the current source surround format is different from the current speaker set surround format, the Monitor Matrix provides the necessary fold-up and fold-down.

To choose a speaker set:

- Step 1 Press the **Monitor** key.
- Step 2 Choose one of the three speaker sets in the lower row of soft keys.
- Step 3 To exit, choose another mode.

#### **Monitor Matrix**

The Monitor Matrix is a built-in 8 into 8 mixer. It takes the source signals (up to 8) and feeds them to the outputs (up to 8). Normally this is just passing the audio from input to output, but the user may choose a different monitor format, like folding a 5.1 signal down to stereo for compatibility checking. In this case the mixer will mix the 6 source signals down to two output signals.

## Setting Up Speaker Sets

To set the format and select the physical outputs for any of the monitor sets follow the steps below. All settings must be saved, see "Saving Monitor Setups" on page 54.

#### Step 1 Press the **Monitor** key.

Step 2 Press the {Patch Outputs} soft key.

- Step 3 Choose one of the three speaker sets in the lower row of soft keys.
- Step 4 To determine the number of outputs required, you must specify the format of the speaker set. Press the  $Format$  soft key to cycle through the available formats. These are {None}, {Mono}, {Stereo}, {LCR}, {LCRS}, {LCRSS}, {5.1}, {6.1}, {7.1}.
- Step 5 Select the type of physical outputs you wish to patch to by pressing the {ANALOG/DIGITAL} and {AES/MADI} soft keys. By default, analog is selected.
- Step 6 Track keys now represent the physical outputs. The output key patched to the current Monitor Element is brightly lit. Output track keys used for other purposes flash. Output track keys available for patching are dimly lit.

Select the output for the first speaker.

- Step 7 Use the {next} soft key to move to the next Monitor Element.
- Step 8 Select the speakers to patch one by one, by pressing each speaker mute key and following the patching procedure described above.

If you wish not to have an output for a Monitor Element, press the  ${b1ank}$  soft key, then System Outputs

Step 9 Press the  $\{end}$  soft key to finish patching, or select another mode.

Specific outputs may be defined for use with control room monitors only. System output ports are only available for patching in the Monitor Setup Patching page. System ports are defined in the I/O Config.TXT file as described in "The I-O Config.TXT File" on page 162. Use system output ports for patching your control room monitors to avoid accidentally patching other sources direct to the power amplifier inputs.

## **Naming Control Room Speaker Sets**

Alternative speaker sets may be given more meaningful names specific to the current installation.

- Step 1 Press the **Monitor** key.
- Step 2 Press the {Patch Outputs} soft key.
- Step 3 Press the soft key for the speaker set you wish to name e.g.  $\{SpkSet1\}$ .
- Step 4 Press the {Name} soft key.
- Step 5 Make sure that the Mixer Screen has focus by clicking anywhere on it. Type the name on the PC keyboard and press **Enter**. Use a maximum of seven characters.

#### **Trimming Relative Speaker Levels**

The level of each speaker in a speaker set can be adjusted independently. This is useful for setting surround speaker levels and compensating for different amplifier gains.

Step 1 Press the **Monitor** key.

Step 2 Press the {Patch Outputs} soft key.

- Step 3 Press the soft key for the speaker set you wish to adjust e.g.  $\{SpkSet2\}$ .
- Step 4 The output for the first speaker element is highlighted (if one has been patched)
- Step 5 Press the {Gain} soft key and use the jog wheel or **+**/**-** keys to adjust the gain in real time, or use the numeric keys and press **Enter** to complete.
- Step 7 Use the {next} soft key to move to the next Monitor Element.
- Step 8 Select the speakers to adjust one by one and follow the gain procedure described above.

## Monitoring Controls

The Control Room monitoring controls include:

#### **Monitor Level**

The Monitor Level control provides direct control of the control room listening level. This is achieved in two ways:

- 1. Press the **Monitor** key and use the Jogger Wheel to control level.
- 2. Press the **Monitor** key and use the mouse to control the fader in the Mixer screen Fat Channel.

## **Dim and Mute**

The {MUTE} soft key in the **Monitor** menu cuts the monitor output.

The {DIM} soft key in the **Monitor** menu reduces the monitor level by a fixed amount.

## Saving Monitor Setups

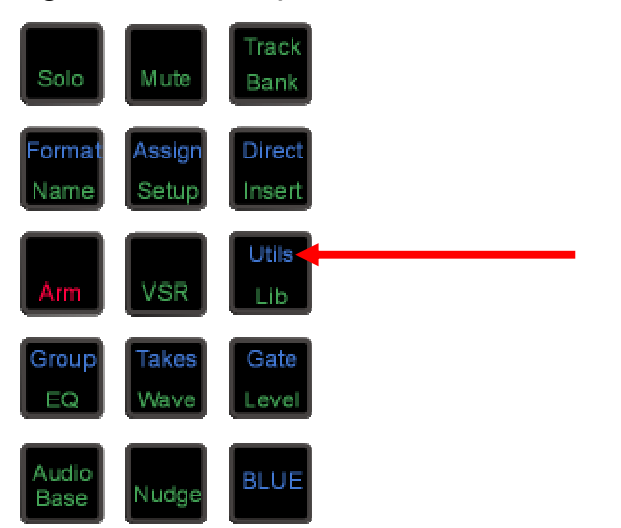

The **BLUE Utils** menu offers the {Update Sys-File} soft key for storage of system settings. System Files are stored in the *C:\Program Files\ Fairlight\FMC\Data\* directory.

Step 1 Hold down the **BLUE** key and press the **Utils** key to enter the Utils menu.

Step 2 Press the  ${Update\;sys\text{-File}}$  soft key to store the system settings. This information is stored in the following files:

> Monitor Sources. TXT - patching and formats of external monitor sources and Monitor Sets.

Speaker\_Sets.TXT - patching and formats of all speaker sets.

Setup Variables. TXT - Call Follow state and Satellite-AV brightness.

## Solo

Individual feeds may be soloed into the monitoring system. Currently, only solo-in-place or SIP is supported. SIP mutes all other feeds leaving only the soloed feeds feeding the bus being monitored. SIP supports monitoring in any format.

## **Solo Contrast**

When a feed is soloed in SIP mode all other feeds are reduced in level by the amount set in the **Utils** menu. To adjust the solo contrast:

- Step 1 Hold down the **BLUE** key and press the **Utils** key.
- Step 2 Press the {Solo} soft key and turn the jog wheel to set the gain reduction level. The range is 0 to -100dB, -100dB is off.

## **Disk Recorder Solo**

The disk recorder solo system allows a selection of tracks to be soloed. For details of the disk recorder solo and mute functions, see "Solo and Mute" on page 127.

## Naming Feeds and Buses

Feeds, link groups and buses can be named from the **Call** menu.

- Step 1 Press the **Call** key to access the Call menu.
- Step 2 Press a track, live or bus selection key to call a path to the master fader.
- Step 3 Press the {name} soft key and type a name on the PC keyboard.
- Step 4 Press **Enter** to store the name. The name will now appear on the fader LCD and on the mixer display.

Press the **Tab** key to enter the name and step to the next feed. Hold the **Shift** key and press **Tab** to move to the previous feed.

# **Chapter 7 - Recording**

## Introduction

Satellite-AV can record up to 64 simultaneous tracks to disk. The following chapter describes how to configure and then record audio into the system.

## Project Set Up

The steps for setting up a new project are described in Chapter 3 – Projects.

## Sync Setup

The current sync setup can be changed at any time by selecting Smart Pane->Setup from the View Menu, or by pressing the Setup key on the console..

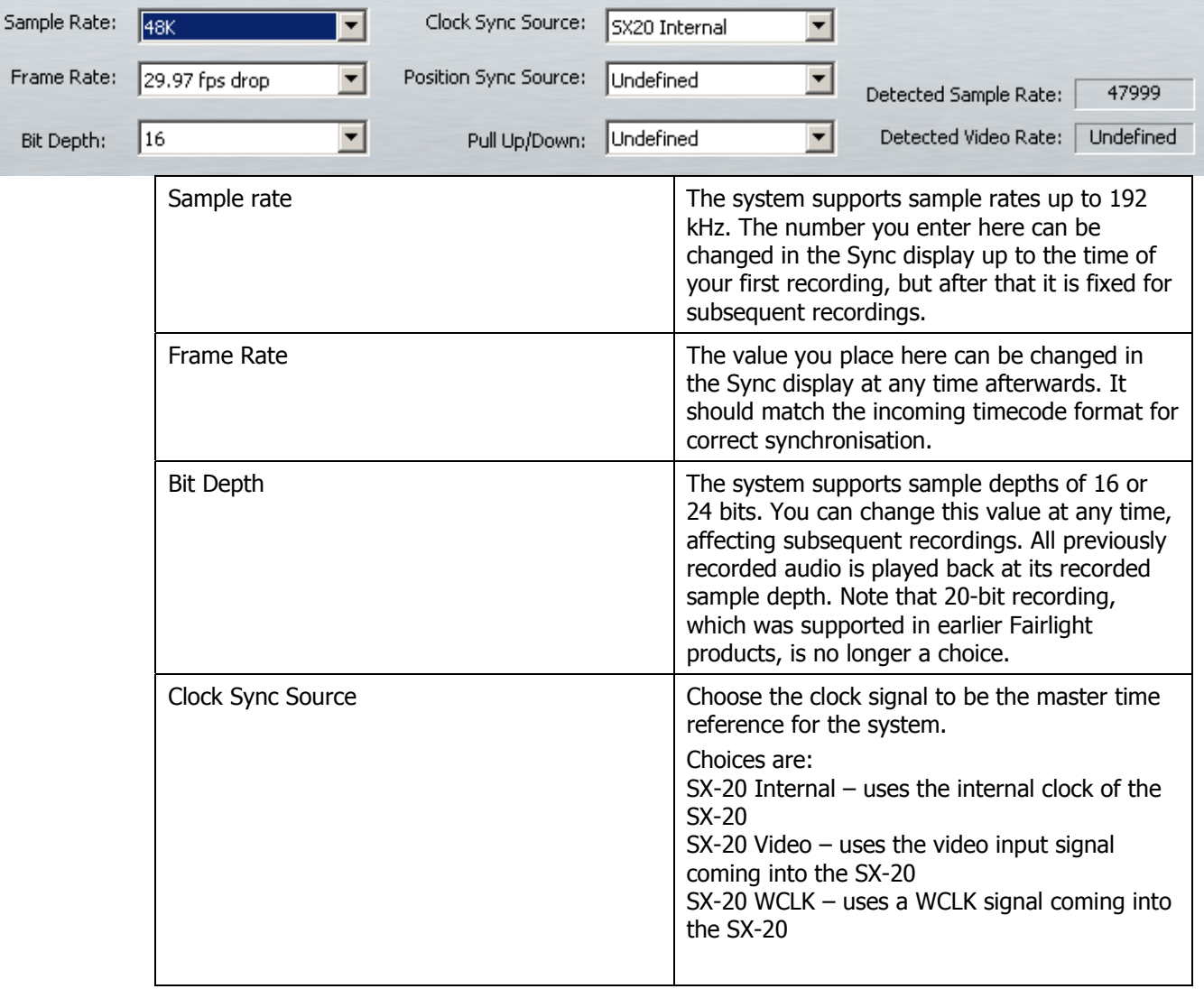

## **Project Frame Rate**

The frame rate (timecode format) can be changed at any time, but should be set to the local standard, or to match the format of the video material or project currently being worked on.

- Step 1 Press the **Setup** key.
- Step 2 Press the TC FORMAT soft key.
- Step 3 Turn the jogger wheel to select the desired timecode format.

Select Non-Drop or Drop-Frame (if applicable).

Step 4 Press Enter.

Setting Frame Rate using the mouse:

- Step 1 From the View menu select Smart Pane, then Sync Setup
- Step 2 Click in the Frame Rate drop list.
- Step 3 Select the desired frame rate, including Non-Drop or Drop-Frame (if applicable)

#### NOTE:

- 1. The sample rate is also fixed if an import from another Project is performed
- 2. The sample rate and frame rate jogger wheel selection can also be performed using the + and - keys on the numeric keypad or the numeric keys 0 to 4.

## Patching Inputs to Track Feeds

This is described in detail in Chapter 5, Patching and Routing. See Patching Physical Inputs to Track Feeds.

#### **Input Gain and Phase**

This is described in detail in Chapter 5, Patching and Routing. See Input Gain and Phase.

## Arming Tracks

An input can only be recorded on one track at a time. If an input is patched to more than one track, arming one of these tracks will disarm any other track patched to this input.

The transport must be in STOP to monitor the inputs. To arm a track:

Step 1 Press Arm. Track selection keys flash red to indicate the available tracks.

Step 2 Select track(s) to be armed by pressing the track selection keys.

Any number of tracks can be armed at the same time, as long as your system contains enough channels to play them.

The currently selected track feed can also be armed from the Path Configuration section of the Channel Panel.

#### **Arming Tracks with the Mouse**

A track may be armed by clicking on the disk at the left of the Track Selection Panel.

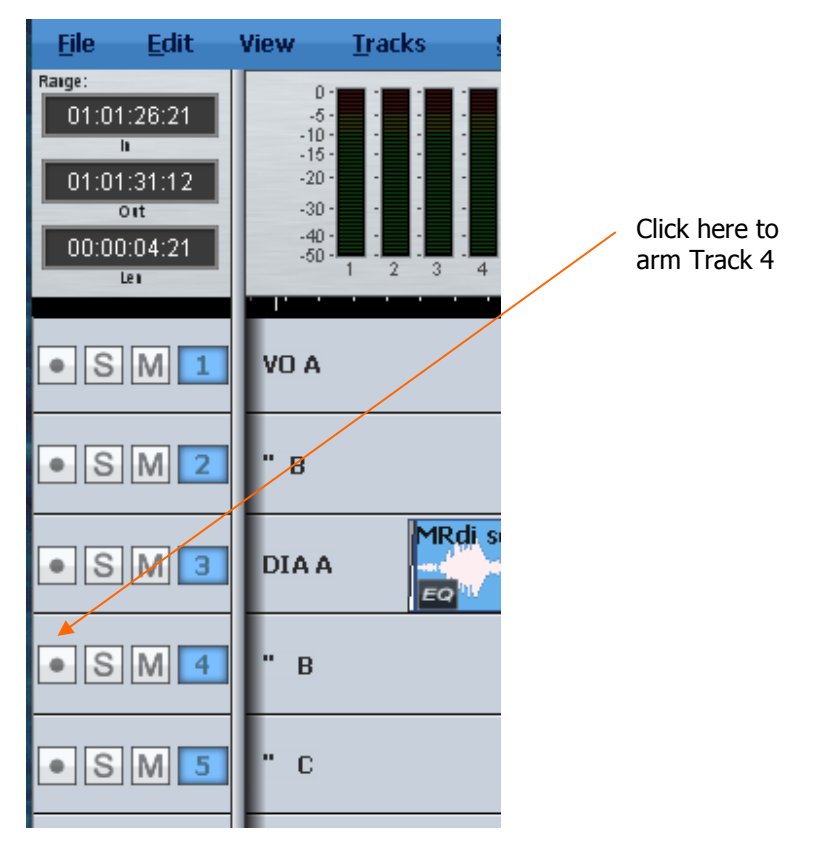

## **Arm on the Fly**

Normally tracks are armed before you put the system into record, but it is possible drop in or out of record on specific tracks while the system is recording using any of the arming methods described above. If the input patching for the track is not unique (i.e. it tries to record an input that is already being recorded on another track) the first track disarms.

#### **Metering Input Levels**

The input levels to the armed tracks are shown as vertical bargraphs at the top of the screen. These are seen on the video screen as soon as you enter the Arm Menu. For tracks that are not armed for record, meters show the playback levels.

## Recording

- Step 1 Locate the transport to where you want to start recording, then press **PLAY** and **RECORD** together.
- Step 2 Press **STOP** or **PLAY** to end the recording. It is also possible to drop tracks in and out of record using the track keys in the Arm Menu.

## **Recording Types**

Recording is always non-destructive, creating new data and clips. Note that earlier Fairlight products included overwrite recording, but this is no longer available.

#### **ARM Mode**

The fifth soft key in the Arm Menu sets the operating mode of the arm menu. In  $\{Ready\}$  mode the track keys are used to arm tracks for recording. Armed  $\{Readv\}$  tracks play back existing clips until dropped into record. When in record the input signal is passed through to the output of the track feed. Armed tracks show the input highlighted in red on the meters display on the video screen and on the track keys.

In {Thru} mode the track keys are used to monitor the input of a track. Tracks can not be armed in  ${f}$ Thru} mode.  ${f}$ Thru} tracks show the input highlighted in green on the meters display on the video screen and on the track keys.

#### **Monitoring Inputs**

The {MONITOR} soft key in the Arm Menu determines what is monitored on armed tracks in the various transport modes. Press the {MONITOR} soft key and use the jog wheel or **+**/**-** keys, then press **Enter** to choose amongst the modes described below.

The comprehensive input monitoring options cover all recording requirements. The five monitor modes for armed tracks are summarised below:

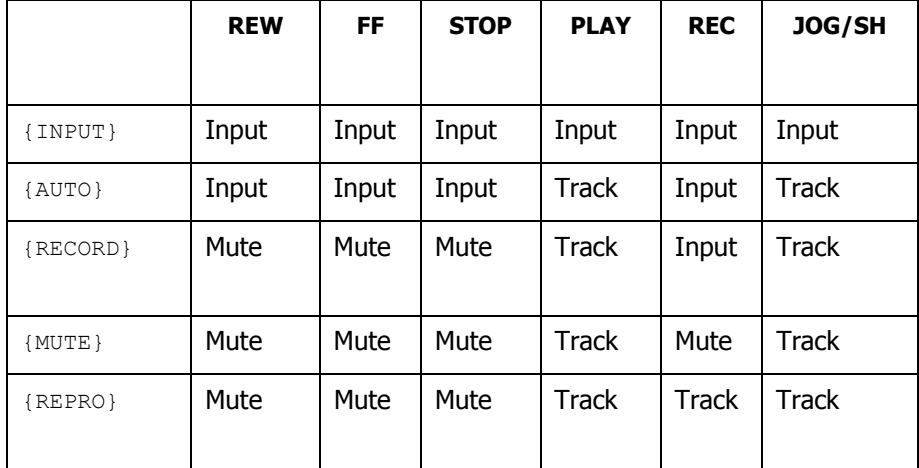

These settings support the following example applications:

- ${_{\{INPUT\}}}$ : The track feed always monitors input. Use  ${_{INPUT}}$  when the studio monitoring is fed through headphones, or when recording from tape and the desire is to punch in, cued from source material rather than playback material.
- {AUTO}: The track feed monitors the input on record and track on playback. Use AUTO when the studio monitoring is fed through cans for voice-over recording or over-dubs. Choose  $\{AUTO\}$  to allow cueing from the track then switching to the microphone during a record drop-in.

- {RECORD}: The track feed monitors input on record only. The track is monitored on playback and mutes when stopped. Use  ${RECORD}$  when the monitor system must be muted when system is in stop to avoid feedback.
- $\bullet$   $_{\{MUTE\}}$ : The track feed only monitors the track on play back and is muted in all other states. Use {MUTE} when the studio monitoring is fed through speakers. This can be useful for foley stages.
- {REPRO}: In {REPRO} mode the track feed monitors the track on record and playback and mutes when in other modes.

Note: When recording editor macros, number-pad digits can be used to select mode in Blue-Monitor:  $0 =$  AUTO  $1 =$  RECORD  $2 =$  MUTE  $3 =$  REPRO

#### **Assigning Track Feeds to Buses**

Track feeds must be assigned to a bus to be monitored through the studio monitors. This is described in detail in Chapter 5, Patching and Routing. See Assigning Feeds to Buses.

#### **Selecting a Monitor Source**

This is described in detail in Chapter 6, Monitoring. See Selecting a Control Room Monitor Source on page 51.

## **Punch In / Punch Out**

It is possible to enter record while playing back from disk on Satellite-AV.

While playing, start recording by pressing the **RECORD** and **PLAY** buttons together. To drop out of Record, press the **PLAY**, **STOP**, **JOG**, **REW** or **FF** buttons.

You can drop in or out on individual tracks whilst recording by pressing the track keys, whilst the Arm menu is active.

Each time you enter Record you will create a new clip on each armed track. These clips are placed over any other clips that they encounter on the same tracks. The monitoring switches from recorded material to live as you enter Record, exactly as though you were erasing the existing audio.

Clips covered by new recordings may be retrieved by pressing **BLUE TAKES** key and selecting the desired clip from the list of "takes" hidden on the track.

By enabling Display Layering in the View Menu, you can see the layers of clips on each track. A clip can be lifted in the layer order by clicking on it with the mouse and dragging upwards.

#### **Automatic Drop-in**

Pre-determined drop in and drop out points may be activated using the Machine Control section of the Satellite-AV. See "Using the ADR Functions" on page 112 for further details.

# **Chapter 8 - Editing**

## Introduction

DREAM II offers a combination of hardware and mouse-based editing. The two methods are complementary and are designed to be used at the same time.

#### **Edit Modes**

Binnacle editing uses six modes, selected on the outer ring of keys:

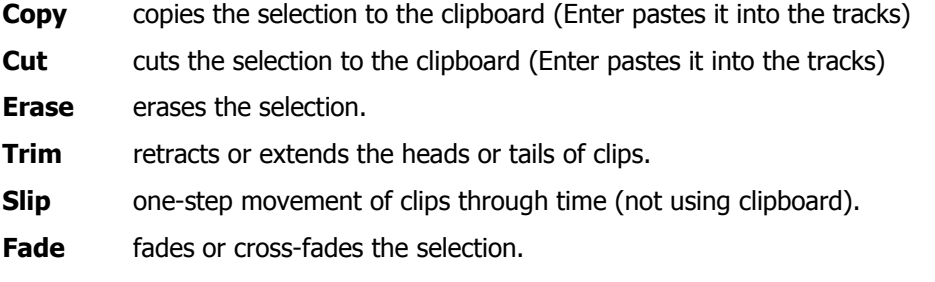

Once a Binnacle mode is selected, it remains current until another mode is selected.

## Cut and Paste

## **Whole Clip**

To cut and paste a clip:

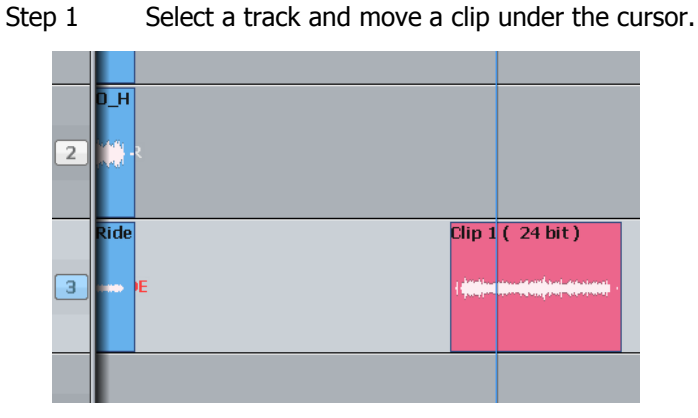

The clip is red because it is touching the cursor.

- Step 2 Press the **Cut** key on the Binnacle (if not already selected).
- Step 3 Press the **Clip** key

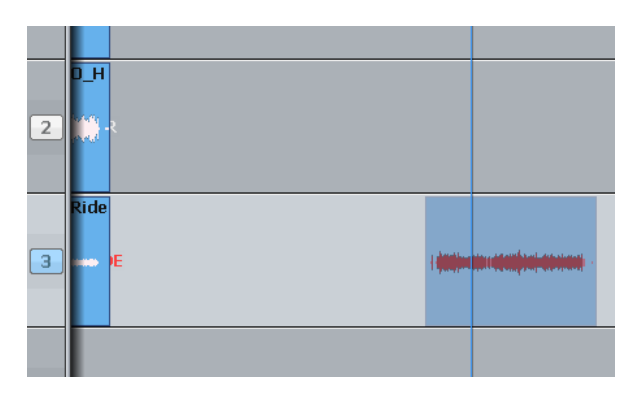

We see the clip's "ghost". It's a picture of the clipboard ready to be pasted in.

Step 4 Select another track (and/or move to another location)

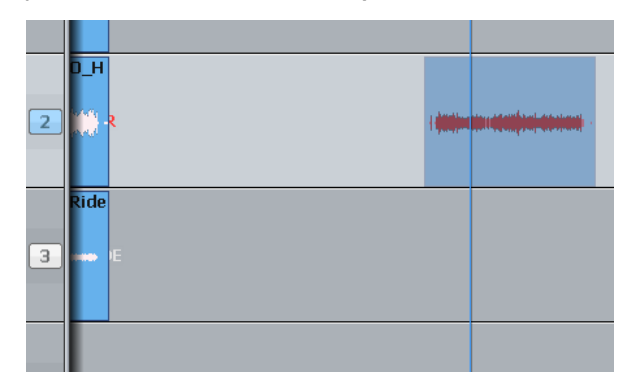

The ghost shows where the clipboard contents can be pasted.

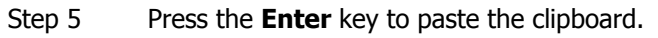

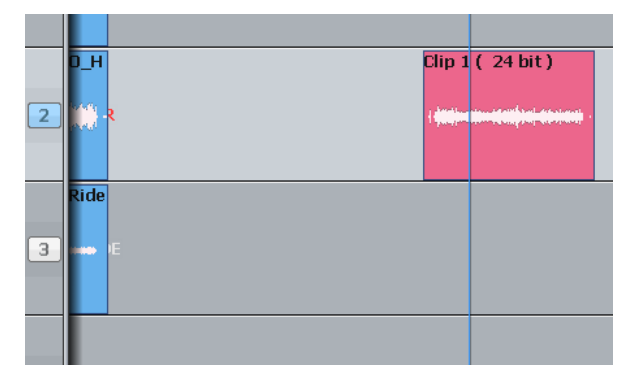

The clip is pasted.

## **Head**

This time we'll only work with the Head of the clip. That is the part before the cursor.

Step 1 Select a track and move a clip under the cursor.

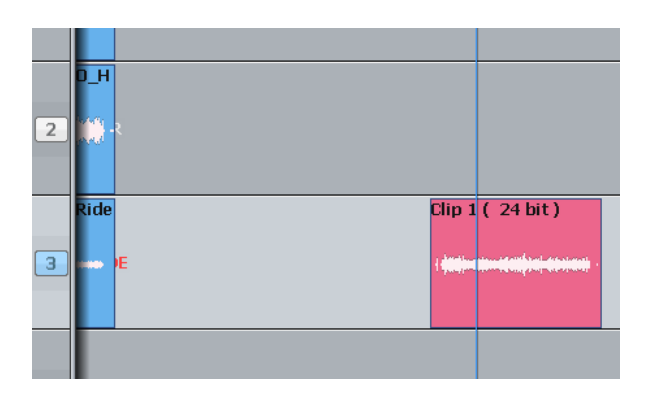

The clip is red because it is touching the cursor.

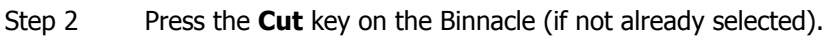

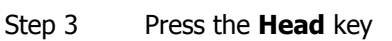

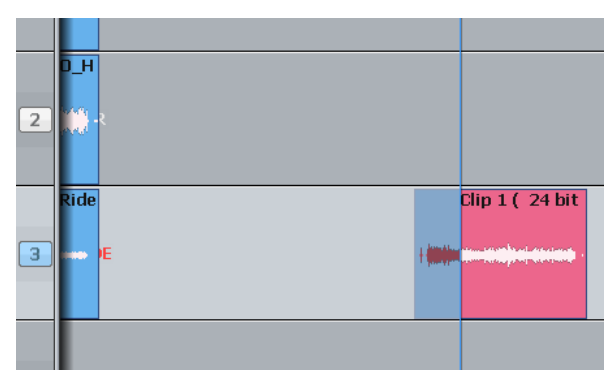

Only the head goes on to the clipboard.

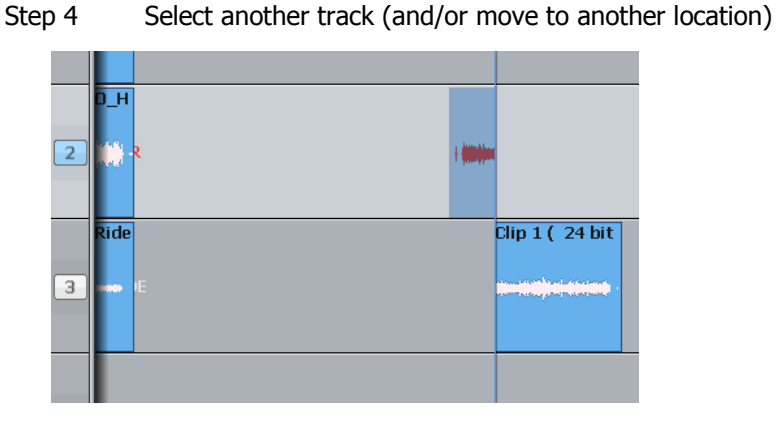

Step 5 Press the **Enter** key to paste the clipboard.

The ghost shows a headshaped clipboard ready to be pasted. The original tail is now Blue, because its track is not selected.

#### Satellite-AV User Manual CHAPTER 8 - EDITING

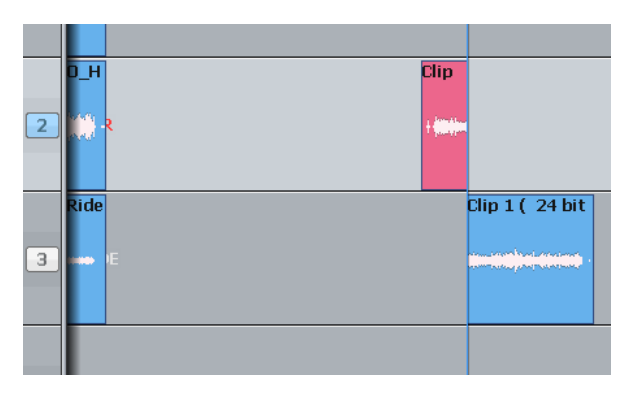

The clipboard (former head) is pasted.

## **Range**

You can make a range that specifies exactly which part of the clip is affected. The easiest way is like this (more about ranges later):

- Step 1 Move the transport where you'd like to start the range.
- Step 2 Press the **From** key
- Step 3 Move the transport where you'd like to end the range.

#### Step 4 Press the **To** key

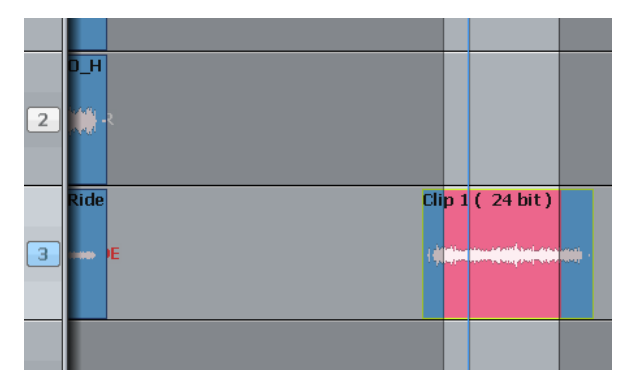

The range is marked in red.

Now we'll cut and paste the audio in the range.

- Step 1 Choose the track and set the range (we've just done this)
- Step 2 Press the **Cut** key on the Binnacle (if not already selected)
- Step 3 Press the **Range** key

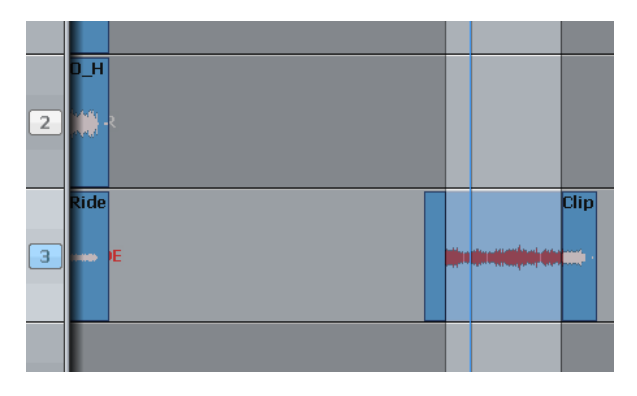

The audio in the range is moved to the clipboard. We see the ghost.

Step 4 Select another track (and/or move to another location)

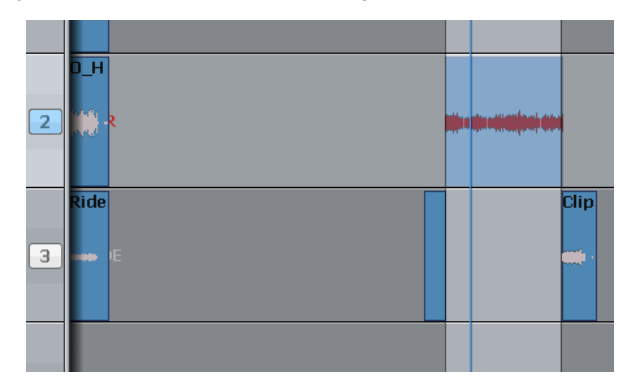

The ghost moves to the new track.

Step 5 Press the **Enter** key to paste the clipboard.

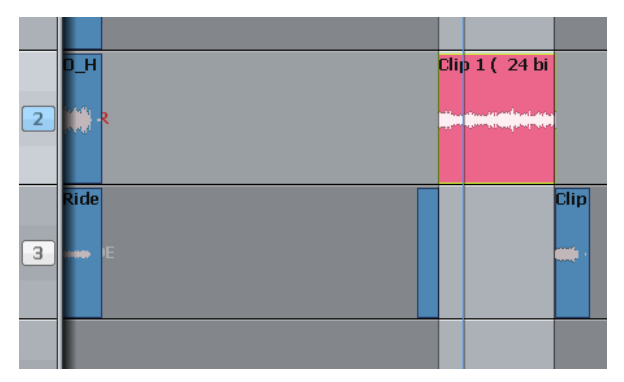

The clipboard (former range) is pasted. The range persists after the edit.

## **Notes about Cut and Paste**

#### **Tail**

Works the same way as **Head**, but cuts the later part of the clip

#### **Range and Head**

When a range is active, pressing the **Head** key cuts the audio from the start of the range to the cursor. This will not work if the cursor is not in the range.

**Range** and **Tail** work similarly together.

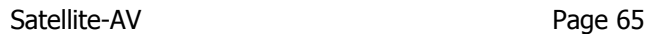

#### **Multiple Clips and Tracks**

When there is no range, the target for editing is all the clips on selected tracks that are touching the cursor. It's easy to tell which, because they are always red.

When there is a range, the target is all the clips (and parts of clips) on selected tracks that are inside the range. Again, the target clips are always red.

An exception – with a range you can use the mouse to deselect a clip. To do this, hold down the **Ctrl** key and click with the mouse. The clip will turn blue, showing that it is no longer selected.

You can also extend the selection using **Ctrl-mouse-click** on a clip. This will cause the range to expand so that it includes the newly selected clip, and it will preserve the existing selection as well.

#### **Pasting**

Pasting the clipboard (use the **Enter** key) means putting a copy of it at the current position, on whatever tracks are selected.

You can paste the clipboard contents at any time, not just after a cut operation, and as often as you like.

If there are already clips at the place where you paste, the clipboard is placed "on top" of the existing clips. Only the top layer is heard, unless there is a crossfade between layers (more about that later).

The "shape" of the clipboard's track selection is preserved when pasting, regardless of track selection at that time. For example, if you copy clips on tracks 1 and 3, then select only track 8 and press Enter, the clipboard will be pasted on tracks 8 and 10. The first track on the clipboard is always pasted on the lowest-numbered track in the selection.

#### **Variations**

There are a few extra keys which change the functions of Cut and Paste.

#### **All Layers**

Sometimes clips are stacked in layers. Of course we only hear the top layer, or crossfades between the top and second layers (more about crossfades later).

You have the choice of cutting only the top layer, or all the layers. The **All Layers** key controls this choice. When it is on, you will cut all the layers, and they'll be placed on the clipboard, ready to be pasted. When it is off, you will cut only the top layer.

Note that **All Layers** only works with a range.

Hint: if you want to see all the layers, press the **Blue-Takes** key.

#### **Razor**

Sometimes it is useful to cut the time out of a track, not just the audio. This is similar to cutting tape.

To cut time as well as audio, turn on the **Razor** button. This will automatically turn on **Range** and **All Layers**.

As soon as you cut something (Head, Tail or Range) the time they occupied is also cut, and all the following clips move earlier.

When you paste (press **Enter**) with **Razor** switched ON, the clipboard audio is inserted into the track, pushing all the following clips later. This is true even if **Razor** was not ON when the clips were cut to the clipboard. (**Cut** and **Paste** are really independent commands, each responsive to the **Razor** setting.)

#### **Track Sel**

A handy device for moving between tracks is the **Track Sel** button. If you hold it down and turn the Jogger Wheel, the whole track selection will move up or down.

#### **Two-Handed Editing**

Using two hands for cut and paste can save a lot of time. The key is to hold down the "action" key – **Head**, **Tail**, **Clip** or **Range** – then select the destination timecode and tracks – then release the action key to paste the clipboard.

Example 1

Press down the **Clip** key (don't release it yet!)

With your other hand, jog the transport forward

Release the **Clip** key – the clip you cut is now pasted where you jogged.

Example 2

Press down the **Clip** key

With the same hand, press down the **Track Sel** key

With your other hand, turn the jogger wheel to change the track selection

Release the **Clip** key – the clip you cut is now pasted on a different track.

With practice, two-handed editing can substantially increase your efficiency at repetitive editing tasks.

## Copy

**Copy** works exactly the same way as **Cut**, except that the audio is not removed to place it on the clipboard, only copied. Pasting after **copy** is the same as after **cut**.

#### Erase

**Erase** works exactly the same way as **Cut**, except that the audio is not placed on the clipboard.

The clipboard remains unchanged, so its previous contents are ready to paste at any time.

## Edit Soft Key Commands

The following soft keys are available when the **Cut**, **Copy** or **Erase** Binnacle modes are current. {split clip} Cuts the clip into two pieces at the cursor position.

{mute clip} Silences the clip

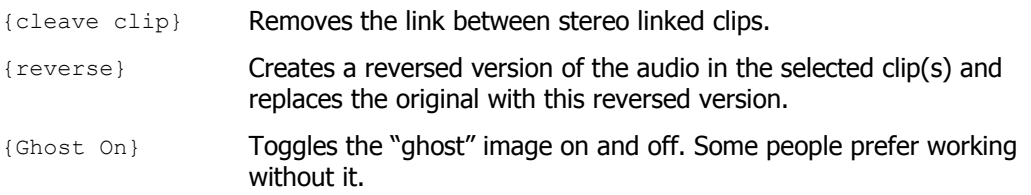

#### **Range On Soft Key Functions**

The following additional commands are available when the **Cut**, **Copy** or **Erase** Binnacle modes are current, if a Range is present.

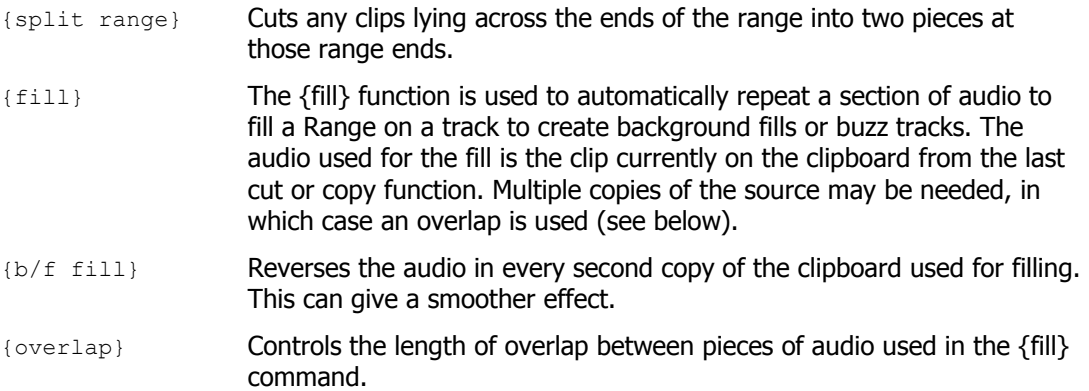

To use the {fill} function:

- Step 1 Copy (or Cut) the desired audio to the clipboard. The cursor's sync point will be maintained
- Step 2 Create a Range encompassing the area to be filled.
- Step 3 Press the {fill} soft key.

#### **Razor Soft Key Functions**

When **Razor On** is selected the LCD menu changes:

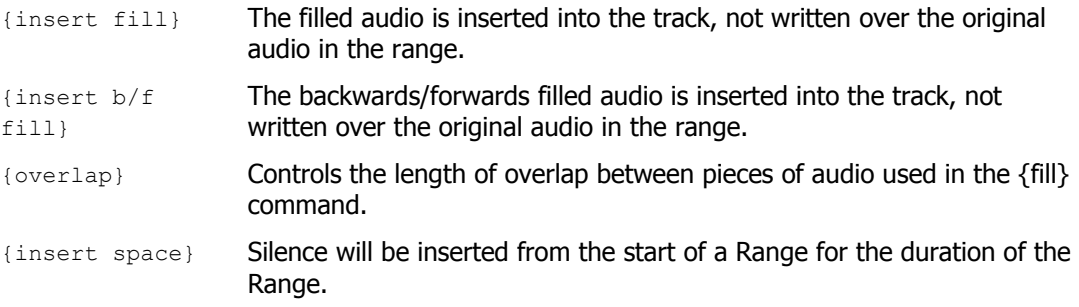

## Trim

Trimming allows clips to be resized. Trim commands are used to set the head and tail of clips, to determine how much of the original recording is played by the clip.

Trimming may shorten a clip, or extend a clip if it is playing less than all of the original recording. This will be the case if the clip was imported with handles or if the original clip has been edited.

#### **Head**

Trim Head and Trim Tail are the most common uses of Trim

- Step 1 Select a track and move a clip under the cursor.
- Step 2 Press the Trim key on the Binnacle (if not already on)
- Step 3 Press and release the Head key
- Step 4 Move the transport forward a few frames (jog or play)
- Step 5 Press Enter

The head of the clip is placed at the cursor, which is now shorter. The effect is just like erasing the head of the clip. Its sync remains as before, but it starts at a later time and a later point in the audio.

Step 6 Jog backward a few frames and press ENTER

Now the head is moved earlier, revealing more of the audio. You can keep jogging and pressing ENTER as long as you like, until you are satisfied with the position of the head.

#### **Two Handed Trimming**

This is a more powerful method, which is worth learning.

- Step 1 Select a track and move a clip under the cursor.
- Step 2 Press the Trim key on the Binnacle (if not already on)
- Step 3 Press the Head key (and hold it down) the head is extended to show the full extent of the original recording.
- Step 4 Jog or play the transport you can listen to the audio and choose the right position.
- Step 5 Release the Head key the head is placed at your current position.

#### **Limit to Trim**

When extending a clip, the end of the recorded audio will be reached eventually. After that it is not possible to extend the clip further.

#### **Tail**

Same as Head, but the later part of the clip is trimmed.

#### **Clip**

Trim clip changes both ends of the clip at once. Its purpose is to preserve the length of the clip, but access an earlier part of the recorded audio. Not commonly used.

Satellite-AV Page 69

### **Range**

Ranges cannot be used with Trim.

### **Multiple Tracks**

Works as expected. All the red clips will be trimmed to the same point in time.

#### **Soft Keys in Trim Mode**

{sync point} Pressing the {sync point} soft key creates a sync marker within the selected clip(s) at the cursor position. This is shown as a yellow mark in the clip, and can be used to visually locate an important moment. To change the sync point, press {sync point} at the new location. There is only one sync point per clip.

## **Trim Edit Options**

Trim is usually applied to a single clip or selections across tracks therefore, no options are available.

**Range On** is not supported in Trim Mode.

**All Layers On** is not supported in Trim Mode.

**Razor On** is not supported in Trim Mode.

## Slip Edit Mode

**Slip** mode moves clips to a new time location. Slipping the head moves the head of a clip to the cursor while maintaining the position of the tail. Slipping the tail moves the tail of a clip to the cursor while maintaining the position of the head.

**Slip** is accessed on the same Binnacle key as Trim. Press it once for Trim, twice for Slip. You can also swap between the two modes using soft keys.

## **Slip Clip**

- Step 1 Select a track and move a clip under the cursor.
- Step 2 Press the **Trim** key on the Binnacle (if not already on) then press it again so that **Slip** lights up.
- Step 3 Press the **Clip** key
- Step 4 Jog or play the transport
- Step 5 Press **Enter** the clip is moved by the amount you just moved the transport.

#### **Two Handed Slipping**

This is a more powerful method, which is worth learning.

Step 1 Select a track and move a clip under the cursor.

- Step 2 Press the **Trim** key on the Binnacle (if not already on) then press it again so that **Slip** lights up.
- Step 3 Press the **Clip** key (and hold it down)
- Step 4 Jog or play the transport
- Step 5 Release the **Clip** key the clip is moved by the amount you just moved the transport.

#### **Head**

Can be used one-handed or two-handed.

The result (when **Enter** is pressed or the Head key released) is that the Head of the clip is slipped to the cursor position, while the Tail position is preserved. The clip gets shorter or longer, and the sync moves by the difference in position between the Head before and after the edit.

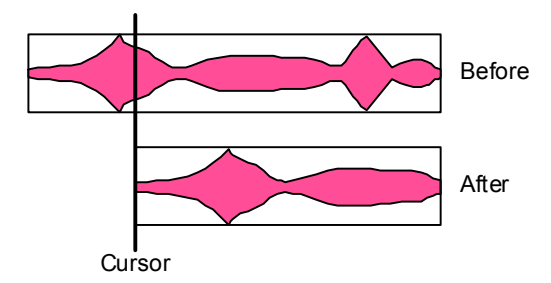

#### **Tail**

Same as **Head**, but the tail is slipped to the cursor position.

#### **Range**

Ranges cannot be used with **Slip**.

#### **Multiple Tracks**

Works as expected. All the red clips will be slipped by the same amount.

#### **Soft Keys in Slip Mode**

{sync point} Pressing the Slip Sync soft key allows the audio within the clip to be slipped, without changing the positions of the head and tail. To do this, press the Slip Sync soft key, move the transport, and press ENTER. The audio within the clip will move by the amount you just moved the transport. There are limits to slipping sync. Eventually the end of the recorded audio reaches the end of the clip, and after that it can go no further.

## **Slip Edit Options**

Trim is usually applied to a single clip or selections across tracks therefore, no options are available.

**Range On** is not supported in Slip Mode.

**All Layers On** is not supported in Slip Mode.

**Razor On** is not supported in Slip Mode.

## Nudge

Although not a Binnacle editing function, the **Nudge** function is closely related to **Slip**. The **Nudge** function slips clips by a predetermined amount of time. **Nudge** can operate on one or many tracks affecting clips that lie under the cursor, or within a Range. **Nudge** can operate in fixed steps of plus or minus one frame, or in {Variable} steps from 1 to 99 sub-frames (a subframe is 1/80th of a frame). The **Nudge** key is located to the left of the LCD display.

## **Using Nudge**

Step 1 Press the **Nudge** key, to the left of the LCD.

- Step 2 Locate the cursor over the clips and select the appropriate track(s).
- Step 3 Press the  $\{-var}_t$ ,  $\{+\varphi\}$ ,  $\{-1$  fr} or  $\{+\ 1$  fr} soft keys to slip the clip(s) by the selected amount.

When there is no Range, only the top layer of clips highlighted under the cursor is nudged.

The  $\{-var\}$  and  $\{-var\}$  keys move selected clips by an amount controlled by the {Variable} soft key. It is usually set to a small amount e.g. a few subframes, for very fine control of clip position.

## **Nudge with A Range**

Follow these steps to perform a NUDGE with a range selected:

- Step 1 Press the **Nudge** key, to the left of the LCD.
- Step 2 Use the **From** and **To** keys to select a Range that includes all clips to be nudged.
- Step 3 Press the  $\{-var}$   $\{+var}$   $\{+var}$   $\{-1$  fr $\}$   $\{+1$  fr $\}$  soft keys to slip the clip(s) by the selected amount.

When a Range is selected, all layers of clips within the Range are nudged, including those which are completely buried.

#### NOTES:

Nudging is possible while the transport is in play.

When nudging a Range, clips not wholly within the Range are not affected. However, the Range itself is also nudged, so it is possible to keep nudging the Range without resetting the From and To points. This can be used, for example, to "phase" the audio with a guide track, using Variable nudge with a small value.

## Fade Mode

The **Fade** key on the Binnacle allows fades to be applied non-destructively to the heads and tails of clips. The fades are performed by the system in real time as the audio is output from the machine. Fades can be created "on the fly" relative to the playhead, or they can be created and/or modified on multiple clips at once.

Fades are applied from the Binnacle Keys, Soft keys, and from the PC screen.

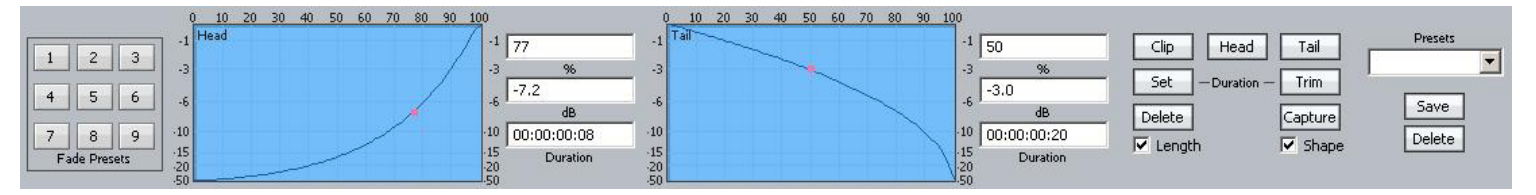

The Editing screen displays fade information in the Smart Pane at the top of the monitor. This is used to issue commands as well as illustrate fade shapes (curves).

#### **Using Binnacle Keys**

#### **Fade Head**

One of the simplest fades can be achieved as follows:

- Step 1 Select a track and move a clip under the cursor.
- Step 2 Press the Binnacle **Fade** button (if not already on).

#### Step 3 Press the **Head** button.

This creates a fade from the start of the clip to the cursor position. The shape of the fade can be seen above (this will be described later), but the Duration is not used. Instead, the duration is set by the cursor position.

If you are happy with your current fade shape, using Fade Head is a fast and simple way to get a lot of work done.

#### **NOTES:**

- If you do not want to apply the Smart Panel shape shown above to the Head, turn off the {shape} soft key.
- If you ONLY want to apply the shape, and not to change the length of the head fade, turn off the {length} soft key.

#### **Fade Tail**

Same as Fade Head, but it fades from the cursor to the end of the clip.

#### **Fade Clip**

Applies the numbers in the Head Duration and Tail Duration fields, shown in the Smart Pane.

#### Satellite-AV User Manual CHAPTER 8 - EDITING

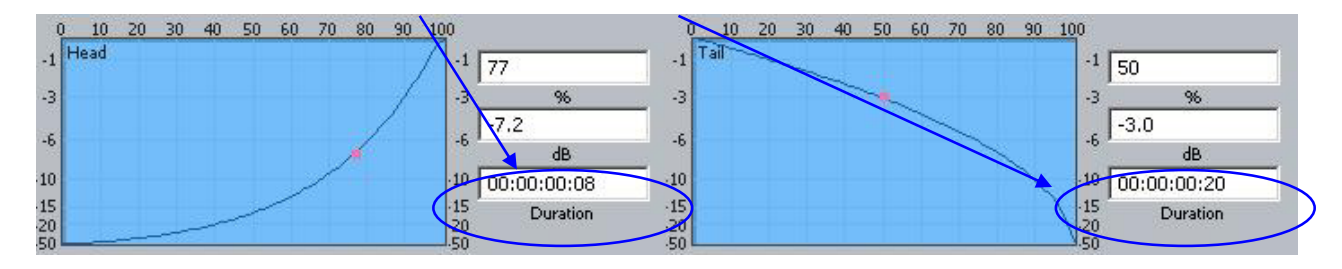

#### **Using Multiple Tracks**

If multiple tracks are selected, the simple Fade Head and Fade Tail commands will apply to all clips touching the cursor on selected tracks.

#### **Using a Range**

If a Range is present, the Fade Head command applies the Head Duration field value, and the Fade Tail command applies the Tail Duration field value, to all red clips (those wholly inside the range on selected tracks).

## **Using Soft Keys**

Advanced fade editing can easily be performed using the soft keys.

#### **Setting Fade Duration**

Fade duration can be set numerically as follows:

- Step 1 Press the  $\{set \text{dur}\}$  soft key. Turn off the  $\{shape\}$  soft key if you do not wish to apply the Smart Panel fade shape to the selected clips.
- Step 2 Press the Binnacle **Head**, **Tail** or **Clip** key. This determines whether the duration you set will apply to the head, the tail or both.
- Step 3 Set the Duration value using the Jogger Wheel (press Stop if it is jogging the transport), by typing numbers in the Numeric keypad, or using the QWERTY keyboard.
- Step 4 Press the Enter key to apply the fade duration(s).

#### **Trimming Fade Duration**

Fade durations can be trimmed from their current values. This is particularly useful because it can be applied to a range of clips with one command.

- Step 1 Press the  ${trim dur}$  soft key. Turn off the  ${shape}$  soft key if you do not wish to apply the Smart Panel fade shape to the selected clips.
- Step 2 Press the Binnacle **Head**, **Tail** or **Clip** key. This determines whether the duration you trim will apply to the head, the tail or both.
- Step 3 Set the Trim value using the Jogger Wheel (press Stop if it is jogging the transport), by typing numbers in the Numeric keypad, or using the QWERTY keyboard. Trim values can be positive or negative.
- Step 4 Press the Enter key to apply the fade duration(s).
**NOTE:** Trim values can be positive or negative. To type in a value like minus twelve frames, you can use the Numeric Keypad – type Minus, then 12 (or the other way round) then press Enter. Using the QWERTY keyboard, you can use the Down Arrow to go from zero to -1 frame, then type in a value to be used negatively.

#### **Fade Shape**

A fade's shape includes the following parameters:

X-Point – this controls the percentage of the fade's duration when it reaches the Crossover Point.

X-Level – controls how loud the fade is (compared to the full Level of the clip) at the Crossover point.

Duration – the total length of the fade, in frames. (Duration is not really part of the shape, but its control is close by).

Example: Percentage =  $30\%$ , Attenuation = -3 dB, Duration =  $20$ 

This means that the fade will last for 20 frames. The crossover point will be 6 frames into the fade, at which time the level will be -3 dB compared with full Level.

#### **Adjusting Fade Shape**

To adjust the fade shape of the currently selected clip(s):

- Step 1 Press the  ${X-Level}$  soft key or the  ${X-Point}$  soft key
- Step 2 Press the Binnacle **Head**, **Tail** or **Clip** key to choose which end(s) of the clip you wish to change.
- Step 3 Use the jogger wheel to adjust the X-Level or X-Point.

You can see the change in the shape, as well as the value you are jogging, by looking at the Fade Panel in the upper part of the Editing Screen.

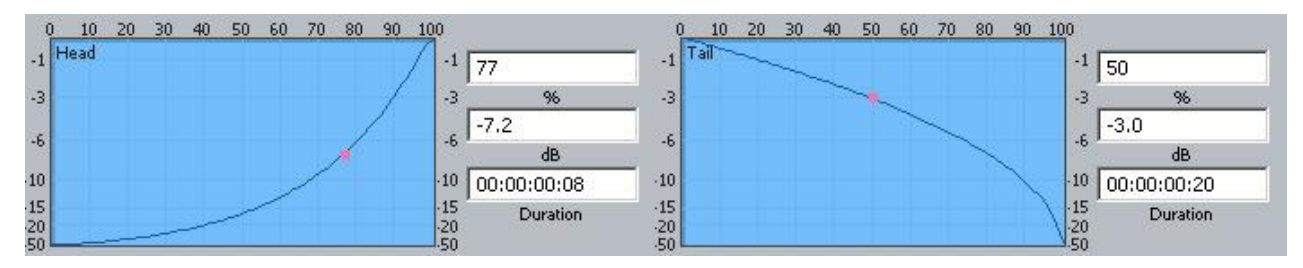

You can also type values into the X-Level or X-Point field using the Numeric Keypad or the QWERTY key numbers. Always start with a minus when typing X-Level values, as they are always negative.

- Step 2 Turn off the  $\{length\}$  soft key if you do not wish to apply the Smart Panel fade durations to the selected clips.
- Step 3 Press the Binnacle **Enter** key to apply the fade shape as specified.

#### **Capturing Fade Shapes**

To capture a fade means to extract all of its parameters, making them available to apply to other clips.

- Step 1 Press the {capture} soft key. This will cause the Binnacle **Clip**, **Head** or **Tail** key to flash, inviting you to select one of them.
- Step 2 Select one of the Binnacle **Clip**, **Head** or **Tail** key to capture the fade length and shape from the current clip. The current clip is the clip currently touching the play head on the active track.

Having captured those values, you can apply them to any other red clip by pressing the **Clip** key. Turn off shape or length if you don't want to apply it.

#### **Deleting Fades**

Step 1 Press the {delete} soft key, then press the Binnacle **Clip**, **Head** or **Tail** key to delete fades. Pressing the **Clip** key affects fades at both the Head and Tail of each selected (red) clip, while pressing **Head** affects only fades at the head and **Tail** affects only fades at the tail.

#### **Presets**

Presets are used to save fade shapes only, not lengths. The system provides a number of Fade Presets, and you can also save your own Custom presets.

To recall a system preset:

- Step 1 Press the {Preset} soft key, then press keys 1-9 on the numeric keypad to choose one of the 9 factory fade presets.
- Step 2 To apply the recalled shape to a clip, turn off the {length} soft key and press the **Clip**, **Head** or **Tail** key, depending which part(s) you wish to apply.

To recall a custom preset:

Step 1 Press the {Preset} soft key, then press the {custom preset} soft key, then use the jogger wheel to scroll through the list of custom presets.

> Each of the custom presets (if any exist) will be shown in turn, and its shape displayed in the Fade panel.

Stop scrolling when you have loaded the preset you want.

To save the current shape to a new custom preset:

- Step 1 Press the {Preset} soft key, then press the {save preset} soft key.
- Step 2 Type a name for the new custom preset, then press the **Enter** key on your console (not on the QWERTY keyboard).

To change the shape stored in a custom preset:

Step 1 Recall the custom preset as described above.

Satellite-AV Page 76

- Step 2 Adjust the shape at the head or tail of the clip, or capture new ones from a clip.
- Step 3 Press the  ${P}{\text{reset}}$  soft key, then press the  ${save \text{ preset}}$  soft key.
- Step 4 Now immediately press the Binnacle **Enter** key to save the current values over the selected preset. This will overwrite the preset, and the software will give no warning.

### **Using the Mouse and Screen**

While the Fade mode is active, the screen displays shapes and controls for creating and editing fades.

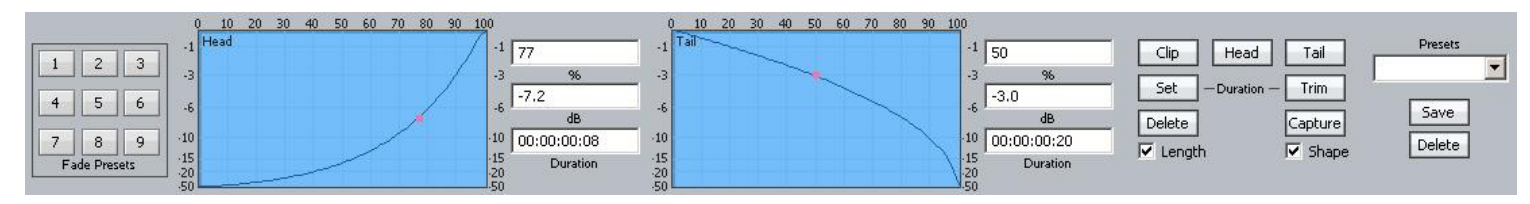

#### **Fade Head**

- Step 1 Select a track and move a clip under the cursor.
- Step 2 Press the Binnacle Fade button (if not already on).
- Step 3 Click the Head button in the screen display (it's near the upper right).
- Step 4 Adjust the shape of the Head fade (described below).
- Step 5 Click the Apply button. The fade described in the shape is applied to the head of the clip.

Note that the fade duration is set by the cursor position, as when using the Binnacle keys.

#### **Length and Shape**

The Length and Shape tickboxes allow you to choose what to apply. You can untick the Length tickbox if you only want to apply the shape, and vice versa.

#### **Fade Shape**

Using the mouse and screen method allows you to set the fade shape before applying it. The shape includes the following parameters:

Percentage (X-Point) – this controls the percentage of the fade's duration when it reaches the Crossover Point.

Attenuation (X-Level) – controls how loud the fade is (compared to the full Level of the clip) at the Crossover point.

Duration – the total length of the fade, in frames. (Duration is not really part of the shape, but its control is close by).

Example: Percentage =  $30\%$ , Attenuation =  $-3$  dB, Duration =  $20$ 

This means that the fade will last for 20 frames. The crossover point will be 6 frames into the fade, at which time the level will be -3 dB compared with full Level.

**NOTE**: The fade shape can be changed directly with the mouse, by dragging on the red buttons in the graphs.

#### **Fade Tail**

Same as Fade Head, but the fade is applied to the end of the clip.

#### **Fade Clip**

If both Head and Tail are selected when you click Apply, both ends of the clip can be faded at the same time.

### **Using a Range**

If a range is present when the Apply key is clicked, all clips that are wholly inside the range will be affected by it.

#### **Fade Presets**

The system provides nine convenient fade shapes as presets. These can be recalled instantly by clicking on the keypad at the left. Having recalled a preset, it can be applied to the Head and/or Tail of the currently selected clips using the Apply button.

#### **Presets**

A preset is a saved shape for head and tail. Factory presets are provided for your use. Custom presets are saved by you.

To load a factory preset, press the  ${P}{\text{reset}}$  soft key, then press keys 1-9 on the numeric keypad to choose one of the 9 factory fade presets. The preset is loaded into the Shape graphs, and can be applied to clips in the usual way. Alternatively, click a number in the preset pad at the left of the display.

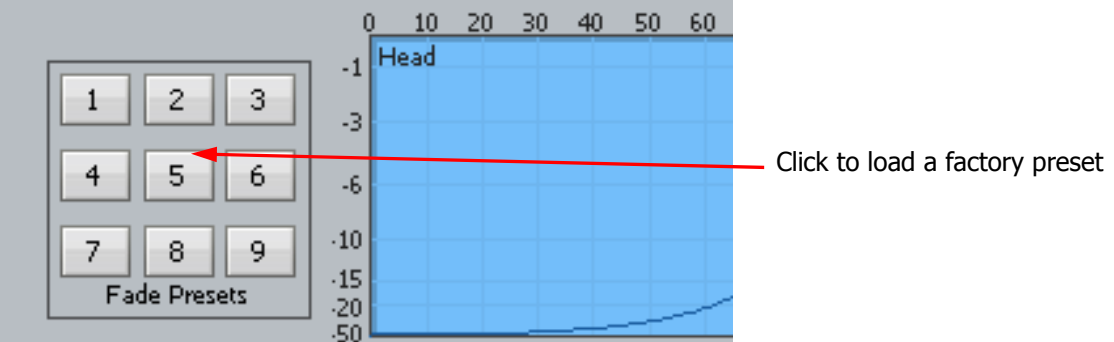

To load a custom preset:

- Step 1 Press the {preset} soft key
- Step 2 Press {custom preset}.
- Step 3 Turn the Jogger Wheel, and as each custom preset is displayed it is also loaded. Stop when you have loaded the one you want.

Alternatively use the custom presets pulldown menu in the Fades display.

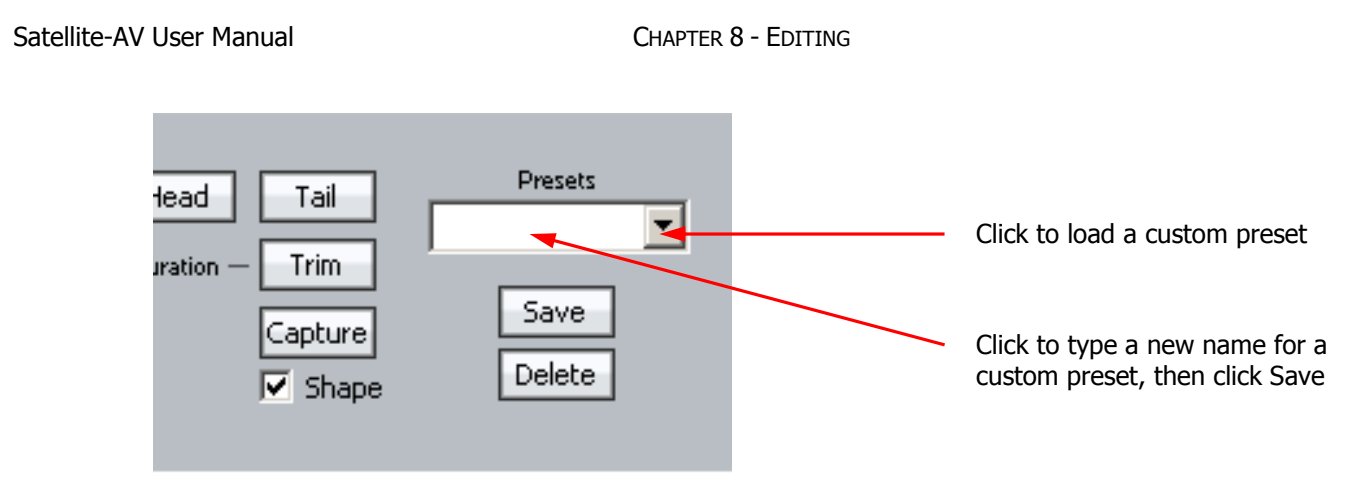

To save a custom preset:

Step 1 Set up the fade shapes you want to save.

Step 2 Press the {preset} soft key

Step 3 Press {save preset}.

Step 4 Type a name for the new custom preset and press the Binnacle Enter key.

Alternatively use the custom presets pulldown menu in the Fades display, as shown above.

# **Capturing Shapes**

To capture a fade means to extract all of its parameters, making them available to apply to other clips.

- Step 1 Click the capture button. This will cause it to flash.
- Step 2 Click the Clip, Head or Tail button to capture the fade length and shape from the current clip. The current clip is the one currently touching the play head on the active track.

Having captured those values, you can apply them to any other red clip by clicking the Clip button. Untick shape or length if you don't want to apply it.

### **Cross-Fades**

If a fade is placed on a clip and there is another clip layered underneath, a cross-fade between the two will automatically be "induced". Cross-fade parameters can be modified with the soft key menu functions.

Induced crossfades are complementary – that is to say, the clip underneath is faded with exactly the opposite shape to the clip on top.

If the clip underneath already has its own fade, overlapping the time of the upper clip's crossfade, then no induced fade occurs. In the following illustration, clip layering has been turned on (using **BLUE** Track or View>Display Layering).

#### Satellite-AV User Manual CHAPTER 8 - EDITING

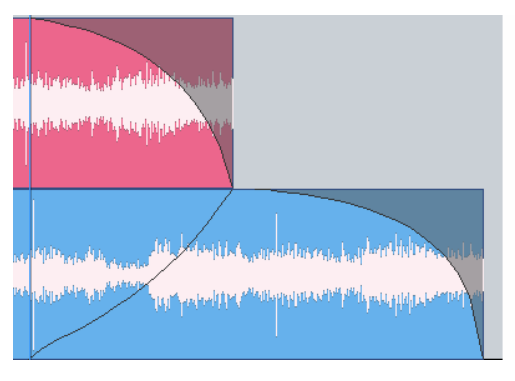

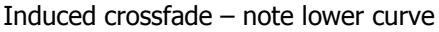

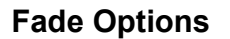

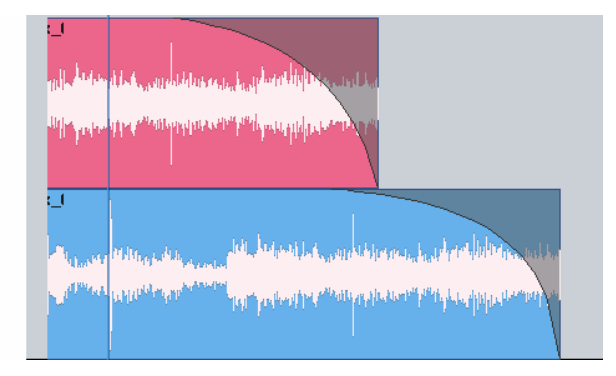

Induced crossfade – note lower curve No induced fade – lower fade overlaps

#### **Layers On**

ALL LAYERS ON is not supported in Fade Mode.

#### **Razor On**

RAZOR ON is not supported in Fade Mode.

## **Soft Edit**

Every clip has a small fade at the head or tail to make it sound smoother. This is called a Soft Edit, and you can control its length. To do this, click the Setup Menu on the Track screen and select General Preferences. In the dialog that is displayed, click the Playback tab.

- Step 1 Click the Setup Menu on the Track screen
- Step 2 Select General Preferences.
- Step 3 Click the Playback tab.
- Step 4 Change the value for Soft Edits

The current value for Soft edits is shown in the Audio Options group. A value of 72 samples is generally useful when the Project sample rate is 48 kHz, but you may set this according to your own taste.

### **Creating Smooth Level Changes**

By pasting a copy of a section of a clip onto itself, you are able to change the level of the copy to create a level change. If the copy is cross-faded with the original, a smooth level transition results. When using the COPY and PASTE functions, be sure to be in STOP otherwise a slight movement of the jogger wheel may result in phasing during the fades.

The same technique can be used to fade one clip EQ setting to another, within the same piece of audio.

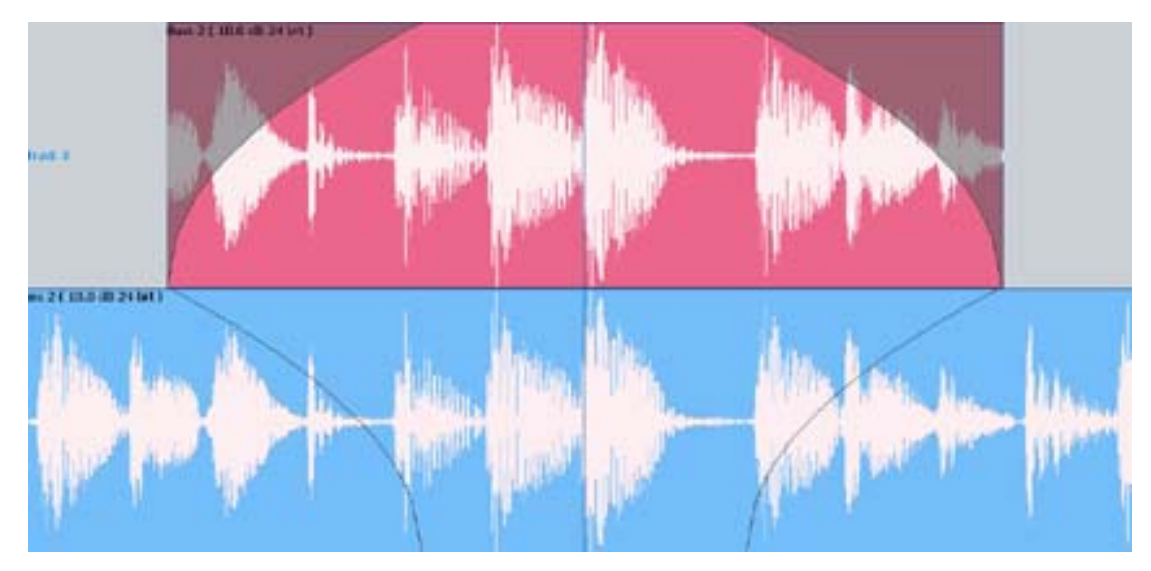

In the above illustration, the top layer plays the same audio as the bottom layer, but may have different level or EQ settings. During the fade-in and fade-out, the settings will effectively crossfade.

# Gating Clips

A rough but useful and quick way to remove unwanted silence or near silence from clips is with the Gate Clips function.

# **Using the Gate Clips Function**

First you will need to select the track(s) using the track feed keys and select the clip(s) either by selecting a range or by parking the playback head over the desired clips. You are now ready to perform the Gate Clips function. To do this:

- Step 1 Navigate to the Process menu and select Gate Threshold Preview.
- Step 2 Your selected clips will now be shaded in grey. The grey areas mark the audio that will be retained after the Gate Clips operation is performed. Start by moving the "Threshold" slider slowly to the right.
- Step 3 Depending on the type of audio contained in the clip, areas will begin to be shaded in pink. This indicates the areas that will be removed when the Gate Clips function is performed.
- Step 4 Once you have adjusted the threshold so that the undesired portions of the clip are highlighted in pink, adjust the hold time and pre handle time to fine tune the gating process(see below).

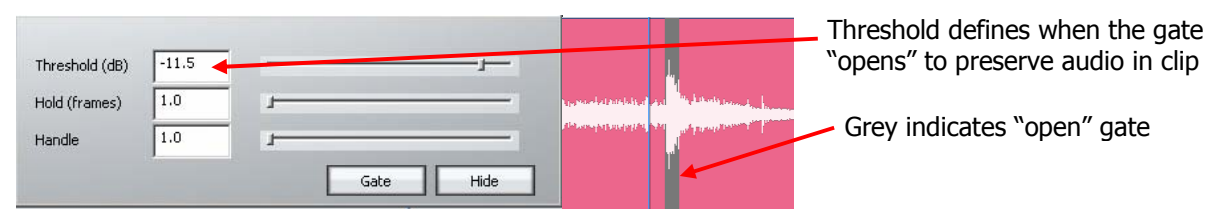

#### Satellite-AV User Manual CHAPTER 8 - EDITING

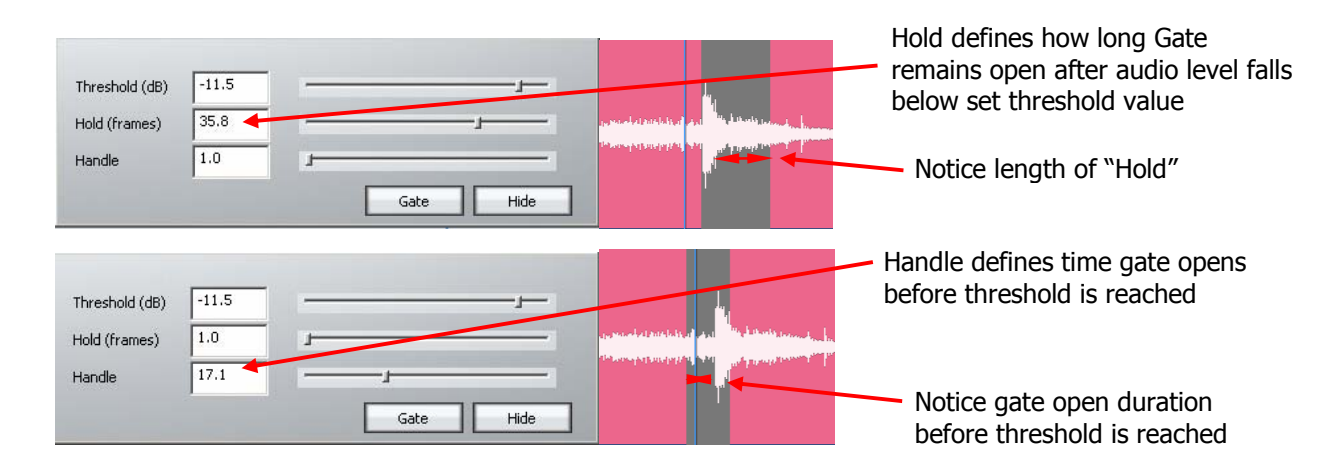

- Step 5 When you are happy with the amount retained versus the amount removed from the graphic representation, press the "Apply" button to process your settings. All pink areas in the clip will be removed, retaining the grey areas.
- **NOTE**: As with many other editing functions in Dream II, the original audio is not affected by clip gating, only the clips that reference it. Any audio removed by gating can be recovered using the Trim function (see Trim Function, under the chapter on Editing).

# Mouse-Based Editing

The mouse can be used to select clips, make ranges and move clips in time and across tracks. This can be done irrespective of which editing or mixing mode is selected.

# **Selecting Clips**

As explained previously, the mouse can be used to select and deselect individual clips within the range, by Ctrl-clicking on them. If no range is present this can still be done. When you Ctrl-click a clip when no range is present, a range will be created which includes all the previously selected clips, plus the one just added. If the track containing the clip was not selected, it becomes selected automatically.

### **Mouse-Based Ranges**

The mouse can be used at any time to create a range. Simply click an empty space (one where there is no clip) and drag an area on the Track display, and a range will be created.

At the same time, any clips or parts of clips **on already selected tracks**, that are inside the area you dragged, will be selected. All other clips will be deselected.

Selecting clips when creating a range with the mouse does not select tracks, but selecting clips by directly Ctrl-clicking them does select tracks.

To remove the current range, click (but don't drag) anywhere with the mouse.

### **Moving Clips**

Clips can be dragged horizontally and vertically with the mouse. This changes the clip timecode and track respectively.

#### Satellite-AV Page 82

When there is no range, simply click and drag any single clip to another time or track.

When there is a range, click on any selected (red) clip and drag it – all other red clips will also be dragged along with the one you clicked.

#### **Summary of Mouse Editing Actions**

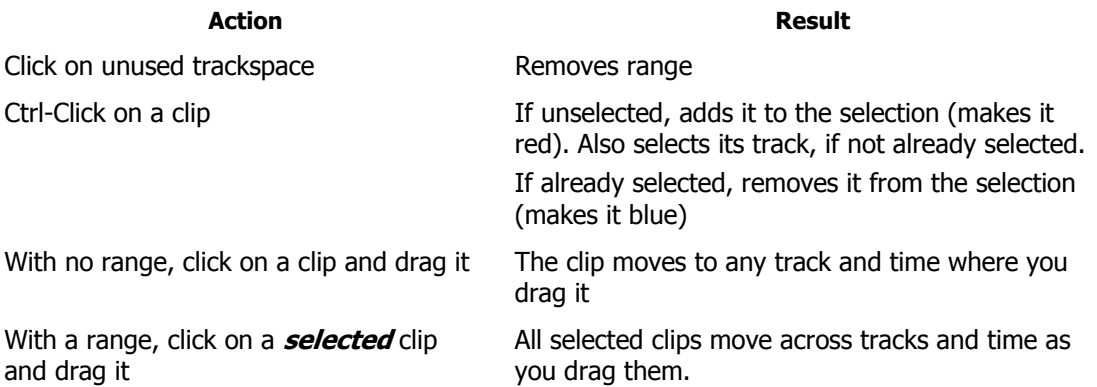

# **Display Layering**

When clips are placed "on top" of each other, only the uppermost is heard, or at most a crossfade between the top and second layers. The software allows you to see all the layers by selecting Display Layering using **BLUE**+Takes or via the onscreen View menu.

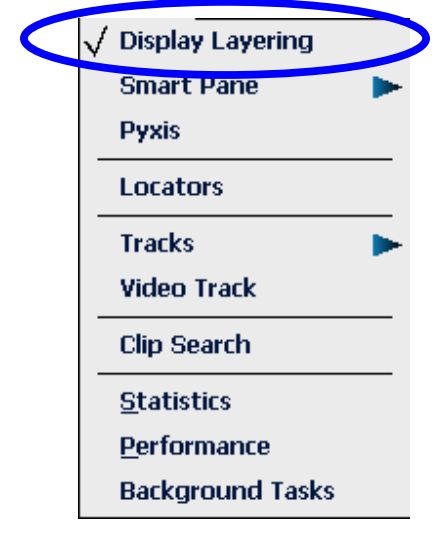

The layers of clips are shown on all tracks, with the clips becoming thinner as needed to fit the available space.

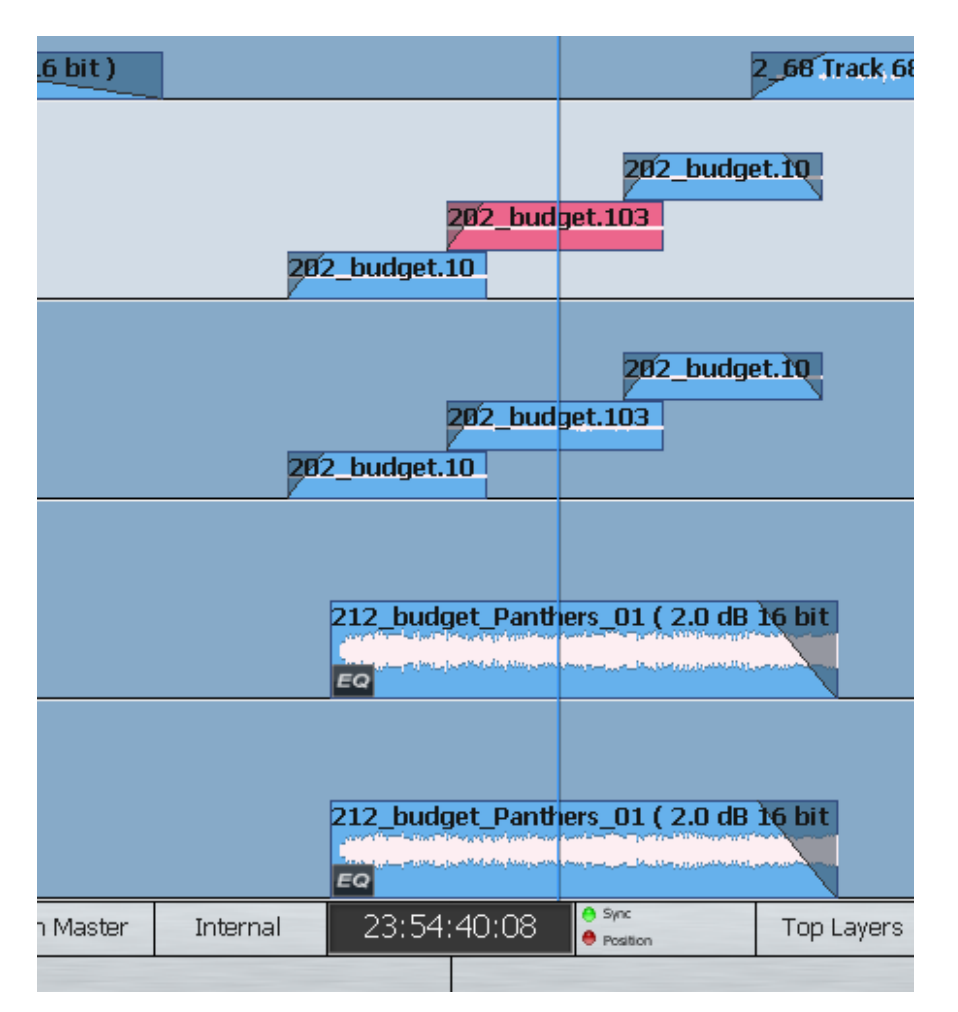

The mouse can be used to change the order of clips. To do this, simply click and drag a clip from one level to a higher or lower level. Changing levels in this way can be combined with dragging a clip to a different track or timecode.

Note that there is always a space at the top of each track, equal to the width of one clip. This is to allow room for you to drag a clip into the top position.

#### **Mouse Edit Menu**

The screen Edit Menu provides many commands that are available elsewhere in the system. The mouse can be used to access these commands.

#### Satellite-AV User Manual CHAPTER 8 - EDITING

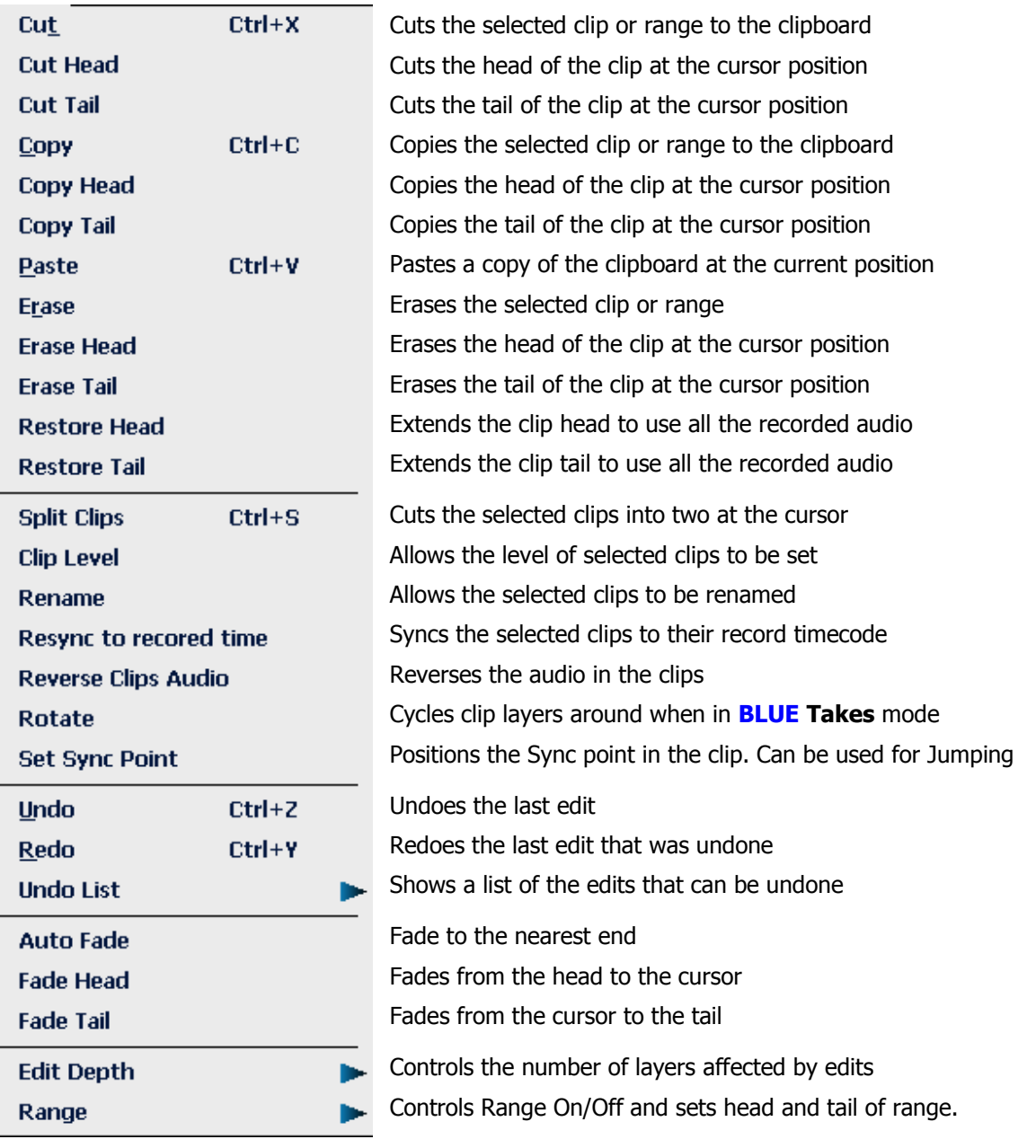

# **Chapter 9 - Grouping**

# **Introduction**

Grouping is a fast and convenient method of controlling more than one signal path from a single fader or parameter control. There are two types of groups: Link Groups and MultiTrim Groups.

Link groups are designed for controlling groups of feeds in multichannel formats. Link groups simplify many tasks associated with working in surround formats and share many of the operational features of surround format buses. Link groups can include up to eight members. The simplest link group has two members and fulfils the function of a stereo channel.

MultiTrim Groups allow a number of tracks and/or Live Feeds to be selected and controlled with a single screen fader, mute button, EQ In/Out switch and so on.

### Summary of Groups

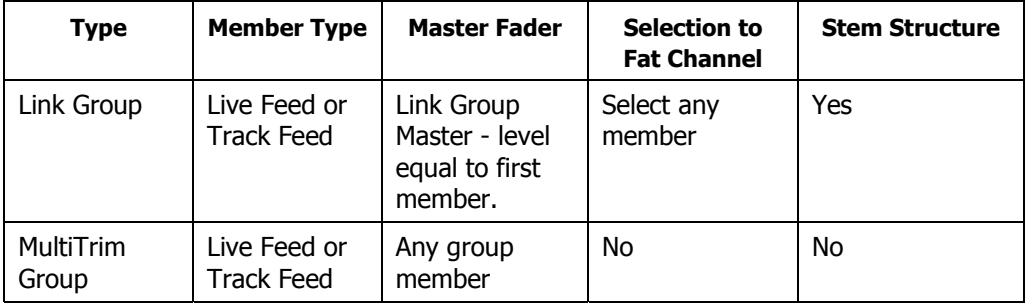

# Link Groups

Link groups allow the control of up to eight feeds with one fader. Link groups can only include track feeds or live feeds, not a mixture of both. Link groups can be created in any standard multichannel format.

### **Link Group Features**

Linking feeds in link groups has the following effects:

- 1. Selecting one member selects the entire link group.
- 2. The master fader is the one controlling the lowest numbered channel in the group. When the group is created, the group master fader adopts the level of that channel. When its fader is adjusted, the member's fader levels are set to the same level. This is also true of the Mute, Solo, EQ In/Out button and Insert In/Out button.
- 3. It is possible to control the individual members' independently. This applies only to the controls shown in the channel tile i.e. Fader, Mute, Solo, EQ In/Out button and Insert In/Out. But whatever these settings are, they will be overridden by any change to the Master tile.
- 4. When a group is created the master pan control is centred. The Spread and Rotate controls become active when the link group master is called to the Fat Channel. These pan parameters offer unique and flexible panning controls to multichannel link groups.
- 5. When the group is created, the In-Line Panel and Channel Panel controls adopt the position of the first feed in the group. When a rotary control is adjusted, the controls of the members are offset by the amount the master control is moved. Switch controlled parameters display the current setting of the first member in the group. Pressing a switch with a toggled value will set all members off. Double pressing will set all member parameters on. For switches which cycle through a number of values, pressing the switch will set all members to the next value of the Group Master.
- 6. The MUTE and SOLO keys on the Master Fader section indicate the mute and solo status of all the members.
- 7. The AUTO key on the Master Fader section enables automation recording for the link group master which will control all the members.
- 8. When selected, a link group is displayed in the channel display at the bottom of the mixer display. The display shows input patching and destinations for the entire group.
- 9. When using dynamics across a link group, the side chain signal for each member is derived from the maximum signal level for the entire group thus maintaining the integrity of the signal image.

## **Creating a Link Group**

Step 1 Press the **BLUE**-**Group** Key.

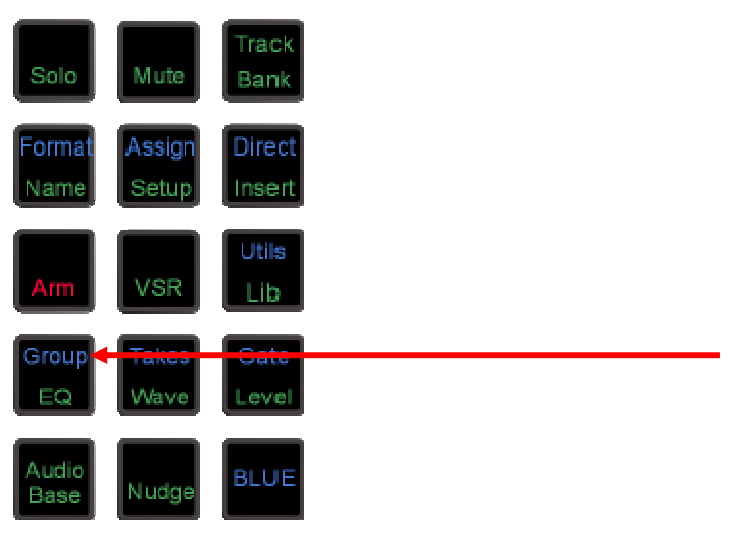

The feeds that currently belong to link groups flash red. Feeds available for selection are dimly lit.

- Step 2 Press the feed selection key of the first feed of the group. Its key lights up, and so do the keys of the next seven feeds, which are the other possible members of the new link group.
- Step 3 Press one of the illuminated feed selection keys to make it the last feed of the group.

Link groups can only include track feeds or live feeds, not a mixture of both. Link groups can only include up to eight members, which must have contiguous number e.g. 3 to 10.

#### Satellite-AV User Manual CHAPTER 9 - GROUPING

Step 4 Select a menu item from the {Apply Defaults} soft key menu.

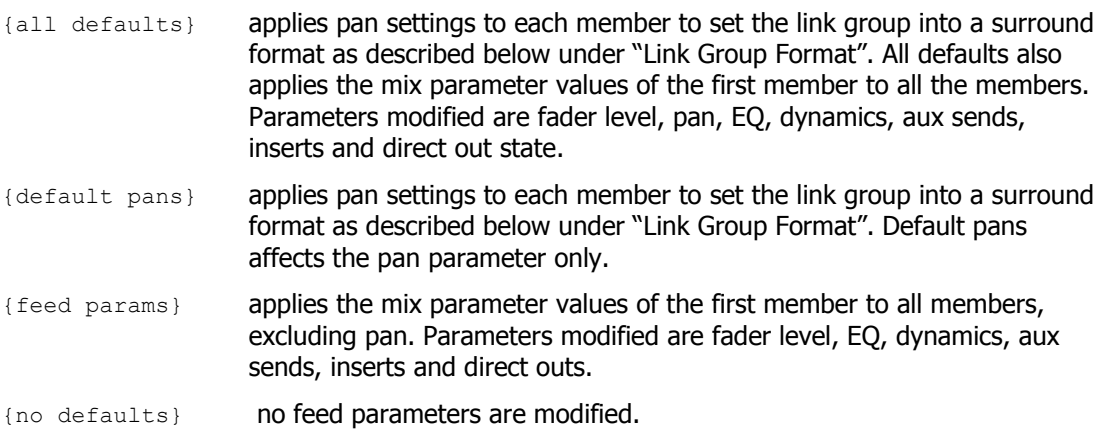

Step 5 Press another mode key to continue mixing or editing.

The link group is displayed in the channel display at the bottom of the mixer display. If composed of Track Feeds, it is also shown in the Editing Screen.

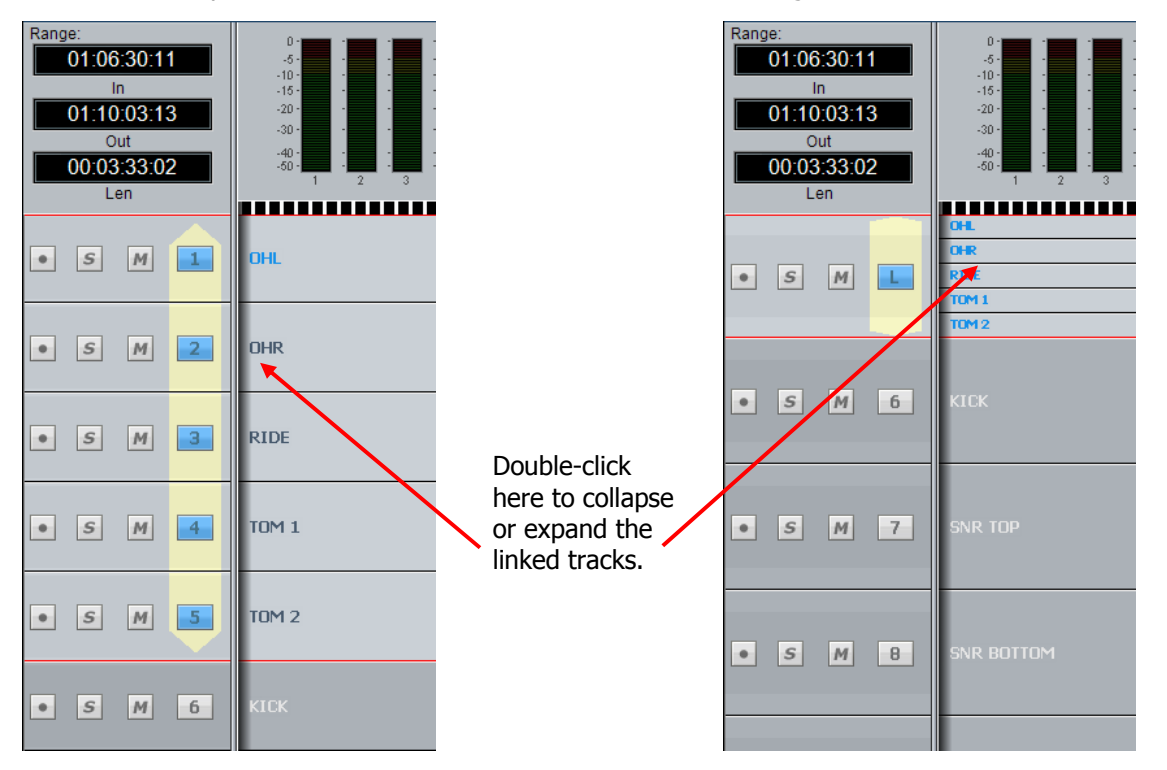

You can collapse the linked tracks down to the width of one track by double-clicking any of the linked tracks, close to its left side. Do the same thing to expand them.

# **Link Group Format**

When a link group is created with default pans selected, the number of members determines the format of the link group. When a link group is created, you have the option of retaining the current pan setting of each member or using default pan settings for the chosen format.

If default pans are selected each member of the group is panned to one element of the bus in the following order:

If 2 Feeds are linked, they are panned L R.

If 3 Feeds are linked they are panned L C R.

If 4 Feeds are linked they are panned L C R S.

If 5 Feeds are linked they are panned L C R LS RS.

If 6 Feeds are linked they are panned L C R LS RS B.

If 7 Feeds are linked they are panned L C R LS CS RS B.

If 8 Feeds are linked they are panned L LC C RC R LS RS B

Normally each member is panned hard to one Bus Element position, spread is set to maximum, divergence is set to minimum and rotation is set to zero.

If you are using a link group to control a premixed stem which is delivered in a different channel order, it may be necessary to edit the track order on the disk recorder or to change the input patching of the feeds if the stem is played in off an external device.

# **Destroying a Link Group**

Link groups are destroyed from the Link Group menu:

#### Step 1 Press **BLUE**-**Group**.

The feeds that currently belong to link groups flash red.

- Step 2 Press the feed selection key of a feed belonging to a group.
- Step 3 Select {unlink} on the LCD soft key menu item.

Press another key to continue mixing or editing.

# The MultiTrim Group

The system supports a single MultiTrim group. When channels are members of the group, their fader levels, Mutes, Solos, EQ In/Out and Insert In/Out can be controlled from any member of the group.

To add/remove Tracks and Live Feeds from the MultiTrim group:

Step 1 Click on the number of the feed, in the mixer screen.

Members of the MultiTrim group are shown with red numbers, as shown below.

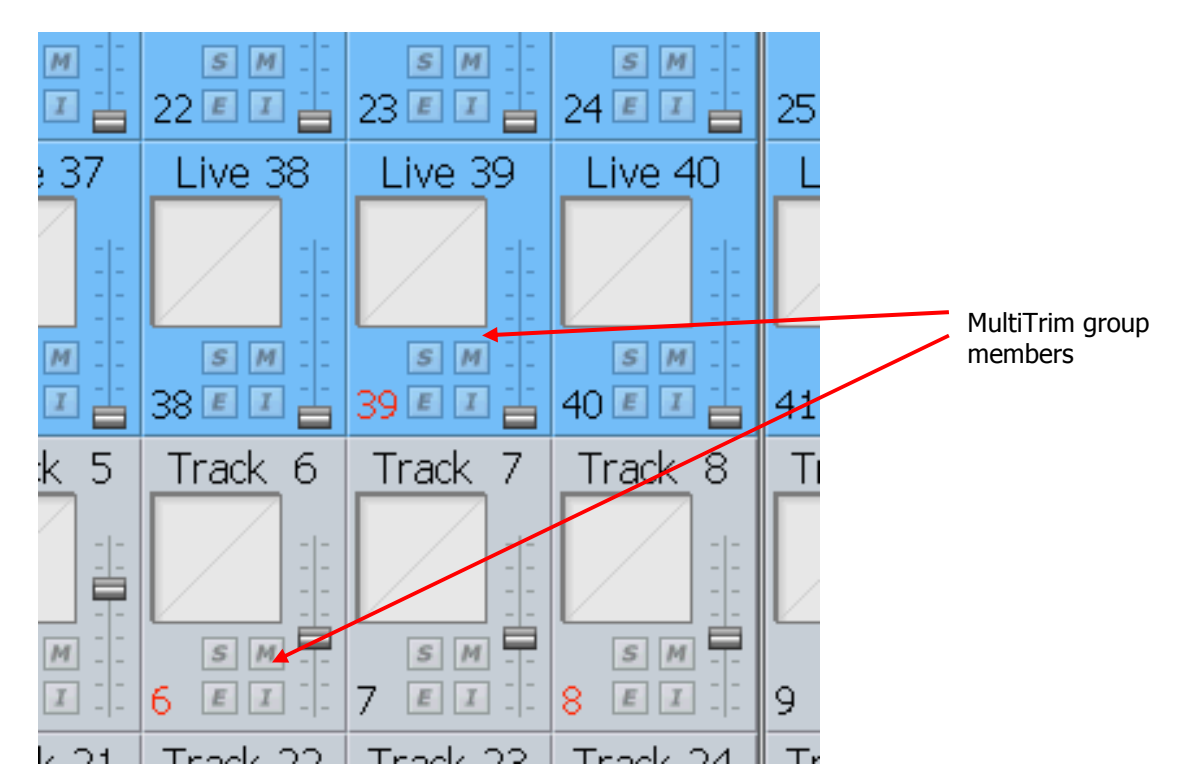

Operations with a MultiTrim group include the following:

- 1. Click and drag any member's fader to move all the group's faders relatively (in proportion to their current value).
- 2. Ctrl-Click and drag any member's fader to move all the group's faders absolutely (they are all set to the same value).
- 3. Click any toggle switch on any member's tile (Mute, Solo, EQ In/Out, Insert In/Out) to toggle all members' switches.
- 4. Ctrl-Click any toggle switch on any member's tile (Mute, Solo, EQ In/Out, Insert In/Out) to set the value of that toggle to be the same for all members.

Link Groups can be included in the MultiTrim group. When any of the MultiTrim members' faders are moved, the whole Link Group adopts the fader value of the first member, removing any offsets between them that might have existed earlier.

To clear the MultiTrim Group, double click on one of the red channel numbers

# Naming a Link Group

Link groups are named using the Call Menu.

- Step 1 Press the **Call** key
- Step 2 Select any member of the Link group
- Step 3 Press the {name} soft key in the **Call** menu.

The LCD will show the current name of the Link Group. It will initially have the name of

its first member.

- Step 4 Press the Del key in the QWERTY keyboard. This will remove the current name.
- Step 5 Type a new name and press Enter.

# **Chapter 10 – Mixing**

All Satellite mixing functions use the mouse.

# Mixer Screen

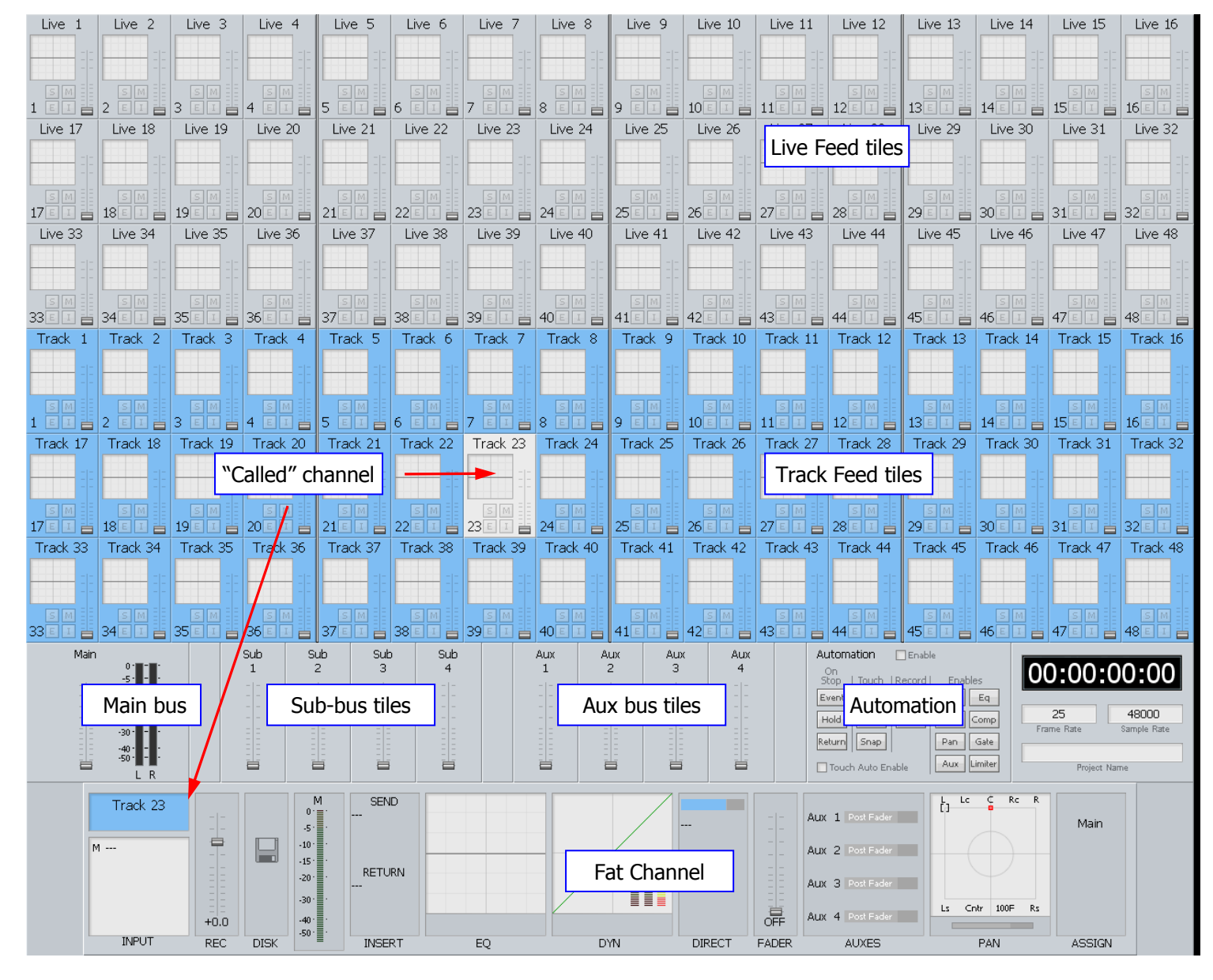

# **Tiles**

A Tile shows basic information about the Feed it represents.

Bus tiles show only fader information. Track Feed and Live Feed tiles display more information, and provide control for a group of functions, as shown below.

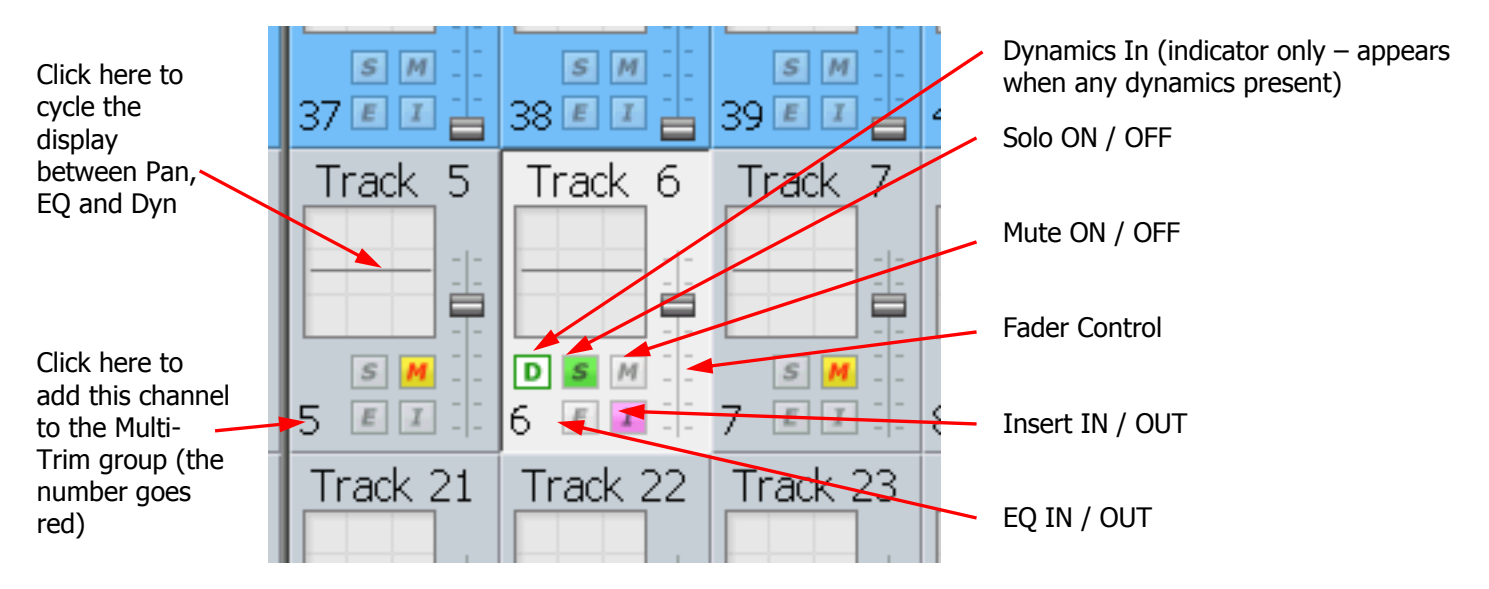

# **Called Channel**

One channel can be controlled in detail. It is the "Called" channel. In the picture above, it is Track 6.

To call a channel from the mixer screen, simply click on its tile, or operate any of the controls inside it.

You can also call a channel using the CALL menu.

# **Track Feed and Live Feed Channel Tiles**

Each Track and Live Feed is represented with the track name and fader level, plus indicators for EQ, dynamics, insert, solo, solo defeat, and mute.

The parameter window within each channel tile provides a condensed display of the current settings of the Channel Panel for EQ, dynamics or pan.

 $EQ - a$  graph displays the EQ transfer response.

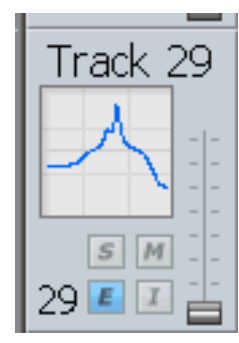

• Dynamics - a simplified transfer function for compressor, limiter, expander, gate, and the various combinations of these can be displayed.

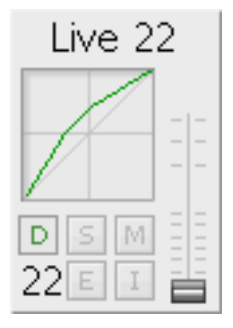

• Pan - a miniature display of the pan surround field with the red pan position is displayed. The pan position changes in real time.

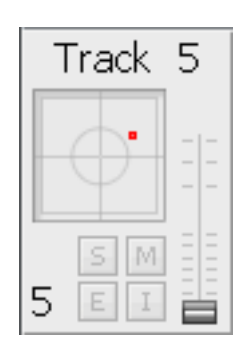

#### **Buses**

The fader levels of the Main, sub and auxiliary buses are displayed. Signal level meters for the Main bus are also displayed.

# **Fat Channel**

The Fat Channel provides a detailed display of the signal processing and routing for the called channel. Its only control function is the fader, while the other graphics are for display only.

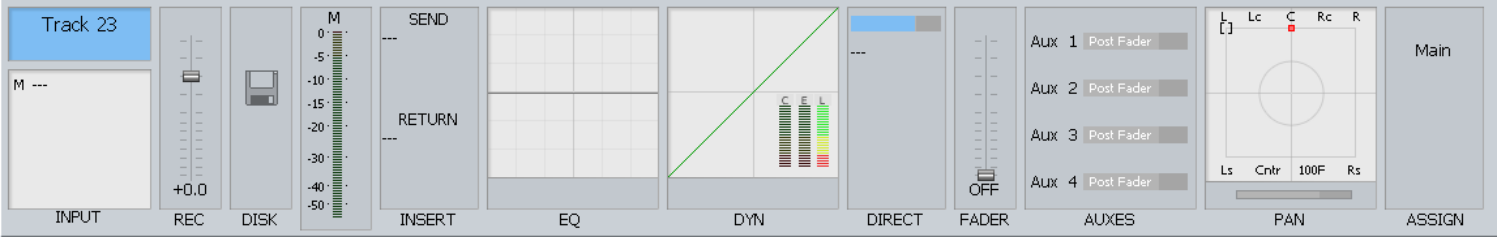

Right clicking in the EQ, DYN or PAN sections causes display of the Zoom panels. See below.

The Fat Channel shows a detailed display of the parameters for the currently called signal path. A signal path may be a mono live or track feed, a bus or a multichannel surround format link group which can be selected and modified from a single set of controls.

- The user and system names of the signal path are displayed at the top left. The input box at the left of the signal path, indicates the format or element name of the path and the user name and system name of the physical input from which it is patched
- The input meter shows the signal level at the input of the signal path.
- If a track feed is selected, the input fader level is shown.
- The EQ display shows a graph of the equaliser response.
- The dynamics display shows the composite transfer function of the entire dynamics section. The display also includes gain reduction signal meters for all three sections. If the dynamics are switched IN the graph is highlighted, if switched OUT the graph is dimmed.
- The insert send and receive I/O patching is displayed. If the insert is switched IN the insert display is highlighted, if switched OUT the display is dimmed.
- The main fader level for the signal path is displayed with a numeric display of the fader gain. This is an active control.
- The direct out level, pre/post status and output patching is displayed. If the direct out is switched ON the direct out display is highlighted, if switched OFF the display is dimmed. The direct out level is shown with a horizontal bar. If the direct out is switched ON the bar is yellow, if switched OFF the bar is violet. The section of the bar above 0dB of gain is shown in red.
- The Auxiliary bus display shows the status of each aux send. The send level is shown with a horizontal bar. If the send is switched ON the bar is yellow, if switched OFF the bar is violet. The section of the bar above 0dB of gain is shown in red.
- The pan display offers a sophisticated representation of the signal path panner. The display always shows a 7.1 sound field as the panning information for any path can be applied to any format bus to which it is assigned. The red circle indicates the current pan position. If a link group has been called, the pan display shows a red circle for the pan position of each member and a yellow circle for the position of the virtual link group master. When diverge is applied, a white circle represents the perceived image size.
- When a bus is called, the output box displays the output patching, showing each bus element and the user and system names of the physical outputs to which they are connected.

# **Virtual Channel**

All other functions can be controlled using the DREAM II Virtual Channel, shown below.

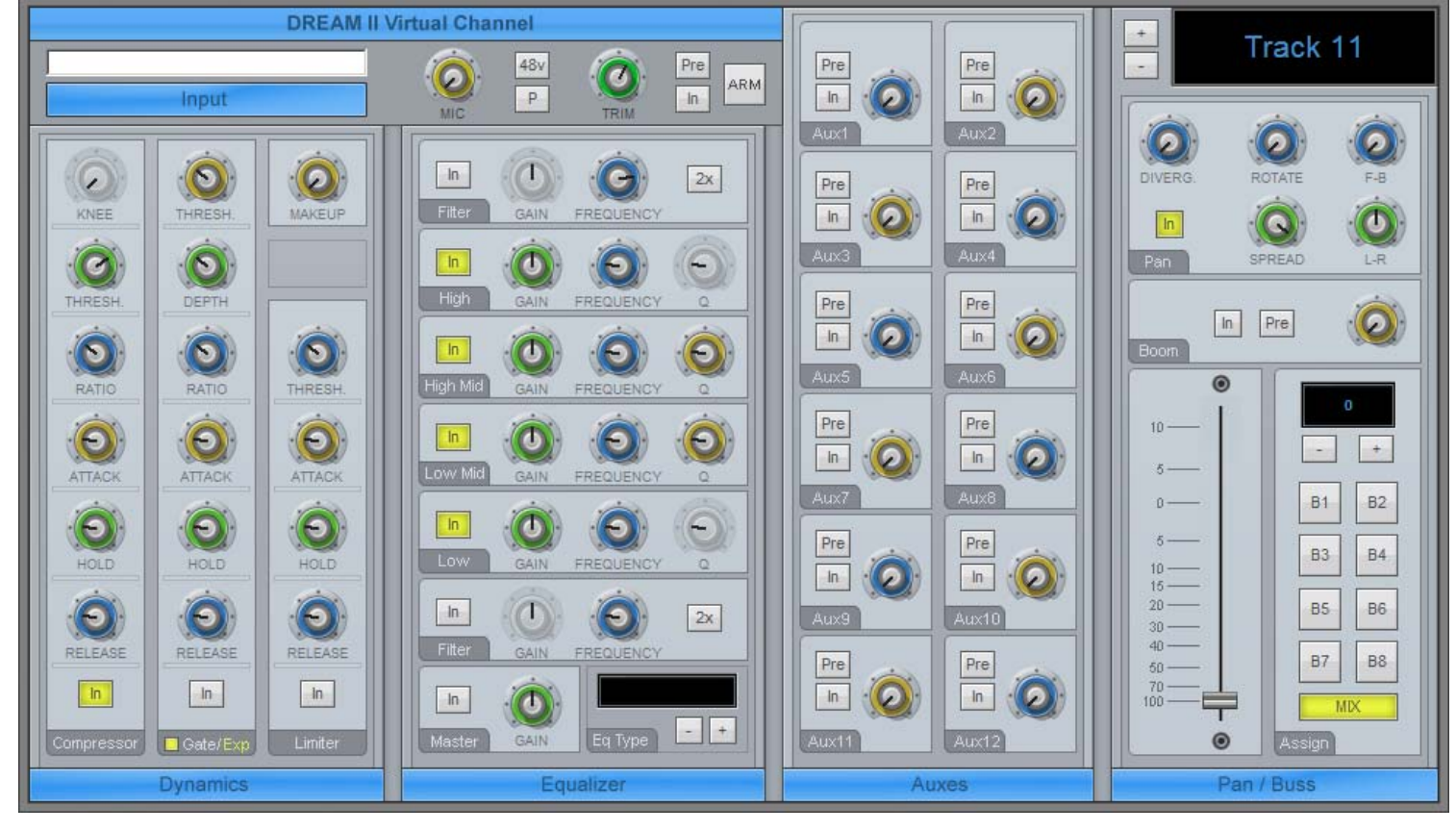

- To open the DREAM II Virtual Channel, right click on a channel "tile" in the Mixing Screen. In the above example, we have right clicked Track 8.
- To close the Virtual Channel, right click anywhere inside it.
- While it is open, you may move to the next or previous channel by clicking the  $+$  and  $-$  buttons next to the channel name.

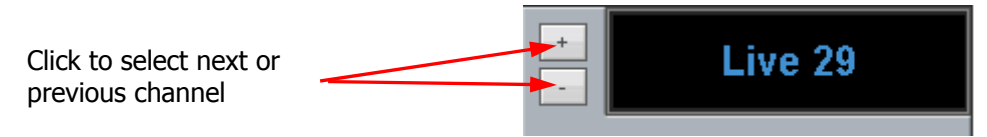

# **Panning**

Dream II supported surround formats are: Stereo; LCRS, LCRSS; 5.1; 6.1; and 7.1.

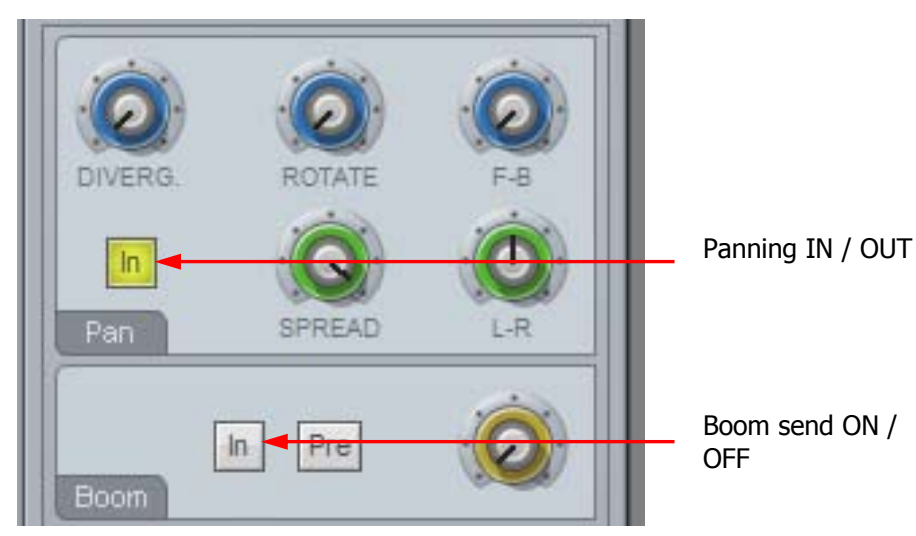

While operating the pan controls, the Fat Channel gives a visual representation of the pan position and divergence. A complex example is shown below.

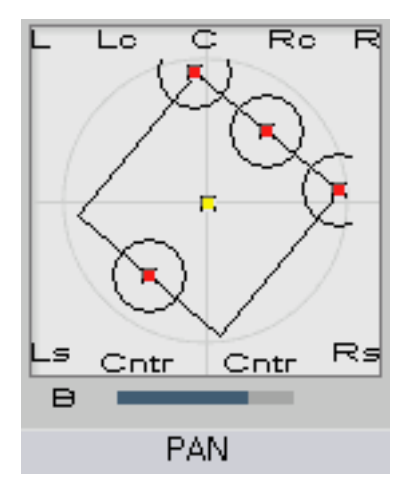

Panning of 4-way Link Group showing Rotation and **Divergence** 

#### **Basic Panning**

Use the L-R and F-B controls for basic panning. If the Main Bus format does not have surround channels, the F-B control will still be shown, but will do nothing.

#### **Spread**

Only available when a link group is selected. The spread control adjusts the perceived size of a surround mix.

#### **Diverge**

Spreads the signal of an individual feed across more of the adjacent loudspeakers, making the perceived size of the sound source larger.

#### **Rotate**

Rotate controls the left/right and front/back pan control to rotate the surround mix around the centre of the room.

Using the panner:

Step 1 Call a signal path to the channel panel by pressing the **Call** button on any fader.

Step 2 Adjust the control to achieve the desired result. The parameter values are displayed in the fat channel section at the bottom of the mixer display.

#### **Boom**

Sending level to the Boom channel can be done pre or post fader.

# **Equalisation**

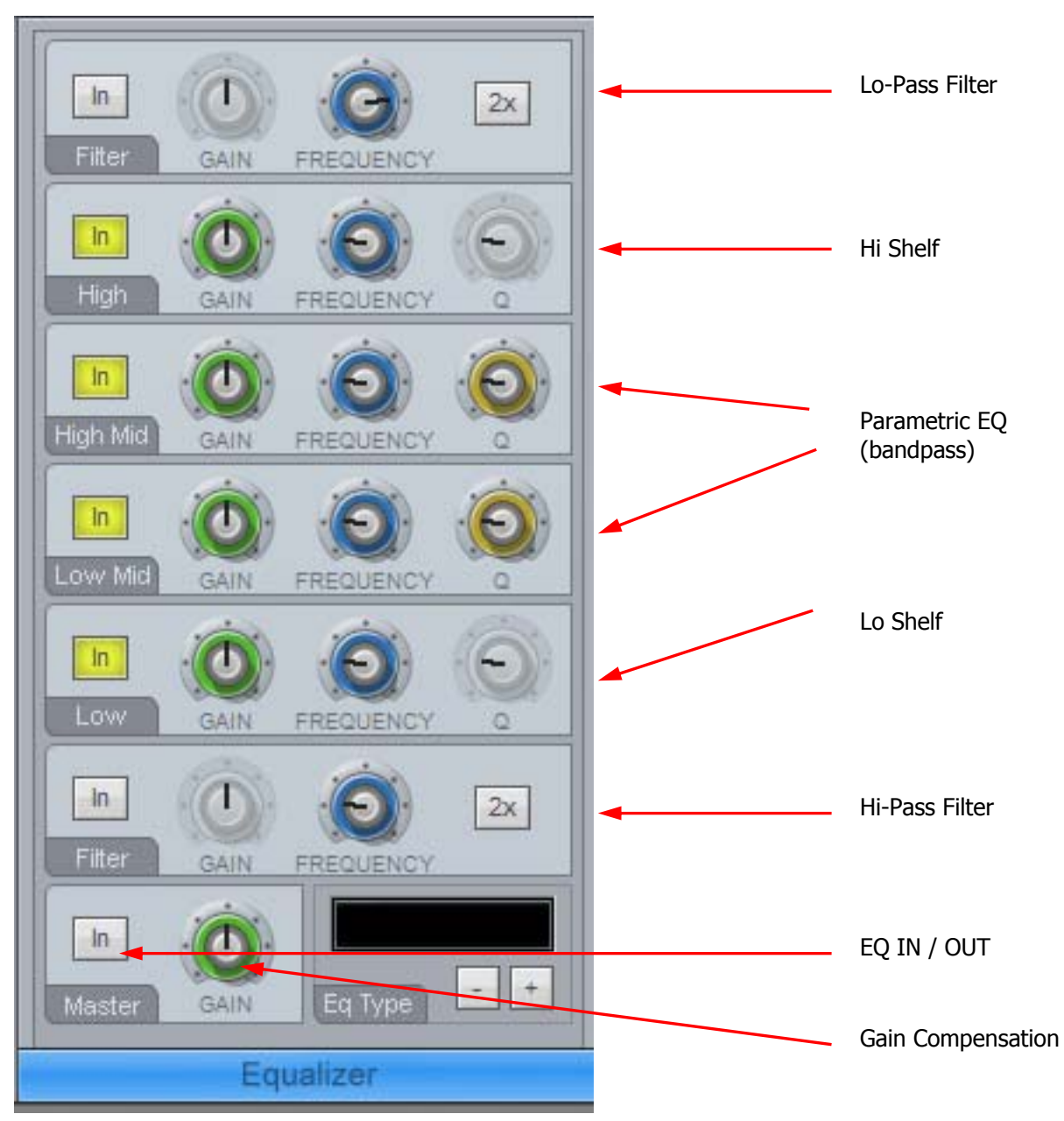

The track feed mixer EQ provides four bands of parametric equalization and two filters. Each parametric section can be switched in or out independently.

The Gain controls in the Filter sections have no function. The 2X controls double the slope of the filters, from 12 to 24 dB / octave.

# **Dynamics**

The Dream II Dynamics comprises three sections, compressor, limiter, and expander or gate.

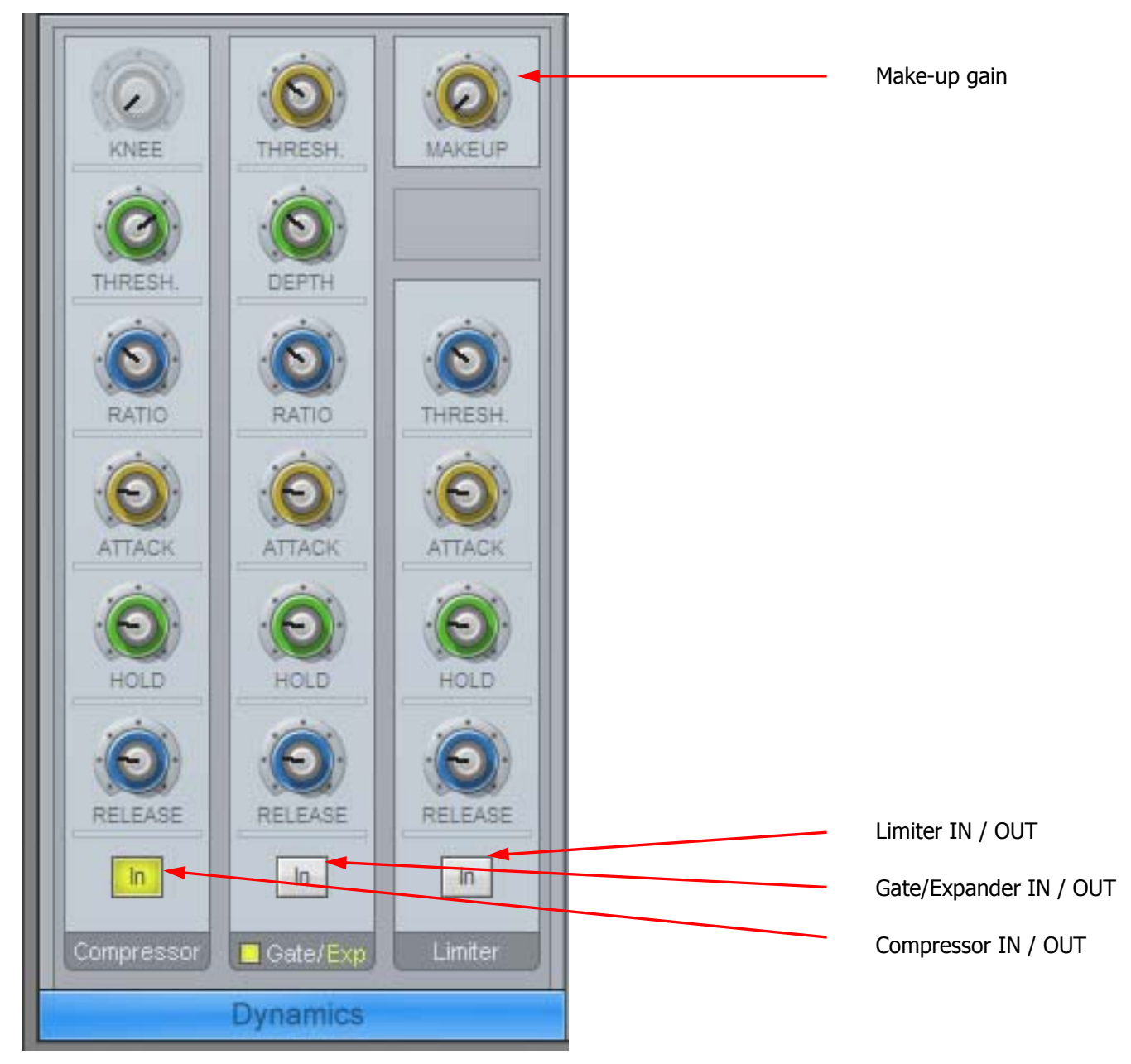

Each section has an independent IN / OUT control. All three may be active at the same time if required. The Fat Channel shows the transfer function of the dynamics control, plus gain reduction metering.

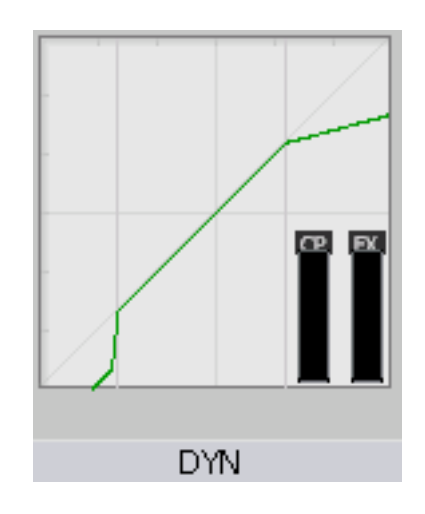

# **Aux Sends**

Satellite-AV provides 12 aux sends. Each send from each channel has an independent Pre/Post switch and In/Out control.

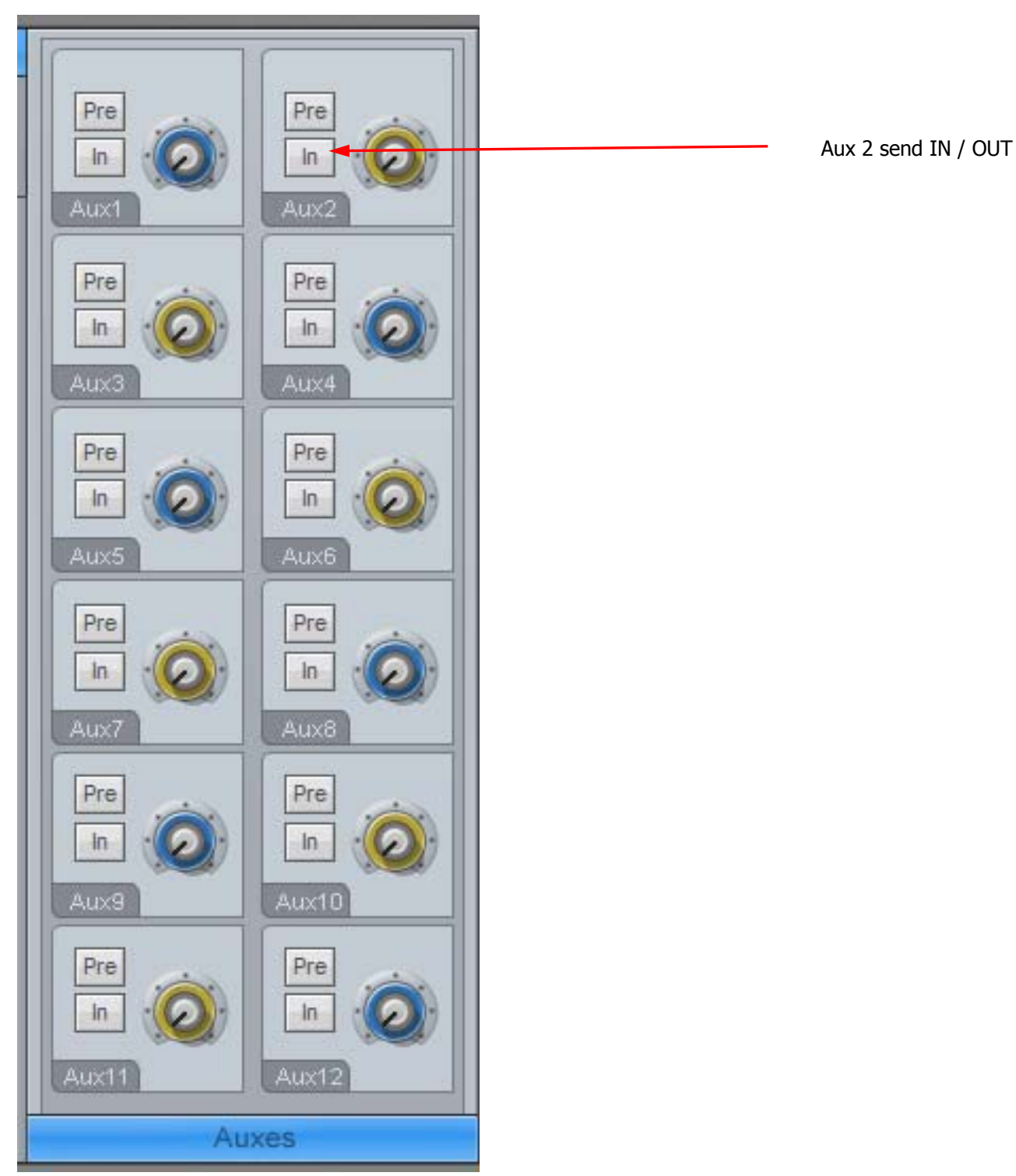

# Zoom Panels

It is possible to see more detail when adjusting EQ, Dynamics and Pan control, using Zoom Panels. In particular, numeric values for all parameters are shown, and update as they are changed.

To display a zoom panel, right click in the corresponding display in the Fat Channel.

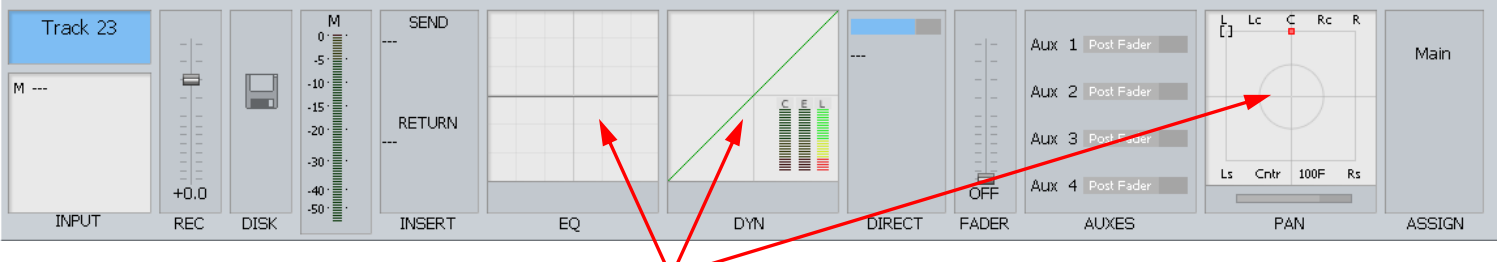

Right-Click here to display Zoom panels

# **The Equalizer Panel**

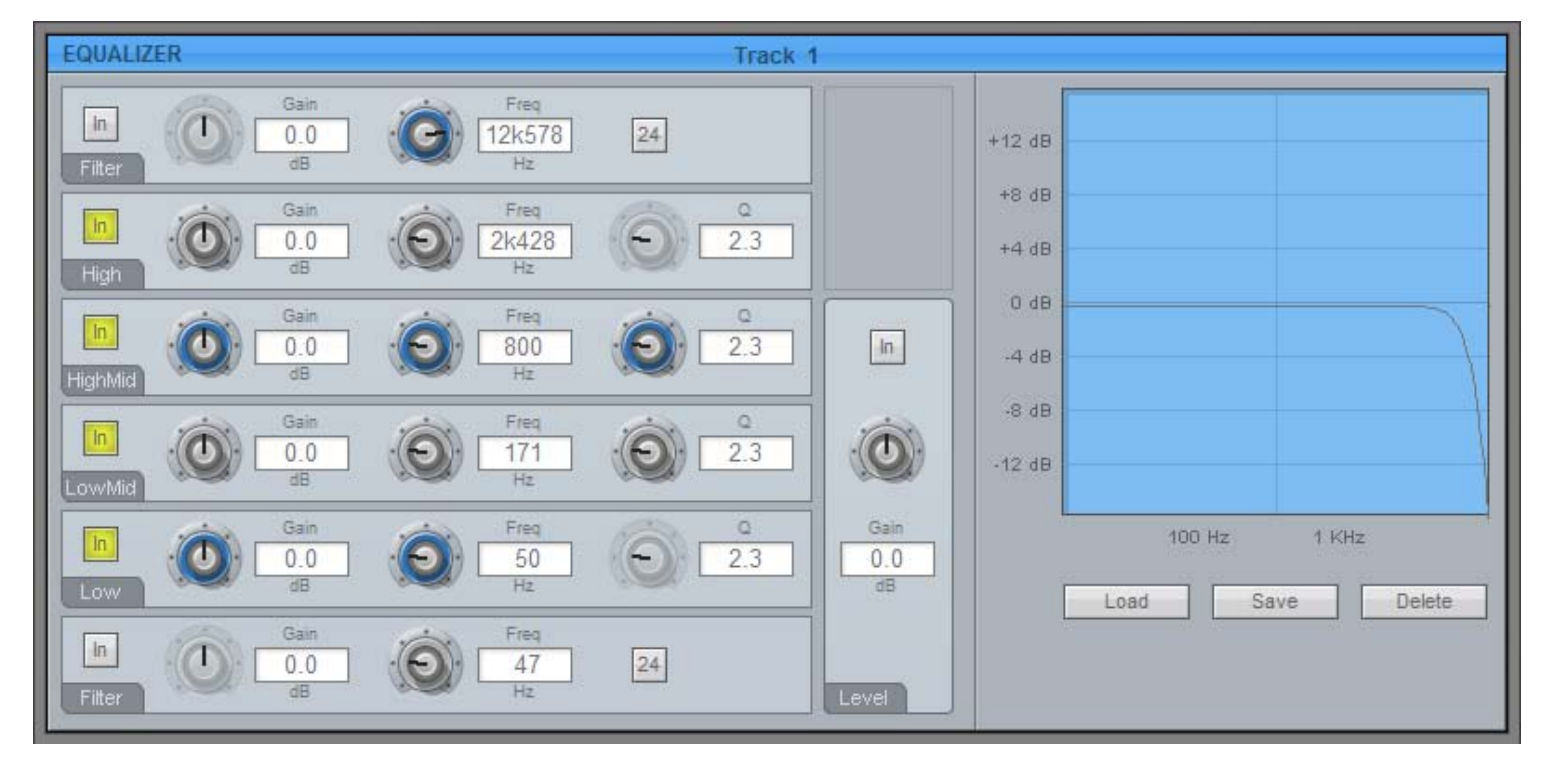

# **The Dynamics Panel**

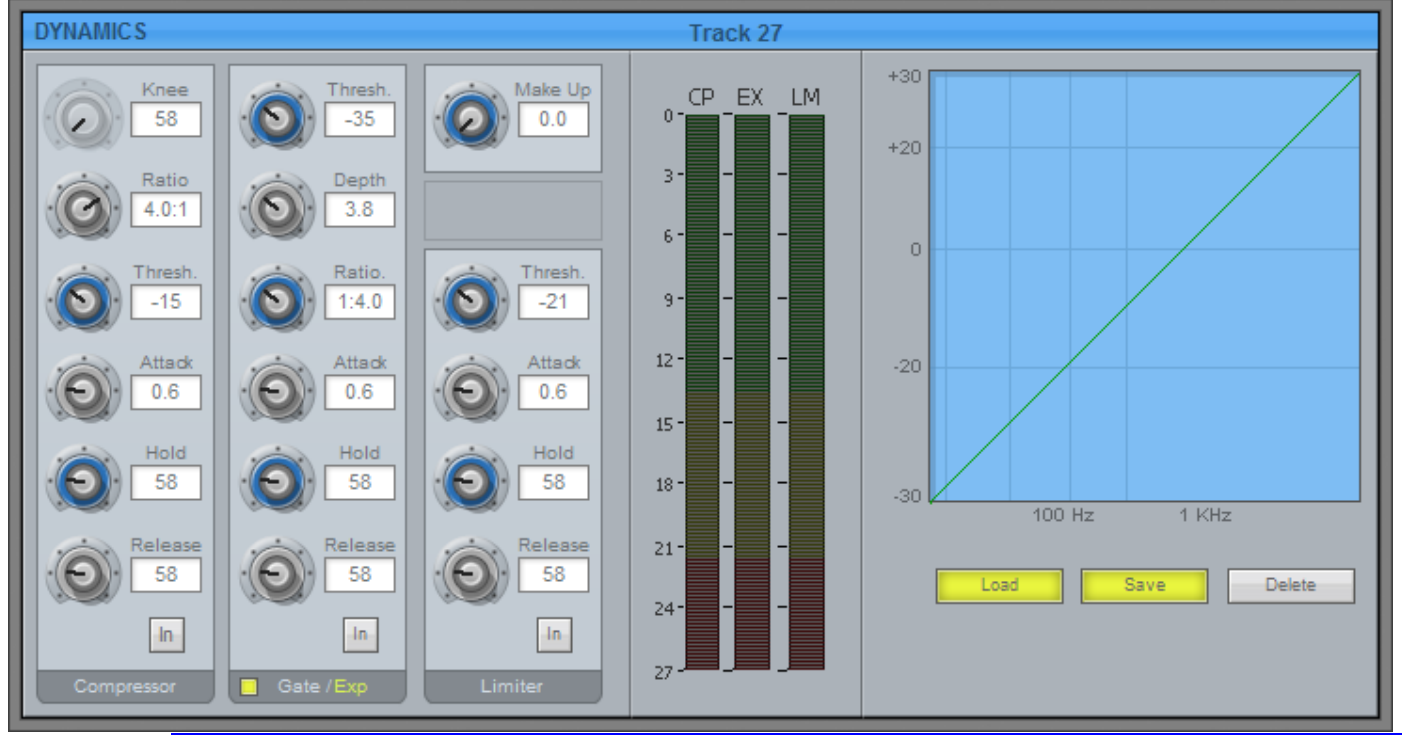

Satellite-AV Page 101

# **The Pan Panel**

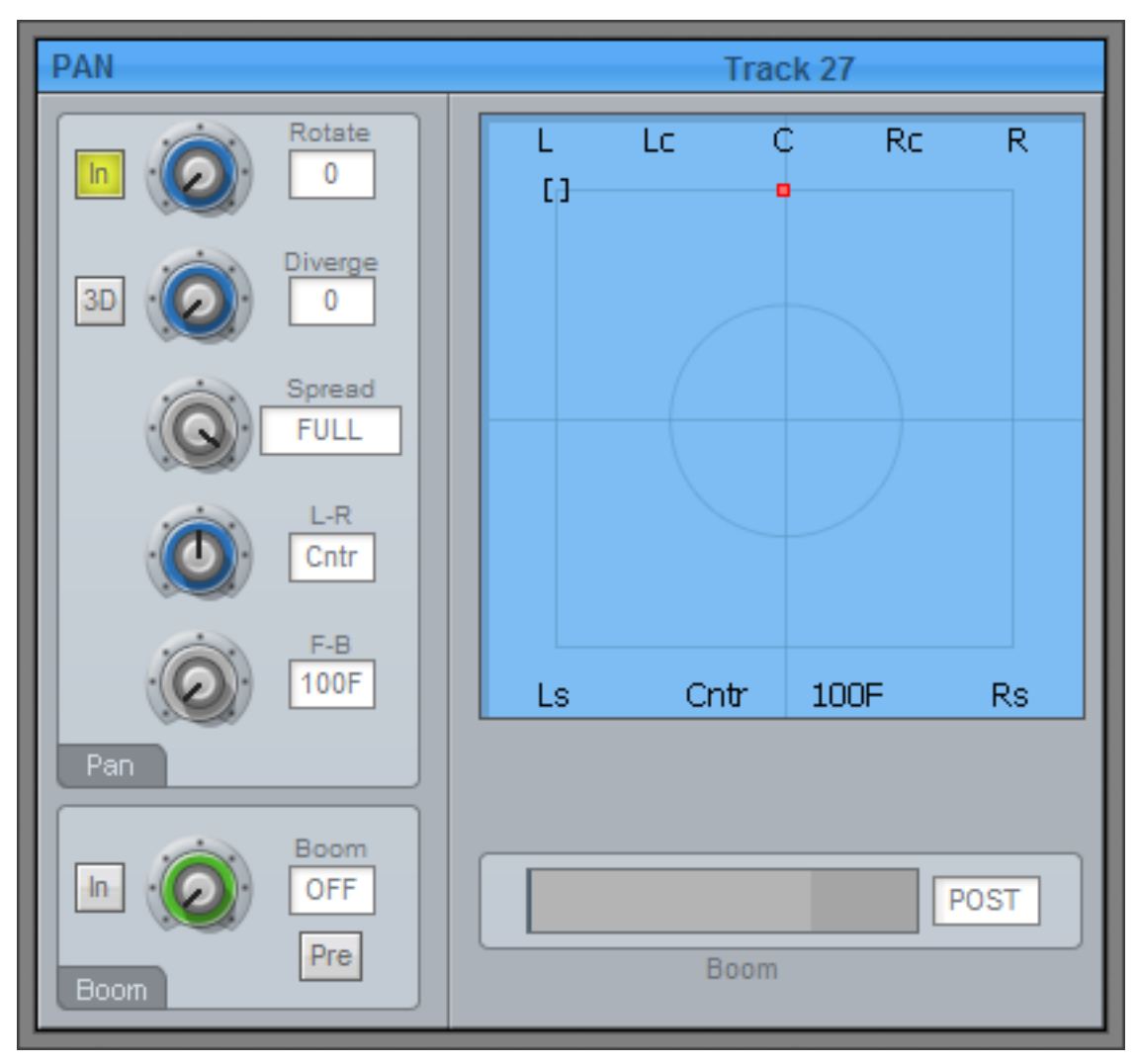

# **Chapter 11 - Automation**

# **Introduction**

The Constellation automation system provides simple, flexible and comprehensive facilities for recording and editing mix automation data. All feed and bus mix parameters can be automated and played back in perfect synchronisation with the project audio. In addition to the channel parameters, bus assignments, inserts and direct outs may also be recorded.

The Constellation automation system is designed to allow the operator to record all the static and dynamic parameter changes involved in balancing the mix of tracks played back from the disk recorder and live feeds from external sources. Mix moves may be recorded on one or more parameters or channels at a time. More moves may be added with each pass, resulting in complex and detailed mixes that can be played back identically every time the project and mix are loaded.

# Automation Basics

# **Write, Trim and Read**

In Automation, we use the terms Write, Trim and Read.

- Write means to record absolute values of parameters.
- Trim means to record changes to stored values of parameters.
- Read means to play back the parameter values that have been written.

The word "record" is used in this chapter to mean "Write or Trim".

### **The Mix Item**

A mix item is one parameter for one signal path. Examples are:

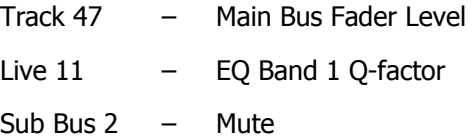

There are literally thousands of mix items in the Satellite-AV system. The automation system can write the changing values or states of every mix item over the duration of your project, and read it starting at any position. These written values and states are called mix automation data.

# **Automation Enable**

When the **Automation Enable** checkbox is OFF, all mixing and routing functions are manually operated and the mixer will not write or read automation.

When the **Automation Enable** checkbox is ON, all mix items for which automation data is written will read that data, and the user has no manual control of them. Mix items with no written automation data can be manually controlled by the user.

### **Mix Duration**

The automation data for a project starts at a timecode location one frame after timecode midnight and finishes one frame before midnight. However, the system requires a minimum preroll of at least one second and it is advisable to start projects at a location of at least one minute after midnight to provide adequate preroll.

# **Project Snapshot**

Every project contains a snapshot of the state of the mixer when the project was last closed. When a project is opened, the mixer state is updated and all parameters are recalled.

# **Mix Snapshot**

Every saved mix contains a snapshot of the state of the mixer when the mix was saved. When a mix is loaded the mixer state is updated and all mix items are recalled. So it is not necessary to write automation data for items that do not change during the project – they will be reset to their correct static values when the mix is loaded.

# Mix Controls

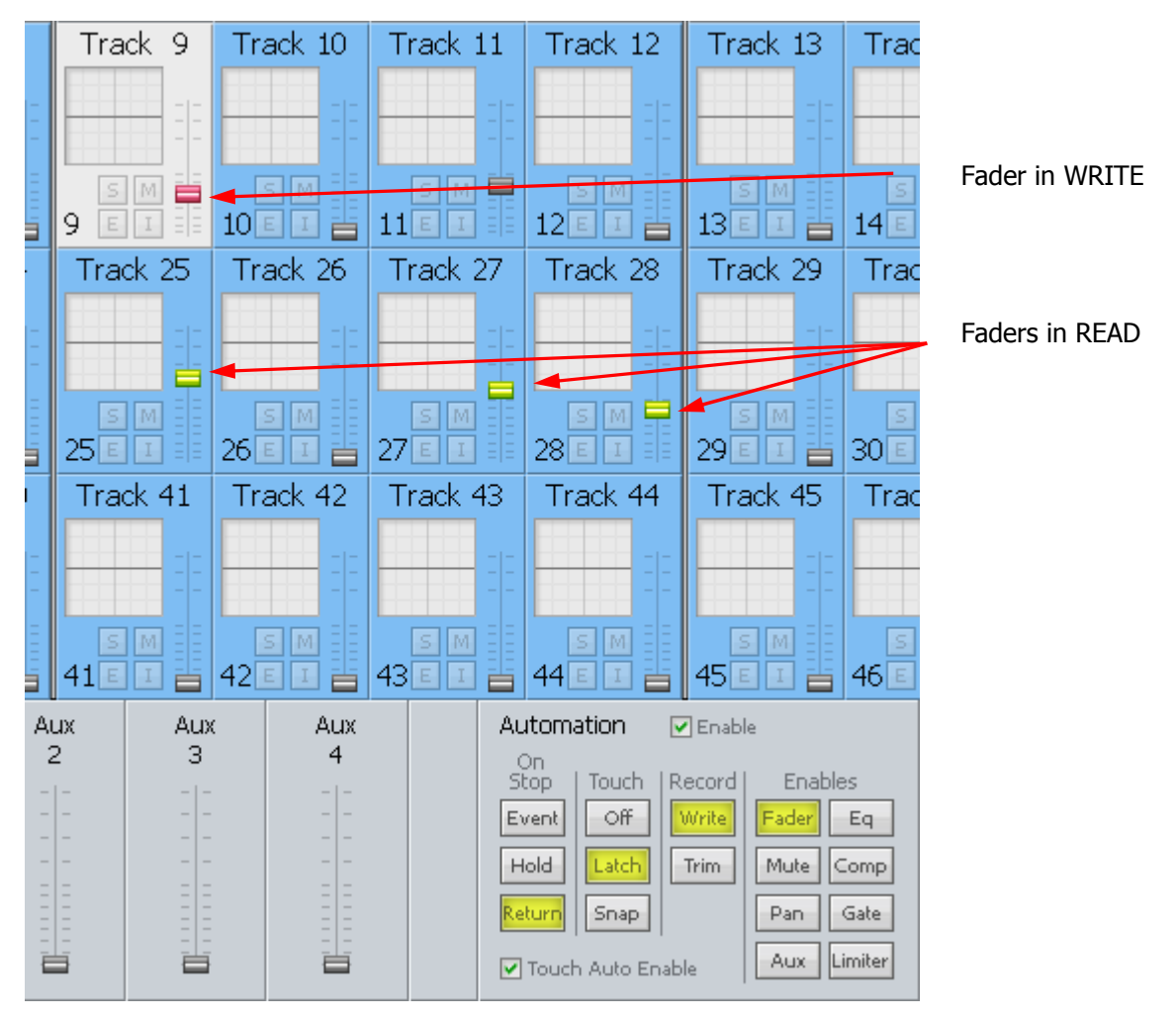

Automation control is managed from the Automation section of the Mixer Screen, shown above.

# **Procedure for Automation**

To automated mixer data, do the following:

Step 1 Enable Automation

Click the Enable button at the top of the section

Step 2 Enable Parameters

Click any of the buttons in the Enables section. Only the enabled parameters will write data. In the above picture, Faders are enabled.

- Step 3a Enable Signal Paths Method 1
	- Set Touch to either Latch or Snap

Select the Mix menu button on the Satellite console, and select a track to automate. When you touch that Track's controls, it will go into write (or trim)

Step 3a Enable Signal Paths – Method 2

Set Touch to either Latch or Snap

Switch on Touch Auto Enable, using its checkbox

When you touch the controls on any signal path, it will go into write (or trim)

Step 4 On Stop Setting

This can be set on the screen or using the On Stop soft key in the Mix Menu.

If  ${f}$   ${on}$   ${stop}$   $H$  ${old}$  is selected, all the following mix events are deleted, so the last written value remains in force for the rest of the project.

If  ${f}$   ${on$   ${step}$   $Return}$  is selected, the parameter ramps to the previously recorded value over the Glide Out time (Glide Out time is set in the Utils Menu).

If  ${f}$   ${on}$   ${Step$   $Event}$  is selected, the last written value remains in force until a previously recorded event is encountered. At this point the parameter value ramps to the new value over the Glide Out time.

Step 5 Record Setting

Select WRITE or TRIM

WRITE: New values are written for enabled parameters, replacing the previous values.

TRIM: In trim mode, moving a control applies an offset to the values already recorded for that mix item. For example, in trim mode, increasing a fader level by 10dB will add 10dB to the previously recorded fader levels retaining all the relative changes in the previously recorded data.

- Step 6 Put the transport into Play (or Record)
- Step 7 Move the enabled controls. Stop to cease recording automation data.

The data will be written to the automation file. When you play back over this section, the moves you made will be shown in the controls.

### **Mix Events**

Mix data is recorded as discrete events. Each event occurs at a specific timecode location and relates to a specific mix item. When a new mix is started there are no events recorded and all controls will remain static as the project is played. Once mix data is recorded, it is played back or read when the transport runs past the timecode at which the event is recorded. If the transport is located to any point in the project, the mixer state will reflect the result of all the events that have occurred from the start of the project to the current timecode.

The static snapshot recorded with every mix preserves the basic setup and balance of the mix. Dynamic move events are added to this to create the final complete mix.

# **Transitions – Using Glide**

When the automation system makes a transition from Write or Trim to Read, Glide out data will be written to smooth the parameter transition as described below. The Glide Out transition starts at the point where the system leaves record and finishes at the Out point plus the Glide Out time.

Glide times are set in the **Utils** menu.

# **Automation Playback**

The DREAM II automation system ensures that your mix will always play back exactly as recorded. There are two main forms of automation data recorded in a project. The first is the static snapshot of all parameters which is recorded whenever a mix is saved. The second type of data are the dynamic automation events that are recorded every time a parameter is modified while the system is writing or trimming automation.

Once a dynamic event has been recorded on a feed or bus, that parameter will be in READ whenever Automation is enabled, and the transport is in **PLAY**.

When the system detects that a parameter control has changed while in Write or Trim, a dynamic event is recorded that stores the previous value and the new value (FROM value and TO value) of that specific parameter at a specific timecode location.

When Automation is enabled and the transport is located to any position on the time line, the automation system looks back and forward in time to find any events previously recorded for the parameter. If no dynamic events have been recorded for the parameter, the parameter is set to the value recorded in the mix snapshot.

The current value for any parameter is determined in the following order:

- 1. The parameter is set to the TO value of the most recent previous event.
- 2. If no previous event exists, the parameter is set to the FROM value of the next future event.
- 3. If no future or previous event exists, the parameter is set to the value recorded in the mix snapshot.

# Saving and Loading Mixes

Up to 256 complete mixes may be saved in each project and recalled later. Mixes must be saved before closing a project, or any unsaved mix data will be lost. The available space left in the project file for new mixes or mix data is displayed in the Mix menu. When the space left falls below 2% the  $S$ ave soft key becomes disabled.

### **Saving a Mix**

- Step 1 Hold down a **BLUE** key and press the **Mix/File** key.
- Step 2 Press the Save soft key in the LCD menu.
- Step 3 Type a unique name for the mix on the PC keyboard and press **Enter**.
- Alternatively, type a name with a numeric suffix, (e.g. Demo Mix 1). The next time you press save, a new name will automatically be generated with an incremented suffix (e.g.  $p_{\text{remo}}$   $_{\text{Mix 2}}$ ). Press **Enter**, to save the mix with the new name.

### **Loading a Mix**

- Step 1 Hold down a **BLUE** key and press the **Mix/File** key.
- Step 2 Turn the jog wheel to scroll through the previously saved mixes.

Press the  $sort:$  soft key to select  $TIME$  or  $ALPHA$ . ALPHA sorts the saved mixes in alpha-

numeric order. TIME sorts the saved mixes in the order in which they were saved, with the most recently saved mix at the end of the list.

- Step 3 Press the Load soft key in the LCD menu to load the selected mix.
- Step 4 Confirm by pressing the  $Yes$  or  $No$  soft key.

## **Deleting a Mix**

- Step 1 Hold down a **BLUE** key and press the **Mix/File** key.
- Step 2 Turn the jog wheel to scroll through the previously saved mixes.
- Step 3 Press the  $Delta$  elete soft key in the LCD menu to delete the selected mix.

#### **Creating a New Mix**

Follow these steps to create new empty mix with no automation data:

Step 1 Hold down a **BLUE** key and press the **Mix/File** key.

Step 2 Press the  $New Mix$  soft key in the LCD menu.

This new mix must be saved once new data has been written.

### **Copy a Mix Between Projects**

Mix Carry Over allows the static snapshot and dynamic mix data from a single mix to be copied from one project to another.

- Step 1 Hold down a **BLUE** key and press the **File** key and use the Save or Load soft key to save your current mix or load a previously saved mix.
- Step 2 Press the  $C_{\text{cary over}}$  soft key in the File menu. The Carry over key flashes when carry over is active.
- Step 3 Close the current project.
- Step 4 Open the destination project.
- Step 5 Hold down a **BLUE** key and press **File** key and use the Save soft key to save the mix in the new project.

# Mix Undo

The automation system supports one level of mix undo.

- Step 1 Hold down a **BLUE** key and press the **Mix/File** key.
- Step 2 Press the UNDO PASS soft key in the LCD menu.

UNDO PASS deletes all mix automation data written between entering **PLAY** and **STOP** during the last mix pass. UNDO PASS can be used until new automation data is written. If UNDO PASS is pressed during a mix pass the soft key flashes to indicate that all data written during that pass will be ignored.

# 'System Mix' - Save function

The 'System Mix' function is available from the FILE menu. When switched on, the current mix pass will automatically be saved when the project is closed, and will likewise automatically be loaded when the project is opened.

#### Step 1 Hold down a **BLUE** key and press the **Mix/File** key.

Step 2 Press the SYSTEM MIX ON soft key in the LCD menu.

# AutoSave

Also from the FILE menu, there is an "AutoSave" feature available, with user-definable timing from 5 to 60 minutes.

# The Mix Menu

Only mix menu items that are dimly lit are available in DREAM II software release 2.0

Press the **Mix** key to display the Mix menu. When the mix menu is active, the feed and bus selection keys are used to enable specific paths for automation. The **From** and **To** keys can be used to set the In and Out points for automation punch In and Out points which are displayed at the left of the LCD. The available mix memory is displayed in percent. The current mix name is displayed at the right of the LCD.

- all Read All parameters are instantly dropped in to Read.
- On STOP Determines what data is written after leaving automation record by pressing the **STOP** key or pressing the **Mix ON**.

Hold - erases all events from the current position to the end of the project.

Return - returns to the previously recorded value at the current location.

Event - holds the current value until the next event is encountered.

#### Touch Auto Enable

ON - When a Touch mode is engaged (SNAP or LATCH), any enabled parameters that are touched are automatically put into Write or Trim. It is not necessary to first enable the feed or bus.

OFF - When a Touch mode is engaged (SNAP or LATCH), only feeds or buses that have been enabled in the mix menu will be put into Write or Trim when their enabled parameters are touched.

Fill Range Used in conjunction with Preview. Causes the current values of previewed parameters to be written through the range.

# The Blue Utils Menu

Glide In When a parameter transitions from one READ value to a new RECORD value discontinuously, as when dropping in from PREVIEW to RECORD or when merging one mix into another, this value is used to define a ramp from the previous data to the new data.

> Press the Glide In soft key and use the jog wheel, numeric keys or **+**/**-** keys and press **Enter** to change the Glide In value.

Glide Out When a parameter transitions from one RECORD value to a new READ value discontinuously, as when dropping out of RECORD or when merging one mix into another, this value is used to define a ramp from the previous data to the new data

> Press the Glide Out soft key and use the jog wheel, numeric keys or **+**/**-** keys and press **Enter** to change the Glide Out value.

#### Update Sys-File

Saves the following system settings to the following files:

*Monitor\_Sources.TXT* - patching and formats of external monitor sources.

*Speaker\_Sets.TXT* - patching and formats of all speaker sets.

*Setup\_Variables.TXT* - Call Follow state and Constellation brightness.

#### **Automation with Link Groups**

Link groups are useful for dealing with groups of feeds carrying audio in a multi-channel format such as stereo or 5.1. See "Grouping" on page 86 for an overview of link groups.

Link groups should be established before any automation is written. If members are added to a group when automation data is present on either the master or the members, the data on the members is erased. If the link group is destroyed or unlinked after automation is recorded for the group, the automation data remains on the group master but not the slaves.

Only the parameters on the link group master can be automated – the slave member's parameters follow the master.

# Mix Editing

#### **Mix Copy**

Mix Copy allows a selection of automated mix parameters to be copied from one time location to another.

- Step 1 Press the **MIX ON** key to enable mix automation.
- Step 2 Select the mix items you wish to copy by selecting parameters and signal paths in the usual way.
- Step 3 Use the **From** and **To** keys to select the range from which you want to copy, or hold down a **BLUE** key and use the **Range** automation key to copy the existing editor range. The IN and OUT points are displayed on the LCD.
- Step 4 Press the  $Mix$  Edit soft key in the Mix menu.
- Step 5 Locate the cursor to the destination where you want to paste the mix automation data.
- Step 6 Press the  $\text{Copy Mix}$  soft key to perform the mix copy operation.
- Step 7 Press the Back to Mix soft key to return to the Mix menu.

# Data Storage

All the mix data of the current mix is stored in system memory. This data must be explicitly saved to disk as a named mix. If a new project is loaded, the previous mix data is retained in memory and may be saved as a mix in the new project.

# Mix "Thinning"

Constellation offers a Mix "thinning" algorithm that "ignores" identical static mix data, This is especially useful for large amounts of mix data as it can largely reduce the actual number of mix events. When automation is written, there can be events that are nothing more than a block of "static" information e.g. nothing more than an "in and out" point with no "dynamic" information in between. These neutral events can nonetheless add up to a lot of data. With Mix Thinning turned on, multiple identical events of this nature are only identified once therefore creating less events data in the global mix. The feature operates transparently.

If desired, this functionality needs to be turned on:

Instructions:

Step 1 Hold down a **BLUE** key and press the **Utils** key to enter the Utils menu.

- Step 2 Update your Sys file by pressing the Update Sys File soft key.
- Step 3 Type <Shift-Pause-Q-Y> on the keyboard to quit out of the FMC console software program.
- Step 4 Navigate in Windows to \Fairlight\FMC\Data and open the file System\_Variables.TXT
- Step 5 There is a line in that file:

MIX\_THINNING\_ENABLED, 0

Set the 0 to a 1 and save the file.

Restart the system, and Mix Thinning will be operating.
# **Chapter 12 - Library**

#### Introduction

The Library menu provides storage for Equaliser, Dynamics, Channel presets or complete Satellite-AV snap shots. Up to 100 of each type of preset can be stored. These presets can be recalled and applied to any signal path in any project.

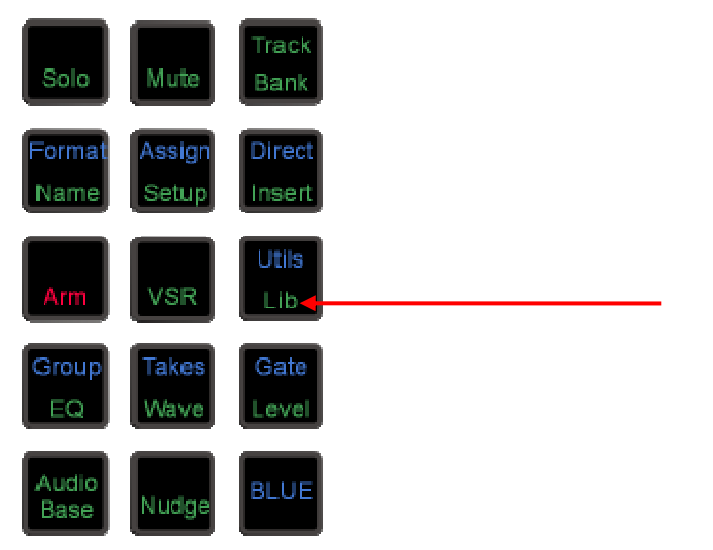

To access the Library menu, press the **Lib** key.

Select the preset type by pressing the {chan EQ}, {chan dyn}, {all chan} or {all console} soft key. Select the library function by pressing the {Save}, {Load} or {Delete} keys. The presets and functions are described below.  ${fall chan}$  means all the parameters in the currently selected signal path.

#### Presets

#### **Equaliser**

A library of 100 equaliser settings is provided. Each equaliser preset stores all the parameter settings of the equaliser section on the signal path currently called to the Master fader.

Press the  $EQ$  soft key in the Library menu to select equaliser presets.

#### **Dynamics**

A library of 100 dynamics settings is provided. Each dynamics preset stores all the parameter settings of the dynamics section on the signal path currently called to the Master fader.

Press the DYN soft key in the Library menu to select dynamics presets.

#### **Channel**

A library of 100 channel settings is provided. Each channel preset stores all the parameter settings on the signal path currently called to the Master fader, excluding I/O patching.

#### **ALL Console**

A library of 100 console settings is provided. Each preset stores all mixer parameters for all feeds and buses. All patching, routing and name settings are also stored.

#### **Default Satellite-AV Template**

A special console library file named default is used to store the default setup of the Satellite-AV on power up. You may overwrite this file with any setup that suits your requirements.

#### Saving a Preset

Follow these steps to save a preset:

- Step 1 Call a signal path to the Master fader by clicking its tile in the Mixer screen, pressing the **Call** key and then clicking one of the feed or bus selection keys, or in any of the other ways.
- Step 2 Adjust the parameters you wish to store.
- Step 3 Press the **Lib** key to display the library menu.
- Step 4 Press the  ${(\text{chan EQ})}$ ,  ${(\text{chan dyn})}$ ,  ${all chan}$  or  ${all console}$  soft key to select the type of preset you wish to store.
- Step 5 Press the  ${Save}$  soft key and type a new name for the library preset. The name of the lastsaved preset is displayed by default and its settings will be overwritten if you do not change the name.
- Step 6 Press **Enter** to save the preset or press the {Cancel} soft key to cancel the operation.

#### Loading a Preset

Follow these steps to load a preset:

- Step 1 Call the destination signal path to the Master fader.
- Step 2 Press the Lib key to display the library menu.
- Step 3 Press the {chan EQ}, {chan dyn}, {all chan} or {all console} soft key to select the type of preset you wish to load.
- Step 4 Turn the jog wheel to scroll through the list of available library presets for the selected type.

Step 5 Press the {Load} soft key then press the {Yes} soft key to confirm the operation.

If you choose an {all console} preset, it doesn't matter which signal path is selected, because the whole console will be loaded.

#### Deleting a Preset

Unwanted library presets can be deleted by following these steps:

- Step 6 Press the Lib key to display the library menu.
- Step 7 Press the {chan EQ}, {chan dyn}, {all chan} or {all console} soft key to select the type of preset you wish to load. delete.
- Step 8 Turn the jog wheel to scroll through the list of available library presets for the selected type.
- Step 9 Press the {Delete} soft key then press the {Yes} soft key to confirm the operation.

## **Chapter 13 - Name**

#### Introduction

The Name Menu allows you to rename tracks and clips, and to setup 'seed names' for recording. When a name function is selected, the original name appears in a popup window. You can then use the **BACKSPACE** key to delete the original name and supply a new one.

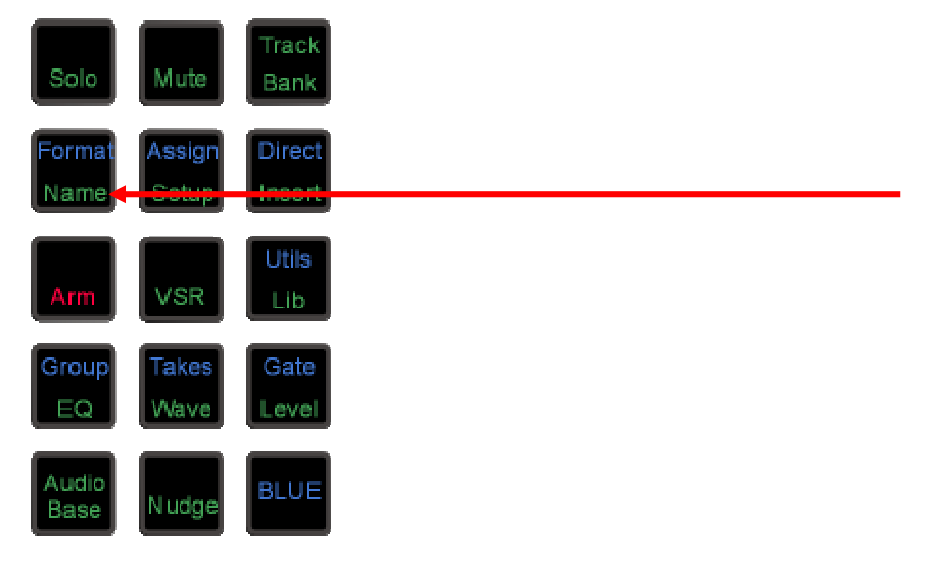

Step 1 Press the **NAME** key.

Step 2 Select the {clip}, {track} or {record seed} soft key.

Pressing {clip} allows you to enter a name for the clip under the cursor (the system will complain if there isn't one).

Pressing {track} allows you to enter a name for the currently selected track.

Pressing {record seed} allows you to enter the prefix and index number for the next recorded clip on the current track.

- Step 3 Edit the name in the popup window that appears on the PC screen.
- Step 4 Press **Enter** on the QWERTY keyboard, or click OK.

#### Naming Tracks

The track names of a Project can be changed to help organise Projects. Select the required track and press the  ${track}$  soft key in the Name Menu. Enter the new name.

#### Naming Clips

All clips in a Project can be given an individual name. A clip can be copied and given a different name to the original. Different clips can also be given the same name. To name a clip, locate the transport so the cursor lies over the clip, selecting the appropriate track if necessary, then press the CLIP soft key in the Name Menu. Enter the new name using the PC keyboard.

#### Alternative – Naming from the PC Edit Screen

To rename a clip, select the Rename command in the onscreen Edit menu, then type the new name for the clip and press Enter on the QWERTY keyboard or click OK.

Satellite-AV Page 113

To rename a track, select the Rename Track command in the Track menu on the PC screen, then type the new name for the track and press Enter on the QWERTY keyboard or click OK.

#### Seed Names

Names are given to all new recordings in a Project. You will notice that recordings are given an incrementing number for each new clip. Seed names allow you to enter a name prefix that will be given to each new recording, to which an incrementing number will be appended.

Each track has its own Seed Name, but you may apply the same one to many tracks.

To set the seed name for one or more tracks, do one of the following:

- 1. Use the method described above.
- 2. Select the Tracks Menu above the Editing screen, and select Set Record Seed Name.

In either case:

Step 1 The system displays a dialog box.

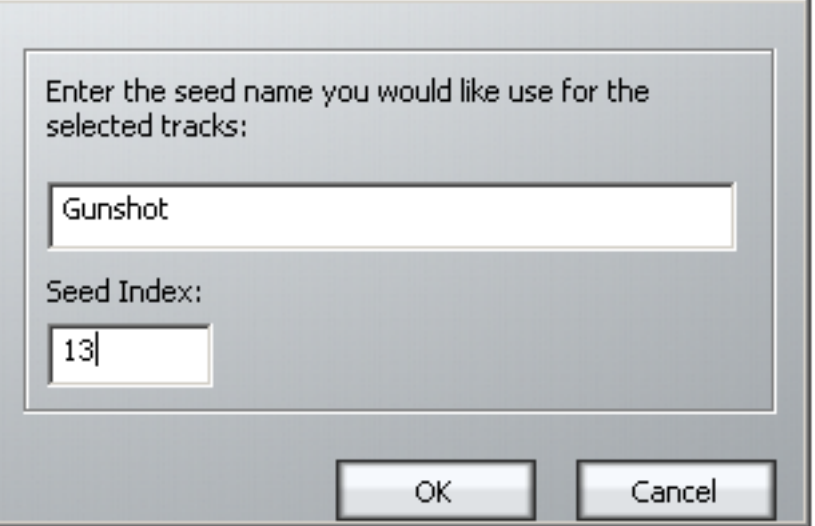

Step 3 Enter the Seed Name you wish to use on the selected track(s).

Step 4 Enter the Seed Index

This is the number that will be used on the next recording made on any of the selected tracks. You may set this to any value you like, even if it has already been used.

#### **Notes:**

- 1. The system defaults to the Seed Name "Recorded Audio" on all tracks. This results in lots of clips called Recorded Audio N.
- 2. Use only the following characters in names:  $A Z$ ,  $a z$ ,  $0 9$ ,  $(a$  underscore)
- 3. When multiple tracks with the same Seed Name are recorded, the resulting clips have a range of numbers, increasing by one with each increasing track number. So for example, if:
	- The Seed Name is Clip
	- The next number is 5
	- Tracks 1, 2 and 12 are in record

Track 1 will get Clip 5

Track 2 will get Clip 6

Track 12 will get Clip 7

## Naming Feeds and Buses

Feeds and Buses can also be named from the **Call** menu. Names appear in the mixer display on each channel or bus tile.

- Step 1 Press the **Call** key to enter the Call menu.
- Step 2 Press a feed or bus selection key to call the path to the master fader.
- Step 3 Press the {name} soft key.
- Step 4 Type a name for the signal path and press **Enter**.

Press the Tab key to enter the name and step to the next feed. Hold down the Shift key and press Tab to move to the previous feed.

#### **Notes**

Project notes can be captured in a text field, using the following steps:

- Step 1 Press the **Notes** key. A text window appears on the Mixer screen.
- Step 2 Use the computer keyboard to add text to the window. When complete, press OK to save your notes (or press **Notes** again).
- Step 3 At any time you may return to the Notes window by pressing the **Notes** key again, and can edit the text in the window.

## **Chapter 14 - Clip Level**

#### Introduction

The **Level** Menu allows clips to be amplified and attenuated by up to 99dB. The gain changes are performed by the system in real time as the audio is played out from the system. Applying a level to a clip does not affect the original recorded audio on disk, but it does affect the displayed waveform.

The level function can operate on multiple tracks, on clips that lie beneath the cursor and also within a Range.

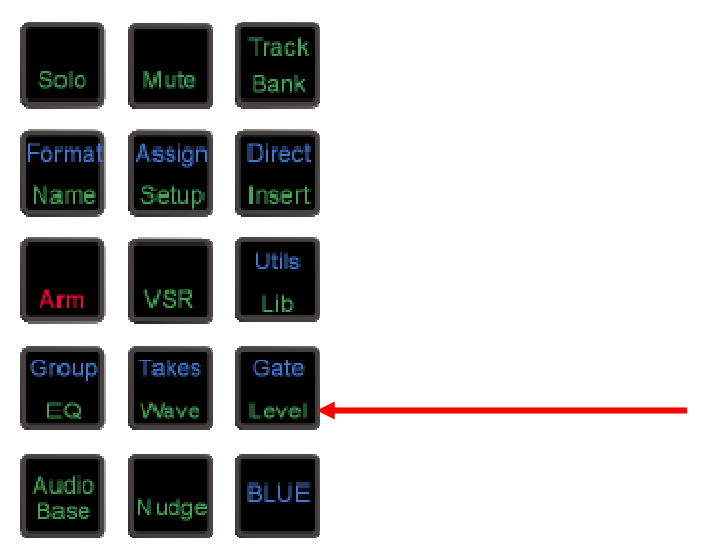

#### **Applying a Level Change**

- Step 1 Press the Level key.
- Step 2 Select the track or tracks containing the clips you wish to modify.
- Step 3 Locate the cursor over the clip(s) or define a Range that wholly contains the clips.
- Step 4 Press the  $\{set\}$  or  $\{trim\}$  soft key.
- Step 5 Change the level by typing in a value or using the Jogger Wheel. If  $\{\text{trim}\}$  was pressed, the amount is a level offset for the selected clips.
- Step 6 Press **Enter** or click OK to make the change permanent.

The output of each track is displayed on the level meters.

#### **Range**

A number of clips can be altered at the same time using a Range and track selection. A range is created using the **From** and **To** keys, as described in"Selecting a Range" on page 36.

When using a Range, only clips that are entirely within the Range are affected.

#### **NOTES:**

It is possible, when using the Level Menu, to push the level of a clip over digital full scale. Check the meters, to set the level for just part of a clip, then use the split command to break it into the right sized pieces, then set the appropriate levels.

To create a ramp between different levels in one clip, first copy the section whose level is to be changed (using the Edit Menu), then paste it back on top of its source. Change its level as

desired, then use the Fade Menu to create fades at either end of the clip. This will cause it to crossfade with the source clip underneath, which will be playing at the original level.

## **Chapter 15 - Clip Equalisation**

#### Introduction

Satellite-AV provides clip based, four band parametric Equalisation (plus shelving) which can be applied to a single clip or range of clips within a Project. EQ is performed by the system in real time as the audio is output from Satellite-AV , therefore applying an EQ change does not affect the audio data on disk. The clip-based EQ is independent of the track feed mixer EQ.

#### **Applying EQ**

- Step 1 Press the **EQ** key.
- Step 2 Locate the cursor over the clip or define a Range of clips.
- Step 3 Press the {edit} soft key.
- Step 4 Select the appropriate EQ parameter.

This can be done using the Numeric keypad, as shown in Choosing a Parameter below, or by clicking in the appropriate field in the EQ display above.

- Step 5 Adjust the parameter, using the Jogger Wheel or by typing a value on the QWERTY keyboard and pressing its Enter key. Changes are heard in real time.
- Step 6 Repeat steps 4 and 5 as often as needed.
- Step 7 Apply the changes by pressing the Console Enter key, or by clicking the Apply button.

Each equalisation band has three parameters you can change. They are: centre frequency of the band, gain (cut or boost) at that frequency, and Q-factor (sharpness of the band) or whether it is a high or low shelf.

## EQ display

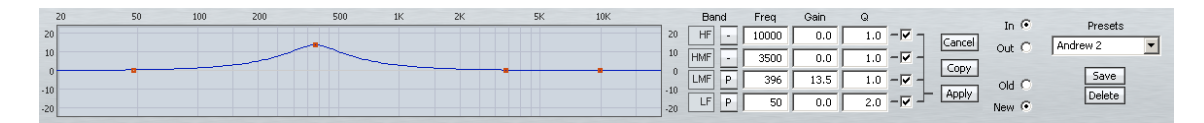

Left side of display. When a clip's EQ is being edited, the dots change from black to red (as shown here). They can be moved with the mouse, changing frequency and gain values. These values are updated in the value grid as you move the mouse. You can also hear the changes in the audio if it is playing, after a short delay.

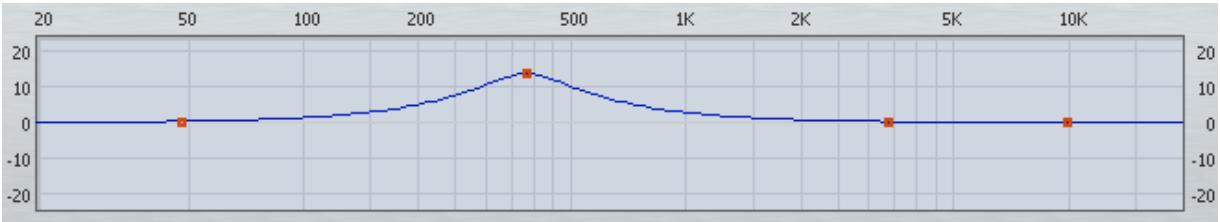

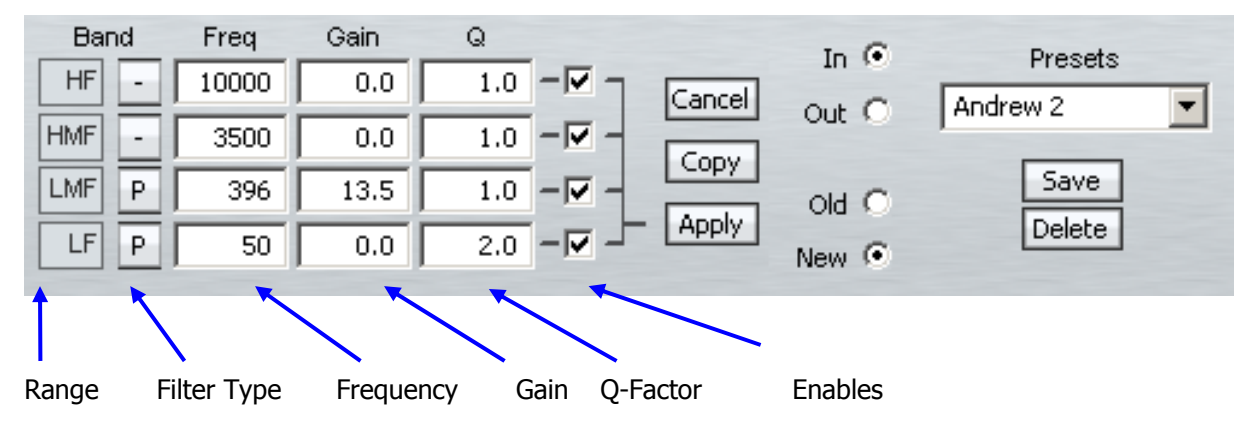

Right side of display. The value grid shows the parameters of the EQ being applied to the clip (or range of clips).

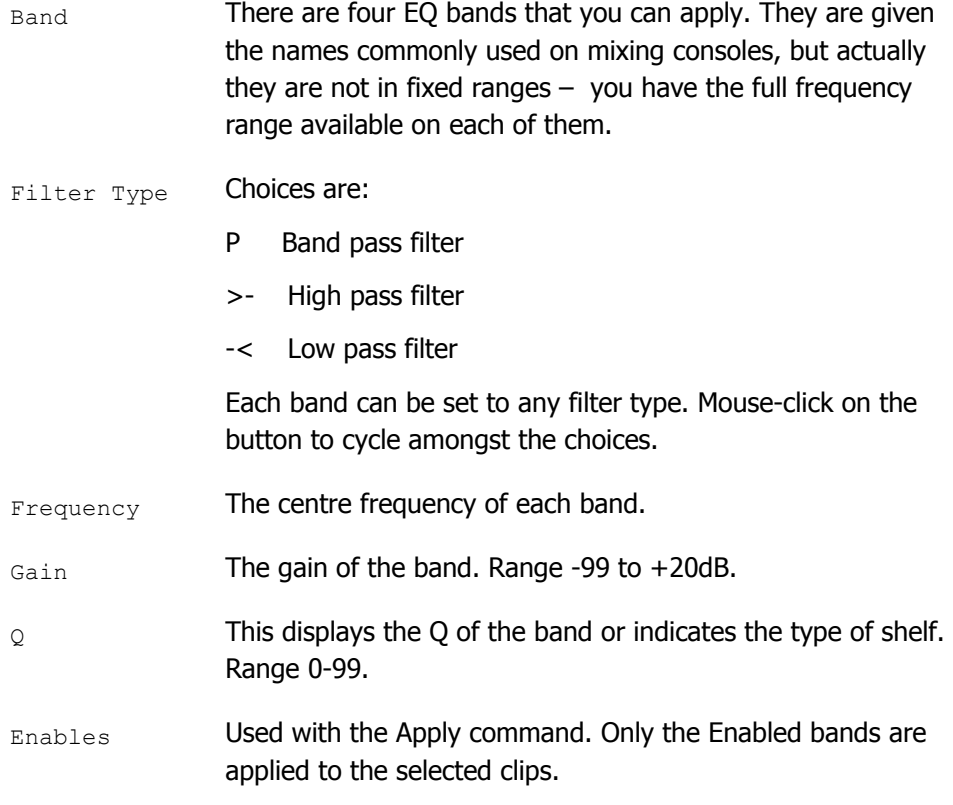

#### **Value Grid**

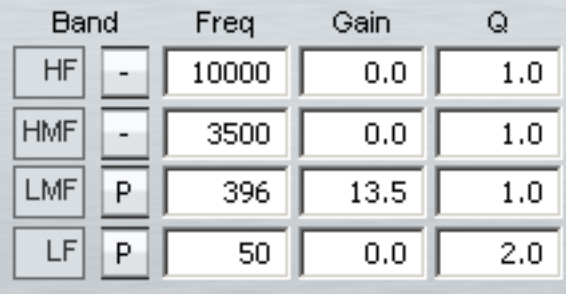

The Value Grid shows all the current parameters of the EQ being changed.

#### **Choosing a Parameter**

Satellite-AV Page 119 There are two ways to choose a parameter in the grid:

Click with the mouse in the cell you would like to change

Use the Numeric Keypad on your console – the rectangle formed by the 7,8,9 keys at the top and the 0,00,Clear keys at the bottom corresponds with the cells in the Value Grid.

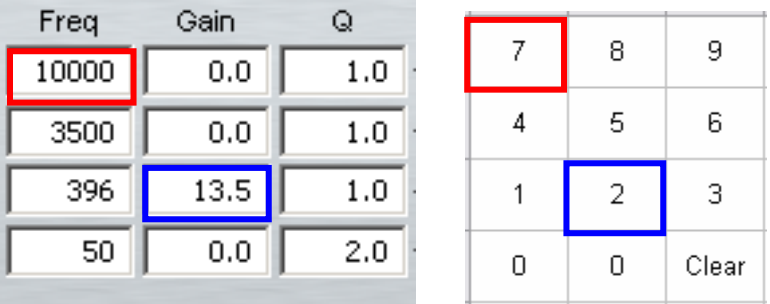

In addition, the Frequency and Gain values can directly be chosen and changed using the mouse on the graph area.

#### **Changing a Parameter Value**

There are several ways to change the value of a parameter once chosen:

- Use the Jogger Wheel make sure the transport is not in Jog mode at that time.
- Type in the value using the numbers on the QWERTY keyboard.
- Use the up and down arrows on the QWERTY keyboard
- Use the  $+$  and  $-$  buttons in the Numeric Keypad of your console
- Press the NUMBER soft key and use the numeric keypad not recommended.
- With the mouse, by dragging the red squares in the EQ graph.

#### **Applying the Changes**

To apply your changes, click the Apply button or press the apply soft key. Only the bands whose Enable checkboxes are selected will be applied.

To escape without applying your changes, click the Cancel button or press the edit soft key to deselect it.

#### **New or Old**

Whilst adjusting an EQ parameter it is possible to toggle between the new and old settings using the NEW/OLD soft key, or clicking the New / Old radio buttons, until you apply the changes.

#### **In or Out**

Toggle the EQ on and off with the  $IN/OUT$  soft key, or the In / Out radio buttons.

#### **Copying an EQ**

The EQ parameters of a clip can be copied to another clip or Range of clips.

Step 1 Press the **EQ** key.

- Step 2 Locate the cursor over the source clip.
- Step 3 Press the  ${f_{\text{copy}}}$  soft key or click the Copy button on the screen.
- Step 4: The enable checkboxes allow you to choose which of the bands are pasted into your

target clip(s)

- Step 5 Locate the cursor over the destination clip or define a Range of clips.
- Step 6 Click the Apply button or press the  $\{apply\}$  soft key.

#### **Parameter Display**

Current EQ parameters are always shown at the top of the screen when the EQ menu is active, helping to see what is active and what values are current. The layout of the parameter values is exactly the same as the layout on the numeric keypad. A graph helps you to see what is going on.

#### **EQ In/Out**

Use the  ${EQ \text{ In}/\text{Out}}$  Soft key to toggle the EQ on or off at any time. This action will affect the clip under the cursor, or all clips in the Range, if any. The on/off position of this switch is stored in the clip along with the settings of the EQ parameters.

- 4. While you are changing parameter values with the jogger wheel, the actual sound is updated after a short delay.
- 5. Turning the wheel faster increases the steps between values.
- 6. There is no limit to the frequency Range for each band, so you can have your low frequency higher than your high frequency if you want.
- 7. When you are using a Range, it is possible to change one or more bands for the entire Range, while leaving other bands as they were. So, for example, the clips might have different settings for LOW EQ but the same setting for HIGH EQ.

#### **Saving EQ Settings**

The system allows you to save the current EQ settings and later retrieve and apply them.

To save an EQ setting, do the following:

- Step 1 Type a new name into the Presets field (or use an old name if you want to change its settings)
- Step 2 Set the EQ values to the ones you want to save, by editing, or simply by "picking up" the values by touching an existing clip.

Click the Save button, or press the  $\{ \text{save} \}$  soft key.

To retrieve an EQ setting, select it from the Preset drop list. It can then be applied immediately to the currently selected clip or range of clips.

A saved EQ setting can be deleted by first selecting it from the drop list, then clicking the Delete button.

# **Chapter 16 - Time Domain Processing**

#### Introduction

Satellite-AV provides Sample Rate Conversion, Powerful Time Compression and Expansion via Serato's Pitch 'N Time FE (Fairlight Edition), and automated dialog alignment via Synchro Arts Vocalign Project.

#### Sample Rate Conversion

- Step 1 To enter the Wave Menu, press the **WAVE** key.
- Step 2 Press the {SRC} soft key. The SRC popup appears

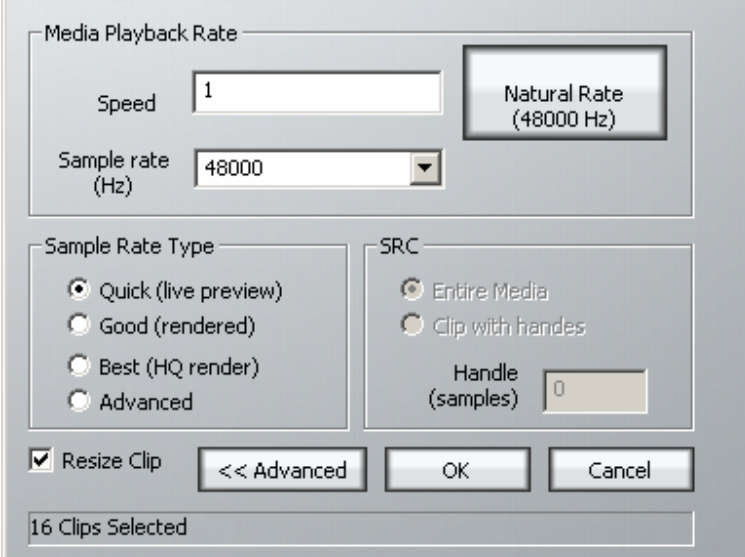

Use the keyboard and mouse to adjust parameters:

- Adjust speed, eg  $0.8 = 80\%$  of natural rate (slower),  $1.3 = 130\%$  of natural rate (faster).
- Click Natural Rate to reset speed.
- Alternatively, select a target sample rate from the popup.
- Select a Sample Rate Type
- Select "Entire Media" or "Clip With Handles" to convert the entire source clip or only the visible portion with handles. Handles must be specified in samples.
- Check "Resize Clip" to match the clip boundaries to the converted length. Uncheck "Resize Clip" to maintain the existing clip boundaries.
- Click "Advanced" to open the Advanced Options pane.

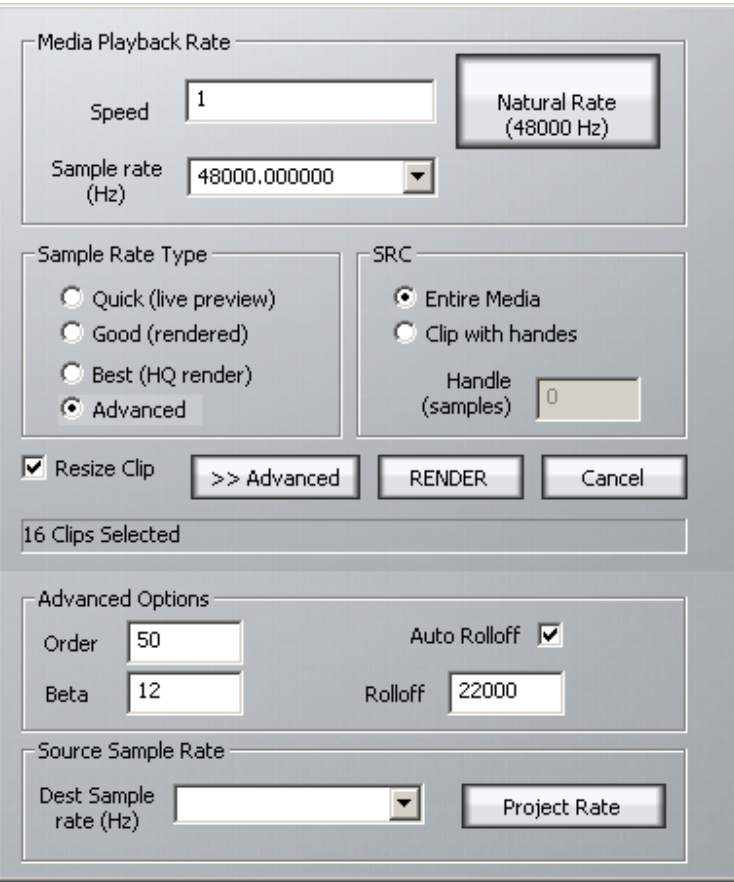

- Order: Set FIR order (number of taps is  $2 *$  order  $+ 1$ ). Calculation time is proportional to 'order'.
- Beta:Beta values of 2 to 12 are reasonable. For a given order, larger 'beta' reduces pass band ripple, but widens the rolloff transition band, so a lower roll off frequency is required to avoid aliasing.
- Rolloff:Roll off frequency must be less than 1/2 of both sample rates.
- Auto Rolloff:Means Dream II will calculate the required rolloff for you.

#### Performing Time Compression/Expansion

Serato Pitch 'n Time FE provides the industry's finest time compression and expansion. Change length without changing pitch, or pitch without changing length, and hear the result in real time as you jump from clip to clip. Pitch 'n Time FE is fully integrated with Dream II's Binnacle controller, allowing for fast, intuitive operation.

\*\* Note: Pitch 'N Time FE requires an iLok USB Security Key and a valid license. Licenses can be purchased at http://www.serato.com

#### Step 1 To enter the Wave Menu, press the **WAVE** key.

Step 2 Press the Pitch 'N Time soft key. The Pitch 'N Time FE popup appears.

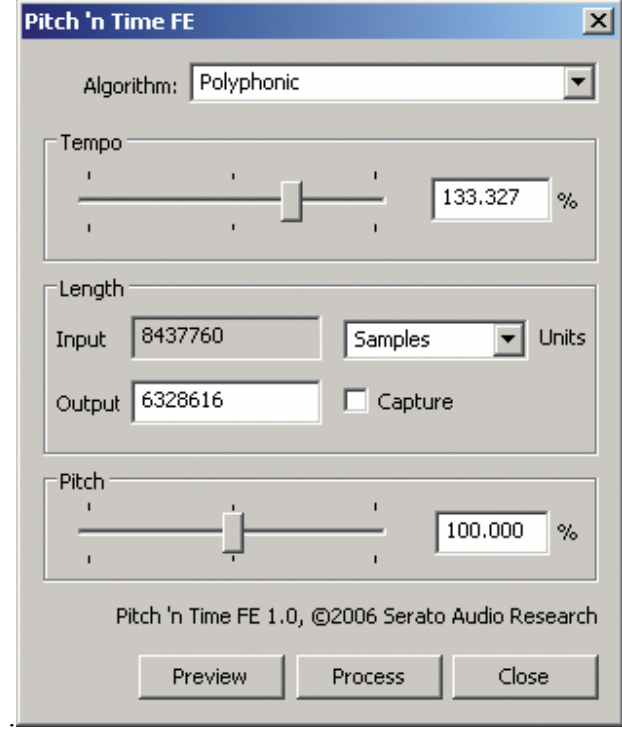

Use the keyboard and mouse to adjust parameters:

- Select an Algorithm
	- $\circ$  Polyphonic best suited for music
	- $\circ$  Vocal best suited for voice
	- o Varispeed varispeed mode
- Press the preview soft key or "Preview" button to audition your settings in real time.
- Tempo changes speed without changing pitch. Use the tempo slider to set the desired tempo  $or$  press the  $fit$  range soft key to capture the current range length  $or$  press the edit soft key to edit the output duration or type a value in the "Output" box.
- Pitch changes pitch without changing tempo. Use the pitch slider to set the desired pitch.

Satellite-AV Page 124

• Press the process soft key or "Process" button to render your changes back to the timeline. A new clip will be created, and the original clip will be muted and preserved in the layer underneath.

## Using VocAlign Processing

\*\* Note: Vocalign Project can be purchased at http://www.synchroarts.co.uk/. Dream II systems will recognize Vocalign Project after it has been installed and run at least once.

- Step 1 To enter the Wave Menu, press the **WAVE** key.
- Step 2 Select two tracks for VocAlign Processing. The first selected track serves as the guide track. VocAlign will attempt to match the second track to the guide track. Note that VocAlign cannot process clips longer than 120 seconds

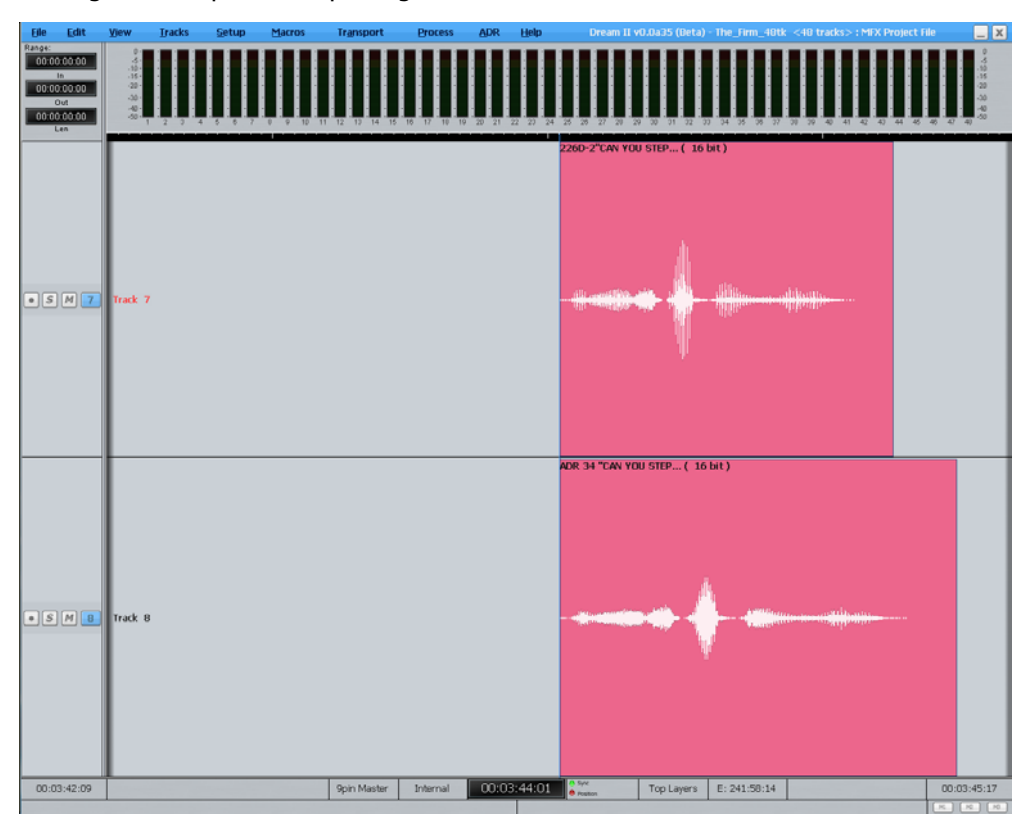

Step 3 Press the {VocAlign} soft key. The VocAlign popup will appear.

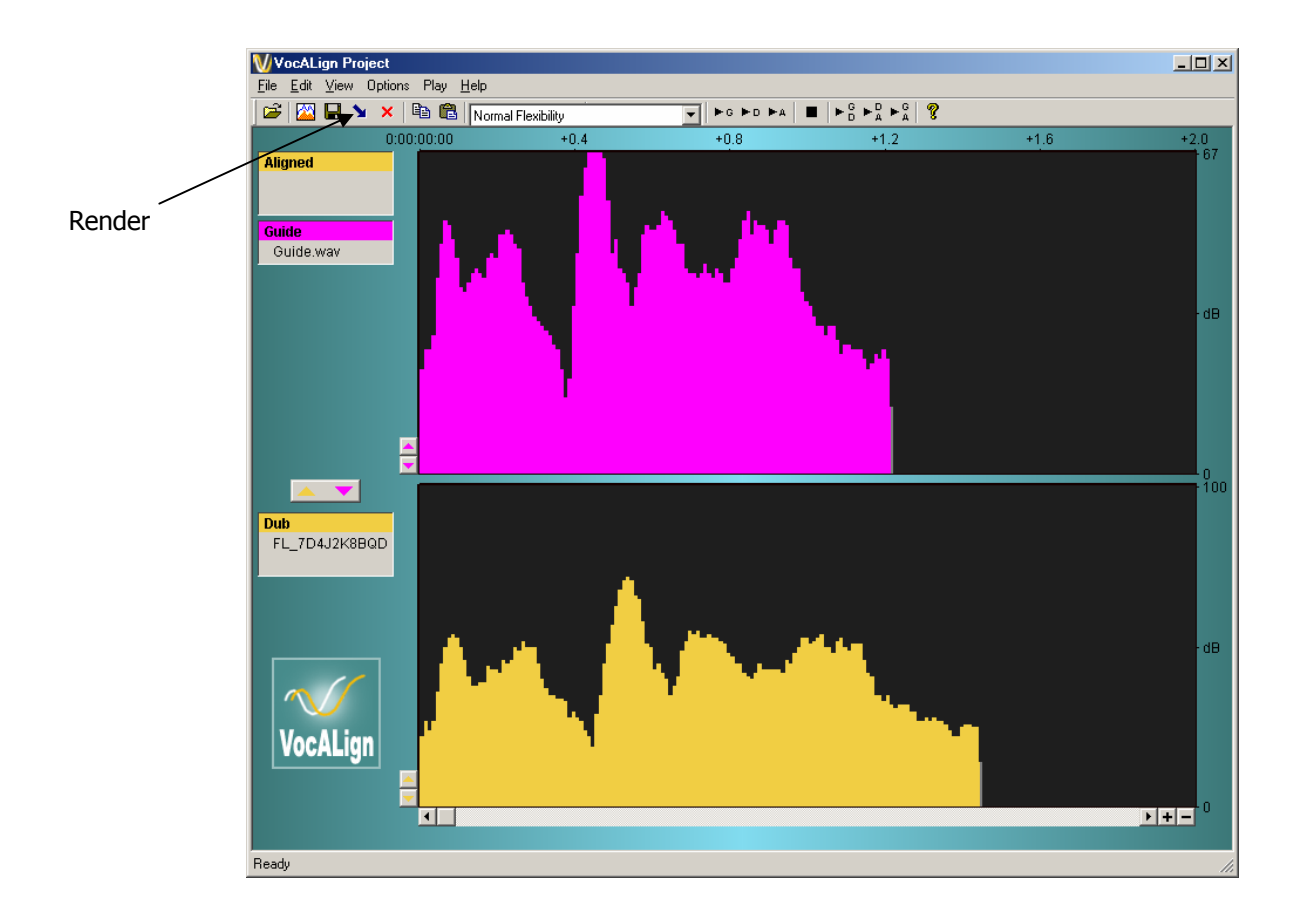

Step 4 Adjust VocAlign parameters or use defaults (see the VocAlign manual for details). When you are ready, press the "Align" button or the align soft key. A new clip will be created on the Dream II timeline, and the original clip will be muted and preserved in the layer underneath

## **Chapter 17 - Solo and Mute**

#### **Introduction**

DREAM II provides two independent solo and mute systems. The solo and mute features described in this chapter are integrated into the disk recorder system, and apply only to tracks, not Live Feeds, Buses etc.

They offer a fast method of controlling which track feeds are played. The solo and mute functions described in this chapter can be used in conjunction with the Mixer Screen solo and mute features which are described elsewhere.

The Track Display SOLO and MUTE functions mirror the solo and mute buttons on the Satellite controller. SOLO mutes all tracks except for the soloed ones, MUTE silences only the selected tracks. Both the SOLO and MUTE functions can be activated by pressing the **Solo** or **Mute** key then selecting the desired tracks, or by using the Mouse and onscreen 'M' and 'S' buttons.

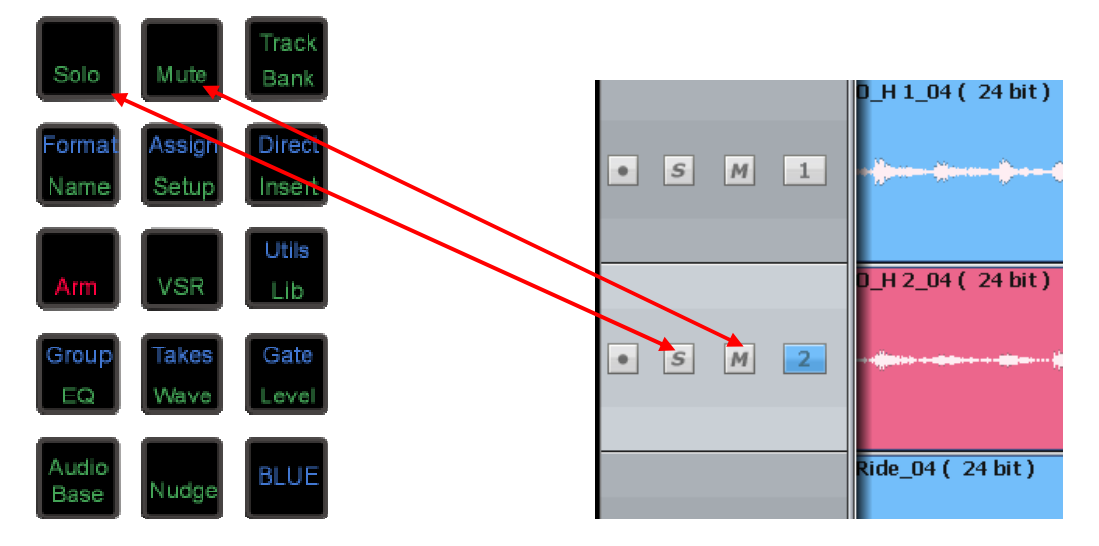

#### Soloing Tracks

- Step 1 Press the **Solo** key.
- Step 2 Select tracks to solo.
- Step 3 Press the **Solo** key again to exit, or any other mode key.

Indicators next to the track numbers show green for soloed tracks.

#### Muting Tracks

- Step 1 Press the **Mute** key.
- Step 2 Select tracks to mute.
- Step 3 Press the **Mute** key again to exit, or any other mode key.

Indicators next to the track numbers show a red M on a yellow background for muted tracks.

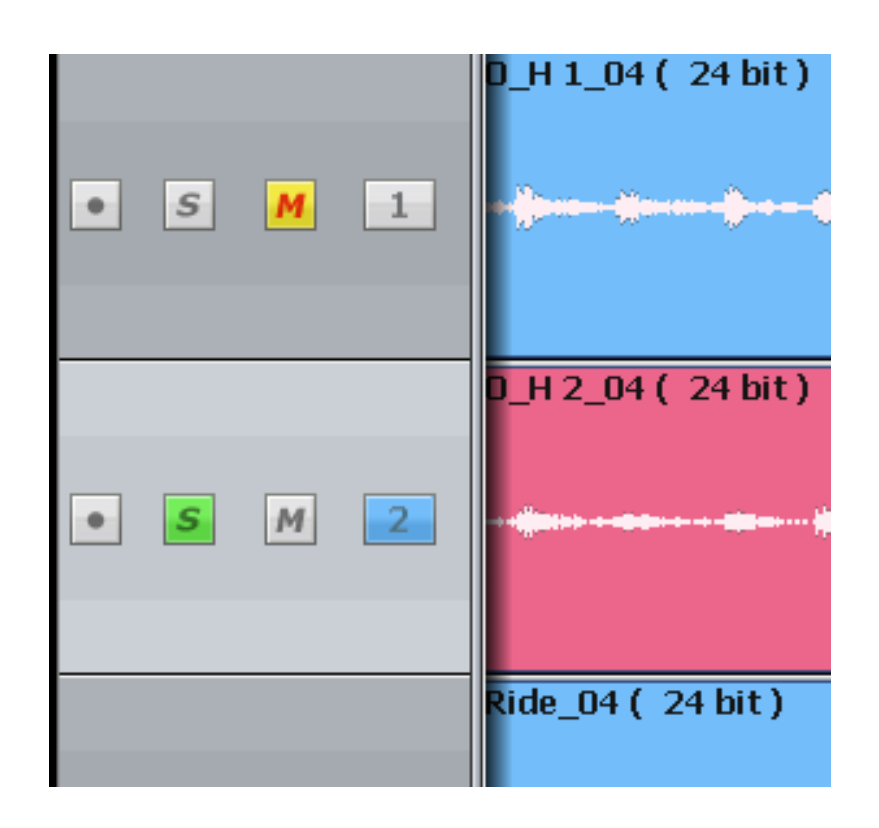

## **Chapter 18 - Go To**

#### Introduction

The Go To Menu is used to locate to timecode locations or named clips. After the transport has located to the target, you will be returned to the mode you were in before the GO TO command.

#### Go To a Timecode location

Step 1 Press the **GO TO** key. The {time} soft key is already selected.

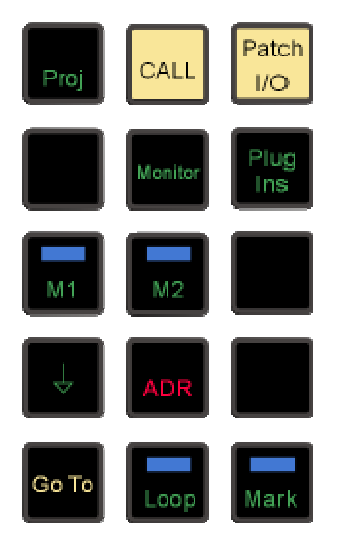

Step 2 The system displays the last used (or captured) timecode. If desired, type over the timecode using the numeric keypad or the QWERTY keyboard.

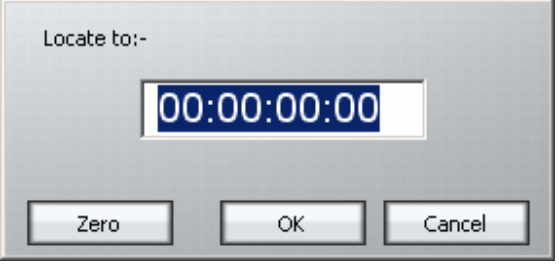

Step 3 Press **Enter** or click OK to move to the new timecode location.

#### **Editing Timecode Numbers**

The following shortcuts can help to speed up Go To operations.

1. The left and right arrows on the QWERTY keyboard can be used to move from field to field in the timecode number. You can then start typing the timecode number from that field.

#### Satellite-AV User Manual CHAPTER 18 - GO TO

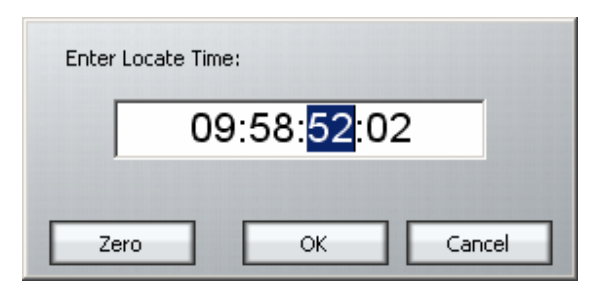

- 2. The up and down arrows on the QWERTY keyboard can be used to increase or decrease the current timecode field by one.
- 3. The current timecode can be captured using the TC Capture key. This number will appear next time the Go To command is issued. It can be used to temporarily "hold" a timecode where you would like to return very soon.

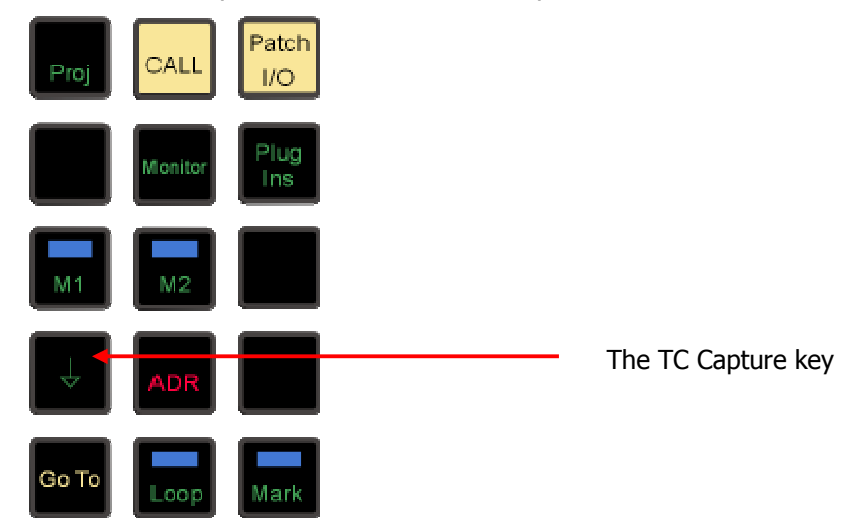

The preceding key sequences can be used for precise editing. For example, to move exactly one second backwards, use the following sequence:

Capture Timecode

Go To

Left Arrow twice (three times if subframes are being displayed)

Up Arrow

ENTER

A sequence like this can be very handy when used in a macro.

#### Go To Clip Name

The Go to Clip function locates the transport to the head of the desired clip. It also incorporates an alphanumeric search function to help sort through clips by name.

Step 1 Select **GO TO** 

Step 2 Select {clip}.

Step 3 Clip names are listed on the video display. Select the desired clip using the mouse.

You can shorten the list by typing a sequence of characters. Only clip names containing that sequence will be shown, so as you type more characters, the list will get shorter and shorter.

#### Step 4 Press **Enter**.

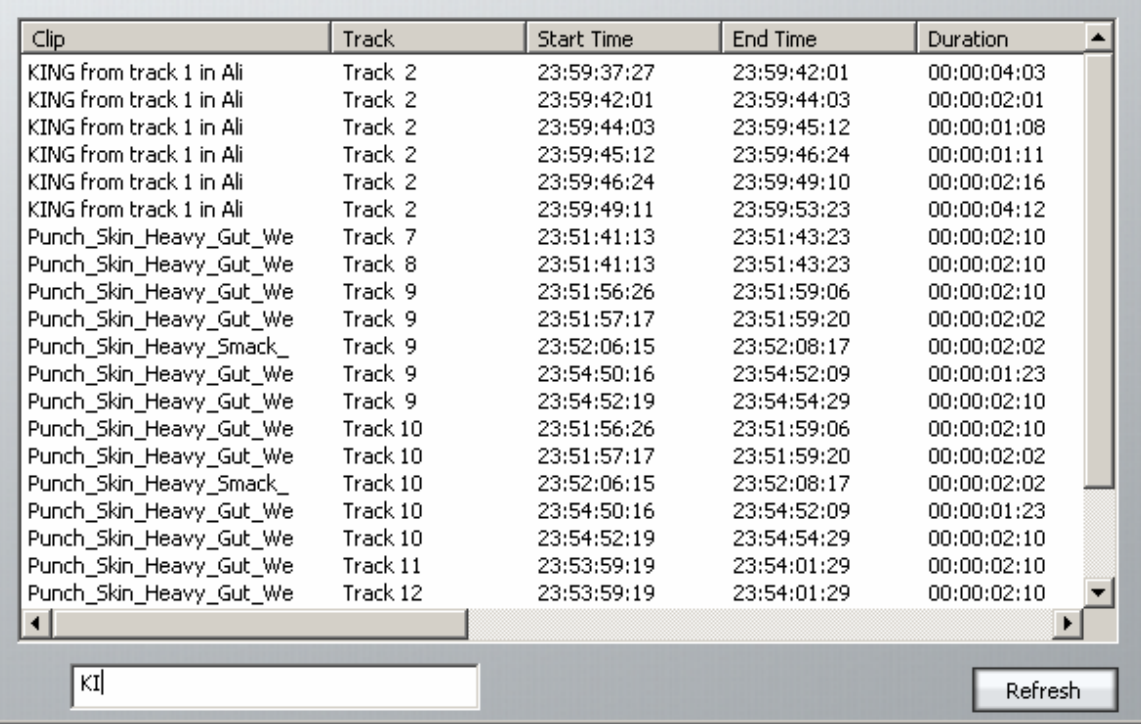

The clips can be sorted in track order, start order, end order or duration, by clicking on the column header. Clicking a header item a second time reverses the sort order.

#### Go To Mark

The Go to Clip function locates the transport to the head of the desired clip. It also incorporates an alphanumeric search function to help sort through clips by name.

- Step 1 Select **GO TO**
- Step 2 Select {mark}.
- Step 3 Marks are listed on the video display. Use the Jogger Wheel to scroll up and down the list of marks, or use the mouse to click on the desired mark.

#### Step 4 Press **Enter**.

While viewing the list of marks, you can also select and edit them, changing their names and timecode locations.

# **Chapter 19 - ADR**

#### Introduction

Satellite-AV provides the ability to automate recording using a list of In and Out points with a simple interface. The ADR menu includes functions for setting pre and post-roll and features for automatic dialogue replacement.

#### The ADR List

The ADR List allows you to set up a list of recordings  $-$  cues  $-$  that you want to take. Each one has a controlled In and Out point, and text that can be displayed on the screen.

To open the ADR List, press the **ADR** button (recommended), or click the ADR Menu above the Track display, and select ADR List.

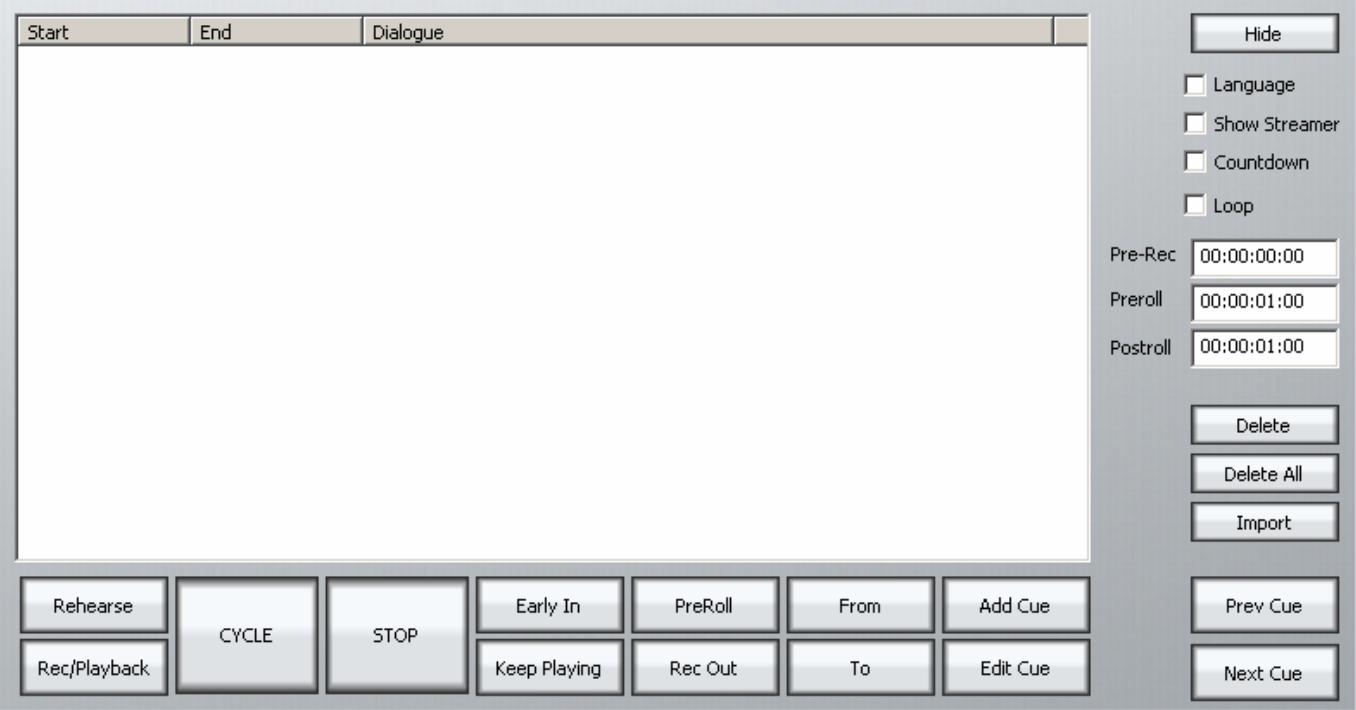

When it is first opened, the list is empty of cues.

#### **Adding a Cue**

Step 0 Optionally, create a range covering the cue you want to add. This is probably the quickest way to set the In and Out times for your cue. (If there is no range, the cue will be created with the transport position as its In time, and 5 seconds duration.)

Step 1 Click Add or press the {add cue} soft key

A dialog appears for writing the text of your cue.

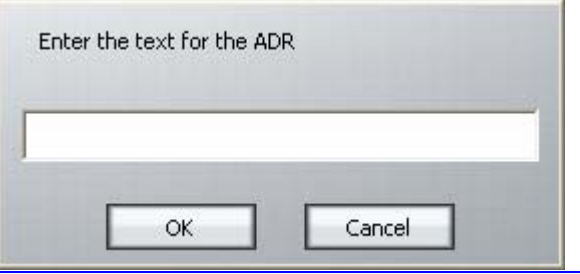

Satellite-AV Page 132

- Step 2 Enter the text and click OK
- Step 3 If necessary set the In Point of the cue: locate the transport to that point and click From. Your current position will be shown in a dialog. You may accept this by clicking OK.

OR

Click From, type the timecode you want, and click OK.

Step 4 If necessary set the Out Point of the ADR cue in the same way. The cue is shown as below.

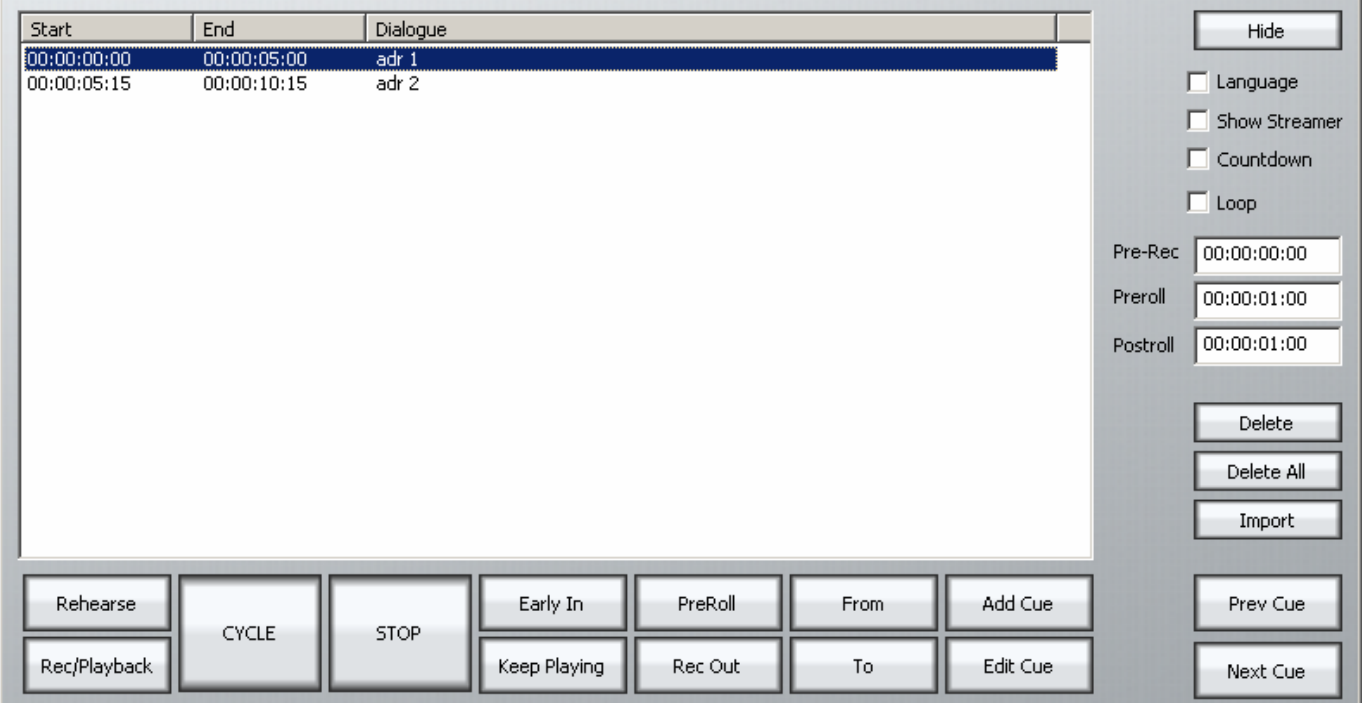

Once you have entered all the cues that you want to use, you may set up your preferences by clicking the ADR Menu and selecting ADR Preferences. The following screen is displayed.

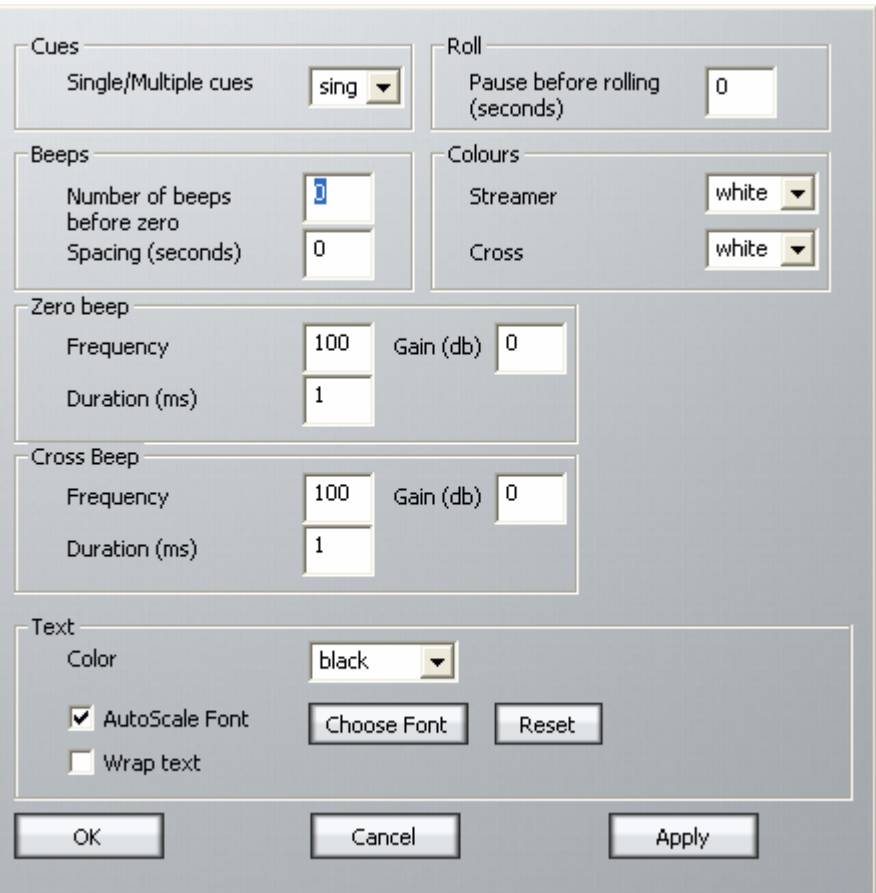

The main purpose of this dialog is to control beeps and the streamer. The streamer is a band across the screen which displays the ADR text, and also gives an indication of the start point for the cue. An example of the streamer is shown below.

# The cat sat on the mat

The text is shown, and the indicators converge on the centre of the screen, arriving at precisely the In time of the cue.

To turn on the Streamer, click the ADR Menu above the Track display, and select ADR Display.

#### **Cycle**

The Cycle command is used to initiate ADR actions. It will execute rehearsal, recording and playback, depending on the mode of the ADR system. See below for details.

#### **Preroll and Postroll**

It's usually necessary to set a preroll for recording. This allows the recording artist to get ready for the start.

Postroll is useful for hearing how the new recording fits into the track.

Set preroll and postroll using the appropriate fields in the ADR List.

#### **Rehearsing a cue**

You may rehearse cues before recording them. Is this needed in a system where all recording is non-destructive? Your call.

Step 1 Click the Rehearse button or press the  ${R}$   ${R}$  EHEARSE  ${S}$  soft key. This puts the ADR system

in Rehearse mode.

- Step 2 Select a cue. The transport will locate to its In Time.
- Step 3 Click Cycle or press the  ${_{\{cycle\}}}$  soft key. This will cause the transport to drive through the In and Out points once, switching the track from repro to input, simulating the record experience.

Click the Stop button at any time to stop the take (or use the Stop button in the transport controls).

Note: When the ADR is in Rehearse mode, double-clicking a cue will select it and initiate a rehearsal Cycle.

#### **Recording a cue**

- Step 1 Click the Rec/Playback button or press the  ${_{\{RECORD\}}}$  PLAYBACK} soft key until its label is RECORD. This puts the ADR system in Record mode.
- Step 2 Select a cue. The transport will locate to its In Time.
- Step 3 Click Cycle. This will cause the transport to drive through the In and Out points, recording a take, then cycle through again for playback.

Click the Stop button at any time to stop the take (or use the Stop button in the transport controls).

Note: When the ADR is in Record mode, double-clicking a cue will select it and initiate a recording Cycle.

#### **Playing Back a cue**

- Step 1 Turn off the Rec/Playback or Rehearse button if on, or press the {RECORD / PLAYBACK} soft key until its label is PLAYBACK. This puts the ADR system in Playback mode.
- Step 2 Select a cue. The transport will locate to its In Time.
- Step 3 Click Cycle. This will cause the transport to drive through the In and Out points once, playing back the audio.

Note: When the ADR is in Playback mode, double-clicking a cue will select it and initiate a playback Cycle.

#### **Pre-Record**

Pre-Record allows you to enter record a little earlier than the time of the cue. This is useful when recording artists that tend to anticipate the entrance. The streamer will still indicate the cue in time, but you are able to capture the audio a little earlier.

#### **Early In**

Early In can be clicked during the preroll of a record cycle. It causes recording to start immediately.

There is also an {early in} soft key.

#### **Rec Out**

If desired, the system can ignore the Out time of the cue, and just keep recording until you exit manually (using Stop, Jog, Rewind etc).

The  ${Rec out}$  soft key can be set to PROG (programmed exit) or OPEN (keep recording until manual exit).

The Rec Out screen button does the same. When selected (blue) the record Out time will be obeyed. When unselected (grey) manual exit will be used.

#### **Keep Playing**

At the end of a cycle you may wish to keep playing, in order to hear the next section of track.

Pressing the  ${keep playing}$  soft key at any time during a cycle will cause the postroll to be ignored, and the system will enter normal Play mode after the cue's Out time.

#### **Importing ADR cue lists from a text file**

You may import an entire script through the use of the **Import** button. This can import a short script that has been written in a word processor.

Each line of text in the file is treated as a separate line of ADR cue text.

Each line of text can optionally have one or more timecode numbers at the start of the line:

00:00:00:00 This line has one timecode number

or

00:00:00:00 00:00:01:12This line has two timecode numbers

The first timecode number becomes the cue-in point and the second, if present, the cue out point. Timecodes must contain 4 individual numbers separated by colons: 01:00:23:12 or semicolons if the timecode is drop-frame based: 01;01;00;02

Here is an example of a text file in the correct syntax with timecode numbers at the start of each line:

00:02:19.19 Her eyes shined bright and true 00:04:57.07 00:09:42.18 Do not look now, but.... 23:58:39.03 00:02:58.19 Haven't I seen you before.

The format described above is the native format used by Pyxis NLV for storing ADR cue lists. You can edit the stored ADR cue lists directly in any word processor or text editor, as long as you make sure you save the file as a text file.

## **Chapter 20 – Project and File Management**

#### Introduction

To further enhance Project Management within Satellite-AV , the following features within the Project Menu are available.

#### **Save As**

In DREAM II, all the audio is stored in large container files, while projects contain "references" to those files. So a clip in a project has instructions to access portions of audio recordings in a container file.

Saving a Project under another name creates a new Project with all the same clips as the original. It also inherits all the track names and marks, mix and setup information.

- Step 1 Click the File menu button above the Track display.
- Step 2 Choose Save As
- Step 3 Select the desired destination and type the new name.
- Step 4 Click Save

#### File Management

File management is always a necessary "evil" associated with all computers, and is always a topic for discussion. We have done our best to make DREAM II file administration flexible and intuitive.

#### **Audio and Video Devices**

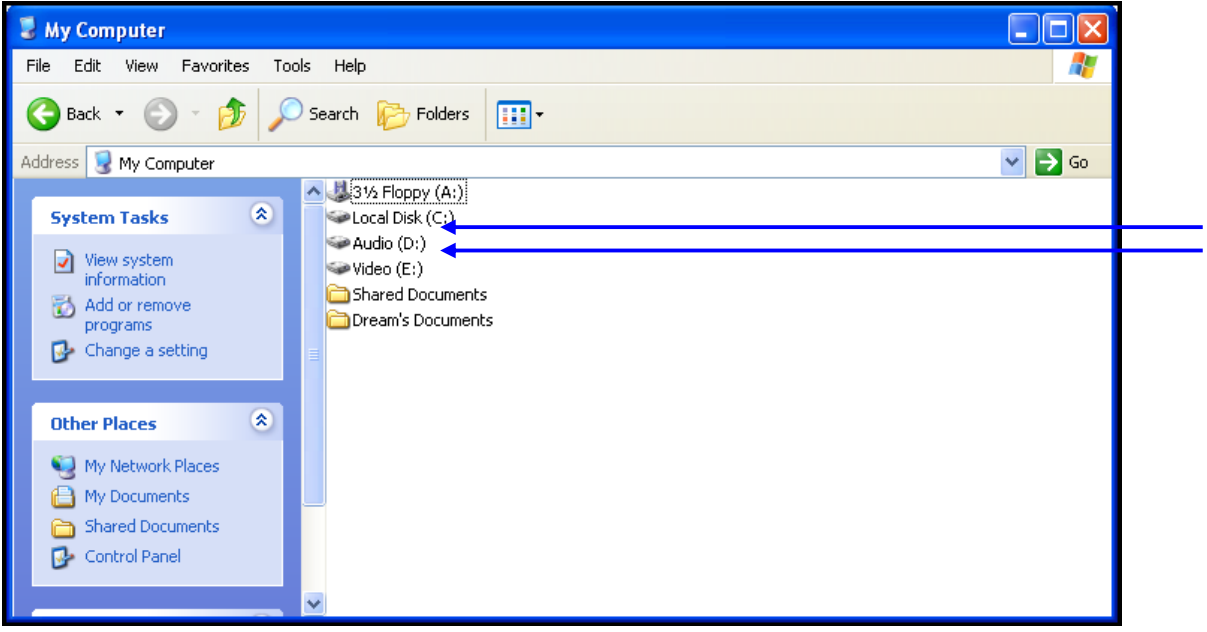

These are nothing more than 2 separate logical devices, and could be one or more physical drives, that DREAM II uses independently for **Audio** and **Video**.

Audio and video have different data transaction requirements, and therefore each have their own storage needs. Because of the relatively small size and large number of files used in **audio**, processing becomes very transaction intensive. By comparison, **video** applications usually require extremely high bandwidth due to the constant demand for a smaller number of larger files. Therefore we use these 2 dedicated devices in order to optimize disk bandwidth and performance for each application. These devices are simply NTFS formatted.

#### **Media and Projects**

DREAM II uses separate directories to store **projects** and **media** for each device ( Audio & Video. ) DREAM II may also store data on a mapped network drive.

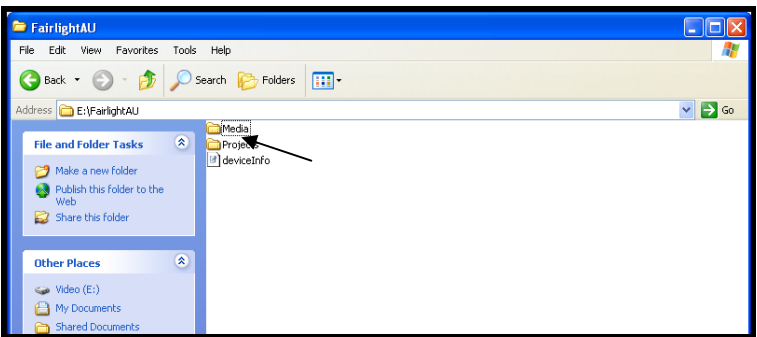

#### **Default Media Device**

When DREAM II is first started it displays a dialogue box requesting that a default project device be selected. Select the devices ( Audio and Video ) you wish to use from the list of available drives.

To prepare the drive for use with DREAM II, select **Setup** > **Media and Project Management**  from the DREAM II main menu. Select the device from the devices list and click on **Convert to Media device**. Please also set the **Device Info** accordingly.

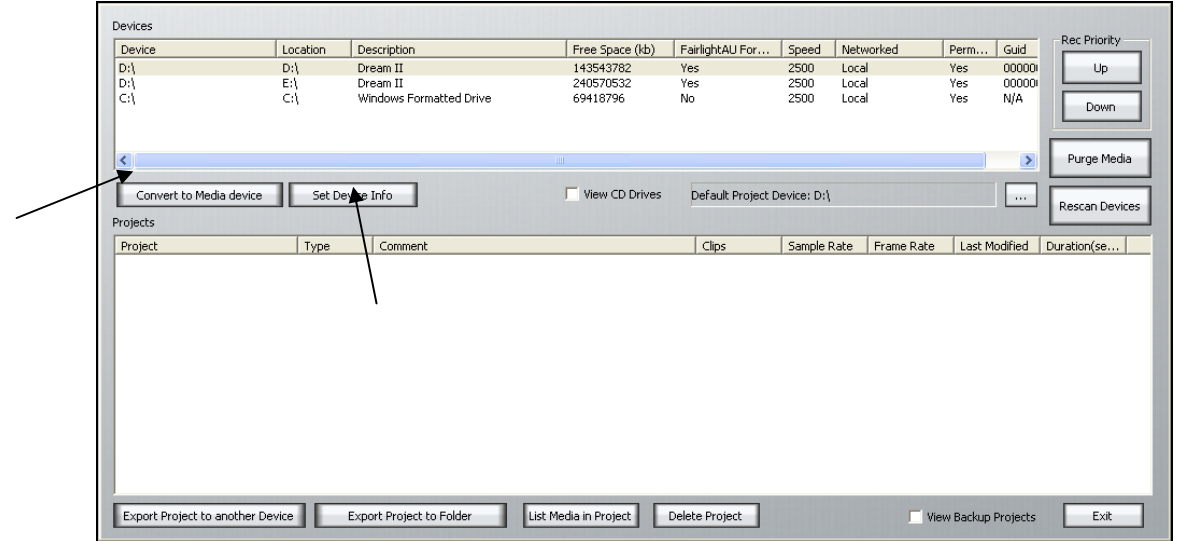

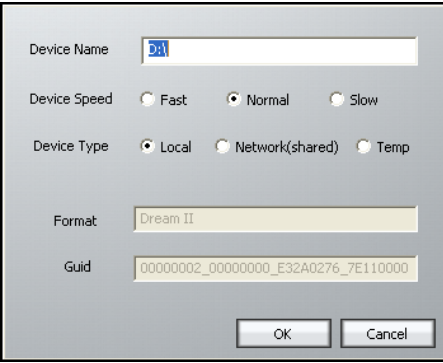

To use a network connected device, first create a mapped network drive or folder in Windows Explorer. This can now be selected in the device panel and converted to a DREAM II Media device as above.

For those of you out there already using Pyxis … this interface should all be familiar.

#### **.MT Projects**

#### **INTRODUCTION**

DREAM II, as its Fairlight predecessors**,** uses the concept of Projects (.MT files) to store work performed on the disk recorder.

All audio recordings, editing and file imports are administrated within **Projects**. A project can contain all the audio data and edit information or references to such.

Edits performed on the audio data are non-destructive and are represented by clips which refer to pieces of audio data within the project. Projects are continually updated and written to an undo file on disk while recording and editing is being performed as a security measure.

Existing .MT projects coming from MFX3+s, or QDC engines can **all be opened** on DREAM II. Extensions and attached files will be entirely compatible and easily opened.

#### **FUF Files**

#### **Fairlight Universal Format** file.

This is now, in DREAM II, a unique file type that is used to write, store and append data. In other words, this is now the file type that contains all of the audio data. Let us look now at a working and real example to understand how it is used.

We will create a new project:

Step 1 Click on the <File> menu and you will see a pop-up window appear.

#### Satellite-AV User Manual CHAPTER 20 – PROJECT AND FILE MANAGEMENT

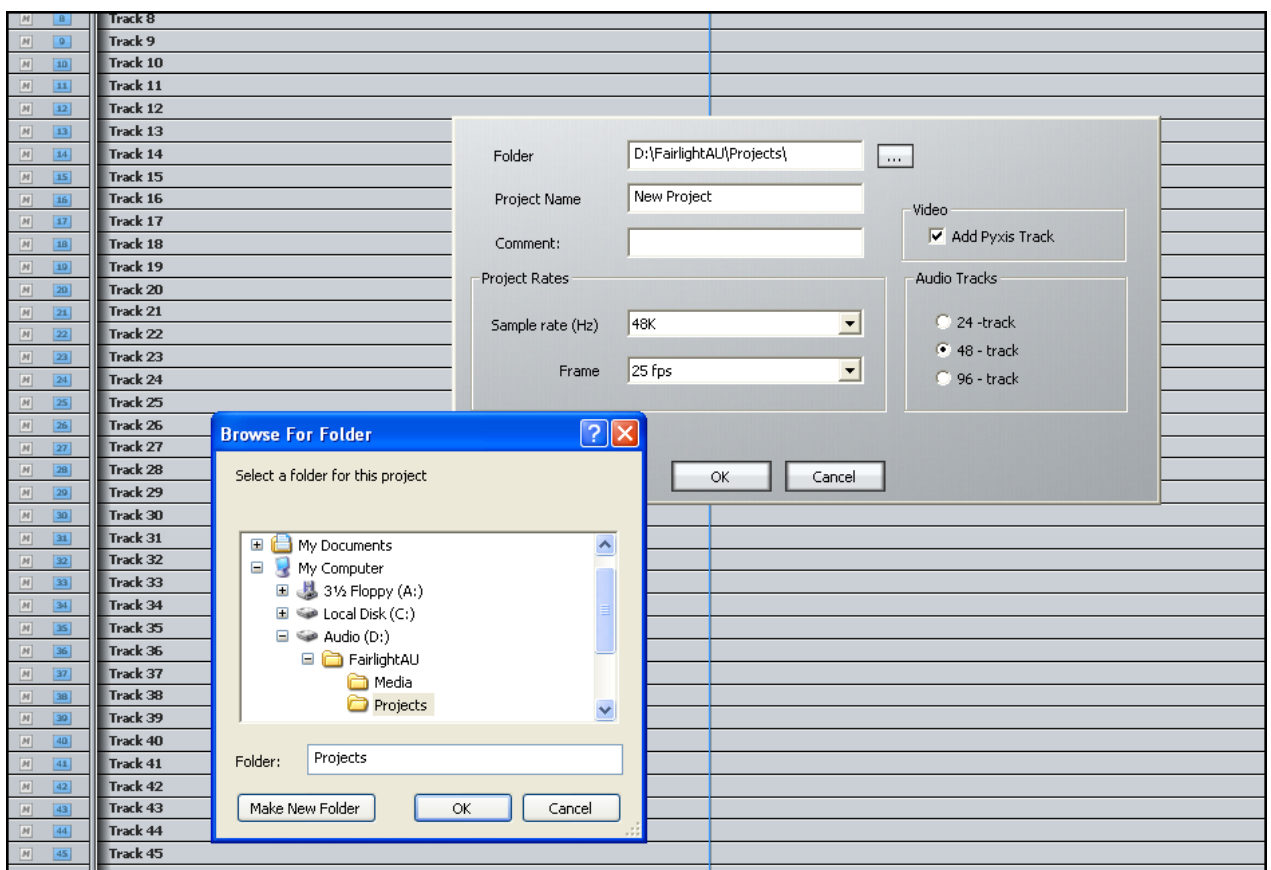

- Step 2 Choose or create a specific folder for your project,
- Step 3 Enter the project name.

**Note:** Fairlight projects use a 28 character filename limit to ensure compatibility with previous Fairlight systems.

Step 4 You can add comments, choose the sample rate, frame rate, number of audio tracks required, and last but not least, choose to add a Pyxis track.

As an illustration, record some tracks into your project (please see Recording if this is new)

Browse to the folder where you have created the project ( in this example – **New Project1.MT** ) and have a look:

#### Satellite-AV User Manual CHAPTER 20 – PROJECT AND FILE MANAGEMENT

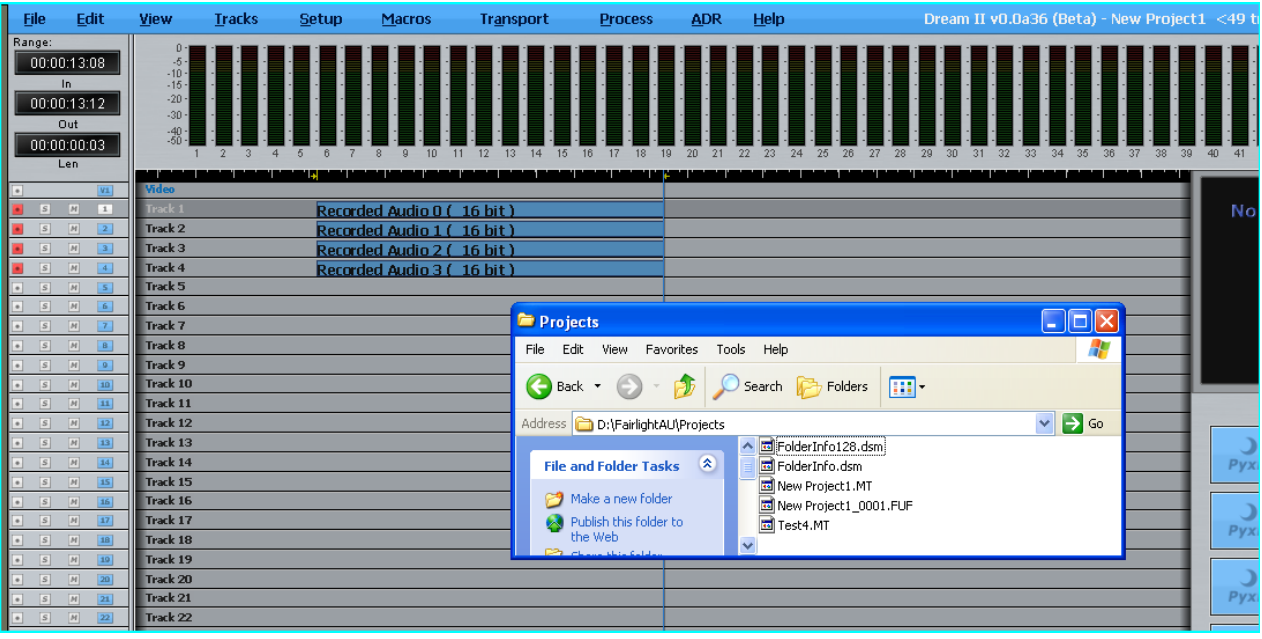

You will see the project … and you will also see the FUF file **NewProject1\_001.FUF**

The .MT file contains all the EDL information. The FUF file actually contains all the audio data.

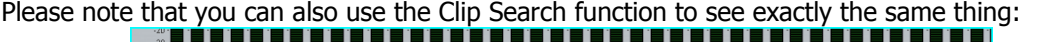

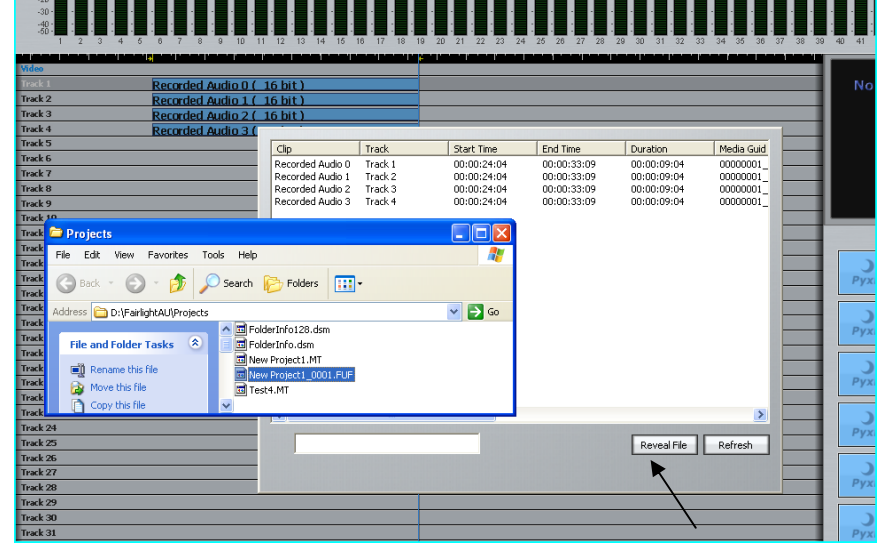

Step 1 Open the View menu and Click on <Clip Search>. You will see all the clips that belong to the currently open project. Now click on <Reveal File>. This will bring up a Windows pop-up window that points to this FUF file.

#### **Important**

A FUF file has a size limitation of 4Gb. When the audio data contained in an .MT project reaches this limit, another FUF file is instantly created in the background, allowing you to continue recording or entering audio data. This new file is "attached" to the original.

This can happen up to 250 times, giving a project limit of around 1 terabyte.

#### **.WAV files and .AIF**

.Wav files, .BWF files, and .AIF can be imported (drag and dropped) into an existing .MT project. These file types must be sourced from a DREAM II media device. The files are played in real time within the current .MT project and are considered "attachments" or "borrowed" files.

These borrowed files contribute to the count of 250 attachments that are allowed, so it is good to consolidate them into the main file if many are to be used. This is described in the next section.

#### **Stuff the FUF**

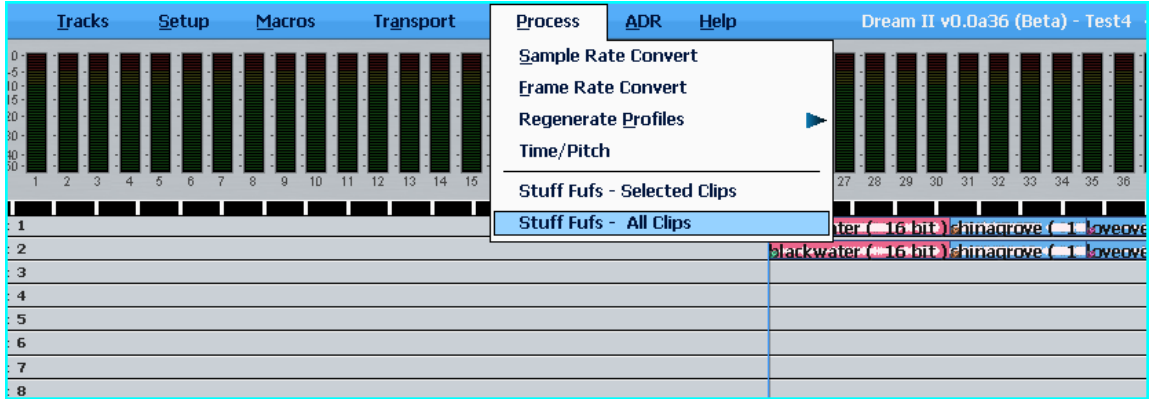

To consolidate all attached files (.Wavs, .BWFs, .AIFs) directly into the .MT project

In the Process menu there is a feature called <Stuff Fufs> (see above). This will append data coming from the "attached" files into the FUF, thereby consolidating them. This can be done on several different levels:

- 1. One clip
- 2. A range of clips and tracks. \*individual clips can now be selected or de-selected within this range using <Ctrl-Click>\*
- 3. All clips This is the equivalent of a <Keep Borrowed> on previous Fairlight systems.

#### **Save As**

<Save As> can be used to make multiple versions of the same .MT project. If <Save As> is used, the actual audio data will still remain in the original project, whose FUF file will be "attached" to the second one.

If new recordings are made into the second file, they will be written into a new associated FUF file.

To consolidate all of the audio into the new version, use the function <Stuff Fufs – All Clips>.

# **Chapter 21 - Marks**

## Introduction

#### Marks

Video Locators

A mark is a stored time location in a Project, indicated by a yellow pointer on the timescale. Satellite-AV can store 1000 marks with each Project.

Marks can be given names and can be used as location points.

#### Video Locators

Video Locators are a special class of Marks that are created by dragging video frames to the Locator thumbnails in the Dream II Pyxis track:

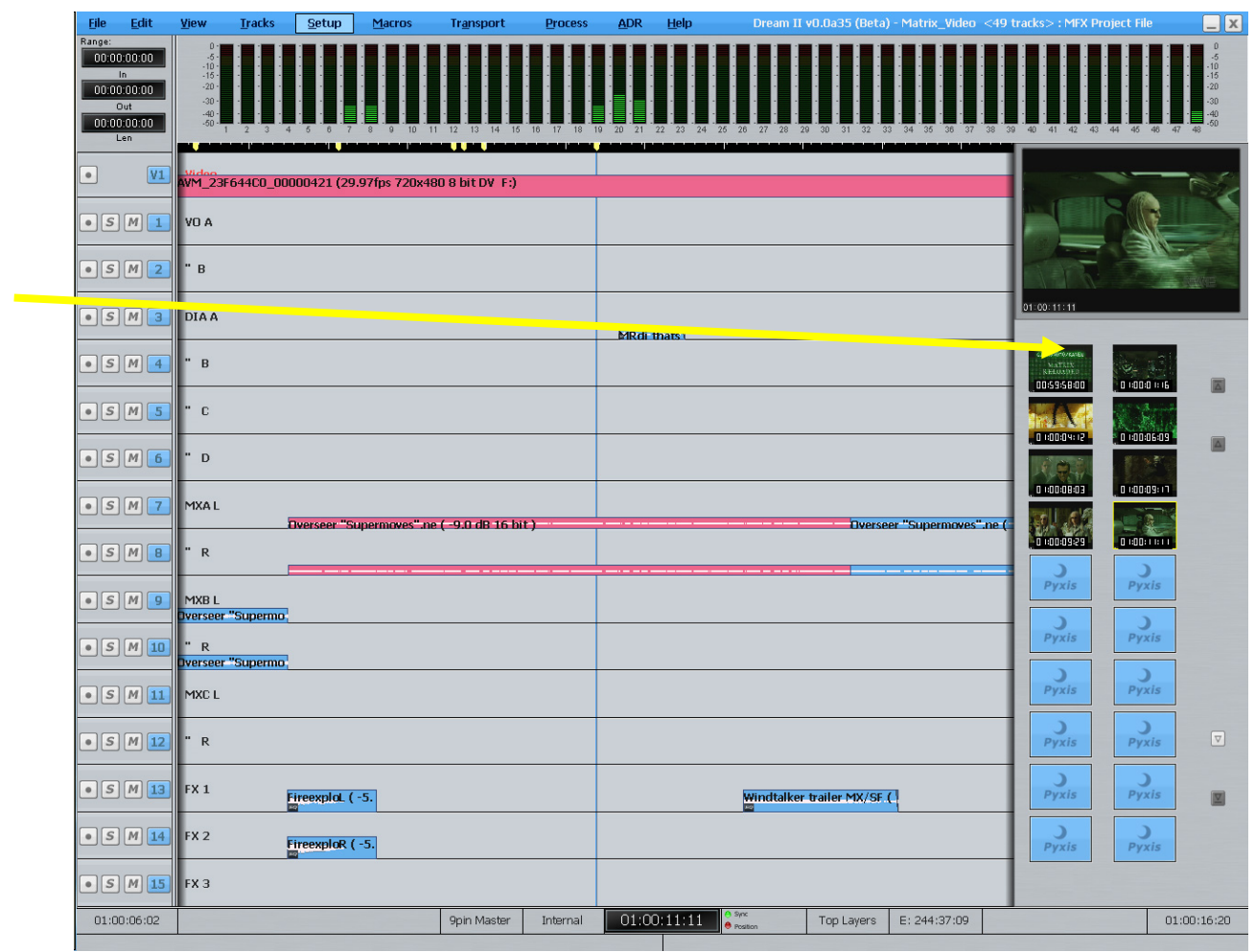

Video locators are also indicated by yellow pointers on the timescale, and are simply marks that reference a specific frame of video.

#### Creating a Mark

To create a mark, locate the transport to the desired point and press the **Mark** button. Marks are shown as yellow indicators on the timescale.

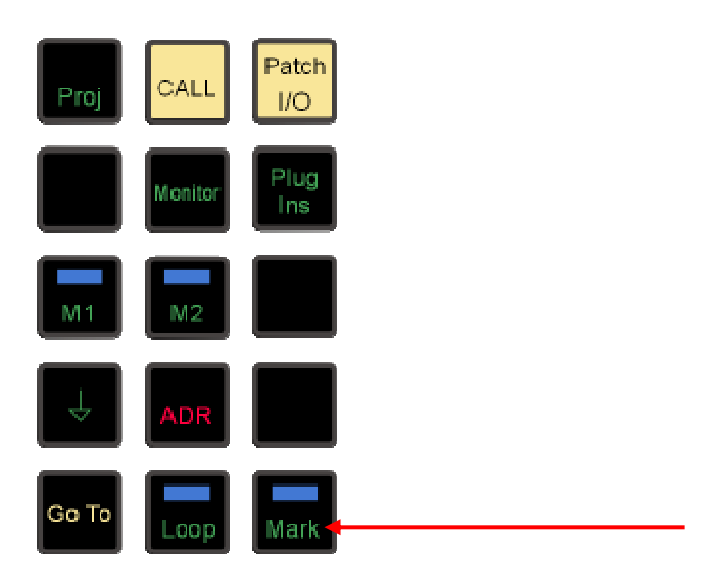

## Editing Marks

To edit marks, select View/Locators from the onscreen menu, or press **BLUE**-**Mark**.

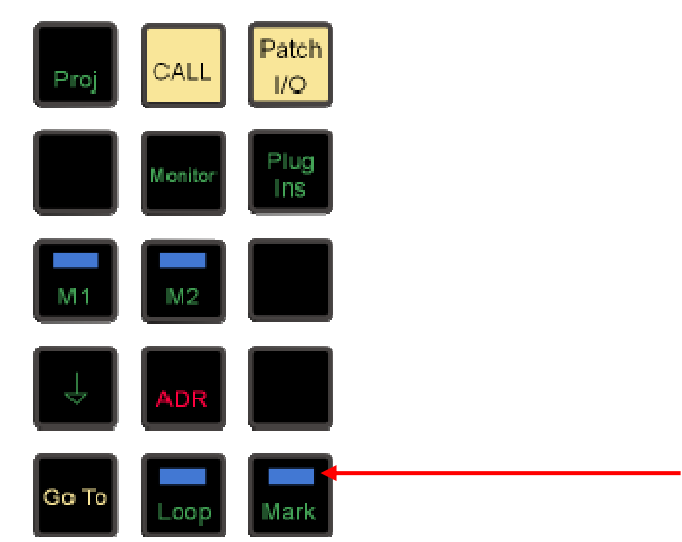

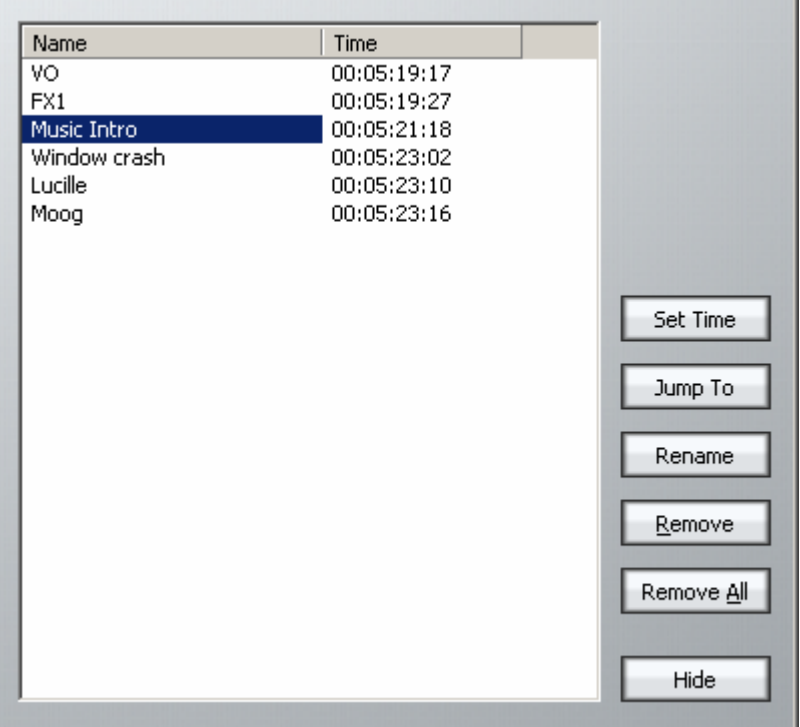

Click the appropriate button to set the Mark time, rename the Mark or remove it.

## GOTO Mark

The GOTO menu allows the transport to jump to any named mark including the head and tail of the project. Press the **GOTO** key, press the {Mark} soft key and turn the jog wheel to select a mark. Press **Enter** to locate to the mark point.

# **Chapter 22 - AudioBase**

#### Introduction

AudioBase3 is a library database which allows you to search for WAV files on your Medialink2 server via a standard Windows network. Once a WAV file has been found, it may be auditioned, and then imported into the current open Project.

#### Creating and Maintaining Databases

Refer to the AudioBase3 User Guide for details on creating and maintaining clip databases.

#### Searching for Sounds

AudioBase3 uses a simple search interface to find clips:

- Step 1 Press the **AudioBase** key. The search field becomes active.
- Step 2 Enter the text you wish to find. All relevant database fields will be searched. Use quotes to find matching phrases.

## Placing Sounds In A Project

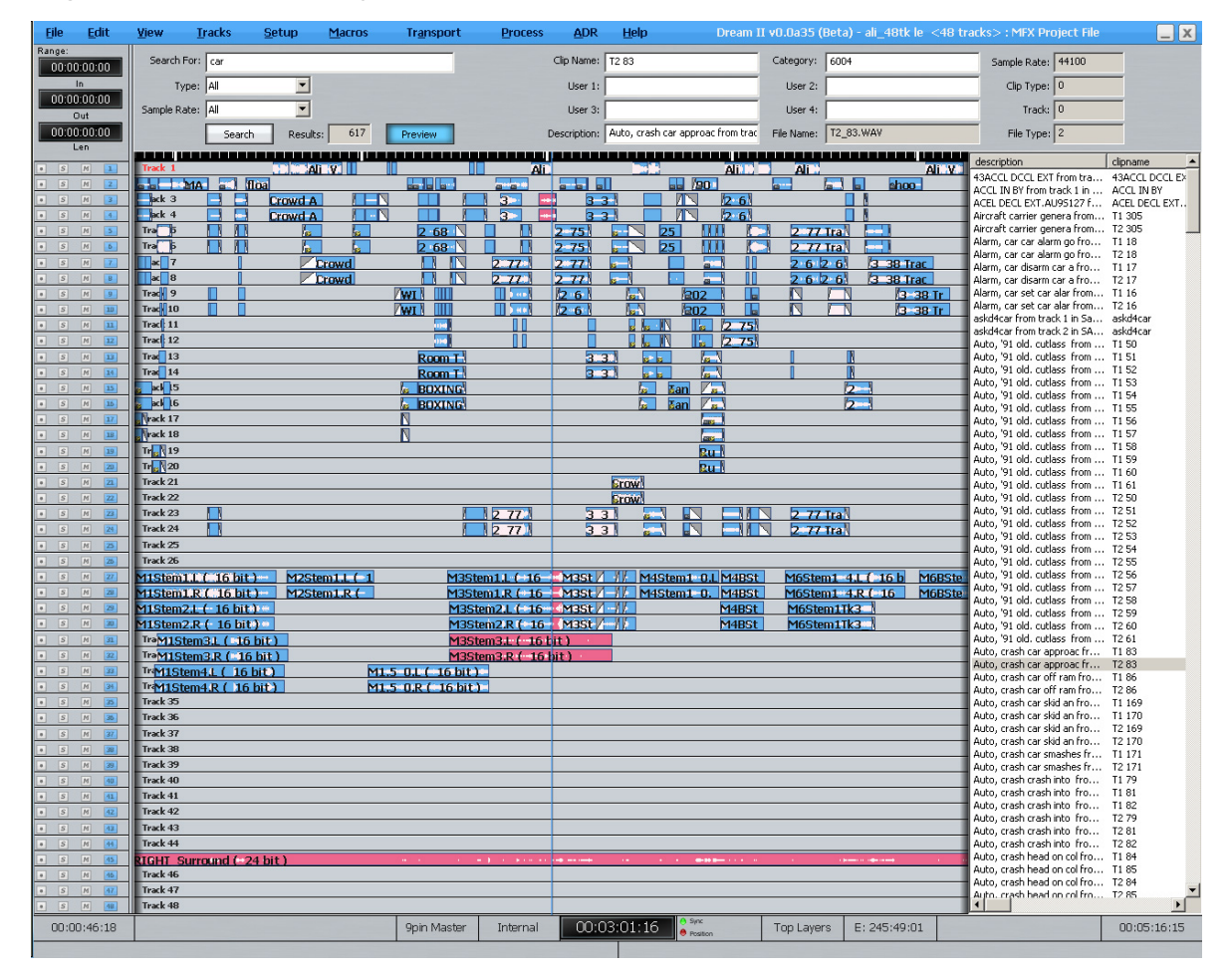

- Step 1 After searching the database, a list of matching clips is displayed. Ensure the transport is in STOP, then use the jogger wheel, **+** and **–** keys or up and down arrow keys to highlight the clip you want.
- Step 2 Click the Preview button in the Smart Pane or the  ${_{\text{Preview}}}$  soft key. If Preview is lit,
the highlighted WAV file in the list will loop repeatedly.

You can use the Jogger wheel, the  $+$  and  $-$  keys in the numeric keys section of the control surface, or your keyboard

Step 3 Double-Click the selected WAV file to paste it at the playhead on the active track, or drag and drop a clip to any track at any point on the timeline.

#### **Notes:**

- The AudioBase3 results pane can be displayed underneath the Pyxis Track, allowing easy placement of sounds to picture.
- To hide the AudioBase3 results list, simply enter another mode (e.g. Cut).
- Set up your AudioBase3 Server in Setup/General Preferences. Example: http://192.168.1.100/AudioBase/MFX/search.php (Where 192.168.2.100 is the IP Address of your MediaLink2 Server)

# **Chapter 23 - Import / Export**

# Introduction

Satellite-AV has a number of features to allow the import and export of audio clips and Projects.

## Importing Files

DREAM II can import the following file types:

Video Files – these can be displayed on the Pyxis track

OMF Files – these are files from other manufacturers

ML Files – these are files from older Fairlight products.

## **Importing a Video File**

- Step 1 Make sure that a Pyxis track is displayed. If it is not displayed, click the Tracks menu above the track display, then click Add Pyxis track.
- Step 2 Click the File menu above the track display, and select Import, then select Video File.

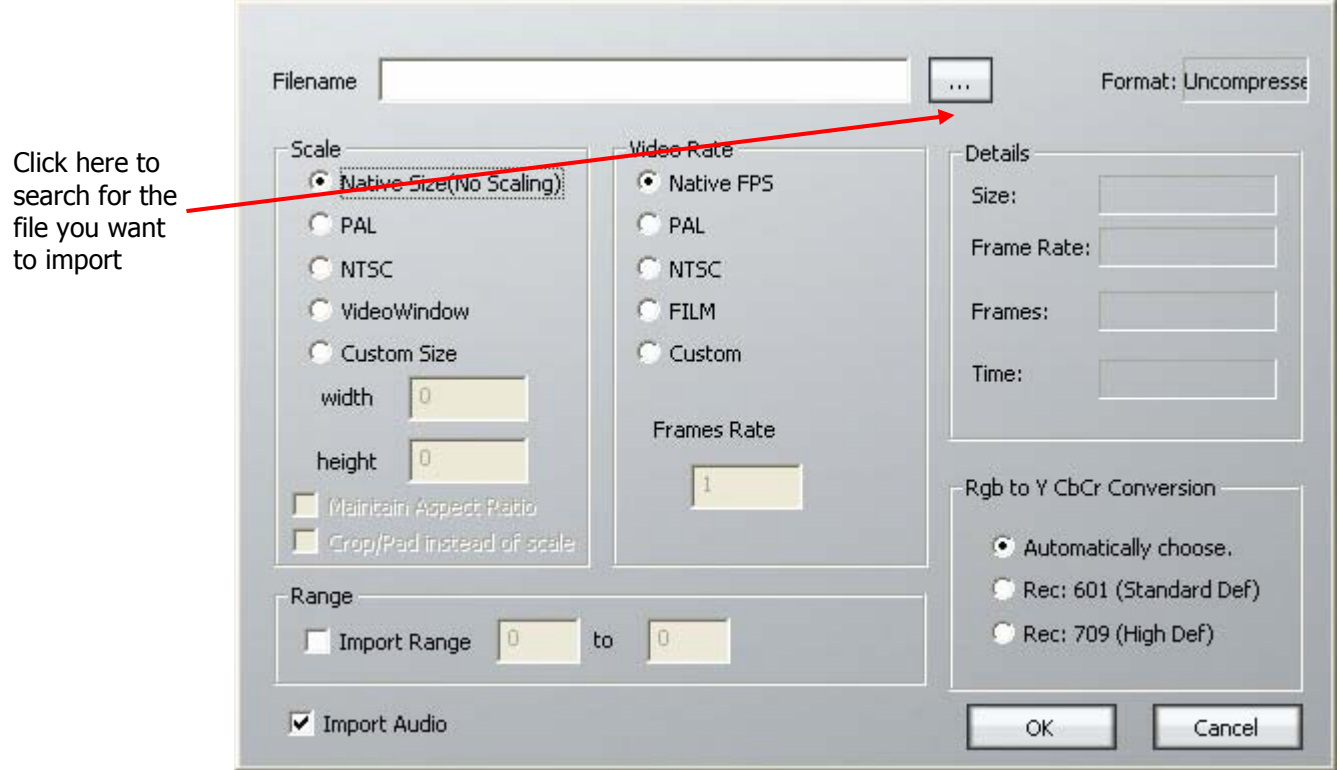

Step 3 The following dialog box is displayed

This dialog box allows many complex conversion

## Export

The Export Menu is used to allow audio to be exported from a Project in the following formats:

- WAV
- Broadcast WAV
- Aif
- Step 1 Select the clip or clips to be exported. Ranges of clips can also be selected.
- Step 2 Click the File menu command above the Track display.
- Step 3 Choose Export, then Audio Track(s)
- Step 4 The following dialog box appears.

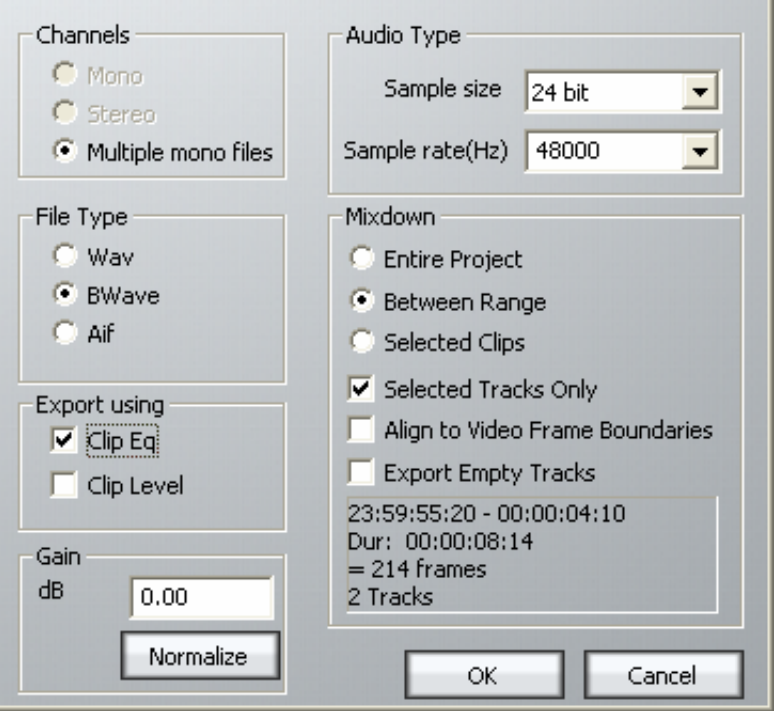

Make your selections and click OK.

## **Channels**

If Mono is selected a single Mono file will be exported. If Stereo is selected a single Stereo file will be exported. If Multiple Mono Files is selected one mono file will be exported for each selected clip on each selected track.

## **File Type**

Select Wav, BWave or AIF files. BWave files will be exported with the timecode stamp from the Dream II timeline.

## **Export Using**

Select Clip EQ and/or Clip Level to render Clip EQ and/or Clip Level into the exported file(s).

#### **Audio Type**

Select bit depth and Sample Rate for exported file(s). Defaults to Project sample rate and bit depth.

#### **Mixdown**

Select 'Entire Project' to export the entire project (one file per track in Multiple Mono Mode). Select 'Between Range' to export all audio in the current range (one file per track in Multiple Mono Mode). Select 'Selected Clips' to only export selected (red) clips (always one file per clip, regardless of selected Channels).

Check 'Selected Tracks Only' to only export selected tracks. Check 'Align to Video Frame Boundaries' to align exported file(s) with the video frame edges. Check 'Export Empty Tracks' to export blank files for empty tracks (if Multiple Mono files have been selected).

#### **Normalize**

Normalize will examine the level in every clip you have selected, find the maximum level of all the clips, then show the gain increase needed to bring it up to 0 dB. Then all the clips will be amplified by this amount, giving you the loudest (best quality) signal possible while maintaining correct balance.

# **Chapter 24 - Timecode Setup**

## Introduction

The Setup Menu is used to configure the Project's synchronisation setup.

Step 1 Press the Setup key or click View>Smart Pane> Sync Setup

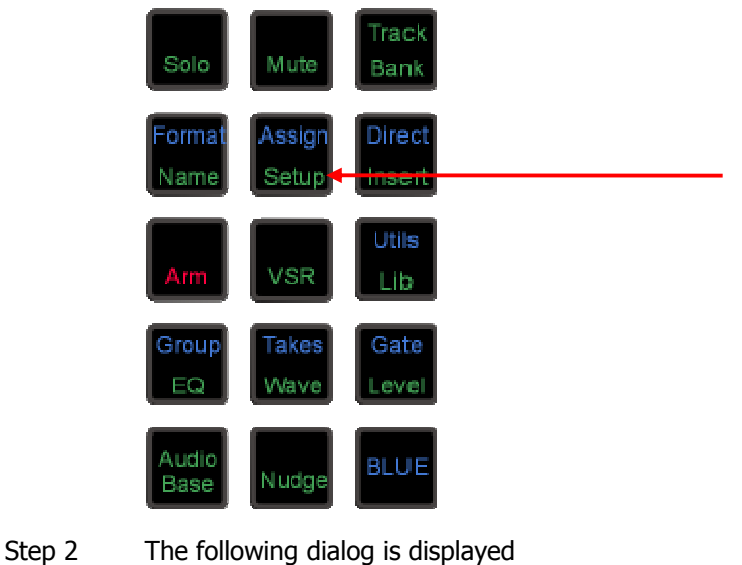

Sample Rate: 48K च Det' Sample Rate: 47999 Video Detect: <sup>O</sup> Progressive Detect: ● Frame Rate: 25 fps  $\overline{\mathbf{r}}$ Extn Video Rate: 25 fps  $\vert \mathbf{v} \vert$ Seeking Lock: <sup>O</sup> Clock In Range: O Sync Source: च Bit Depth: 16 Pull Up/Down: 1:1 च Sync: O Position Sync: ● SX20 Internal ᅬ

## **Sample Rate**

This value can only be changed before there is any audio in the Project. Once it is set, the first recording will lock that value into the project.

#### **Frame Rate**

Can be changed at any time. Normally it is best to choose the frame rate of the Master video device in your system, or of the timecode being chased, if any.

#### **Bit Depth**

Can be changed at any time. All subsequent recordings will have this depth.

## **Extn Video Rate**

This is the rate of the external video reference applied to the SX-20. This must be set properly for correct operation!

Satellite-AV Page 151

## **Pull Up/Down**

Allows setting of Pull Up and Pull Down, often used in NTSC video setups. Detailed explanation below.

#### **Sync Source**

The system sample rate is synchronised to its clock source. There are many choices, but normally you will use the SX20 as a sync source, and lock it to whichever sync signal your studio is running.

## Synchronization Indicators

#### **Det' Sample Rate**

Detected Sample Rate indicates the speed at which Dream II is running. This value is determined by the relationship between the External Video Rate, the project Frame Rate, the Pull Up/Down setting and the project Sample Rate.

#### **Video Detect**

The Video Clock Detected indicator is green when a valid Video Clock reference is detected and red when Video Clock is missing or invalid.

#### **Seeking Lock**

The Seeking Lock indicator is green when seeking lock, and red when not in use or locked.

#### **Sync**

The Sync indicator is green when a valid Clock Sync Source reference is detected, and red when the Clock Sync Source is missing or invalid.

#### **Progressive Detect**

SX-20 supports both Progressive and Interlaced clocks. If the Progressive Clock Detect indicator is green, a Progressive Clock reference has been detected and is being used as the primary sync reference.

#### **Clock In Range**

The Clock In Range indicator is green when the Clock reference is in range and red when the clock reference is out of range.

#### **Position Sync**

When synchronising with an external machine such as a video machine, audio recorder or digital audio workstation, a positional source allows the machines to "tell" each other where they are. The Position Sync Source indicator is green when a valid Position Sync Source reference is detected, and red when the Position Sync Source is missing or invalid.

# Synchronization Details

Satellite-AV can track the position and motion of external transports such as a video tape recorder, timecode-striped audio tape or a timecode generator. The disk recorder will play in time with the Master Timecode source so that sound and picture coincide.

## **Position**

This is an absolute location reference to a sequence of pictures or audio. It is used to determine whether the disk recorder is playing the right part of its Project. For video, position reference is usually provided by 9 pin (Sony protocol from an RS-422 port). For audio tapes LTC is normally used (though 9 pin is also a possibility).

## **Motion**

The motion of an external machine is a measure of its speed, and the disk recorder must move at the same speed to remain in sync. This translates into producing the correct number of samples every second, which is called the Master Clock rate. This can be locked to a Digital Word Clock, a video signal, an AES/EBU signal, by the internal crystal, a timecode source, or a digital audio source which is being recorded.

If the Position Reference and Motion References are not the same, it is possible that they will drift apart over time. This will be shown by a warning at the top of Satellite-AV 's video screen which indicates when an inconsistent timecode frame was encountered.

## **How DREAM II Synchronises**

DREAM II goes through a number of steps in achieving synchronization in play mode:

- 1. Read the position reference and start loading up the corresponding audio on all active tracks.
- 2. When ready, start playing, but with the outputs muted. Use variable speed to reduce the error between the Satellite-AV position and the Position Reference until it is very small.
- 3. Switch to the Motion Reference for continued playback. The system is said to be locked once this switch is made, and the audio is unmuted.
- 4. Warn of error status if the sync error increases, if a reference signal is lost etc.

## **Synchronization Conflicts**

When you are recording a digital source, it must be synchronised to the same Master Clock Reference as Satellite-AV, or an overflow (too many samples) or underflow (too few samples) may occur at the input. This causes a characteristic, periodic form of digital distortion called a whisper. A whisper sounds like a brief, glassy or metallic buzz, and occurs about once every few seconds, depending how fast the samples are overflowing or underflowing.

The best solution to digital sync conflicts is to drive all digital devices from a single, studio-wide word clock signal. Then all devices will have identical word rates, so whispers never occur and digital interconnections may made with ease. In this instance, the sync HOUSE option is always used.

## **Pull-Up and Pull-Down**

The normal sample rates used by the digital audio industry are 32,000, 44,056. 44,100, 48,000 and 96,000 samples per second. The normal frame rates are 24, 25, 29.97 and 30. These last two may cause confusion when used together.

Satellite-AV can alter its sample rates far enough to accommodate the small speed change caused by going from 30 to 29.97 frames per second and back again.

In other words, if you slow down the frame rate from 30 to 29.97, Satellite-AV can slow its internal sample rate to match. This is called Pull-up or Pull-down, depending in which direction you are taking the speed.

When you choose a frame rate you are telling Satellite-AV what frame rate to expect. To put it more accurately, you are telling it the frame rate at which the chosen sample rate will be accurately reproduced. For example, if you tell Satellite-AV that the NTSC frame rate is 30 (in the Setup Menu) and the sample rate is 44,100, it will pull down the sample rate to 44,056 if you feed in timecode at 29.97.

If, however, you change the NTSC field to 29.97, Satellite-AV will play at 44,100 at 29.97 frames per second, and will pull up to a sample rate of 44,144 when timecode runs at 30 frames per second.

It is advisable to choose a sample rate at which you want to make the final transfer of the Project. Then record your material at whichever frame rate is going to be used during that final transfer. The importance of this choice is that you do not want to compromise the quality of your final product by using sample rate conversion at the moment it leaves Satellite-AV for the last time.

You should make these choices at the very beginning of the Project, and then you may use any other combination that suits your purposes temporarily during the recording and editing process.

# **Chapter 25 - Machine Control**

## Introduction

Satellite-AV can communicate with industry standard Sony 9 pin serial controlled machines (with a timecode reader installed) providing control over external video (or audio) machines, directly from the Satellite-AV.

Satellite-AV can control up to three machines: M1, M2 and M3.

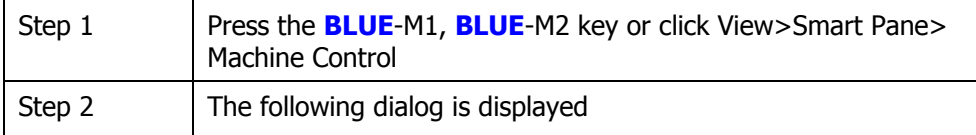

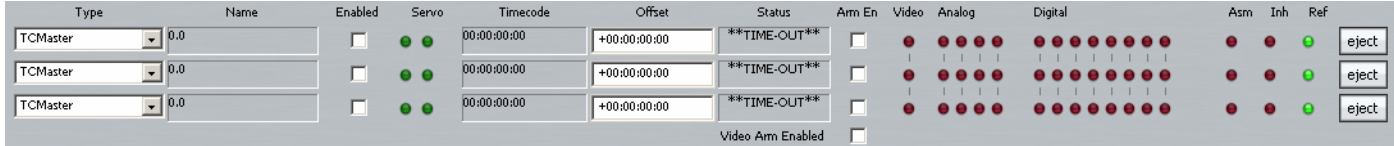

Use the type soft key or 'Type' popup to select one of the following machine types:

- TC Master the selected machine is the 9 Pin timecode master.
- Chase (slave) the selected machine is in 9 Pin chase mode.
- Remote (slave) Dream II will respond to 9 Pin remote commands like a "virtual VTR".
- LTC Master the selected machine is set to chase external Longitudinal Time Code.
- MTC Master the selected machine is set to chase external MIDI Time Code.
- No Port No port selected

**Note:** You can have only one Master machine at a time, but you can have as many slave machines as you like (limited only by available ports). Master and Slave machines can be used concurrently.

Press M1 and/or M2 keys or use the 'Enabled' checkbox to place machines online.

Enter an Offset if desired.

Use the red Video, Analog and Digital LEDs to arm tracks on your remote device as required.

**Note:** The master 'Video Arm Enabled' box must be checked and each video 'Arm En' box must also be checked on the desired device before the Video arm LED can be used to arm the video track.

Click the 'Eject' button to eject tape from the desired device.

Note that controls will only appear if they are relevant to the selected device type.

# Machine Control Indicators

## **Name**

Name of the 9 Pin Device.

# **Servo LEDs**

The left Servo LED is green when the 9 Pin device has servo lock. The right Servo LED is green when the 9 Pin device has sync lock. For correct operation with 9 Pin devices, both LEDs should be green.

## **Timecode**

Displays the current timecode position of the external device.

## **Status**

Displays the device status.

## **Asm**

Indicates the 9 Pin device is in Assembly Edit Mode.

## **Inh**

Indicates the 9 Pin device is in Record Inhibit mode.

## **Ref**

Indicates the 9 Pin device is receiving a valid external sync reference.

# Editing with Machine Control

All the transport controls and locating methods operate with a 9 pin remote machine online. The following procedure is used to place new recordings or previously used clips to picture.

Press the M1 key to toggle the 9 pin machine on or off. Satellite-AV s transport will locate to the timecode from the 9 pin machine. The system defaults to M1 controlling 9 pin Port A.

## **Placing Sound to Picture**

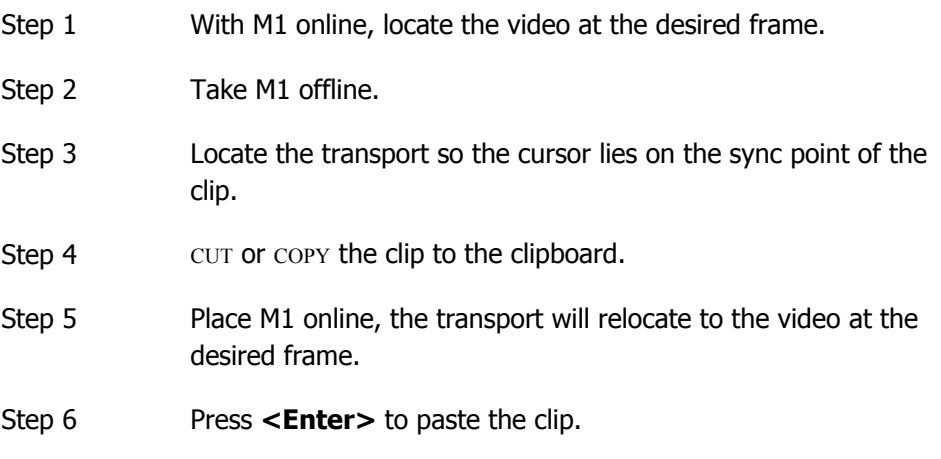

It is also possible to CUT or COPY the clip before locating to the desired frame.

# **Chapter 26 – Plugins and ReWire**

## Introduction

Dream II provides powerful support for 3<sup>rd</sup> party hardware and software plugins via the industry standard VST, VSTi and ReWire protocols. Dream II's open architecture provides access to a vast array of 3<sup>rd</sup> party products, giving users incredible freedom of choice.

# VST and VSTi

## **About VST**

VST (Virtual Studio Technology) is an audio plug-in standard created by Steinberg. The VST standard allows third party developers to create VST plug-ins for use within VST host applications, or to create VST host applications themselves. The VSTplug-in standard is the most widespread plug-in standard in use today, with thousands of available plug-ins.

## **The VST Host**

A VST host is a software application or hardware device that allows VST plug-ins to be used in a logical context, interacting with digital audio and MIDI elements. Dream II is a VST host, enabling VST plug-ins to interact with the Dream II mix environment. As of this writing, Dream II uses version 2.4 of the VST SDK (Software Development Kit).

## **VST Effects versus VST Instruments (VSTi)**

A VST effect is a type of VST plug-in that is used to process audio. A VST effect might be a Reverb, Compressor, Flanger or EQ.

A VST Instrument is typically used to synthesize sound or play back sampled audio. VSTi's have rapidly replaced hardware synthesizers and dedicated samplers due to their flexibility, repeatability and low cost.

# **Using VST Effects in Dream II**

## **Setup and installation**

- Step 1 Install your plug-ins as outlined by your plug-in manufacturer. The plug-in will generate a file with extension 'DLL' in the folder that your plug-in has been installed (most commonly located in C:\Program Files\VSTPlugins).
- Step 2 Copy the DLL file and paste into C:\Program Files\Fairlight\Dream II\Effects\VSTPlugins.
- Step 3 Restart the Dream II PC.
- NOTE 1: Files required for copying into Fairlight's VSTPlugins folder varies between plugin manufacturers. See manufacturers website or documentation on installing their products in different systems for more details.
- NOTE 2: After installing new vst plugins, forcing Dream II to rescan its plugin folder can guard against plugins not being recognised. To do this got to "C:\Fairlight\Dream II\Effects" and delete "FXConfiguration.xdr" and "FXConfiguration.xml". Dream II will then rewrite these files on restart.

#### **Inserting a Plug-in on a Track Feed**

- Step 1 Call the track using the Call key located on the Track fader.
- Step 2 Press the **Insert** key
- Step 3 Press the {Add Plug-in} soft key.

The LCD will now display the list of plug-ins that you have installed.

- Step 3 Using the jog wheel, scroll through the list of plug-ins.
- Step 4 When the desired plug-in is displayed, press the  ${_{\text{Add}}}$  soft key. The plugin popup will now appear on the Dream II Editor display.
- Step 5 To remove the plug-in, press the  ${$ Remove Plug-In} soft key.

#### **Inserting a Plug-in on a Live Feed**

You can insert a plug-in on a live feed by repeating the steps above. Using this approach, you can patch an Aux Output to the Live Input using the Patch I/O page. Now all channels feeding the Aux will be routed through the Plug-in Effect.

## **Using VST Instruments in Dream II**

While Dream II does not include a MIDI sequencer, VST Instruments can still be played "live" through the system. This can be useful for:

- Foley, using a VSTi sampler.
- Live musical performance.
- Tuning vocals with a VSTi sampler and MIDI controller with pitch wheel.
- Live effects triggering with a VSTi sampler.

VSTi's can easily be recorded to tracks or inserted on Lives depending on your needs.

## ReWire

## **About ReWire**

ReWire is a software protocol jointly developed by Propellerhead and Steinberg. ReWire enables remote control and data transfer among digital audio editing and related software. Originally appearing in the ReBirth software synthesizer in 1998, the protocol has since evolved into an industry standard.

## **The ReWire Mixer**

The ReWire protocol is designed to allow a number of ReWire *Clients* to communicate with a single ReWire Mixer. Only one ReWire mixer can be active at a time. Dream II is always the ReWire Mixer.

The ReWire Mixer can accept up to 256 inputs from each of the connected ReWire clients. Dream II currently supports 96 of these ReWire inputs. When a ReWire Mixer and ReWire Client are connected together, transport controls and position information are automatically transmitted in both directions between the Mixer and Client(s).

#### **Diagram of a running ReWire session**

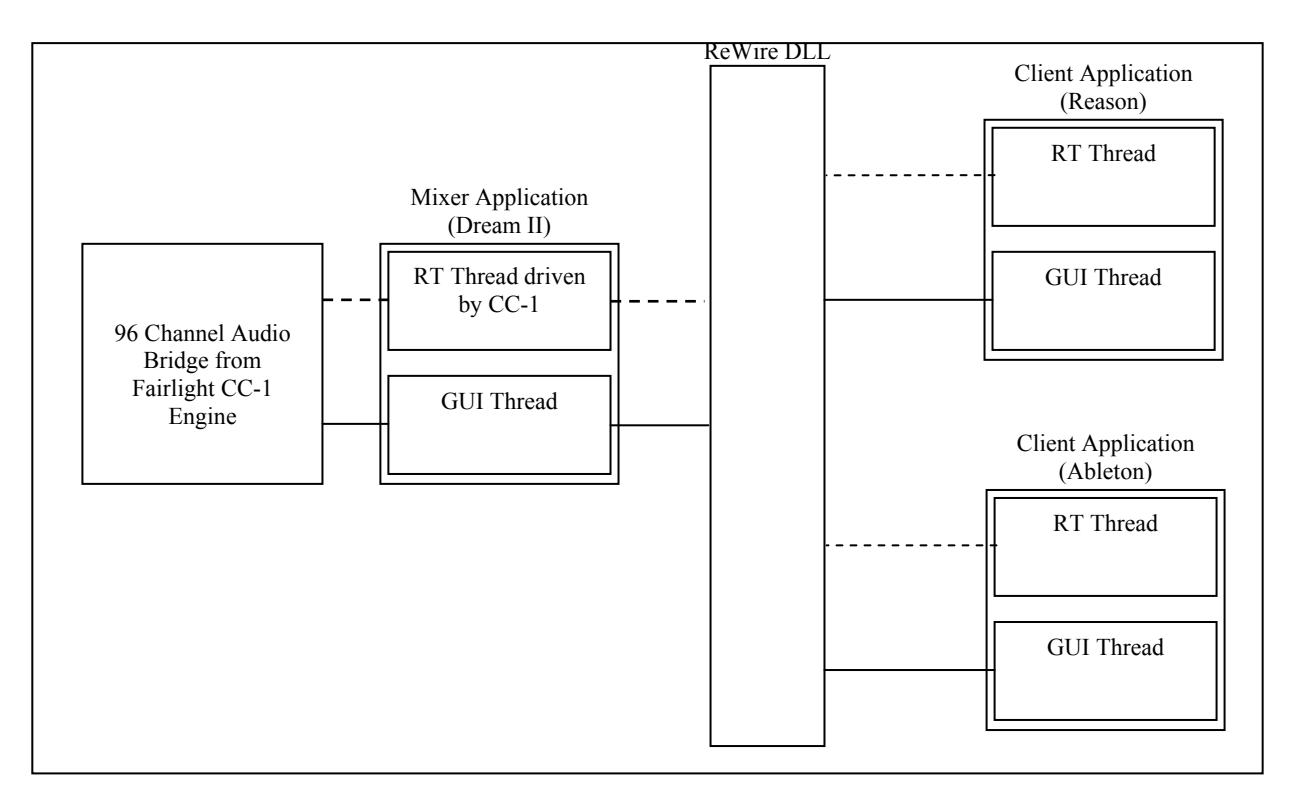

# **Using ReWire Devices in Dream II**

## **Setup and installation**

- Step 1 Install your software as outlined by your the manufacturer.
- Step 2 Run the software at least once in standalone mode.
- Step 3 The software should now appear in the list of available ReWire devices.

#### **Launching a Rewire Application**

In order to patch a Rewire device, a Rewire application must be installed first (e.g. Reason, Ableton Live).

- Step 1 Click on 'Setup' in the Dream II toolbar.
- Step 2 Select 'Setup Instruments' to launch the dialogue box. Your Rewire application should appear in this list.
- Step 3 Click on the name of the desired Rewire application so it is highlighted.

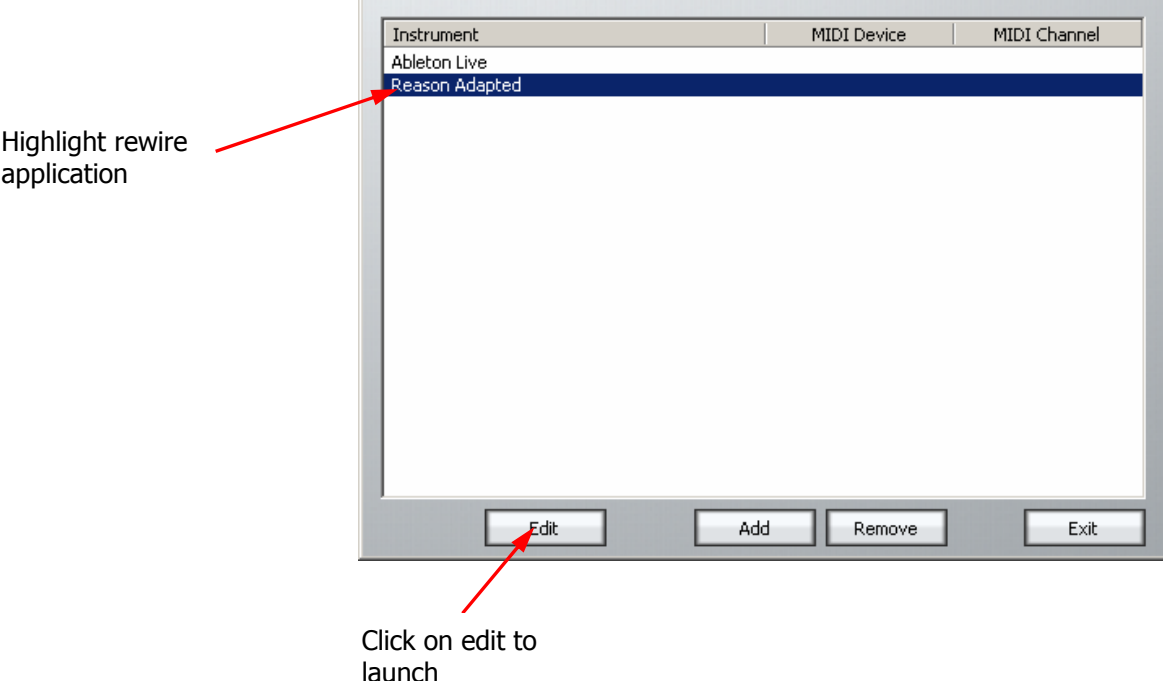

- Step 4 Click on 'Edit' at the bottom of the dialogue box. Note: Some programs (eg – Reason) will launch automatically. Others (eg - Ableton Live) need to be launched manually.
- Step 5 Open or create a project within your Rewire application (demo projects that accompany the application are a good starting point).

#### **Patching a Rewire Application**

Once your Rewire Application is launched, it's time to patch Rewire inputs to track or live feeds.

- Step 1 Open the Patch I/O page by pressing the Patch I/O key on the channel panel.
- Step 2 Click on Instrument Inputs located on the left hand side of the Patch I/O page. You see inputs labeled according to the Rewire applications you have installed. If you have installed more than one application, click 'Page Down' on the patch I/O page until you find the input for your Rewire application.
- Step 3 Select the desired instrument input (e.g. If using Reason, select the inputs labeled Mix L and Mix R for a stereo mix).
- Step 4 Select Track, Live or other patch destinations located on the lower right hand side of the Patch I/O page.
- Step 5 Select destinations to patch in the upper right, and click the Patch button to complete the patch.

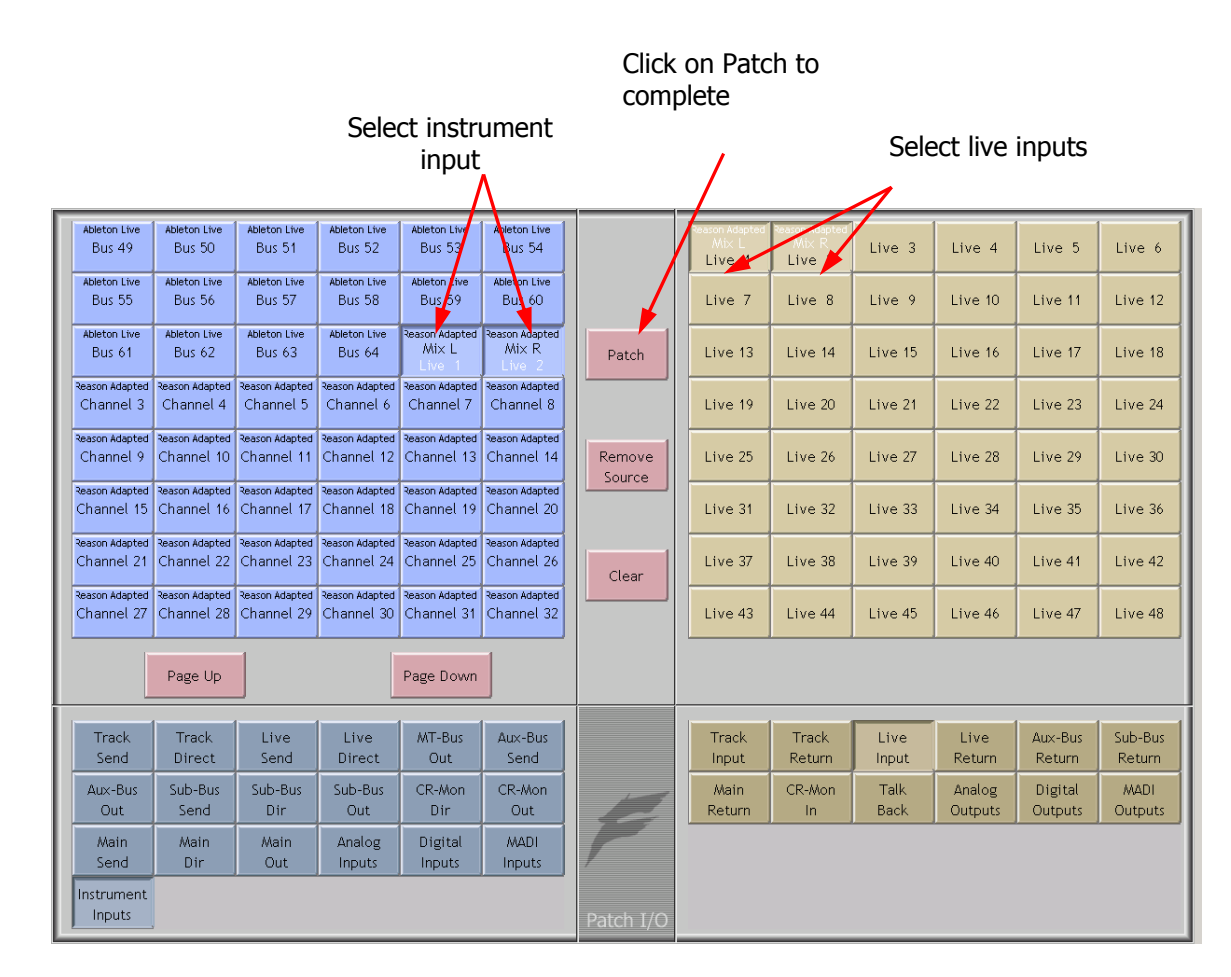

You should now be able to hear a stereo signal generated by your Rewire application on Live feeds 1 and 2. Alternatively, you can patch instrument inputs to track feeds, but make sure the track is record enabled in order to hear your Rewire device (see Chapter 10 - Recording).

# **Chapter 27 - System Files**

## Introduction

Satellite-AV uses a number of files to store setup information. These are normally set to sensible values at the factory, but in some cases you may need to change them.

## Working with Satellite-AV System Files

System files are stored in the *C:\Program Files\Fairlight\FMC\Data* directory. Use Windows explorer or use the trackball to click on **My Computer**, on the desktop, to navigate through the file system. Use the **Notepad** text editor to edit files by double clicking on the file name.

## **The I-O Config.TXT File15**

The I-O Config.txt file specifies what I/O hardware is fitted with your CC-1 engine. This file must be edited to allow the Satellite-AV to properly address the physical I/O hardware. The I-O Config.txt file is stored in *C:\Program Files\Fairlight\FMC\Data* directory. Open the file with the Notepad text editor, define the physical I/O as described in the file. You can also name individual I/Os which will then bring their names up on the FAT channel when you patch them.

#### **System Ports**

System output ports can only be accessed from the Monitor Setup Patch Outputs menu. Using system ports for control room monitors prevents the operator from inadvertently patching signals direct to the power amplifier inputs. To define a system port enter an attribute value of 1 as described in the I-O Config file.

The file contents are similar to the following:

```
Satellite-AV Page 162
# -------------------------------------------------------- 
# I/O configuration 
# There are three types of I/O: 
# 1 is Analog 
# 2 is AES 
# 3 is MADI 
# -------------------------------------------------------- 
# First define the number of different types of I/O: 
# IO CONFIG, type, inputs, outputs
# where 
# IO_CONFIG,1,16,8 
# IO_CONFIG,2,32,16 
# IO_CONFIG,3,0,0 
# would configure the system with 16 analog IPs, 8 analog 
# outputs, 32 digital IPs, 16 digital OPs and no MADI 
# -------------------------------------------------------- 
# These ports are then define one by one using a number
```

```
# of statements like these: 
# INPUT, type, index, name, attibutes
# OUTPUT, type, index, name, attibutes
# Note, that the index counts from 1, and that the name 
# must be less than 12 characters long. 
# The attribute can be omitted; a value of 1 specifies the 
# port to be a system port. 
# --------------------------------------------------------- 
# This system has 32 analog IPs, 32 analog 
# outputs, 32 digital IPs, 32 digital OPs and no MADI. 
# Digital Inputs 1&2 are named DAT L&R respectively 
# Analog Outputs 25&26 are named Main Mon L&R respectively 
IO_CONFIG,1,32,32 
IO_CONFIG,2,32,32 
IO_CONFIG,3,0,0 
INPUT,2,1,DAT L 
INPUT,2,2,DAT R 
OUTPUT,1,25,Main Mon L,1 
OUTPUT,1,26,Main Mon R,1
```
# **The Monitor\_Matrix.TXT File**

The monitor matrix file is a text file which contains a complete set of upmix and downmix matrix coefficients. These are used when monitoring a larger format bus on a smaller format speaker set, or when selecting a larger or smaller monitoring format than the current monitor source bus.

#### **Monitor Downmix Matrix Defaults**

The monitoring downmix matrix allows any source format to be monitored on any format speaker system. The elements of the source signal path are distributed or summed and attenuated as necessary to maintain the soundfield image in the target format.

When monitoring a source format with less elements than the current monitor format, the elements in the source format that also appear in the monitoring format are passed through to their respective loudspeakers unmodified. For example, when monitoring a stereo bus through a 5.1 speaker system, the left and right bus elements appear in the left and right speakers and the centre and surround speakers are ignored. The exception to this where the source format contains a centre or centre surround element and the target format does not. In these cases the centre channel is distributed between left and right elements

#### **Bass Management**

The default monitor matrix eliminates the boom or LFE channel when downmixing to a format that does not include a boom channel. If it is desired to add the boom signal into the front monitors this may be done by adding the appropriate entries to the monitor matrix file as described below.

#### **Editing the Monitor\_Matrix File**

The monitor matrix data is contained in a readable text file on the Satellite-AV computer. The file specifies both downmix and upmix combinations. This file can be opened and edited to conform to your specific monitoring requirements.

The file is laid out as a comma delimited table. Each downmix entry begins with a description prefixed with a  $#$  (e.g. #Stereo to Mono). Each subsequent row describes a node in the matrix and has the following elements:

SET\_NODE command, source format (e.g. Stereo), destination format (e.g. Mono), source element (e.g. Left), destination element (e.g. Centre), Gain in dB.

For example, here is the entry for Stereo to Mono downmix:

# Stereo to Mono SET\_NODE,Stereo,Mono,Left,Centre,-3 SET\_NODE, Stereo, Mono, Right, Centre, -3

Source elements that are not passed through to the destination do not appear in the downmix entry.

Follow these steps to edit the monitor\_matrix file:

- Step 1 Quit FMC by holding down the **Shift** key and pressing the **Pause/Break** key on the PC keyboard and typing  $\circ$  then  $\circ$ .
- Step 2 Use the trackball to double-click on the **Start** button on the task bar at the bottom left of the mixer screen.
- Step 3 Use the trackball to select **Programs** > **Accessories** > **Notepad**. Notepad is a basic text editor application.
- Step 4 In Notepad select **Open** from the **File** menu at the top of the screen. Navigate to the following file and click **Open** C:\Program Files\ Fairlight\FMC\Data\monitor\_matrix.txt
- **Step 5** Select **File > Save As** and type monitor matrix.bak to save a back up copy, then **File** > **Open** C:\Program Files\ Fairlight\FMC\Data\monitor\_matrix.txt to re-open the original file for editing.
- Step 6 Use the arrow keys to scroll down the file to the entry you wish to modify. Edit the gain value at the end of a line or type a new line to add an element (e.g. Boom).
- Step 7 When you have finished making changes click **File** > **Save**, then **File** > **Exit** to save the file and exit Notepad.
- Step 8 Click on the DREAM II Start Icon on the desktop to restart FMC and the disk recorder.

Your modified monitor matrix settings are now active.

#### **Removing Boom from a Monitor Downmix**

The following setting sends the boom channel from a 5.1. bus to left and right speakers of a stereo monitor set:

# 5.1 to Stereo

SET\_NODE,5.1,Stereo,Left,Left,0

SET\_NODE,5.1,Stereo,Right,Right,0

SET\_NODE,5.1,Stereo,Centre,Left,-3

SET\_NODE,5.1,Stereo,Centre,Right,-3

SET\_NODE,5.1,Stereo,S-left,Left,0

SET\_NODE,5.1,Stereo,S-Right,Right,0

SET\_NODE,5.1,Stereo,Boom,Left,-3

SET\_NODE,5.1,Stereo,Boom,Right,-3

Remove the last two lines to eliminate the boom element from the monitors as shown below:

# 5.1 to Stereo

#SET\_NODE,5.1,Stereo,Left,Left,0

#SET\_NODE,5.1,Stereo,Right,Right,0

#SET\_NODE,5.1,Stereo,Centre,Left,-3

#SET\_NODE,5.1,Stereo,Centre,Right,-3

#SET\_NODE,5.1,Stereo,S-left,Left,0

#SET\_NODE,5.1,Stereo,S-Right,Right,0

## **The DPC\_Pan File**

The DPC\_Pan file contains a table of pan gain values that is applied by the surround panner. The file contains three pan tables: LR, LCR, and 7.1. The LR table contains two columns and is used when panning between two speakers left to right or front to back. The LCR table contains three columns and is used for panning across the front speakers in LCR, LCRS, LCRSS, 6.1 and 5.1 surround formats, and the surround speakers in 6.1. The 7.1 table contains five columns and is used for panning across the five front speakers in 7.1.

Each column contains 101 values which represent the gain in  $dB \times 100 + 1000$ . This results in a resolution of 0.1dB. The default pan law is a quadrant sine law.

## **The System\_Variables File**

The System\_Variables file contains user configured setup parameters plus automatically generated system variables. Only modify the parameters described below. The file is located at *C:\Program Files\Fairlight\FMC\Data\System\_Variables.txt.* To edit the file open it in Windows notepad as described above.

#### **Setting the Automation Lock Window**

The timecode lock window specifies the number of consecutive contiguous timecode frames that the automation system must read from the disk recorder before entering automation record. This prevents the system from dropping out of **WRITE** mode when locking to an external video transport.

Edit the following line in *System\_Variables.txt*:

TC LOCK WINDOW, 10

Change the number at the end of the line to specify the number of frames. This number will also determine the amount of pre-roll required prior to performing an automation mix pass.

Typical values are:

TC LOCK WINDOW, 1 for Vmotion.

TC LOCK WINDOW, 5 for Betacam.

TC LOCK WINDOW, 10 for U-matic.

#### **Setting the Automation Punch Preroll21**

The automation punch preroll sets the transport preroll time applied when using punch to enter automation record. Edit the following line to specify the preroll time in seconds.

TC\_PUNCH\_PREROLL,5

#### **Setting Momentary Talkback Time Threshold21**

The Momentary Talkback Time Threshold defines the amount of time the talkback key must be held down to prevent the switch from latching. The default value is 500 milliseconds.

Edit the following line in *System\_Variables.txt.* Change the numerical value at the end of the line to specify the time threshold in milliseconds:

MOMENTARY TB TIME THRESHOLD, 500

#### **Enabling AFL and PFL Modes**

AFL and PFL solo modes require two of the available buses. Disable AFL and PFL to free these buses.

Edit the following line in *System\_Variables.txt.* Change the numerical value at the end of the line to 1 for enabled or 0 to disable:

AFL\_PFL\_ENABLED, 1

#### **Joystick Snap**

The joystick snap setting defines the minimum distance in pixels, between the joystick bracket and the pan target in the channel display, required to capture the current pan position with the joystick. To alter the value edit the following line:

JOYSTICK\_SNAP,2

#### **Metering Numeric Peak Level**

The numeric peak levels displayed on the mixer display bus meters have a variable threshold. The level at which these values are displayed can be set in the *System\_Variables.txt* file. Edit the following line in the file:

PEAK DISPLAY LIMIT, 950

The value is from 0 to 1000 in 0.1dB steps where  $1000 = \text{full scale level.}$  In the example above the value of 950 will cause the numeric display to first be shown when the signal level reaches -5dB below full scale. 970 will set the threshold to -3dB, 990 will set the threshold to -1dB, and so on.

#### **Overload Display Time**

Signal levels exceeding 0dBFS on the main meters are indicated by a overload hold display where all segments of the meter are illuminated orange. To clear this display press the **Meter** Sets key. The over hold time can be set by editing the following line in the file, enter the hold time in ten millisecond increments:

Overload\_display\_time,1000

#### **Overload Peak Hold**

The main meters can display digital overloads by holding the entire bar. The amount of time this display remain after the overload has passed can be set. Edit the following line to enter the hold time in milliseconds.

Overload\_display\_time,1000

#### **GPIO Enable**

The GPIO port on the rear of the Satellite-AV must be enabled for use by a GPIO macro. Replace the 0 with 1 in the following line to enable GPIOs.

GPIO\_ENABLED,0

#### **Plug-Ins I/O**

The physical digital I/O used by the optional plug-ins system must be specified. The I/O must be a block of 16 or 32 starting at 1, 17 or 33. Edit the following lines to specify the first channel and the range of the I/O block.

```
PLUGINS_IO_START,17
```
PLUGINS\_IO\_RANGE,16

#### **Plug-in Name Display**

The name of the plug-in may be displayed in the channel display. Edit the following line to turn this feature on or off.

```
SHOW PLUGIN NAME, 1
```
## Remote Mic amps

To configure the Satellite-AV to control a UP4 mic pre, add the following statement to the FMC.INI file:

UP4,ip\_address,x

where ip address is the address of the UP4 unit, and x is the number of the first analogue input that it connects to (Note, that it MUST be connected to 4 consecutive inputs).

## **FMC.ini and Command Line Options26**

FMC is launched automatically when you start DREAM II.

FMC offers a number of additional command line options as listed below. These options may be used in a batch file for special applications. All start up options can also be set in the FMC initialisation file located at *C:\Program Files\Fairlight\FMC\FMC.ini* which overides the commandline options*.* If necessary, use the **Notepad** editor to edit the file. Click on the **Start** menu and select

**Programs**>**Accessories**>**Notepad** and open the *FMC.ini* file. Note that the DREAM IIStart Setup page will overwrite the *FMC.ini* file.

**FMC.ini** 

#### **FMC Commandline Options**

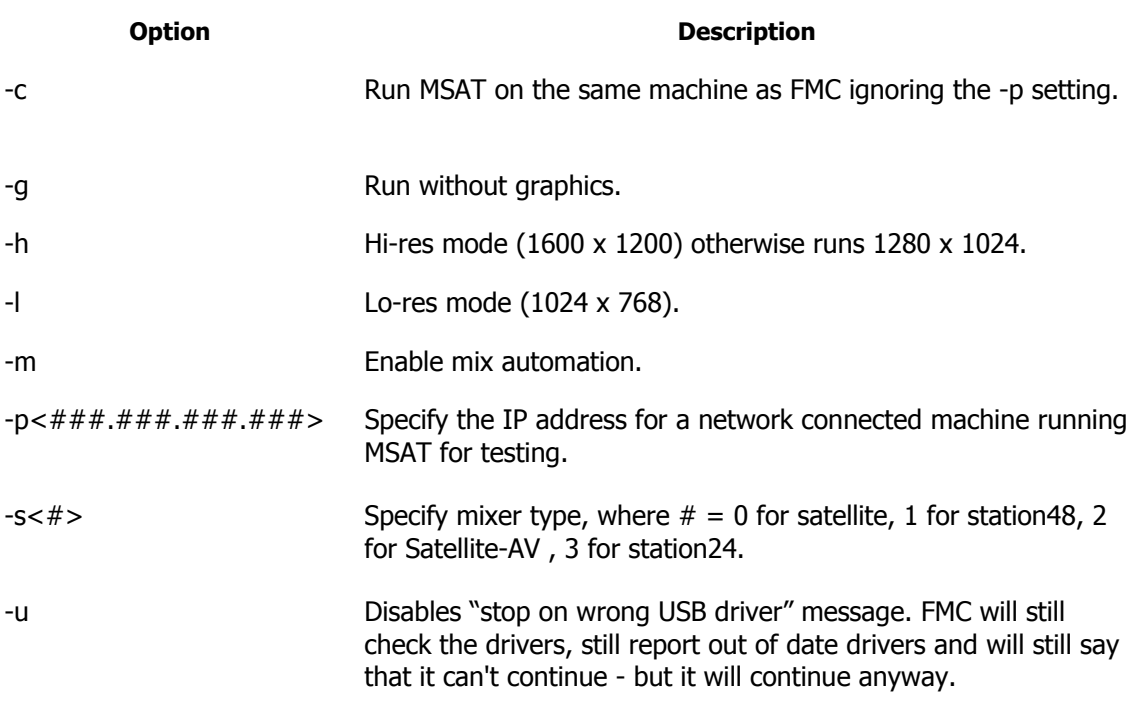

## **BLUE Utils Menu**

The **BLUE Utils** menu offers the Update Sys-File item for storage of system settings. System Files are stored in the *C:\Program Files\Fairlight\FMC\Data\* directory.

- Step 1 Hold down the **BLUE** key and press the **Utils** key to enter the Utils menu.
- Step 2 Press the Update Sys-File soft key to store the system settings. This information is stored in the following files:

Monitor\_Sources.TXT - patching and formats of external monitor sources.

Speaker Sets.TXT - patching and formats of all speaker sets.

Setup\_Variables.TXT - Call Follow state and Satellite-AV brightness.

# **Chapter 28 - Specifications**

# Audio I/O Configuration

See SX-20 and SX-48 installation guides for details.

# Satellite-AV Wiring and Connection Details

The following information contains all the wiring details necessary for specifying studio cabling installations. Connector sex described is the panel mount connector on the rear of the Satellite-AV.

## **Meter USB**

Description: USB and DC Power connection for external meters. Note that Sidecars do not require DC power. Cable must be shielded and less than 3 meters in length.

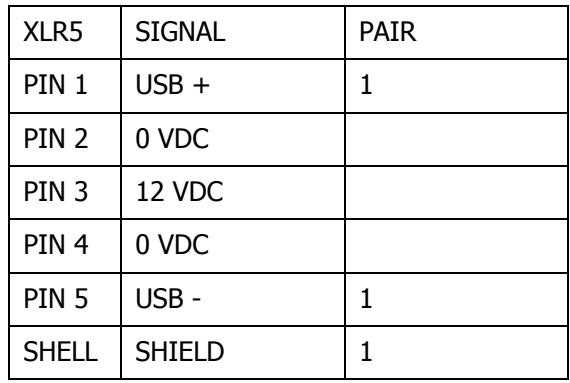

Connector: 5 Pin XLR Female

## **Talkback**

Description: Mic level input and line level output for studio talkback microphone. Mic input may be configured to carry +8VDC phantom power for electret and condenser microphones.

Connector: D 9 Female

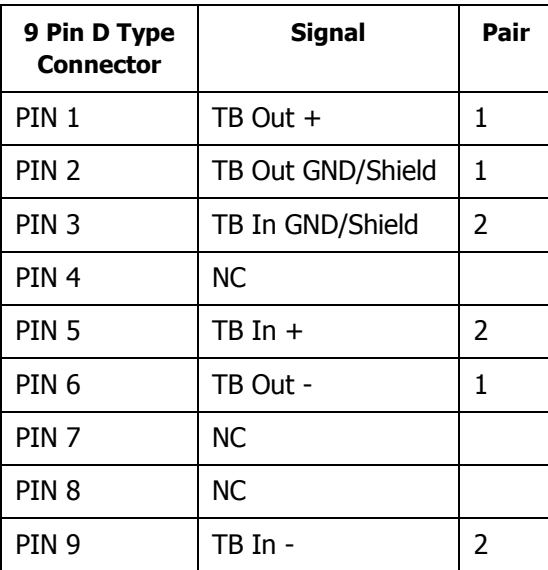

## **USB**

Description: Standard USB port. Cable must be shielded and less than 3 meters in length.

Connector: USB Type A Female

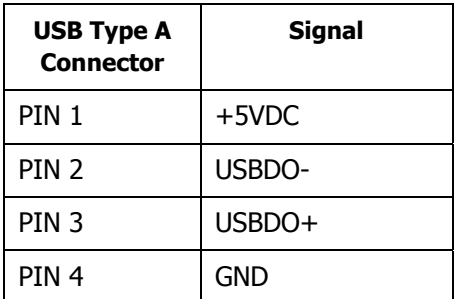

## **GPIO**

Description: General Purpose I/O

Connector: D 15 Female

Input:low < 0.8 volts high  $> 3.5$ volts  $< 5$  volts Input voltages higher than 5 volts may cause damage to internal circuitry.

Output:low < 0.8 volts high  $>= 3.5$  volts

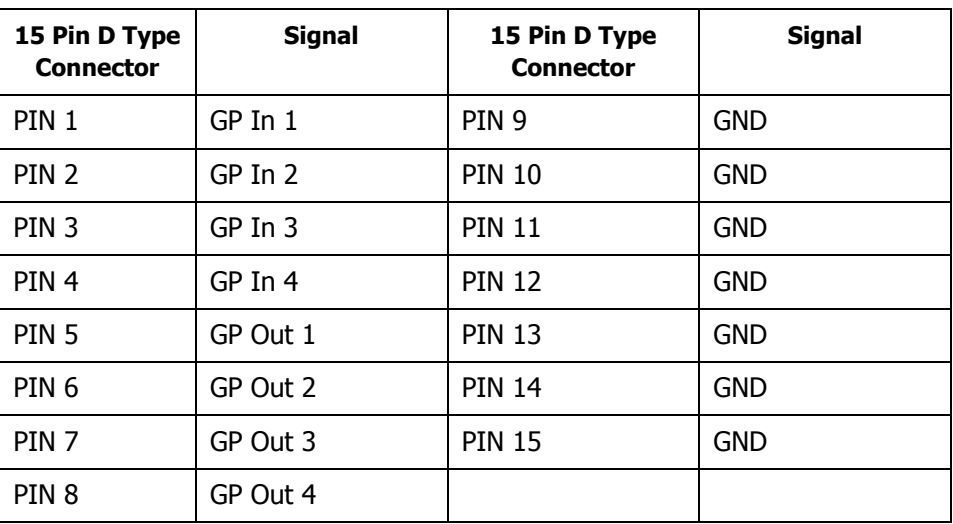

## **Ethernet23**

Description: 100BaseT ethernet interface to Satellite-AV or network. Use CAT5 shielded twisted pair cable and shielded RJ45 connectors.

Connector: RJ45

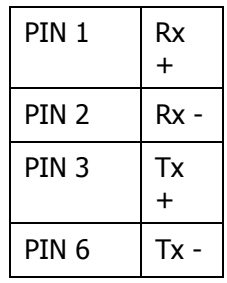

#### **Cross-over Cable**

Required for direct connection between Satellite-AV and engine. Not required if hub is present. İ

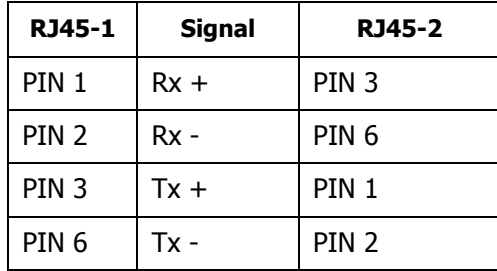

# Index

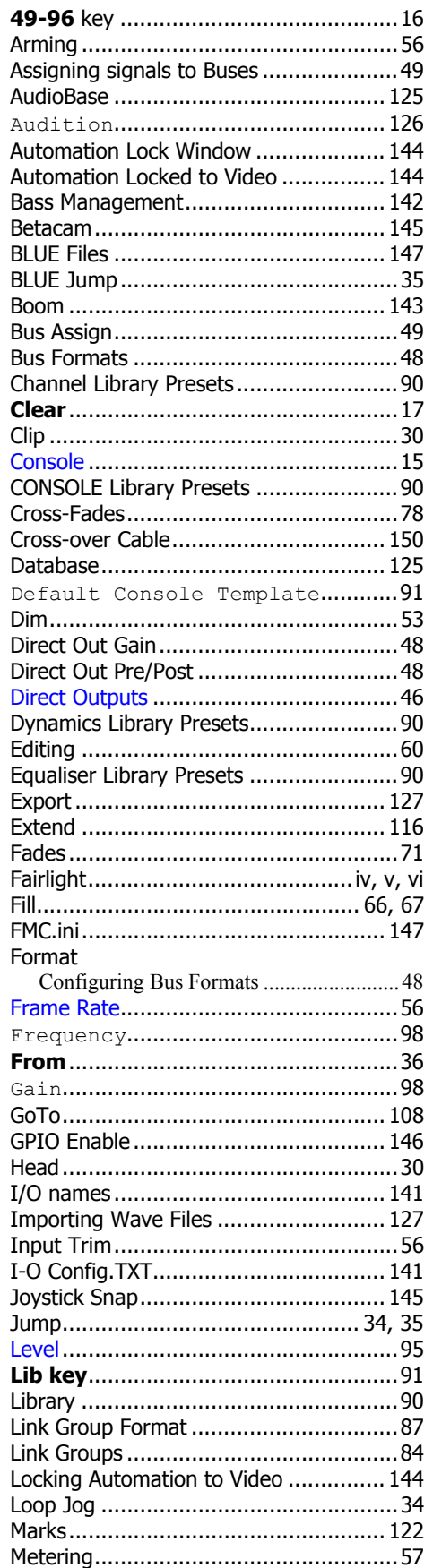

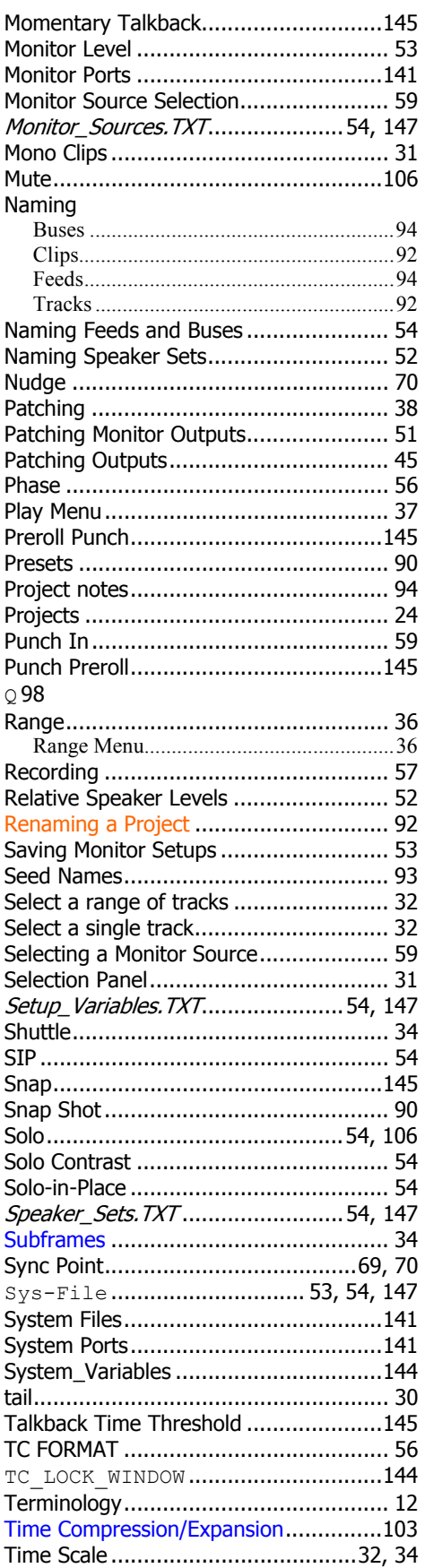

Satellite-AV

Page 172

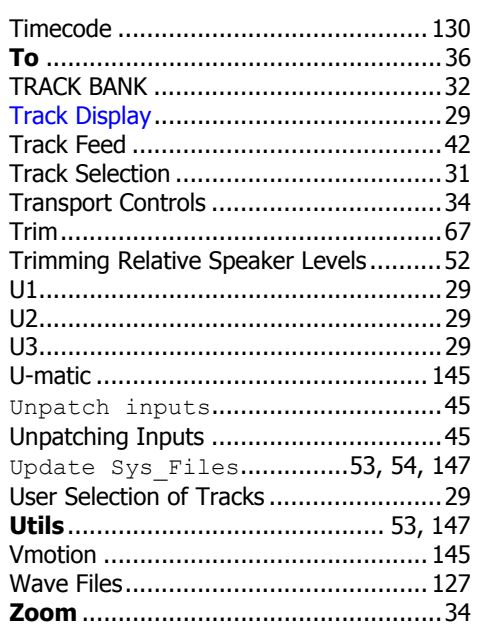